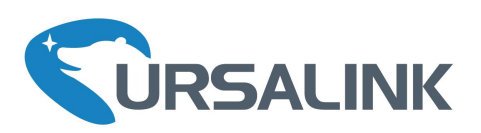

# **UR51** Industrial Cellular Router User Guide

Ursalink Technology Co., Ltd.

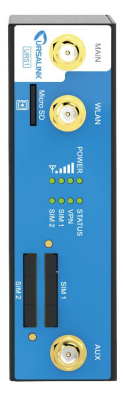

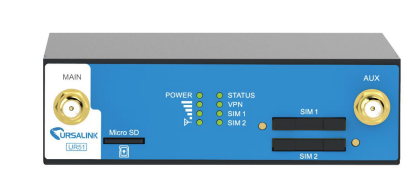

\*

**VIIIKOM** 

www.ursalink.com

# **Preface**

Thanks for choosing Ursalink UR51 industrial cellular router. The UR51 industrial cellular router delivers tenacious connection over network with full-featured design such as automated failover/failback, extended operating temperature, dual SIM cards, hardware watchdog, VPN, Gigabit Ethernet and beyond.

This guide describes how to configure and operate the UR51 industrial cellular router. You can refer to it for detailed functionality and router configuration.

# **Readers**

This guide is mainly intended for the following users:

- Network Planners
- On-site technical support and maintenance personnel
- Network administrators responsible for network configuration and maintenance

# **© 2017 XiamenUrsalink Technology Co., Ltd. All rights reserved.**

All information in this user guide is protected by copyright law. Whereby, no organization or individual shall copy or reproduce the whole or part of this user guide by any means without written authorization from Xiamen Ursalink Technology Co., Ltd.

#### **Products Covered**

This guide explains how to configure the following devices:

• Ursalink UR51 Industrial Cellular Router

#### **Related Documents**

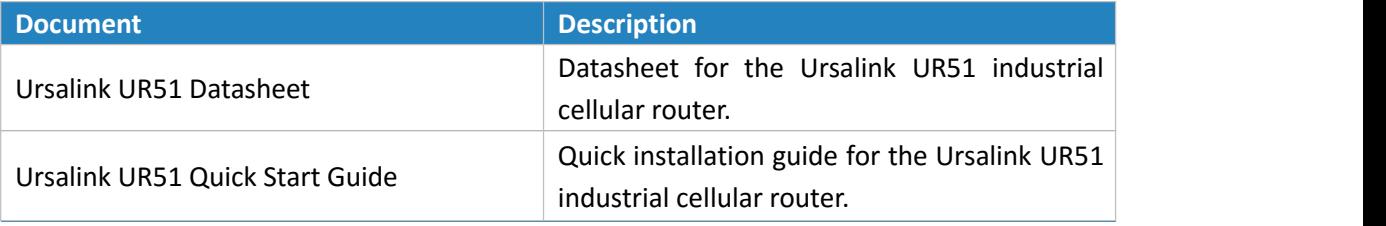

#### **Declaration of Conformity**

UR51 is in conformity with the essential requirements and other relevant provisions of the CE, FCC, and RoHS.

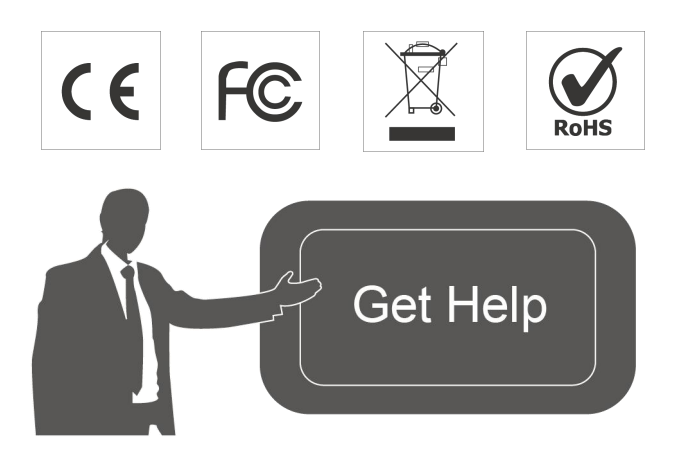

For assistance, please contact Ursalink technical support: Email: support@ursalink.com Tel.: 86-592-5023060 Fax: 86-592-5023065

# **Revision History**

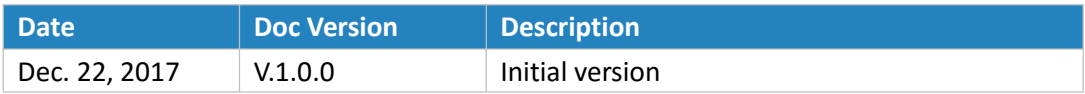

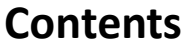

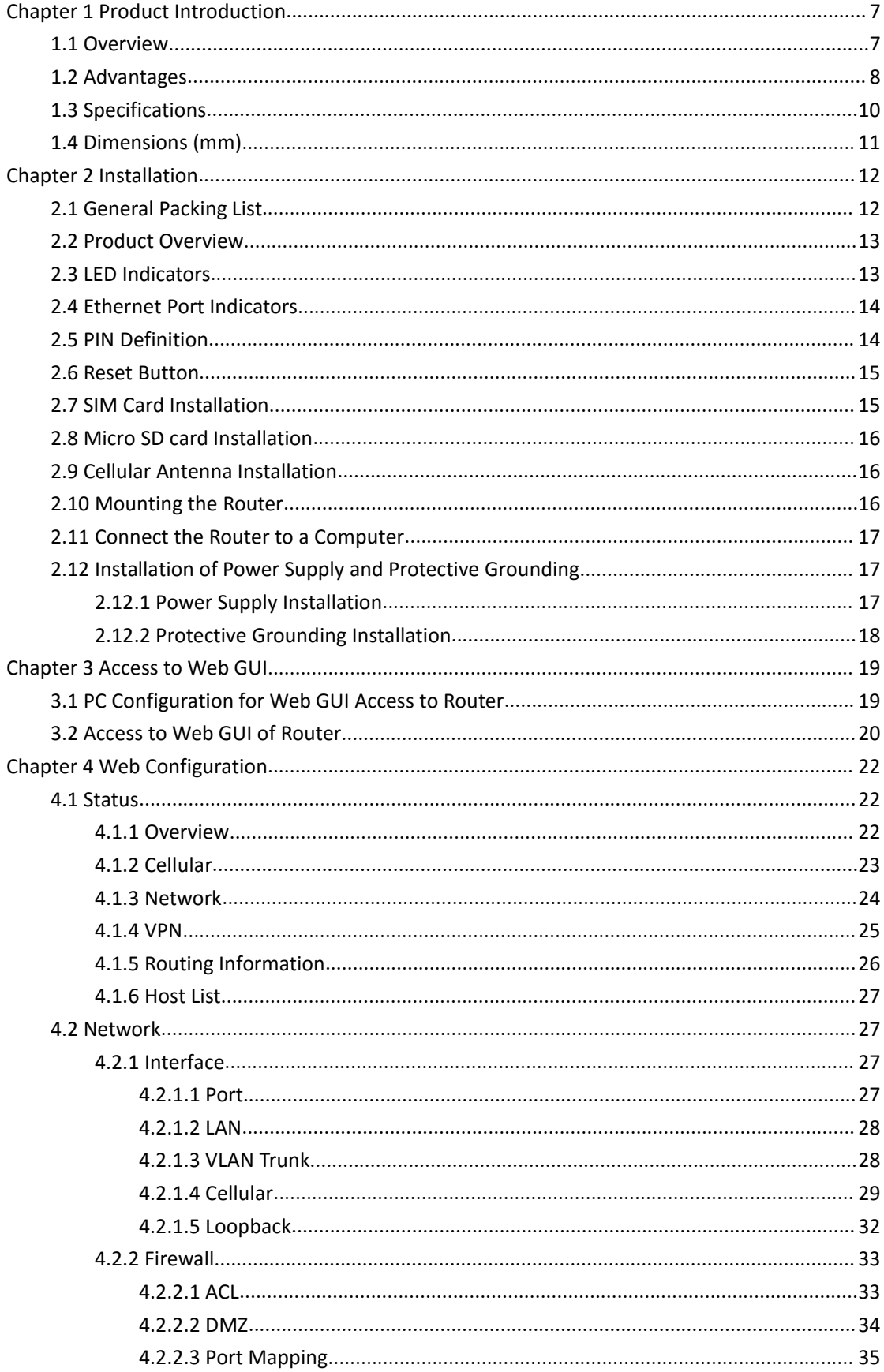

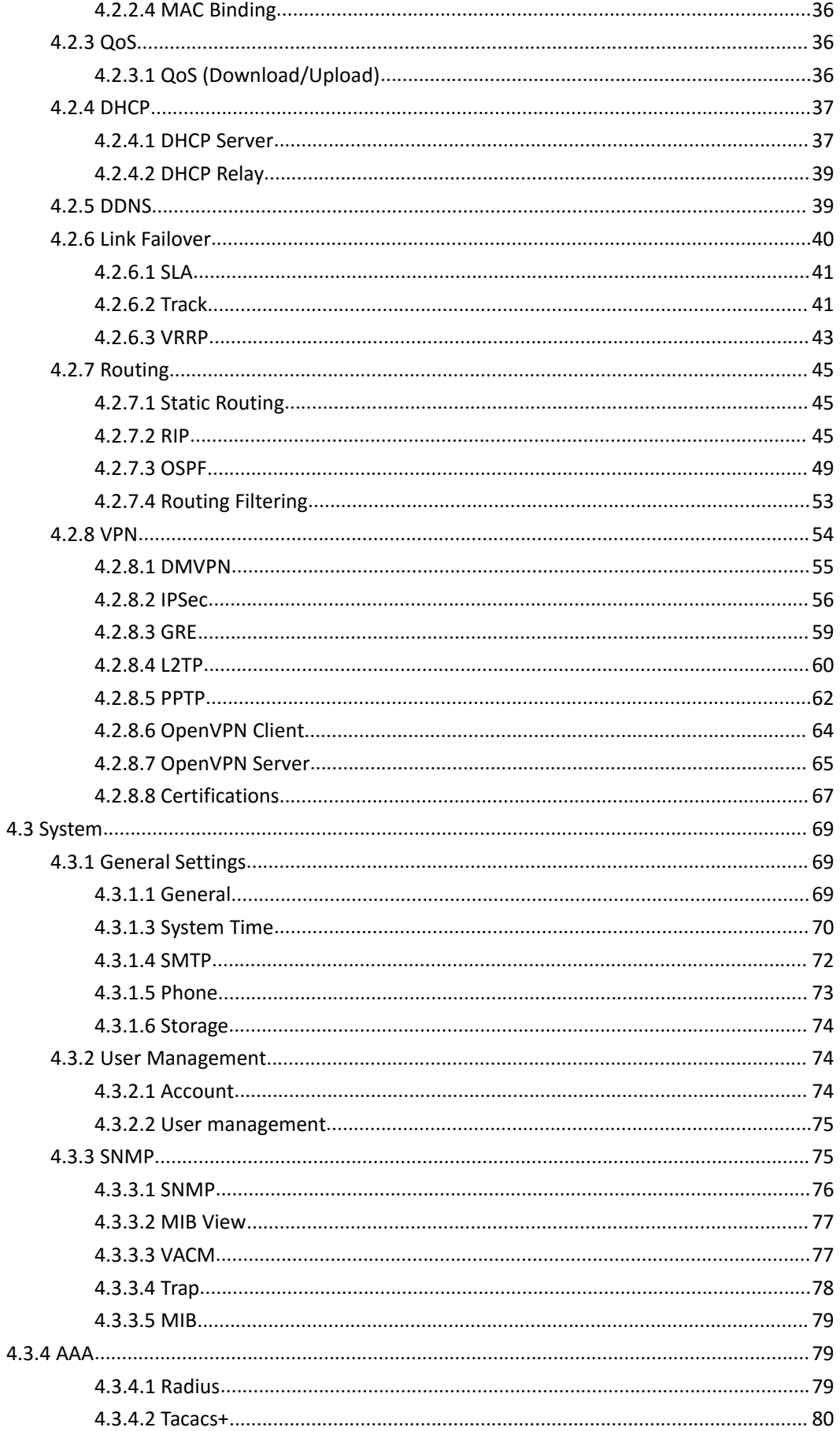

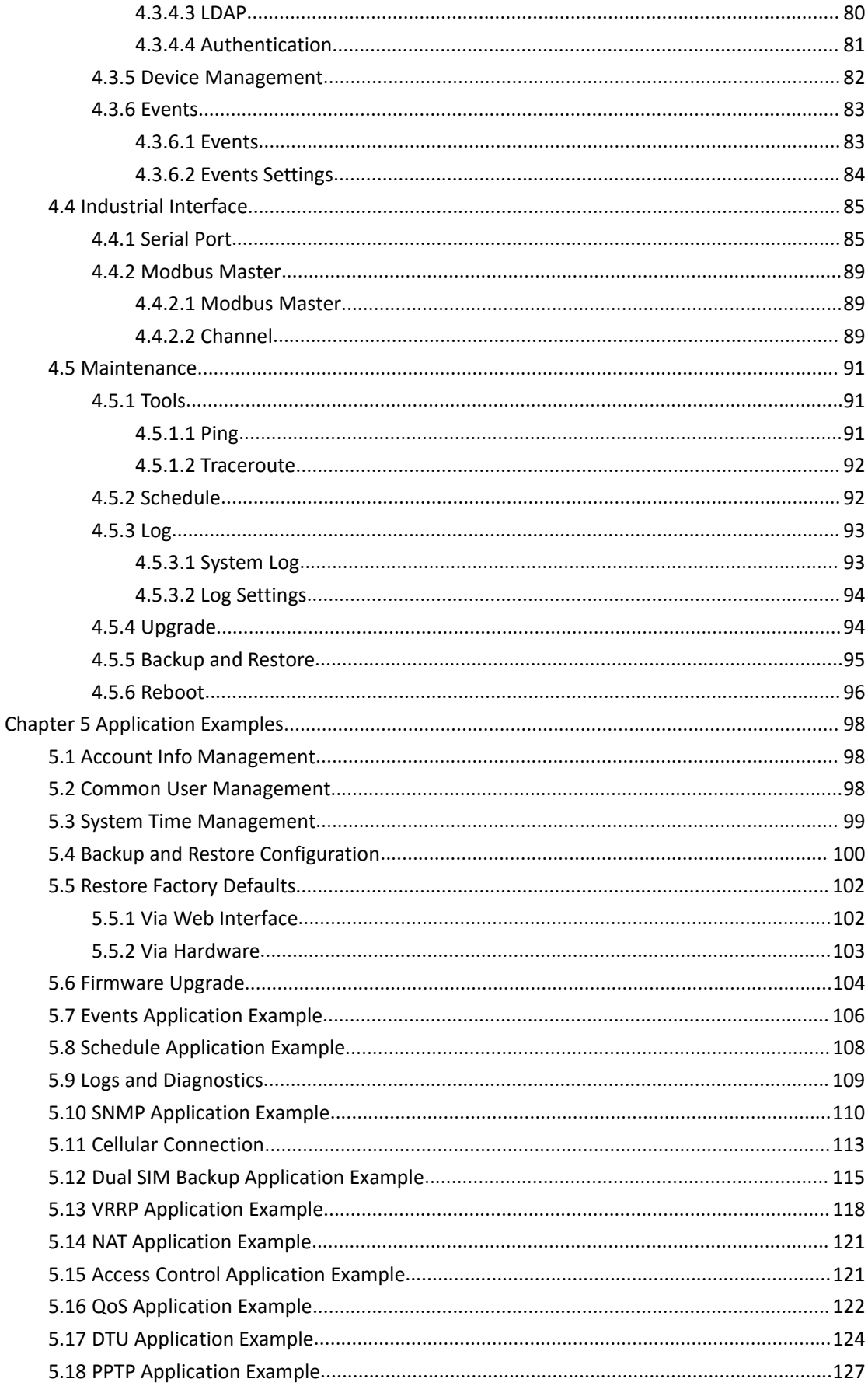

# <span id="page-6-0"></span>**Chapter 1 Product Introduction**

**1.1 Overview**

<span id="page-7-0"></span>Ursalink UR51 is an industrial cellular router with embedded intelligent software features that are designed for multifarious M2M/IoT applications. Supporting global WCDMA and 4G LTE, UR51 provides drop-in connectivity for operators and makes a giant leap in maximizing uptime.

Adopting high-performance and low-power consumption industrial platform of 64-bit CPU and wireless module, the UR51 is capable of providing wire-speed network with a typical 1.8W power consumption and ultra-small package to ensure the extremely safe and reliable connection to the wireless network.

Meanwhile, the UR51 also supports Gigabit Ethernet port, serial port (RS232/RS485), which enables you to scale up M2M application combining data and video in limited time and budget.

The UR51 is particularly ideal for smart grid, digital media installations, industrial automation, telemetry equipment, medical device, digital factory, finance, payment device, environment protection, water conservancy and so on.

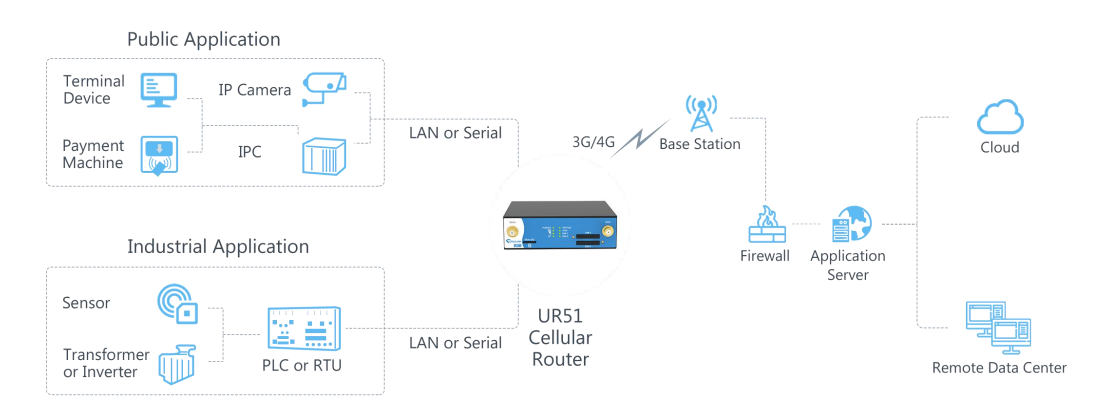

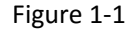

#### **1.2 Advantages**

#### **Benefits**

- Built-in industrial strong CPU, big memory; Micro SD card is available to support further development and customized requirements
- Fast Ethernet is applied to all models of Ursalink routers for lightning transmission of data
- Dual SIM cards for backup between multiple carriers networking and global 2G/3G/LTE options make it easy to get connected
- Flexible modular design provides users with different connection modules like Ethernet, serial port for connecting diverse field assets
- Rugged enclosure, optimized for DIN rail or shelf mounting
- 3-year warranty included

#### <span id="page-8-0"></span>**Security & Reliability**

- Automated failover/failback between Ethernet and Cellular (dual SIM)
- Enable unit with security frameworks like IPsec/OpenVPN/GRE/L2TP/PPTP/ DMVPN
- Embed hardware watchdog, able to automatically recover from various failure, ensure highest level of availability
- Establish a secured mechanism on centralized authentication and authorization of device access by supporting AAA (Tacacs+, Radius, LDAP, local authentication) and multiple levels of user authority

-

#### **Easy Maintenance**

- Ursalink Device Management Platform provides easy setup, mass configuration, and centralized management of remote devices
- The user-friendly web interface design and more than one option of upgrade help administrator to manage the device as easy as pie
- WEB GUI and CLI enable the admin to achieve simple management and quick configuration among a large quantity of devices
- Efficiently manage the remote routers on the existing platform through the industrial standard SNMP

#### **Capabilities**

- Link remote devices in an environment where communication technologies are constantly changing
- Industrial ARM Cortex A7 processor, high-performance operating up to 528MHz with low power consumption below 1W, and 128 MB memory available to support more applications
- Support rich protocols like SNMP, MQTT, Modbus bridging, RIP, OSPF
- Support wide operating temperature ranging from -40°C to 70°C/-40°F to 158°F

# **1.3 Specifications**

×.

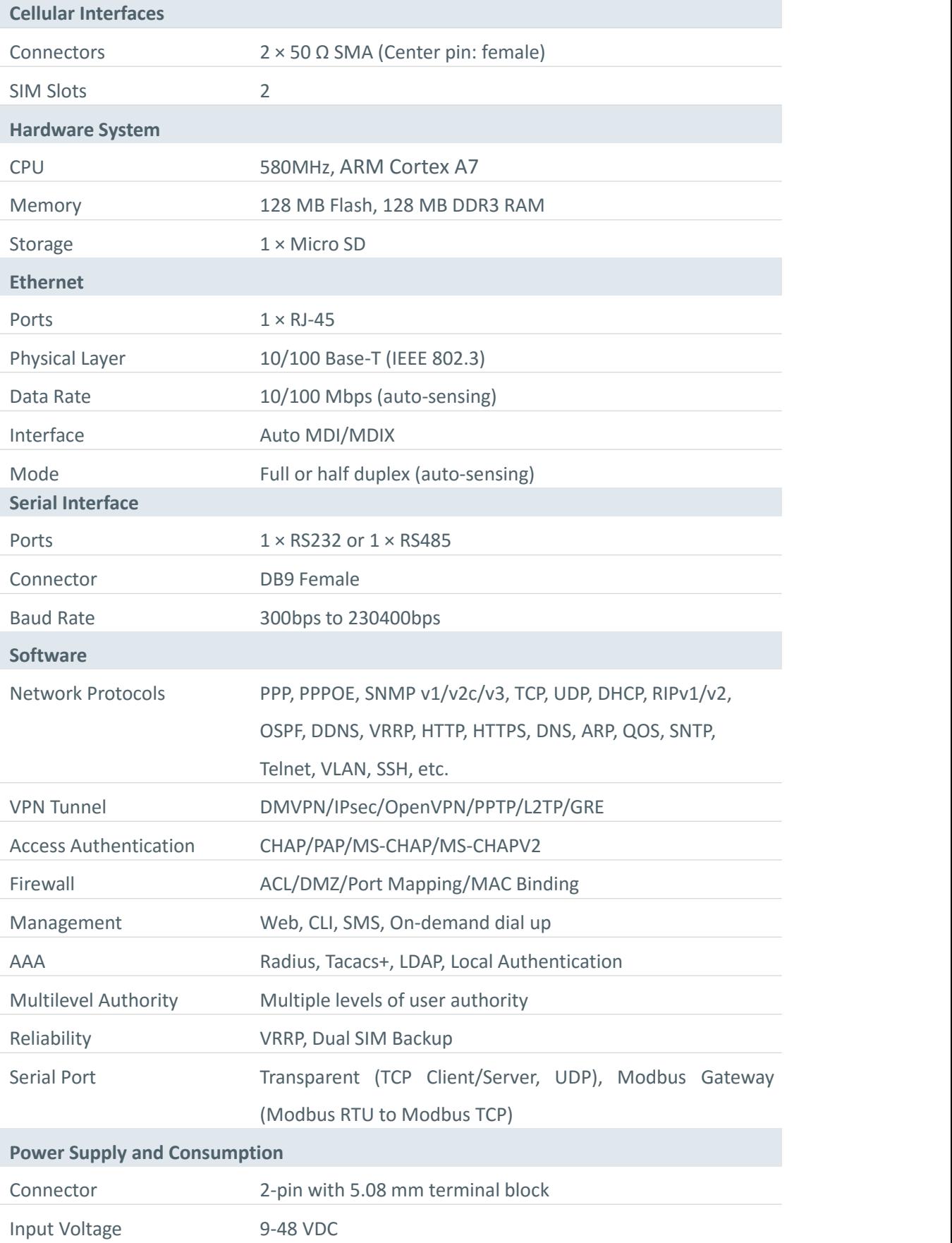

<span id="page-10-0"></span>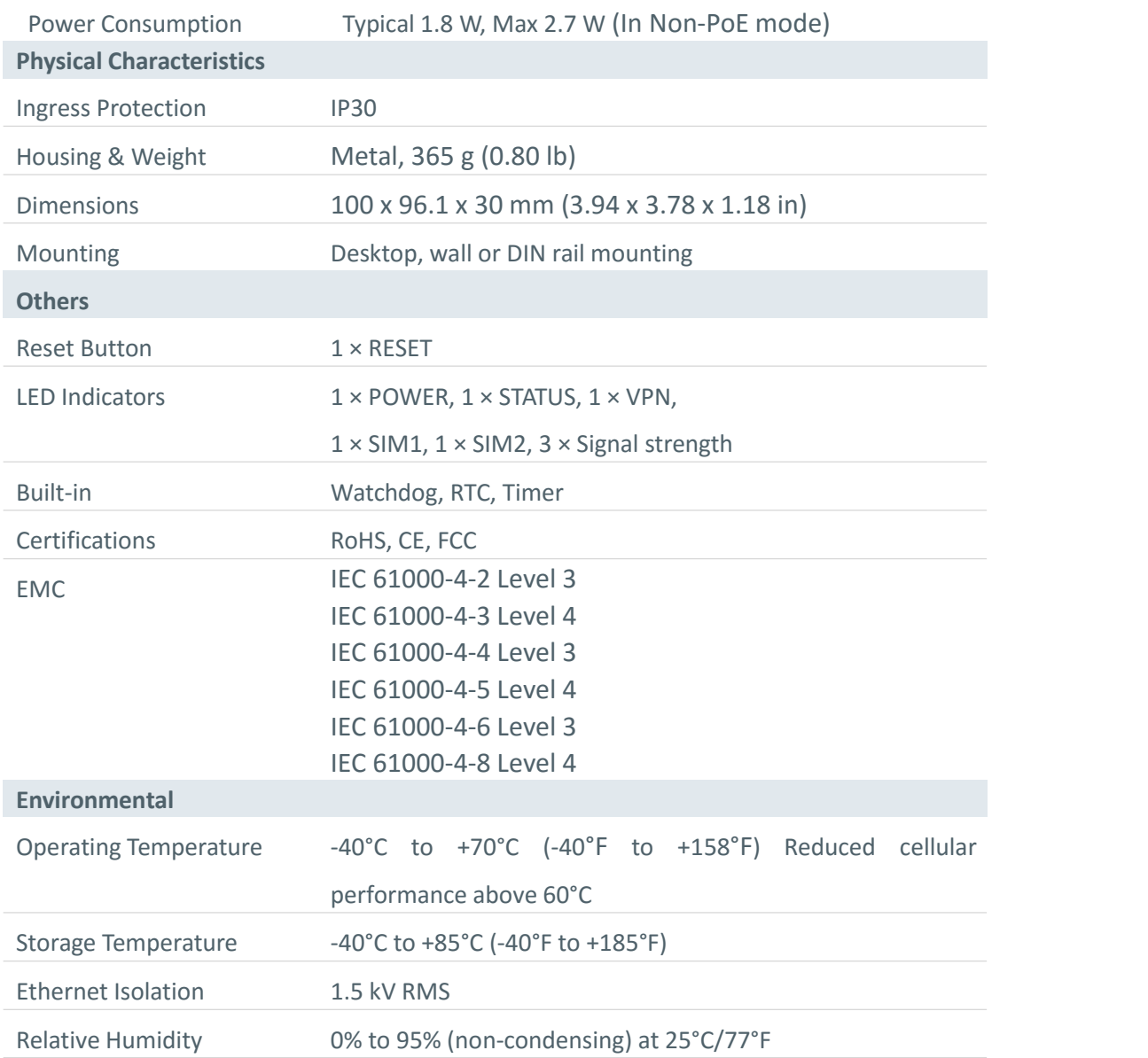

# **1.4 Dimensions (mm)**

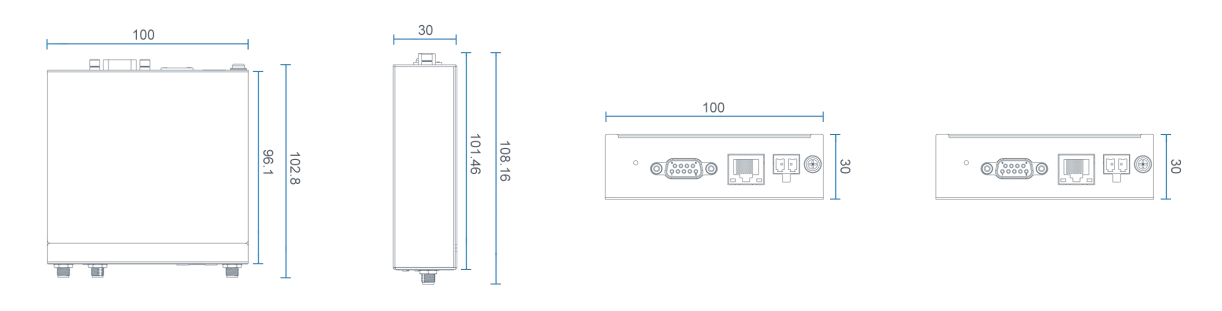

Figure 1-2

# <span id="page-11-0"></span>**Chapter 2 Installation**

### **2.1 General Packing List**

Before you begin to install the UR51 router, please check the package contents to verify that you have received the items below.

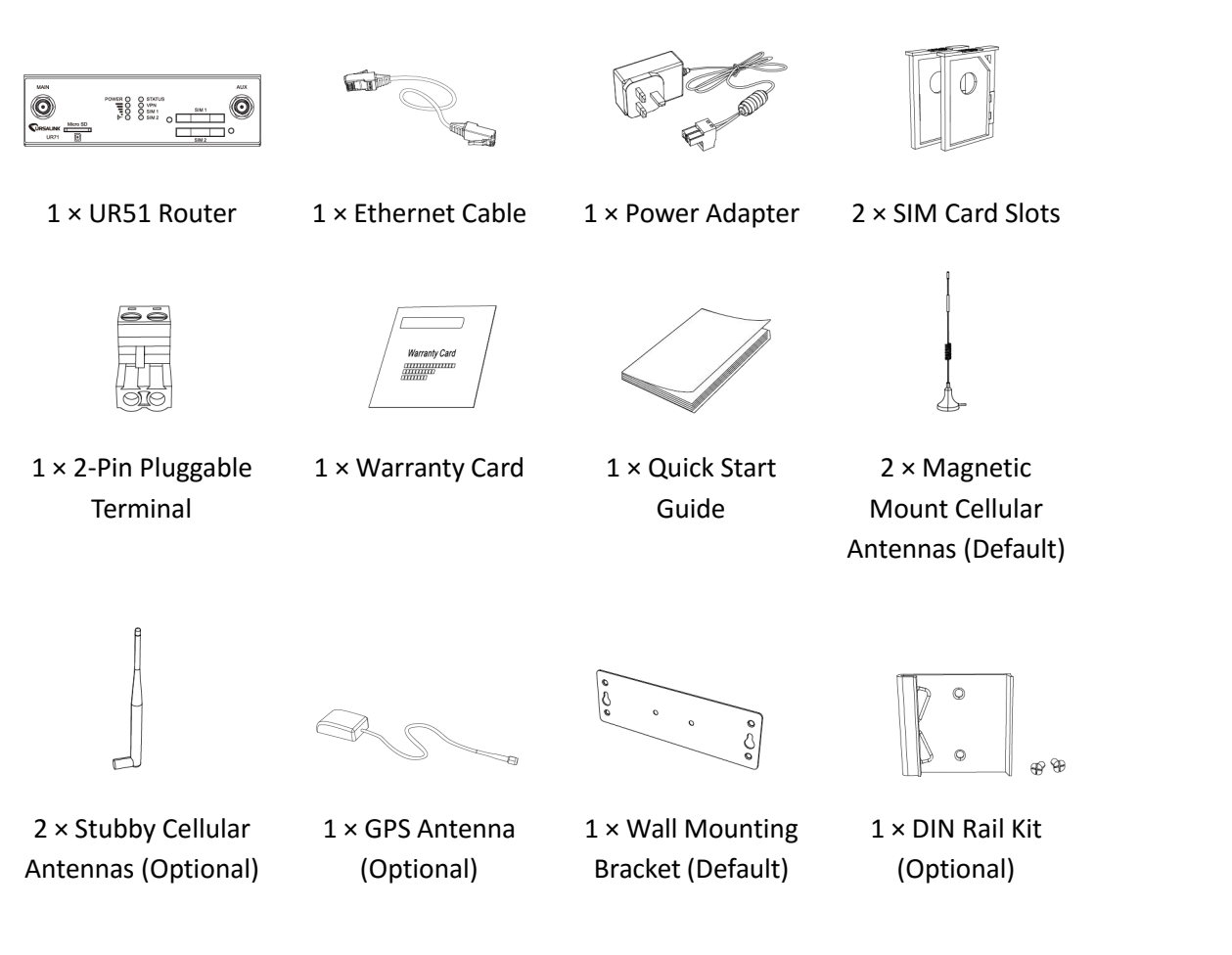

1 × DB9 Male to Terminal Block Adapter (Optional)

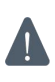

**If any of the above items is missing or damaged, please contact your Ursalink sales representative.**

### <span id="page-12-0"></span>**2.2 Product Overview**

#### A. Front Panel

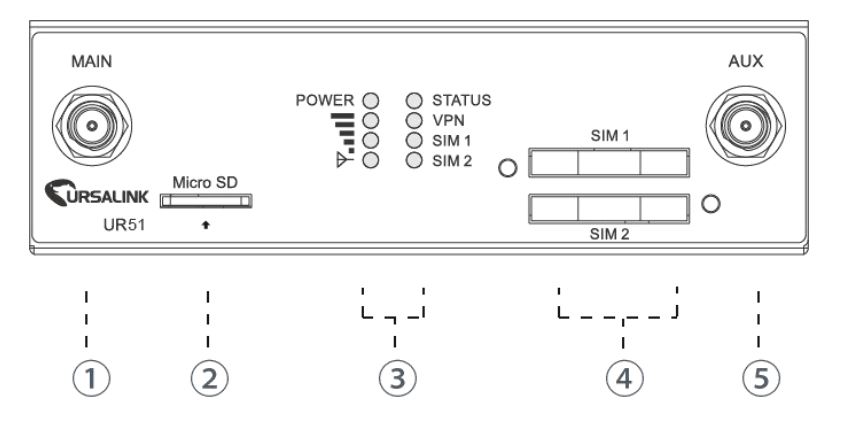

- 1 Main Cellular Antenna
- 2 Micro SD Card Interface
- 3 LED Indicator Area

POWER: Power Indicator STATUS: Status Indicator : Signal Strength Indicator VPN: VPN Indicator SIM1: SIM1 Status Indicator SIM2: SIM2 Status Indicator

- 4 SIM Card Slot 1 & SIM Card Slot 2
- 5 AUX Cellular Antenna

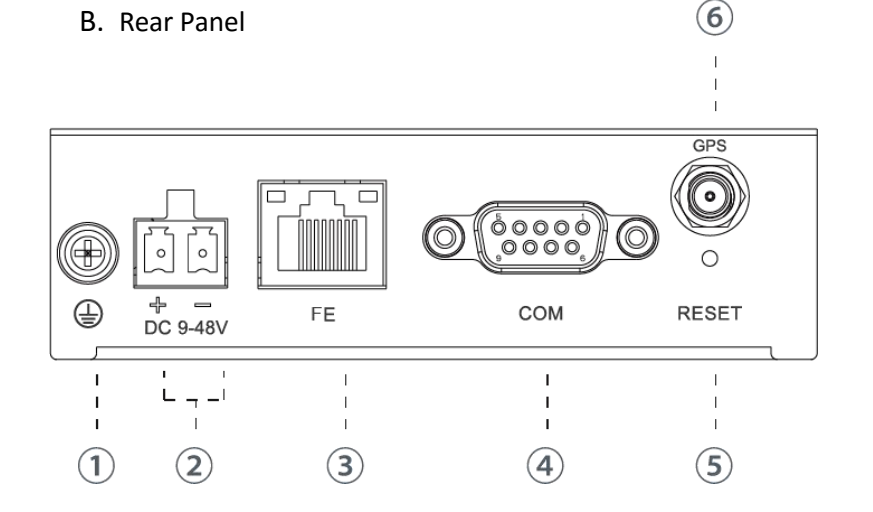

- 1 Grounding Stud
- 2 Power Connector
- 3 Ethernet Port Indicator
- (4) Serial Port: RS232 or RS485
- 5 Reset Button
- 6 GPS Antenna Connector

### **2.3 LED Indicators**

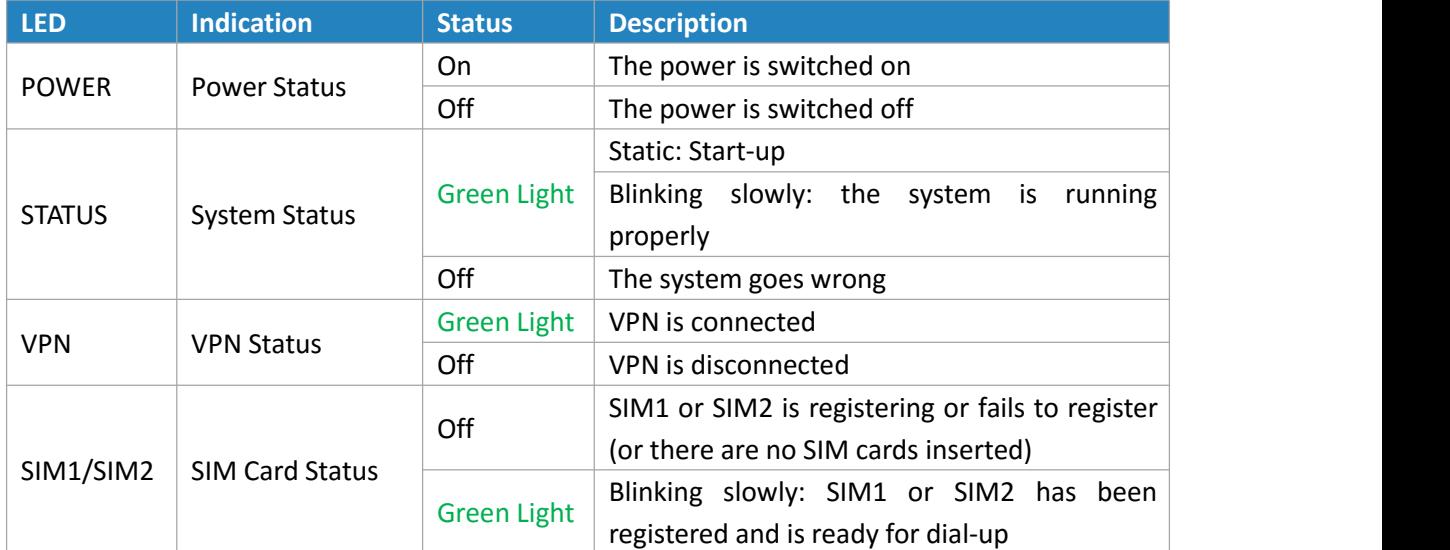

<span id="page-13-0"></span>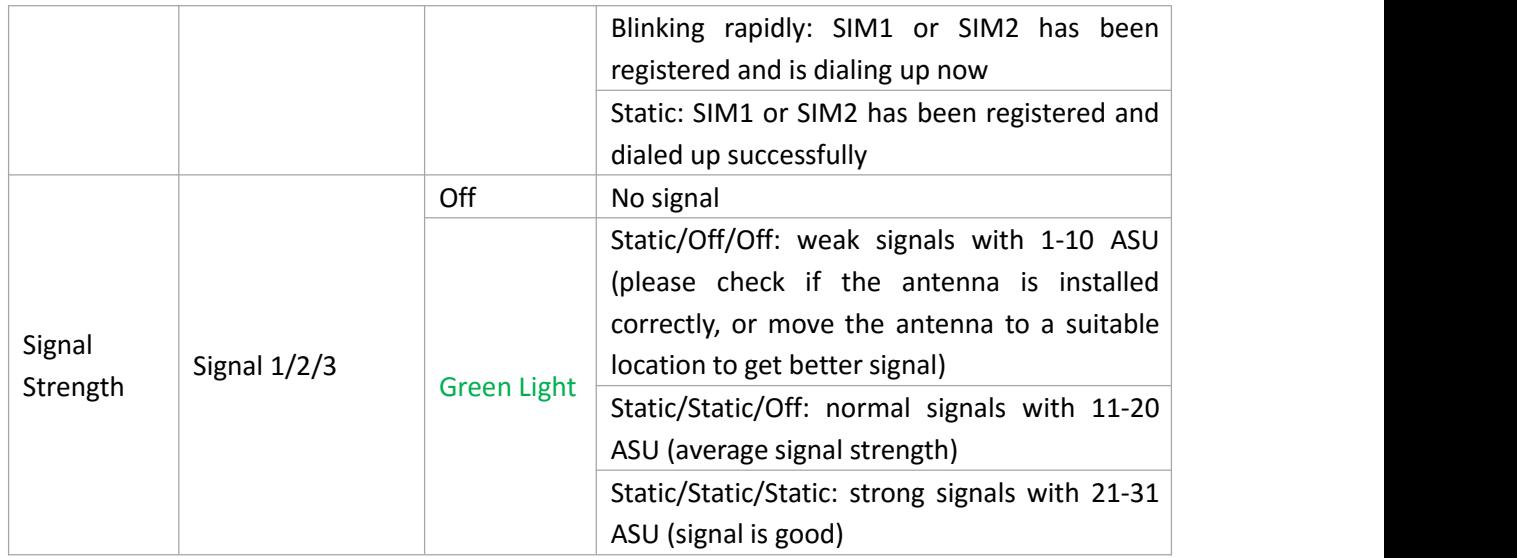

# **2.4 Ethernet Port Indicators**

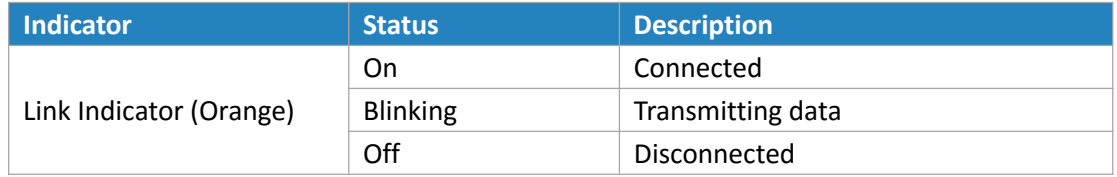

# **2.5 PIN Definition**

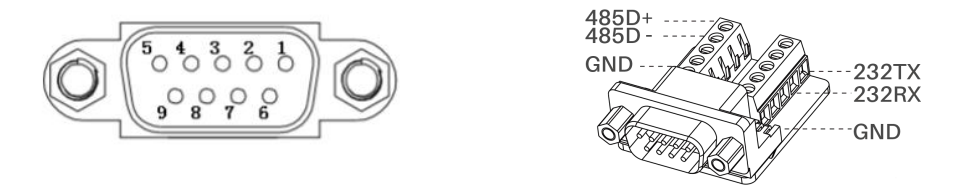

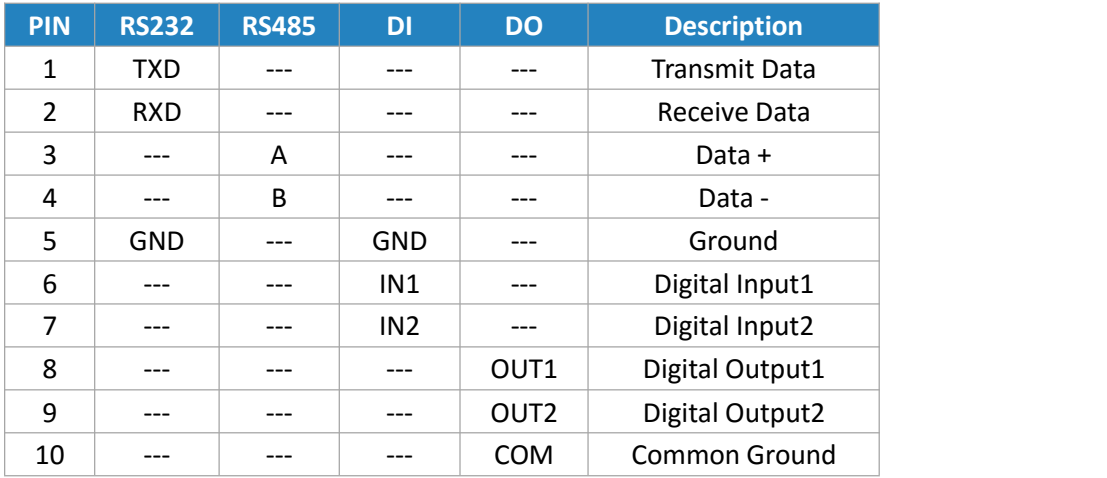

<span id="page-14-0"></span>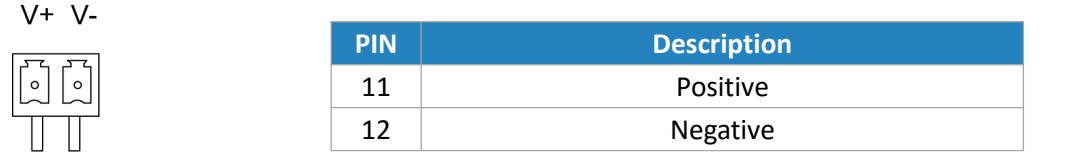

# **2.6 Reset Button**

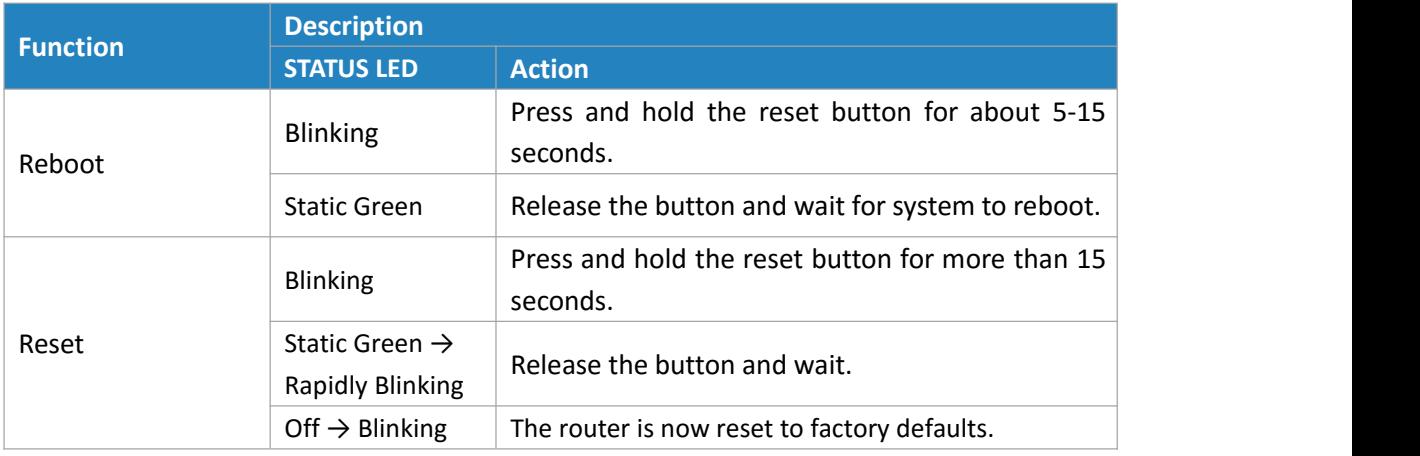

### **2.7 SIM Card Installation**

A. Push the yellow button on left panel of the router, and then you will see the SIM card slot popping out directly.

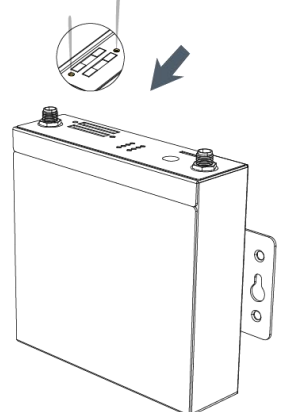

B. Put SIM card onto the slot, and then insert the slot back into the hole.

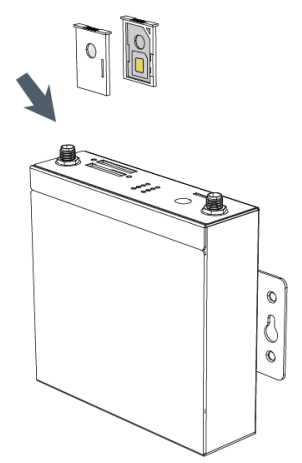

#### <span id="page-15-0"></span>**2.8 Micro SD card Installation**

Insert Micro SD card

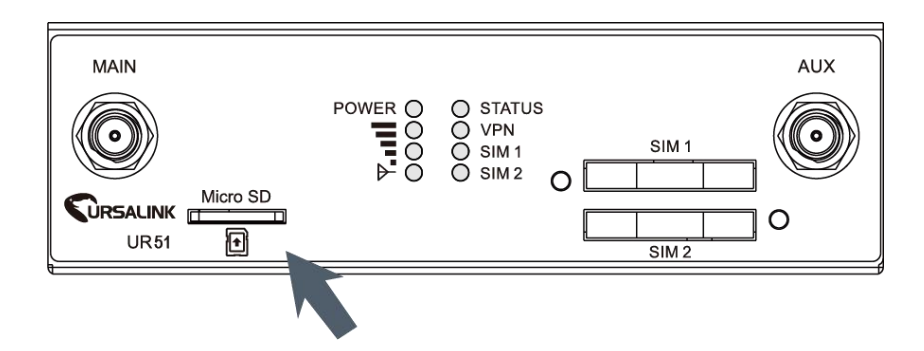

#### **2.9 Cellular Antenna Installation**

A. Rotate the antenna into the Antenna Connector.

The external cellular antenna should be installed vertically always on a site with a good cellular signal.

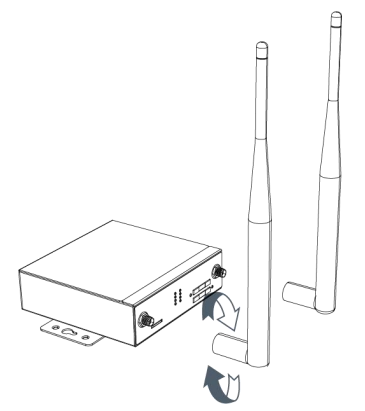

**Note: UR51 router supports dual antennas with "Main" and "AUX" connectors. "Main" interface is for data receiving and transmission. "AUX" interface is for enhancing signal strength, which cannot be used separately.**

#### **2.10 Mounting the Router**

The router can be placed on a desktop or mounted to a wall or a DIN rail.

#### **2.10.1 Wall Mounting (Measured in mm)**

Use 2 pcs of M3×6 flat head Phillips screws to fix the wall mounting kit to the router, and then use 2 pcs of M3 drywall screws to mount the router associated with the wall mounting kit on the wall.

**Recommended torque for mounting is 1.0 N. m, and the maximum allowed is 1.2 N.m.**

<span id="page-16-0"></span>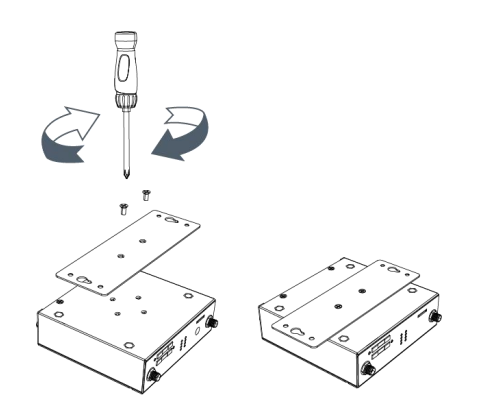

#### **2.10.2 DIN Rail Mounting (Measured in mm)**

Use 2 pcs of M3×6 flat head Phillips screws to fix the DIN rail to the router, and then hang the DIN rail on the mounting bracket. It is necessary to choose a standard bracket.

**Recommended torque for mounting is 1.0 N. m, and the maximum allowed is 1.2 N.m.**

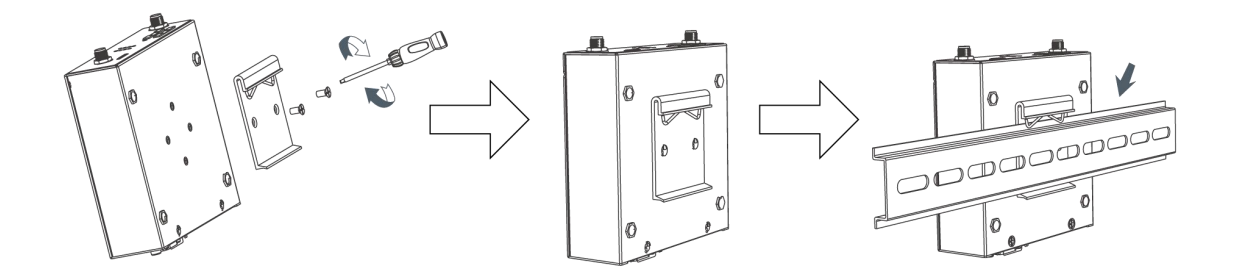

#### **2.11 Connect the Router to a Computer**

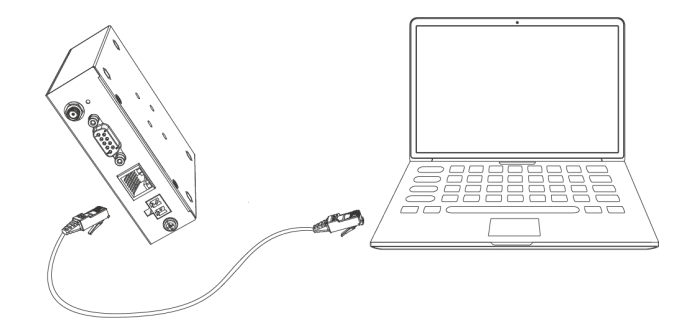

#### **2.12 Installation of Power Supply and Protective Grounding**

#### **2.12.1 Power Supply Installation**

- A. Take out the terminal from the router and unscrew the bolt on terminal.
- B. Screw down the bolt after inserting power cable into the terminal.

<span id="page-17-0"></span>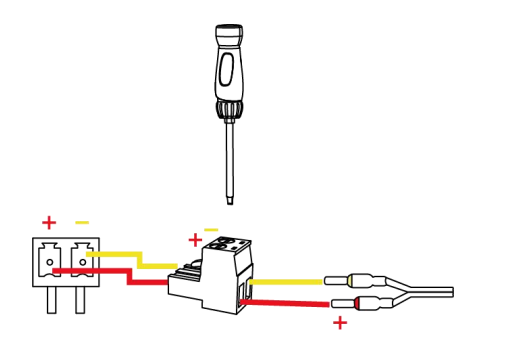

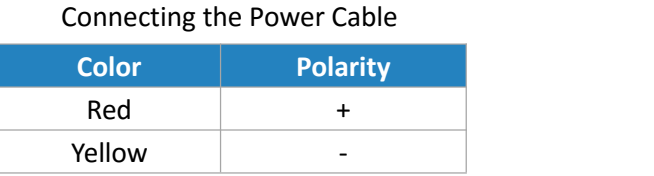

**If you insert wires into the reverse holes, the router willnot start and you must switch the wires into the correct holes.**

#### **2.12.2 Protective Grounding Installation**

- 1. Remove the grounding nut.
- 2. Connect the grounding ring of the cabinet's grounding wire onto the grounding stud and screw up the grounding nut.

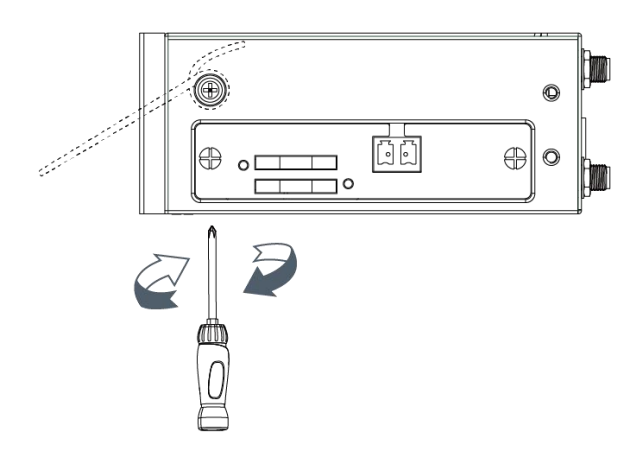

**The router must be grounded when deployed. According to operating environment, the ground wire should be connected with grounding stud of router.**

### **2.13 Examine**

- 1. Double check antenna connection.
- 2. Double check if SIM card is inserted and become available.
- 3. Power on the UR51 wireless cellular router and check indicators status.
- (1) If Status LED blinks slowly, the system is running properly.
- (2) If SIM1 or SIM2 indicator is static green, the router is connected to network already.

# <span id="page-18-0"></span>**Chapter 3 Access to Web GUI**

This chapter explains how to access to Web GUI of the UR51 router.

#### **3.1 PC Configuration for Web GUI Access to Router**

Please connect PC to FE port of UR51 router directly. PC can obtain an IP address, or you can configure a static IP address manually. The following steps are based on Windows 10 operating system for your reference.

**The following steps are based on Windows 10 operating system for your reference.**

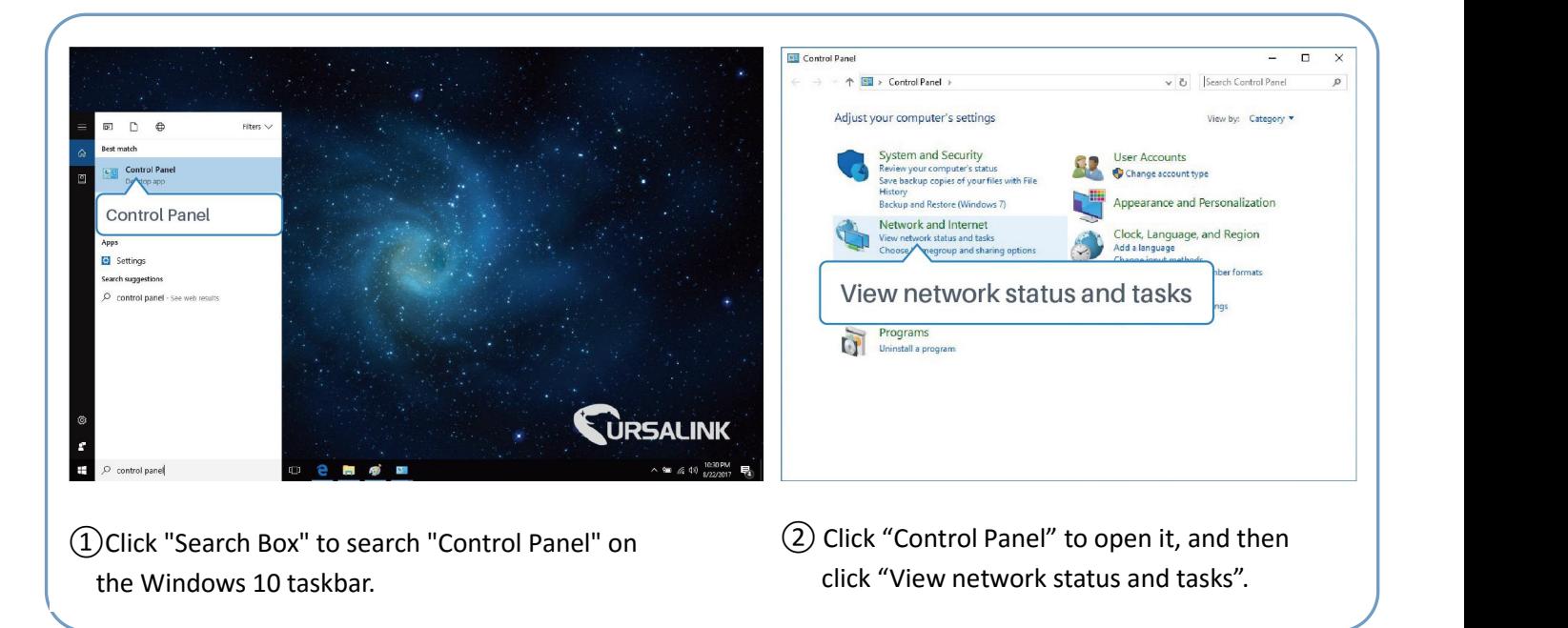

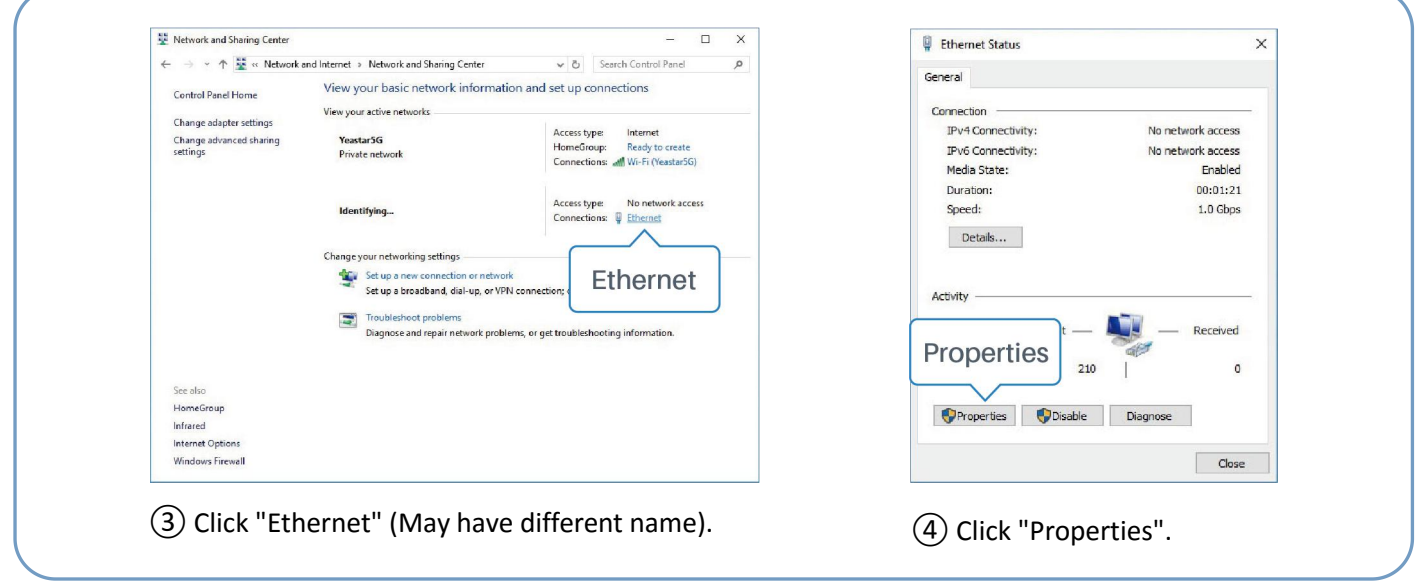

UR51 User Guide

<span id="page-19-0"></span>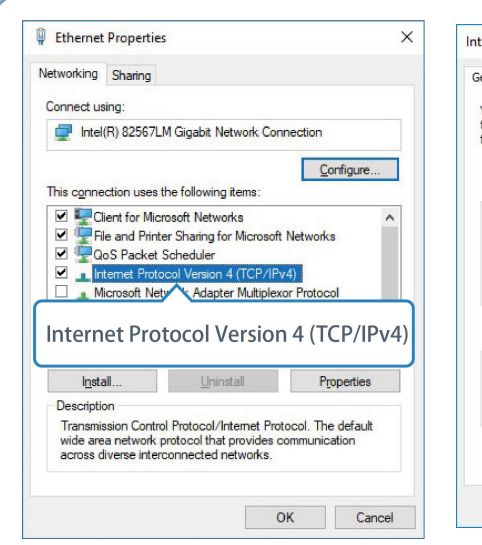

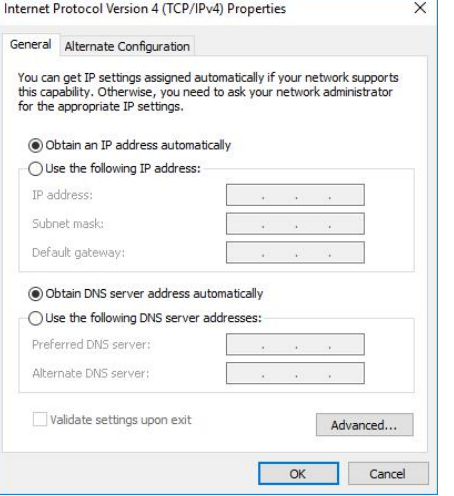

- Protocol Version 4 (TCP/IPv4)" to configure IP address and Double Click "Internet (6) Method 1: click "Obtain an IP Method 2: click "Protocol Version 4 (TCP/IPv4)" address automatically"; IP address" to as<br>to configure IP address and manually within<br>DNS server. the router.
- ⑤Double Click "Internet address automatically";

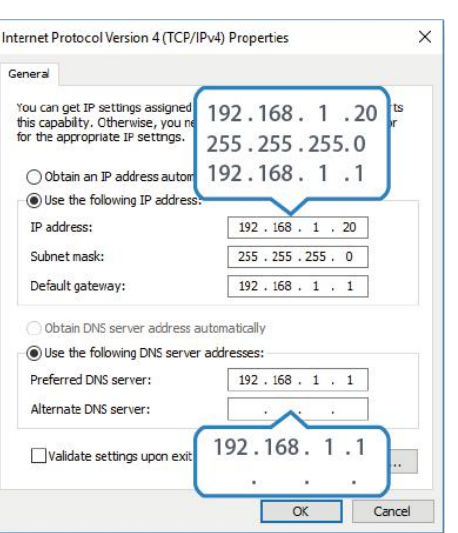

Method 2: click "Use the following IP address" to assign a static IP manually within the same subnet of the router.

(Note: remember to click "OK" to finish configuration.)

### **3.2 Access to Web GUI of Router**

Ursalink router provides Web-based configuration interface for management. If this is the first time you configure the router, please use the default settings below.

**Username**: admin **Password**: password **IP Address**: 192.168.1.1 **DHCP Server**: Enabled

- 1. Start a Web browser on your PC (Chrome and IE are recommended), type in the IP address, and press Enter on your keyboard.
- 2. Enter the username, password, and click "Login".

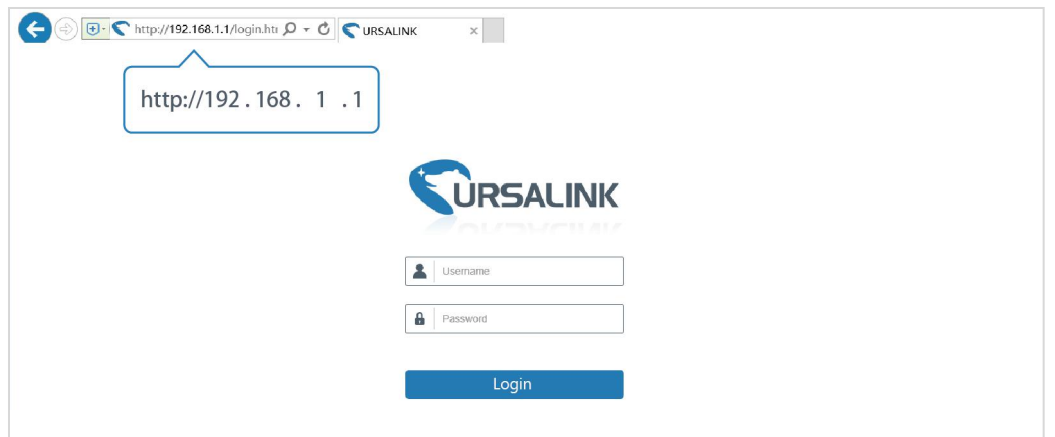

If the SIM card is connected to cellular network with public IP address, you can access WEB GUI remotely via the public IP address when remote access is enabled.

**If you enter the username or password incorrectly more than 5 times, the login page**  $\blacksquare$ **will be locked for 10 minutes.**

3. When you login with the default username and password, you will be asked to modify the password. It's suggested that you change the password for the sake of security. Click "Cancel" button if you want to modify it later.

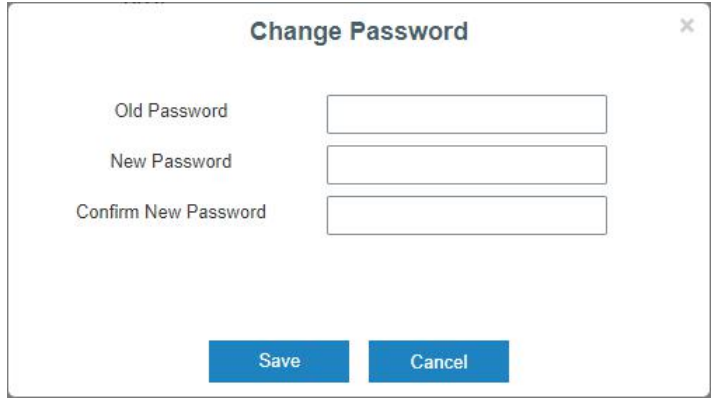

4. After you login the Web GUI, you can view system information and perform configuration on the router.

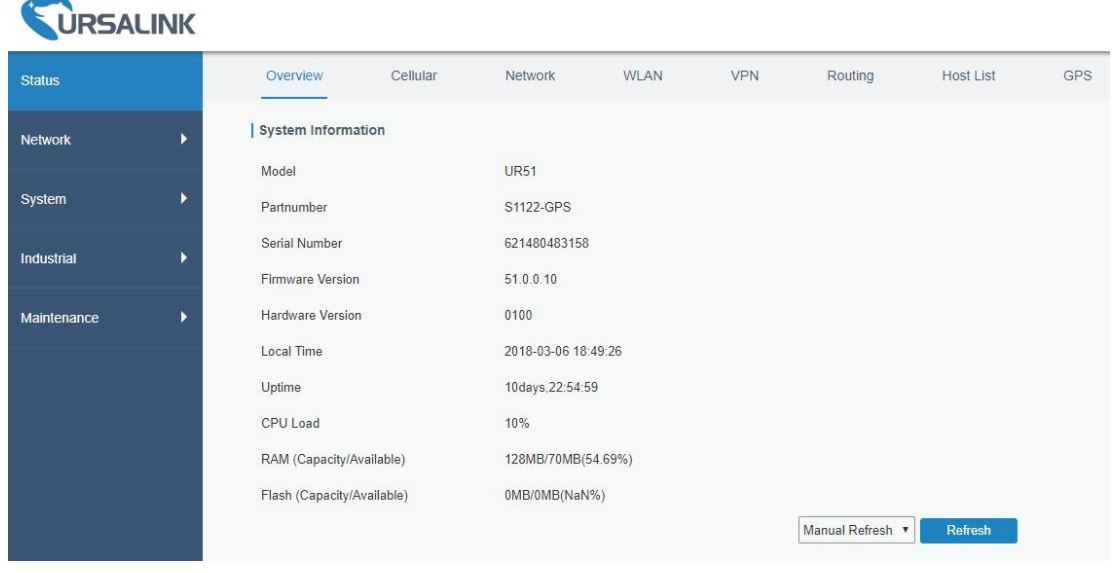

# <span id="page-21-0"></span>**Chapter 4 Web Configuration**

# **4.1 Status**

#### **4.1.1 Overview**

You can view the system information of the router on this page.

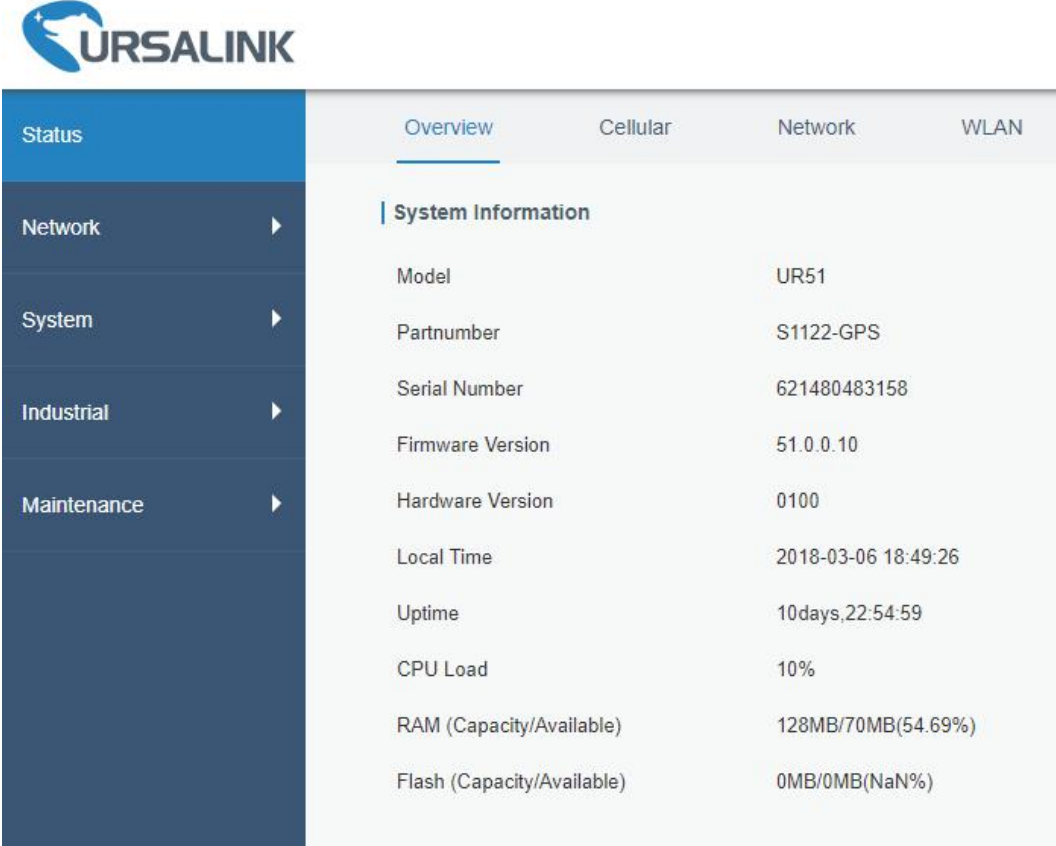

#### Figure 4-1-1-1

|                            | <b>System Information</b>                               |
|----------------------------|---------------------------------------------------------|
| <b>Item</b>                | <b>Description</b>                                      |
| Model                      | Show the model name of router.                          |
| Serial Number              | Show the serial number of router.                       |
| <b>Firmware Version</b>    | Show the currently firmware version of router.          |
| <b>Hardware Version</b>    | Show the currently hardware version of router.          |
| Local Time                 | Show the currently local time of system.                |
| Uptime                     | Show the information on how long the router has been    |
|                            | running.                                                |
| CPU Load                   | Show the current CPU utilization of the router.         |
| RAM (Capacity/Available)   | Show the RAM capacity and the available RAM memory.     |
| Flash (Capacity/Available) | Show the Flash capacity and the available Flash memory. |

Table 4-1-1-1 System Information

#### <span id="page-22-0"></span>**4.1.2 Cellular**

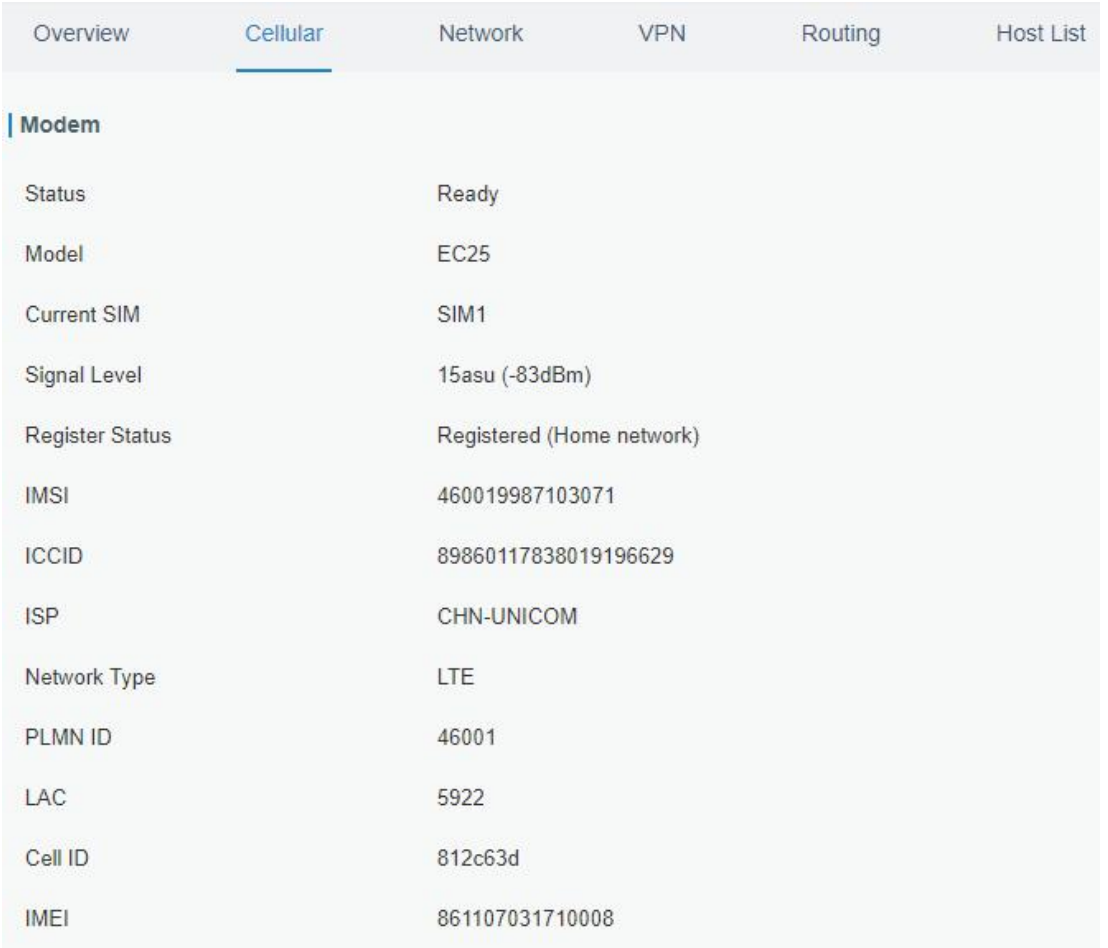

You can view the cellular network status of router on this page.

Figure 4-1-2-1

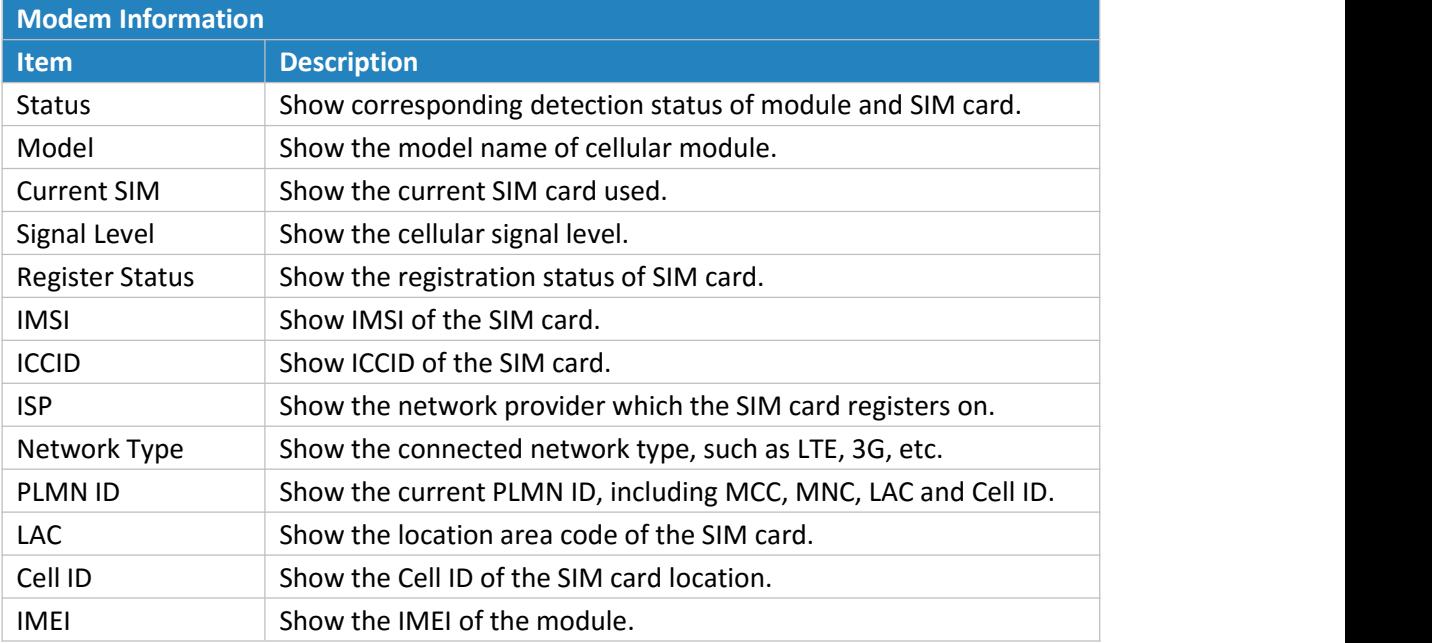

Table 4-1-2-1 Modem Information

<span id="page-23-0"></span>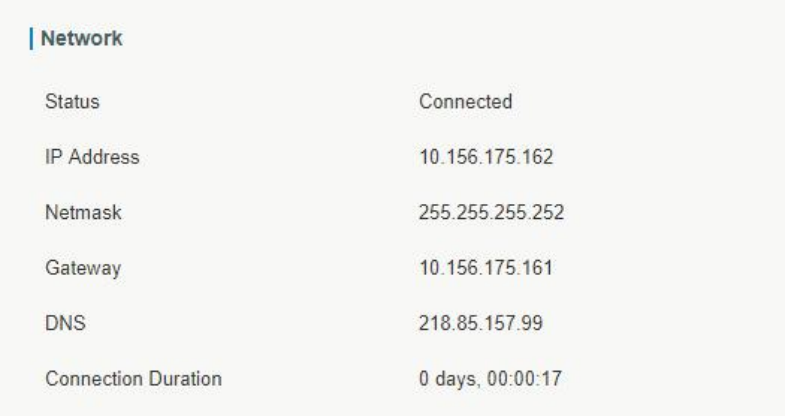

#### Figure 4-1-2-2

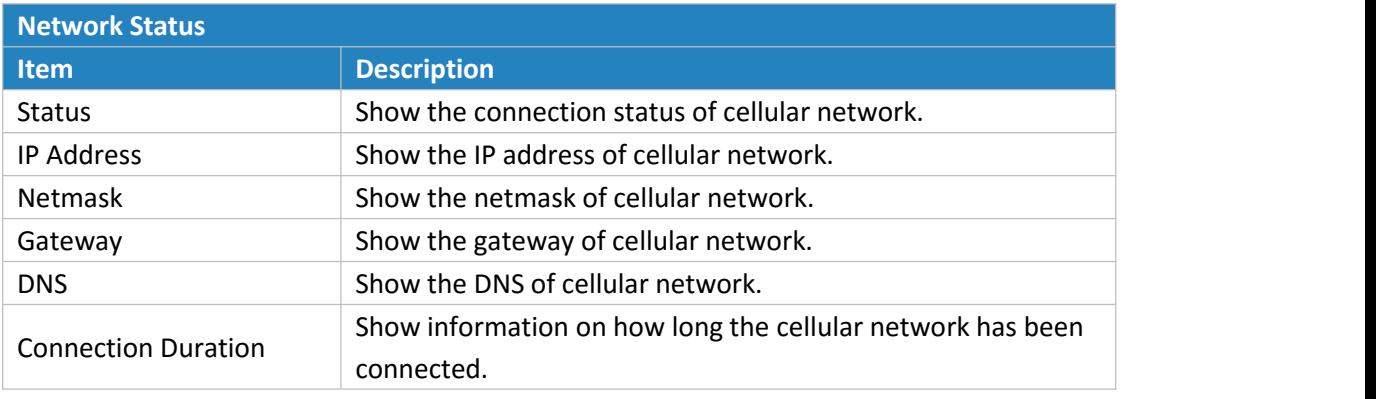

Table 4-1-2-2 Network Status

# **4.1.3 Network**

On this page you can check the LAN status of the router.

LAN

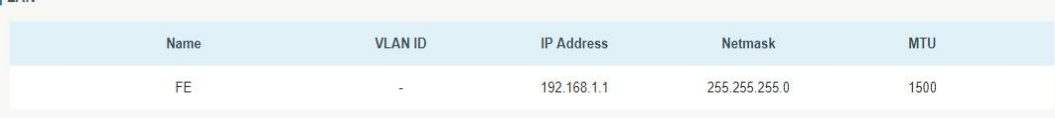

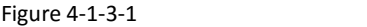

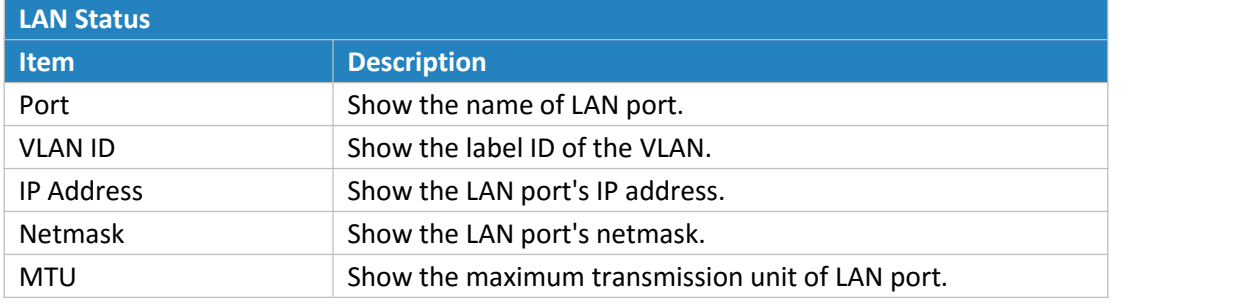

Table 4-1-3-1 LAN Status

#### **4.1.4 VPN**

# You can check VPN status on this page, including PPTP, L2TP, IPsec, OpenVPN and DMVPN.

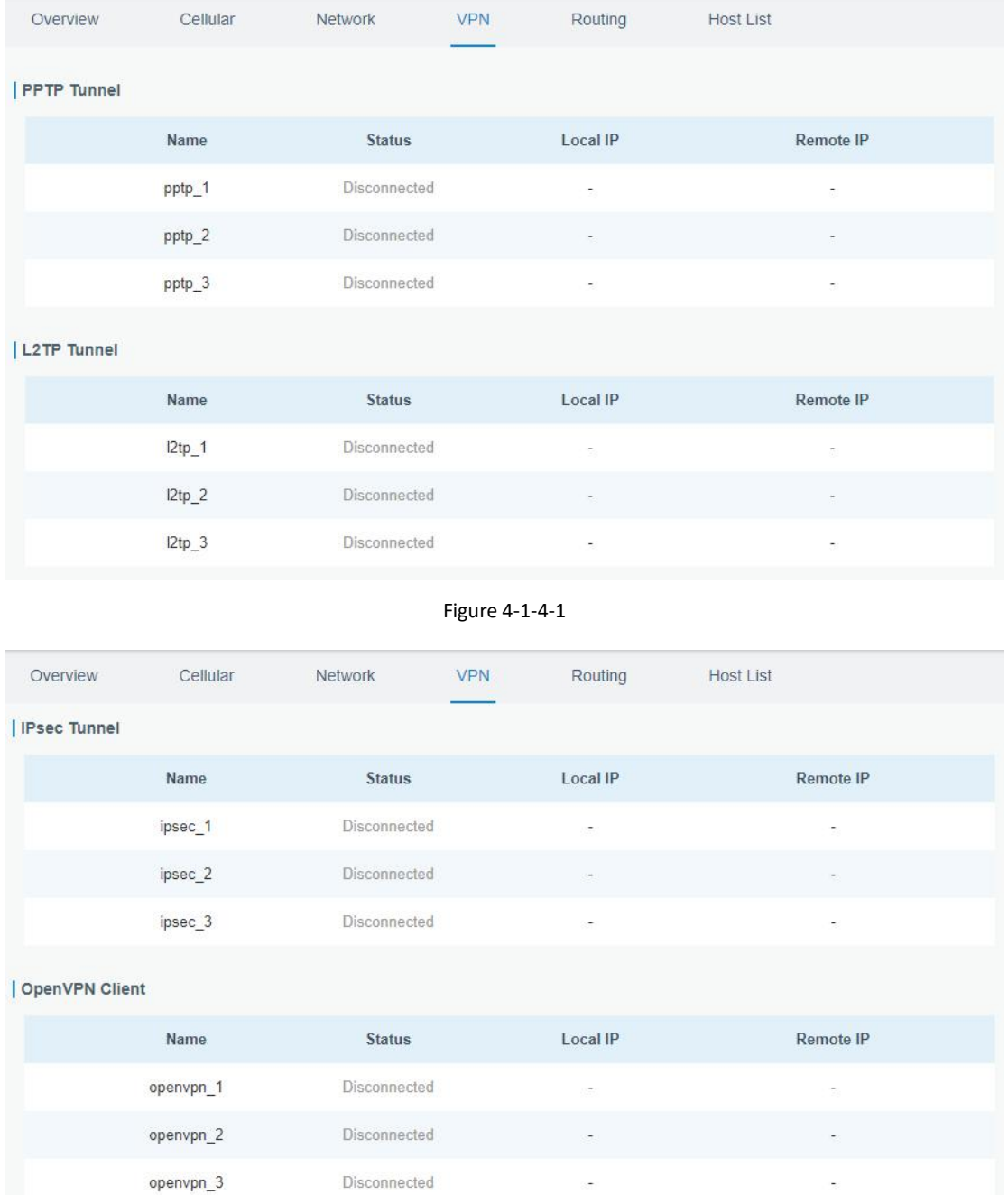

Figure 4-1-4-2

<span id="page-25-0"></span>

| GRE Tunnel   |         |               |                          |                          |
|--------------|---------|---------------|--------------------------|--------------------------|
|              | Name    | <b>Status</b> | Local IP                 | Remote IP                |
|              | $gre_1$ | Disconnected  | ÷                        | $\overline{\phantom{a}}$ |
|              | $gre_2$ | Disconnected  | $\overline{\phantom{a}}$ | $\overline{\phantom{a}}$ |
|              | $gre_3$ | Disconnected  | 営                        | £.                       |
| DMVPN Tunnel |         |               |                          |                          |
|              | Name    | <b>Status</b> | Local IP                 | Remote IP                |
|              | dmvpn   | Disconnected  | ÷                        | $\overline{\phantom{a}}$ |

Figure 4-1-4-3

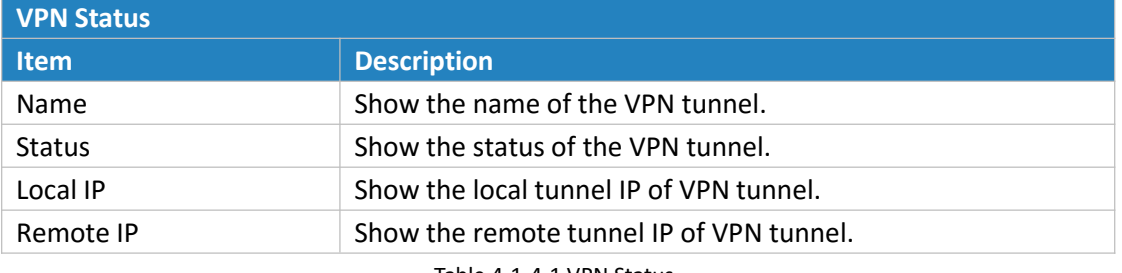

Table 4-1-4-1 VPN Status

# **4.1.5 Routing Information**

You can check routing status on this page, including the routing table and ARP cache.

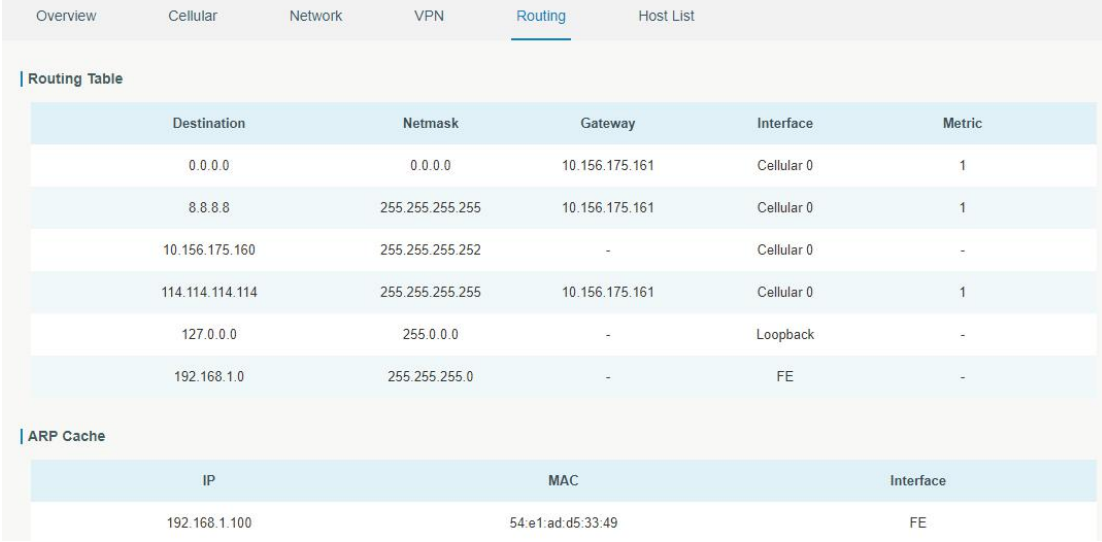

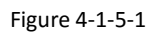

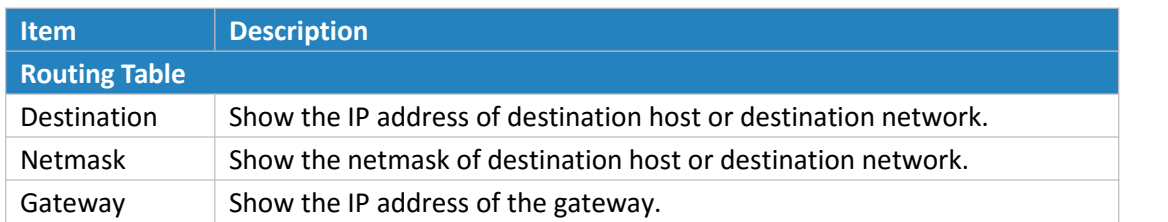

<span id="page-26-0"></span>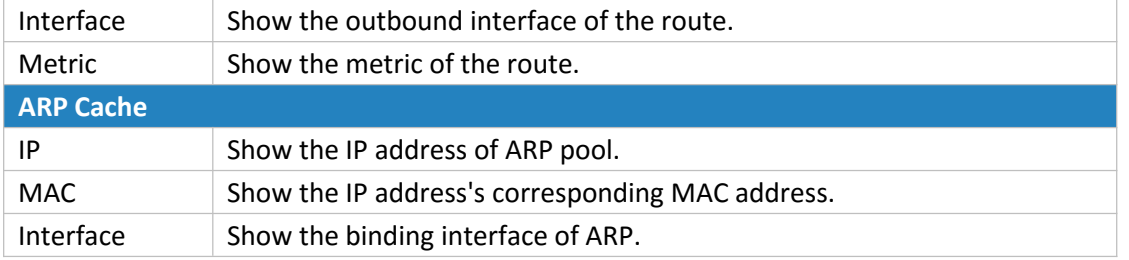

Table 4-1-5-1 Routing Information

#### **4.1.6 Host List**

You can view the host information on this page.

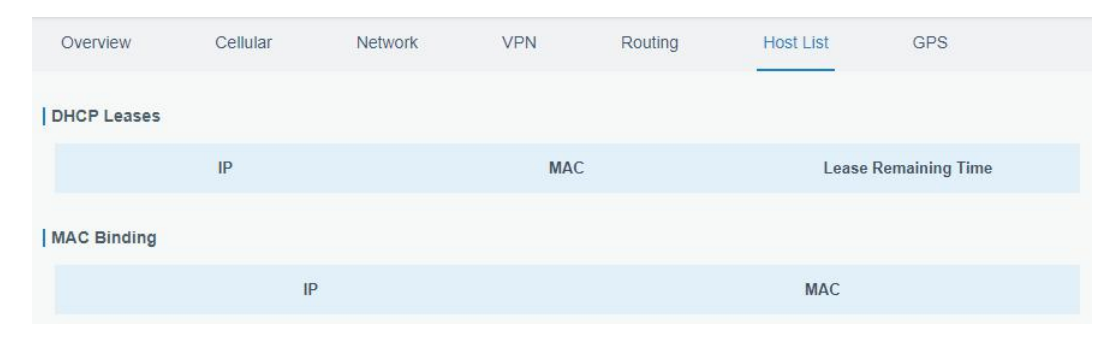

Figure 4-1-6-1

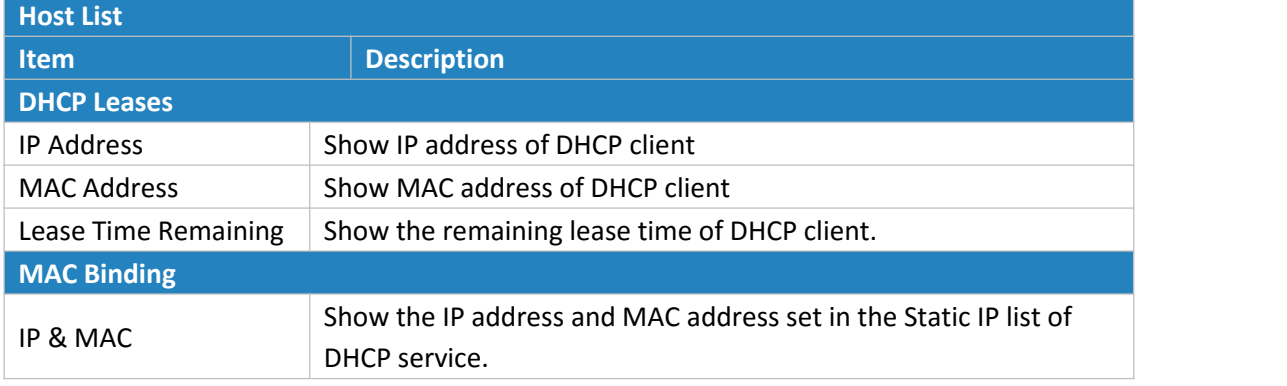

Table 4-1-6 Host List Description

# **4.2 Network**

#### **4.2.1 Interface**

#### **4.2.1.1 Port**

| Port | <b>Status</b>        | Property | Speed     | Duplex |
|------|----------------------|----------|-----------|--------|
| FE   | $\blacksquare$<br>up | lan<br>v | auto<br>۷ | auto   |

Figure 4-2-1-1

<span id="page-27-0"></span>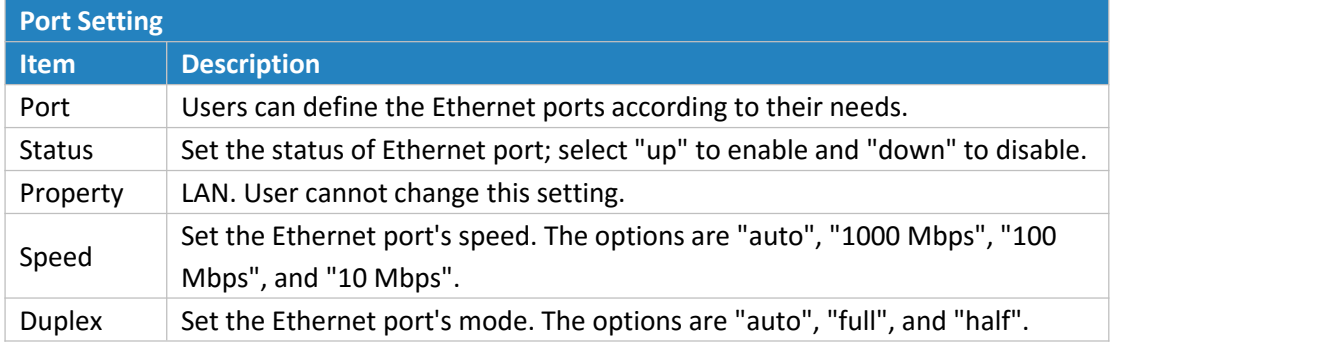

Table 4-2-1-1 Port Parameters

### **4.2.1.2 LAN**

LAN setting is used for managing local area network devices which are connected to LAN port of the UR51, allowing each of them to access the Internet.

Click  $\overline{\mathsf{x}}$  to delete the existing LAN port setting. Click  $\overline{\mathsf{t}}$  to add a new LAN port setting.

| LAN Settings              |                   |                                |                       |              |
|---------------------------|-------------------|--------------------------------|-----------------------|--------------|
| Port<br><b>17,000,000</b> | <b>IP Address</b> | <b>Netmask</b><br>------------ | <b>MTU</b>            | Operation    |
| <b>FE</b>                 | 192.168.1.1       | 255.255.255.0                  | <b>CARDON</b><br>1500 | $\mathsf{X}$ |
|                           |                   |                                |                       | 昌            |

Figure 4-2-1-2

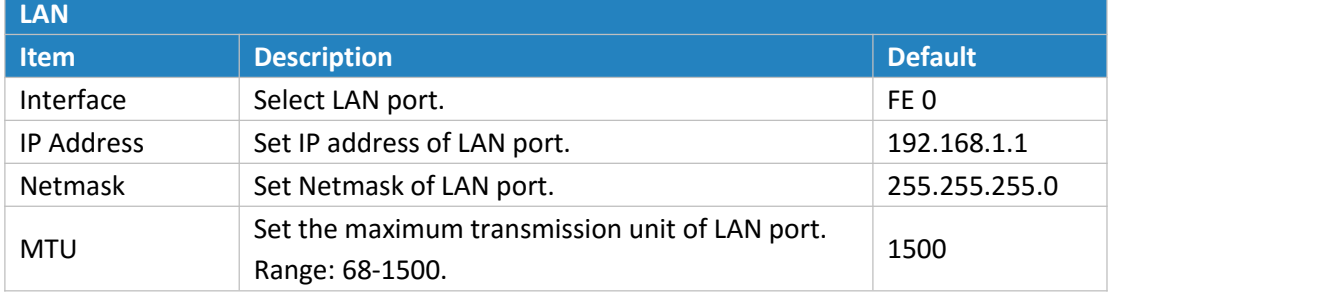

Table 4-2-1-2

#### **Related Configuration Example**

LAN Management

#### **4.2.1.3 VLAN Trunk**

VLAN is a kind of new data exchange technology that realizes virtual work groups by logically dividing the LAN device into network segments.

Client  $\overline{X}$  to delete the current VLAN setting. Click  $\overline{+}$  to add a new VLAN port.

<span id="page-28-0"></span>![](_page_28_Picture_330.jpeg)

Figure 4-2-1-3

![](_page_28_Picture_331.jpeg)

Table 4-2-1-3 VLAN Trunk Parameters

#### **4.2.1.4 Cellular**

This section explains how to set the related parameters for cellular network. The UR51 cellular router has two cellular interfaces, namely SIM1 and SIM2. Only one cellular interface is active at one time. If both cellular interfaces are enabled, then SIM1 interface takes precedence by default.

A typical use case would be to have SIM1 configured as the primary cellular interface and SIM2 as a backup. If the UR51 cannot connect to the network via SIM1, it will automatically fail over to SIM2.

![](_page_28_Picture_332.jpeg)

Figure 4-2-1-4

![](_page_29_Picture_440.jpeg)

Figure 4-2-1-5

![](_page_29_Picture_441.jpeg)

![](_page_30_Picture_429.jpeg)

Table 4-2-1-4 Cellular Parameters

![](_page_30_Picture_430.jpeg)

Figure 4-2-5

| Item                     | <b>Description</b>                                                |
|--------------------------|-------------------------------------------------------------------|
| <b>Connection Mode</b>   |                                                                   |
| <b>Connection Mode</b>   | Select from "Always Online" and "Connect on Demand".              |
| Connect on               | "Connect on Demand" includes "Triggered by Call", "Triggered by   |
| Demand                   | SMS", and "Triggered by IO".                                      |
| Triggered by Call        | The router will switch from offline mode to cellular network mode |
|                          | automatically when it receives a call from the specific phone     |
|                          | number.                                                           |
| Call Group               | Select a call group for call trigger. Go to "System > General >   |
|                          | Phone" to set up phone group.                                     |
|                          | The router will switch from offline mode to cellular network mode |
| Triggered by SMS         | automatically when it receives a specific SMS from the specific   |
|                          | mobile phone.                                                     |
| <b>SMS Group</b>         | Select an SMS group for trigger. Go to "System > General > Phone" |
|                          | to set up SMS group.                                              |
| <b>SMS Text</b>          | Fill in the SMS content for triggering.                           |
| <b>Dual SIM Strategy</b> |                                                                   |
| <b>Current SIM Card</b>  | Select between "SIM1" and "SIM2" as a current SIM card used.      |

<span id="page-31-0"></span>![](_page_31_Picture_465.jpeg)

Table 4-2-1-5 Cellular Parameters

#### **Related Topics**

Cellular [Connection](#page-112-0) Application Example Dual SIM Backup [Application](#page-114-0) Example [Phone](#page-71-1) Group

#### **4.2.1.5 Loopback**

Loopback interface is used for replacing router's ID as long as it is activated. When the interface is DOWN, the ID of the router has to be selected again which leads to long convergence time of OSPF. Therefore, Loopback interface is generally recommended as the ID of the router.

Loopback interface is a logic and virtual interface on router. Under default conditions, there's no loopback interface on router, but it can be created as required.

![](_page_31_Picture_466.jpeg)

![](_page_31_Figure_9.jpeg)

![](_page_31_Picture_467.jpeg)

Table 4-2-1-6 Loopback Parameters

#### <span id="page-32-0"></span>**4.2.2 Firewall**

This section describes how to set the firewall parameters, including ACL, DMZ, Port Mapping and MAC Binding.

The firewall implements corresponding control of data flow at entry direction (from Internet to local area network) and exit direction (from local area network to Internet) according to the content features of packets, such as protocol style, source/destination IP address, etc. It ensures that the router operate in a safe environment and host in local area network.

#### **4.2.2.1 ACL**

Access control list, also called ACL, implements permission or prohibition of access for specified network traffic (such as the source IP address) by configuring a series of matching rules so as to filter the network interface traffic. When router receives packet, the field will be analyzed according to the ACL rule applied to the current interface. After the special packet is identified, the permission or prohibition of corresponding packet will be implemented according to preset strategy.

The data package matching rules defined by ACL can also be used by other functions requiring flow distinction.

![](_page_32_Picture_477.jpeg)

Figure 4-2-2-2

![](_page_32_Picture_478.jpeg)

<span id="page-33-0"></span>![](_page_33_Picture_547.jpeg)

Table 4-2-2-1 ACL Parameters

#### **Related Configuration Example**

Access Control [Application](#page-120-0) Example

#### **4.2.2.2 DMZ**

DMZ is a host within the internal network that has all ports exposed, except those forwarded ports in port mapping.

![](_page_33_Picture_548.jpeg)

Figure 4-2-2-3

<span id="page-34-0"></span>![](_page_34_Picture_454.jpeg)

Table 4-2-2-2 DMZ Parameters

#### **4.2.2.3 Port Mapping**

Port mapping is an application of network address translation (NAT) that redirects a communication request from the combination of an [address](https://en.wikipedia.org/wiki/IP_address) and port [number](https://en.wikipedia.org/wiki/Port_number) to another while the [packets](https://en.wikipedia.org/wiki/Network_packet) are traversing a network gateway such as a [router](https://en.wikipedia.org/wiki/Router_(computing)) or [firewall](https://en.wikipedia.org/wiki/Firewall_(computing)).

Click  $\left| \frac{1}{x} \right|$  to add a new port mapping rules.

![](_page_34_Picture_455.jpeg)

Figure 4-2-2-4

| <b>Port Mapping</b>     |                                                                |
|-------------------------|----------------------------------------------------------------|
| <b>Item</b>             | <b>Description</b>                                             |
| Source IP               | Specify the host or network which can access local IP address. |
|                         | 0.0.0.0/0 means all.                                           |
| Source Port             | Enter the TCP or UDP port from which incoming packets are      |
|                         | forwarded. Range: 1-65535.                                     |
| Destination IP          | Enter the IP address that packets are forwarded to after being |
|                         | received on the incoming interface.                            |
| <b>Destination Port</b> | Enter the TCP or UDP port that packets are forwarded to after  |
|                         | being received on the incoming port(s). Range: 1-65535.        |
| Protocol                | Select from "TCP" and "UDP" as your application required.      |
| Description             | The description of this rule.                                  |

Table 4-2-2-3 Port Mapping Parameters

#### **Related Configuration Example**

NAT [Application](#page-120-0) Example

#### <span id="page-35-0"></span>**4.2.2.4 MAC Binding**

MAC Binding is used for specifying hosts by matching MAC addresses and IP addresses that are in the list of allowed outer network access.

![](_page_35_Picture_290.jpeg)

![](_page_35_Figure_4.jpeg)

![](_page_35_Picture_291.jpeg)

Table 4-2-2-4 MAC Binding Parameters

### **4.2.3 QoS**

Quality of service (QoS) refers to traffic prioritization and resource reservation control mechanisms rather than the achieved service quality. QoS is engineered to provide different priority for different applications, users, data [flows](https://en.wikipedia.org/wiki/Flow_(computer_networking)), or to guarantee a certain level of performance to a data flow.

![](_page_35_Picture_292.jpeg)

![](_page_35_Picture_293.jpeg)

Figure 4-2-3-1
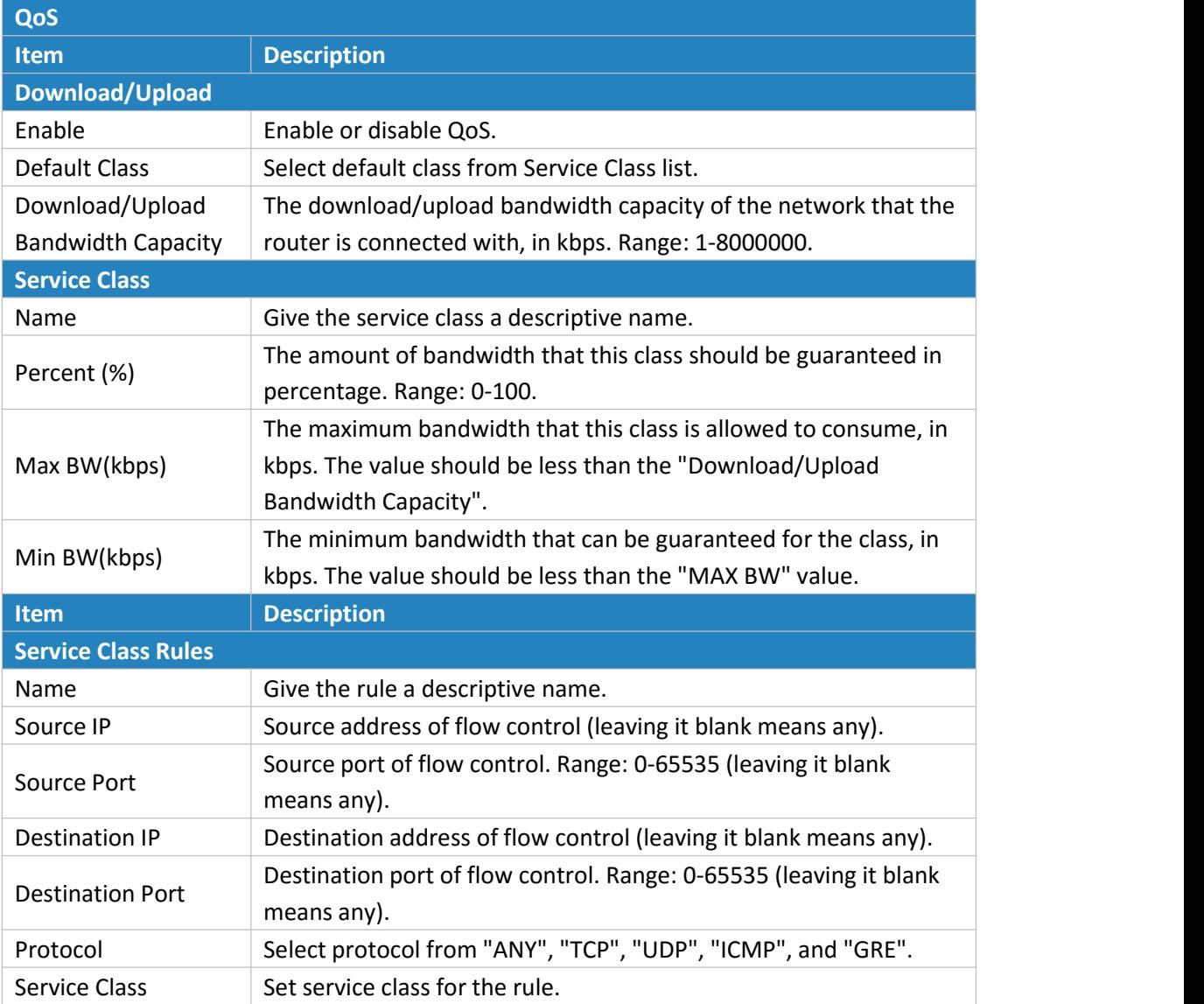

Table 4-2-3-1 QoS (Download/Upload) Parameters

#### **Related Application Example**

QoS [Application](#page-121-0) Example

# **4.2.4 DHCP**

DHCP adopts Client/Server communication mode. The Client sends configuration request to the Server which feeds back corresponding configuration information and distributes IP address to the Client so as to achieve the dynamic configuration of IP address and other information.

#### **4.2.4.1 DHCP Server**

The UR51 can be set as a DHCP server to distribute IP address when a host logs on and ensures each host is supplied with different IP addresses. DHCP Server has simplified some previous network management tasks requiring manual operations to the largest extent.

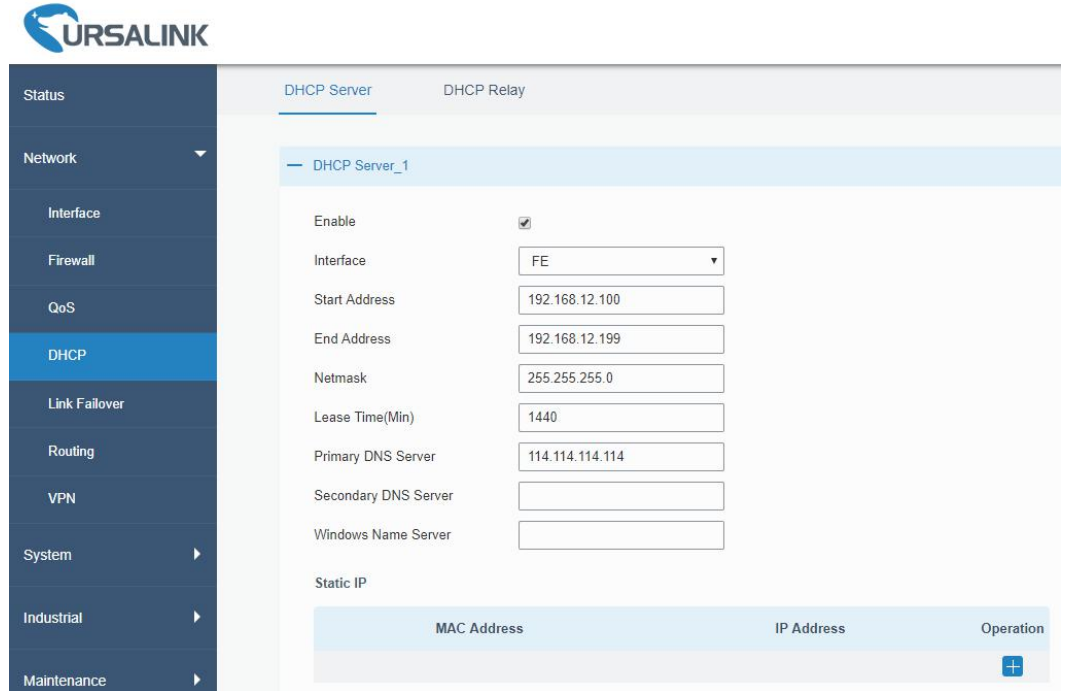

Figure 4-2-4-1

| <b>DHCP Server</b>             |                                                                                                    |                 |  |  |  |
|--------------------------------|----------------------------------------------------------------------------------------------------|-----------------|--|--|--|
| <b>Item</b>                    | <b>Description</b>                                                                                                    | <b>Default</b>  |  |  |  |
| Enable                         | Enable or disable DHCP server.<br>Enable                                                                                          |                 |  |  |  |
| Interface                      | FE.<br>Select interface, e.g. FE.                                                                                                 |                 |  |  |  |
| <b>Start</b><br>Address        | Define the beginning of the pool of IP addresses which<br>192.168.1.100<br>will be leased to DHCP clients.                        |                 |  |  |  |
| <b>End Address</b>             | Define the end of the pool of IP addresses which will be<br>192.168.1.199<br>leased to DHCP clients.                              |                 |  |  |  |
| Netmask                        | Define the subnet mask of IP address obtained by<br>255.255.255.0<br>DHCP clients from DHCP server.                               |                 |  |  |  |
| Lease Time<br>(Min)            | Set the lease time on which the client can use the IP<br>address obtained from DHCP server. Range: 1-10080.                       | 1440            |  |  |  |
| <b>Primary DNS</b><br>Server   | Set the primary DNS server.                                                                                                    | 114.114.114.114 |  |  |  |
| Secondary<br><b>DNS Server</b> | Set the secondary DNS server.                                                                                                    | Null            |  |  |  |
| Windows<br>Name Server         | Define the Windows Internet Naming Service obtained<br>by DHCP clients from DHCP sever. Generally you can<br>leave it blank.      | Null            |  |  |  |
| <b>Static IP</b>               |                                                                                                    |                 |  |  |  |
| <b>MAC</b><br>Address          | Set a static and specific MAC address for the DHCP<br>client (it should be different from other MACs so as to<br>avoid conflict). | Null            |  |  |  |
| <b>IP Address</b>              | Set a static and specific IP address for the DHCP client<br>(it should be outside of the DHCP range).                             | Null            |  |  |  |

Table 4-2-4-1 DHCP Server Parameters

# **4.2.4.2 DHCP Relay**

The UR51 can be set as DHCP Relay to provide a relay tunnel to solve the problem that DHCP Client and DHCP Server are not in the same subnet.

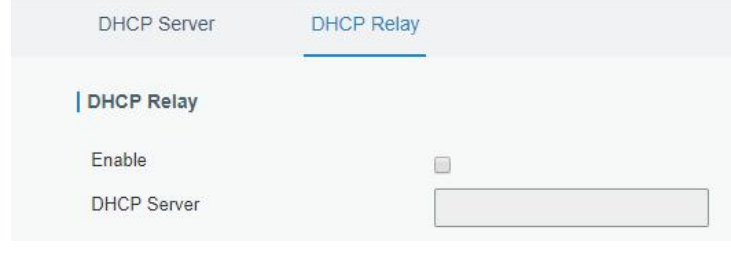

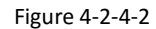

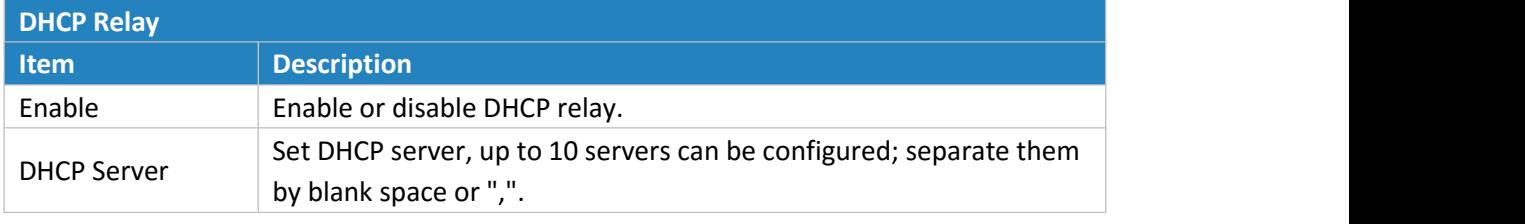

Table 4-2-4-2 DHCP Relay Parameters

# **4.2.5 DDNS**

Dynamic DNS (DDNS) is a method that automatically updates a name [server](https://en.wikipedia.org/wiki/Name_server)in the [Domain](https://en.wikipedia.org/wiki/Domain_Name_System) Name [System,](https://en.wikipedia.org/wiki/Domain_Name_System) which allows user to alias a dynamic IP address to a static domain name.

DDNS serves as a client tool and needs to coordinate with DDNS server. Before starting configuration, user shall register on a website of proper domain name provider and apply for a domain name.

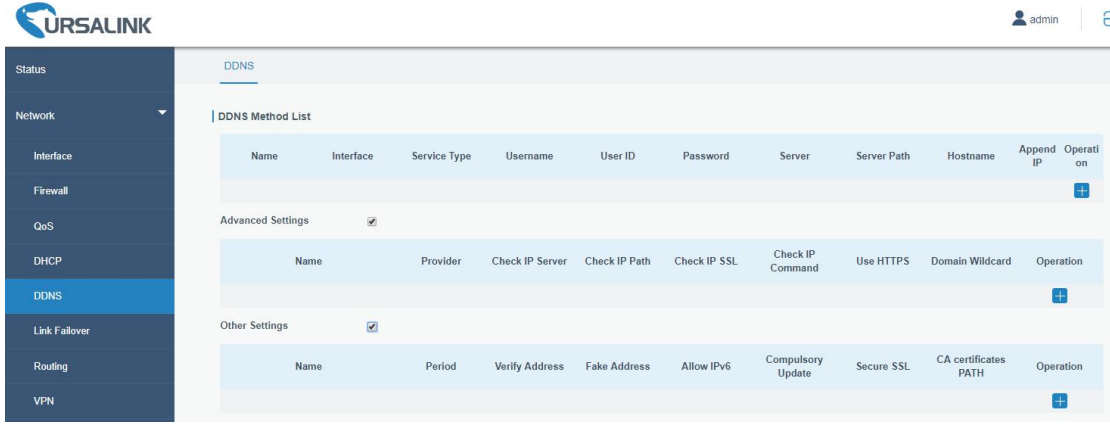

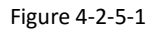

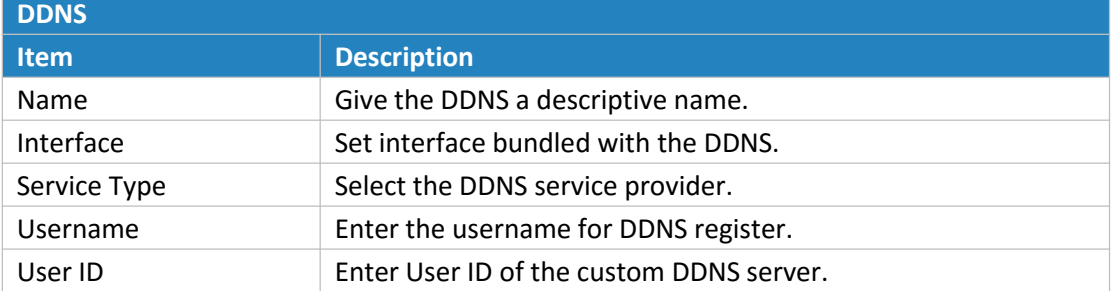

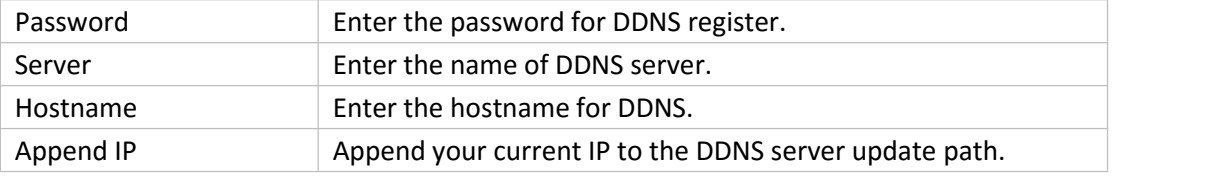

Table 4-2-5-1 DDNS Parameters

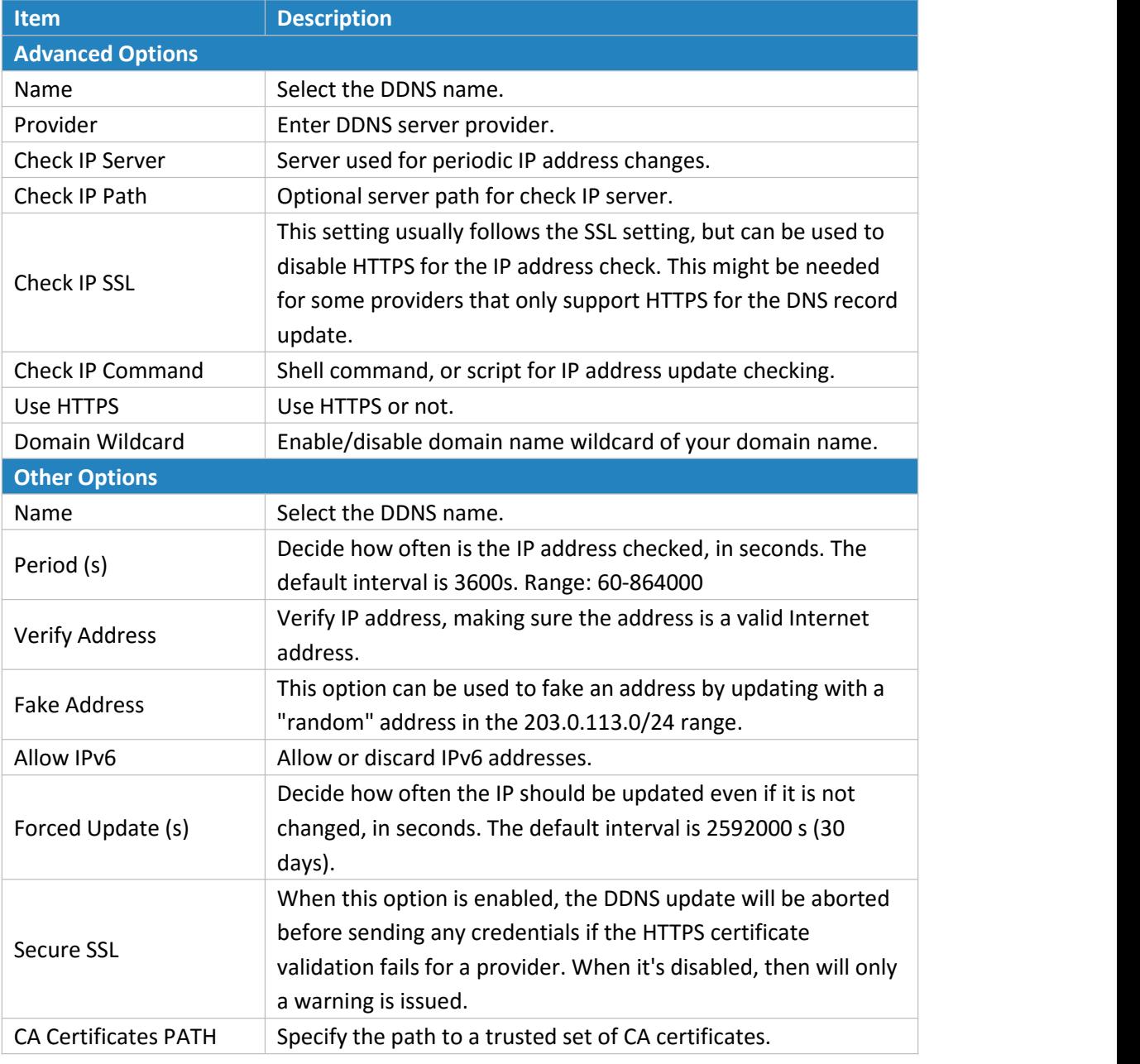

Table 4-2-5-2 DDNS Parameters

# **4.2.6 Link Failover**

This section describes how to configure link failover strategies, such as VRRP strategies.

# **Configuration Steps**

- 1. Define one or more SLA operations (ICMP probe).
- 2. Define one or more track objects to track the status of SLA operation.

<span id="page-40-0"></span>3. Define applications associated with track objects, such as VRRP or static routing.

# **4.2.6.1 SLA**

SLA setting is used for configuring link probe method. The default probe type is ICMP.

| <b>URSALINK</b>               |            |                  |                                      |                                                   |           |                     |      |                             |                        |                                  |              |
|-------------------------------|------------|------------------|--------------------------------------|---------------------------------------------------|-----------|---------------------|------|-----------------------------|------------------------|----------------------------------|--------------|
| $\blacktriangle$<br>Interface | <b>SLA</b> | Track            | <b>VRRP</b>                          |                                                   |           |                     |      |                             |                        |                                  |              |
| Firewall                      |            | <b>SLA Entry</b> |                                      |                                                   |           |                     |      |                             |                        |                                  |              |
| QoS                           | ID         | <b>Type</b>      | <b>Destination</b><br><b>Address</b> | Secondary<br><b>Destination</b><br><b>Address</b> | Data Size | Interval(s Timeout( | ms)  | <b>PING</b><br><b>Times</b> | Packet<br>Loss<br>Rate | Start<br>Time                    | Operation    |
| <b>DHCP</b>                   |            | icmp-ech v       | 114.114.114.11                       | 8.8.8.8                                           | 56        | 30                  | 5000 | 5                           | 20                     | nov<br>$\boldsymbol{\mathrm{v}}$ | $\mathbf{x}$ |
| <b>Link Failover</b>          |            |                  |                                      |                                                   |           |                     |      |                             |                        |                                  | $+$          |

Figure 4-2-6-1

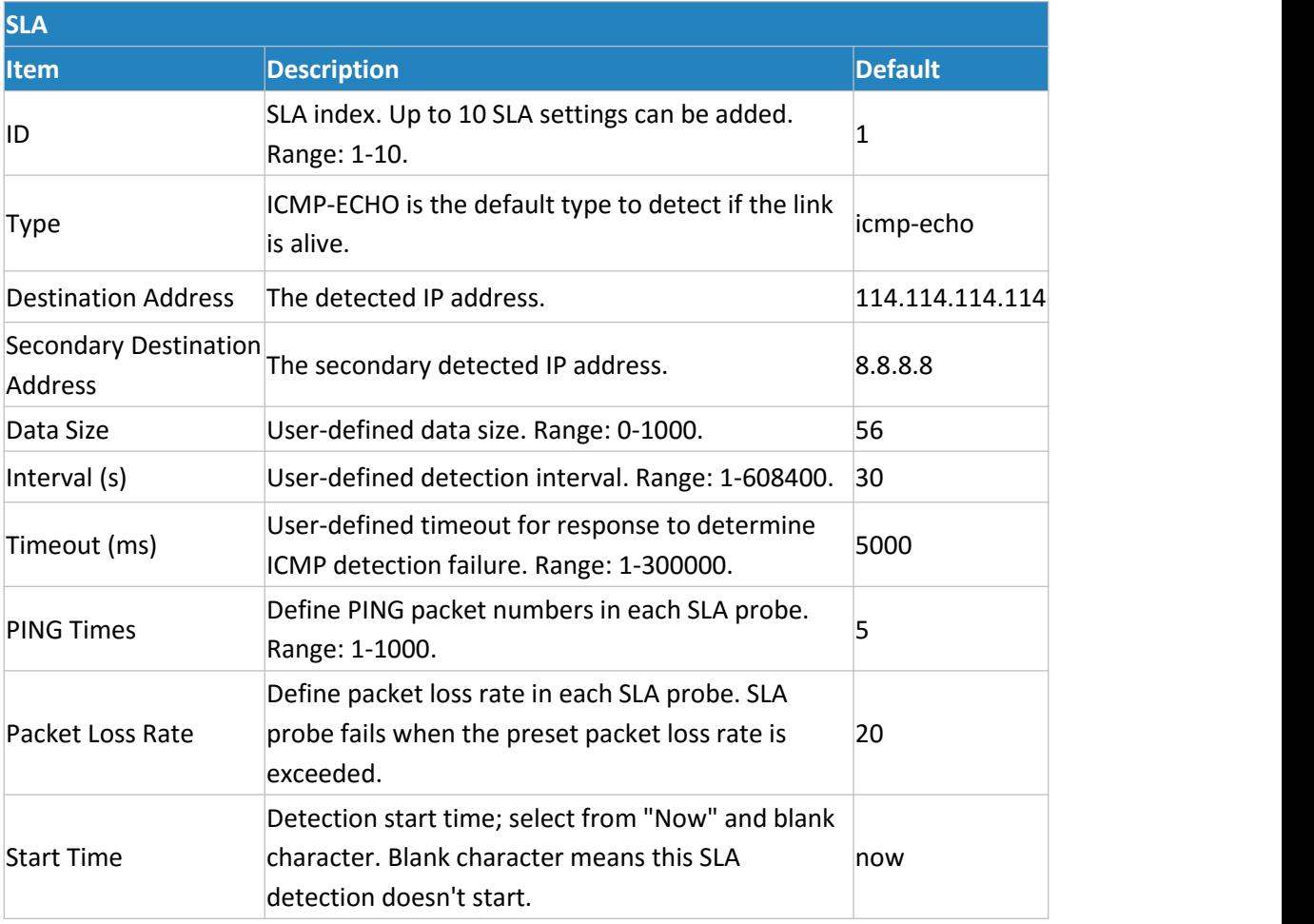

Table 4-2-6-1 SLA Parameters

# **4.2.6.2 Track**

Track setting is designed for achieving linkage among SLA module, Track module and Application module. Track setting is located between application module and SLA module

with main function of shielding the differences of various SLA modules and providing unified interfaces for application module.

#### **Linkage between Track Module and SLA module**

Once you complete the configuration, the linkage relationship between Track module and SLA module will be established. SLA module is used for detection of link status, network performance and notification of Track module. The detection results help track status change timely.

- For successful detection, the corresponding track item is Positive.
- For failed detection, the corresponding track item is Negative.

# **Linkage between Track Module and Application Module**

After configuration, the linkage relationship between Track module and Application module will be established. When any change occurs in track item, a notification that requires corresponding treatment will be sent to Application module.

Currently, the application modules like VRRP and static routing can get linkage with track module.

If it sends an instant notification to Application module, the communication may be interrupted in some circumstances due to routing's failure like timely restoration or other reasons. Therefore, user can set up a period of time to delay notifying application module when the track item status changes.

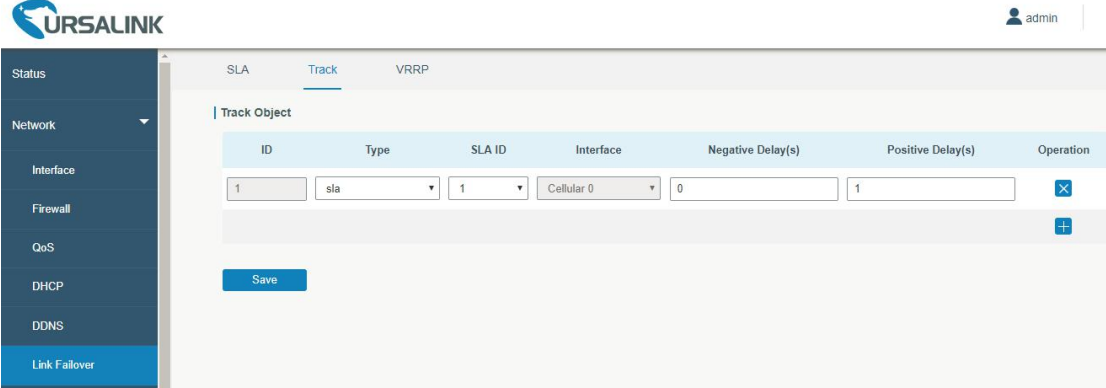

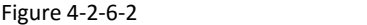

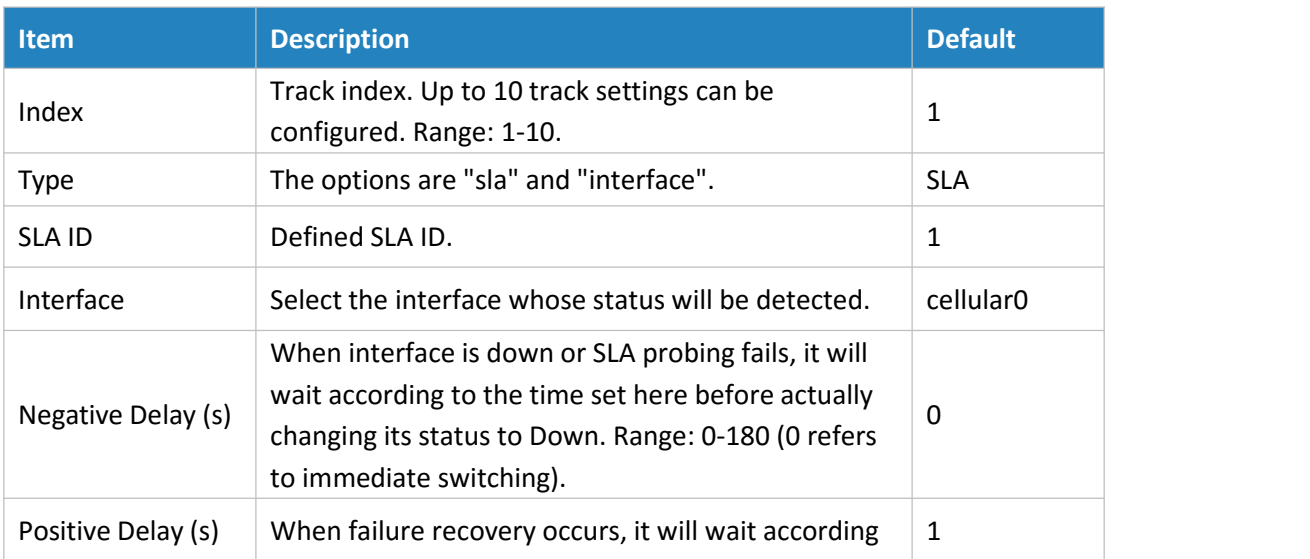

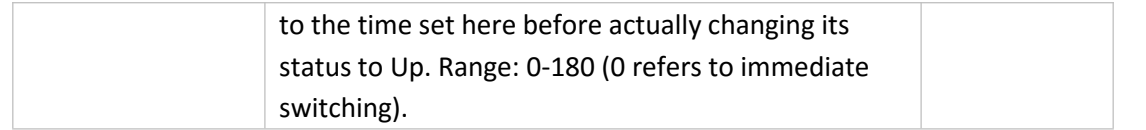

Table 4-2-6-2 Track Parameters

#### **4.2.6.3 VRRP**

The Virtual Router Redundancy Protocol (VRRP) is a computer networking protocol that provides automatic assignment of available Internet Protocol (IP) routers for participating hosts. This increases the availability and reliability of routing paths via automatic default gateway selections in an IP sub-network.

Increasing the number of exit gateway is a common method for improving system reliability. VRRP adds a group of routers that undertake gateway function into a backup group so as to form a virtual router. The election mechanism of VRRP will decide which router undertakes the forwarding task, and the host in LAN is only required to configure the default gateway for the virtual router.

In VRRP, routers need to be aware of failures in the virtual master router. To achieve this, the virtual master router sends out multicast "alive" announcements to the virtual backup routers in the same VRRP group.

The VRRP router who has the highest number will become the virtual master router. The VRRP router number ranges from 1 to 255 and usually we use 255 for the highest priority and 100 for backup.

If the current virtual master router receives an announcement from a group member (Router ID) with a higher priority, then the latter will pre-empt and become the virtual master router. VRRP has the following characteristics:

- The virtual router with an IP address is known as the Virtual IP address. For the host in LAN, it is only required to know the IP address of virtual router, and set it as the address of the next hop of the default route.
- The network Host communicates with the external network through this virtual router.
- A router will be selected from the set of routers based on its priority to undertake the gateway function. Other routers will be used as backup routers to perform the duties of gateway for the gateway router in the case of any malfunction, so as to guarantee uninterrupted communication between the host and external network.

When interface connected with the uplink is at the state of Down or Removed, the router actively lowers its priority so that priority of other routers in the backup group will be higher. Thus the router with the highest priority becomes the gateway for the transmission task.

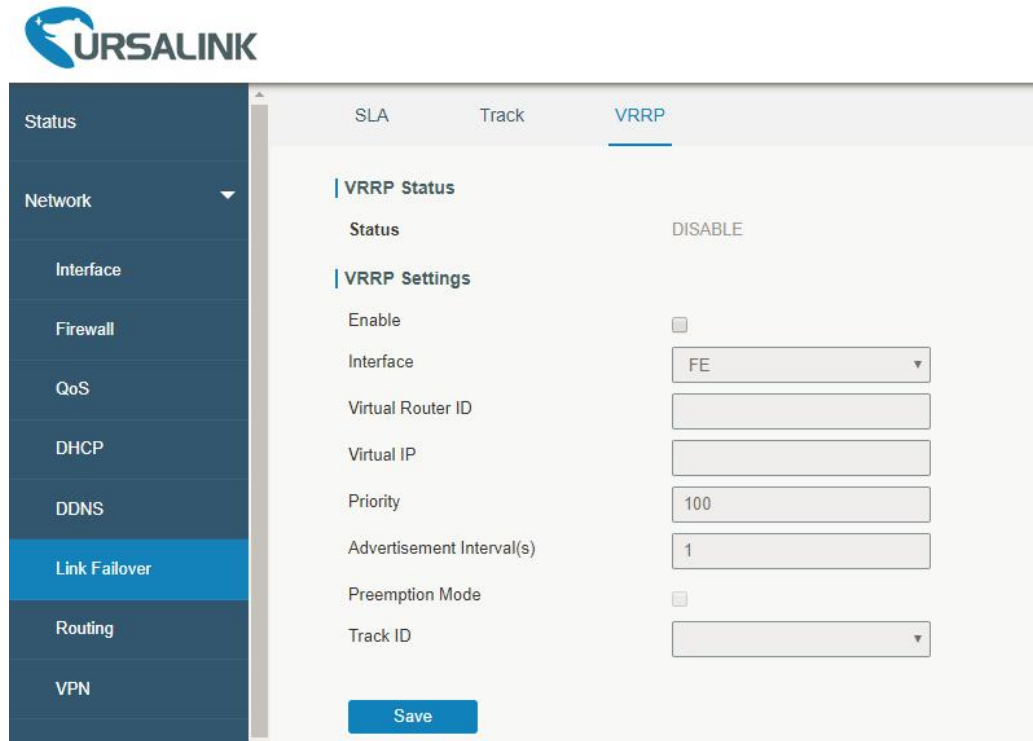

Figure 4-2-6-3

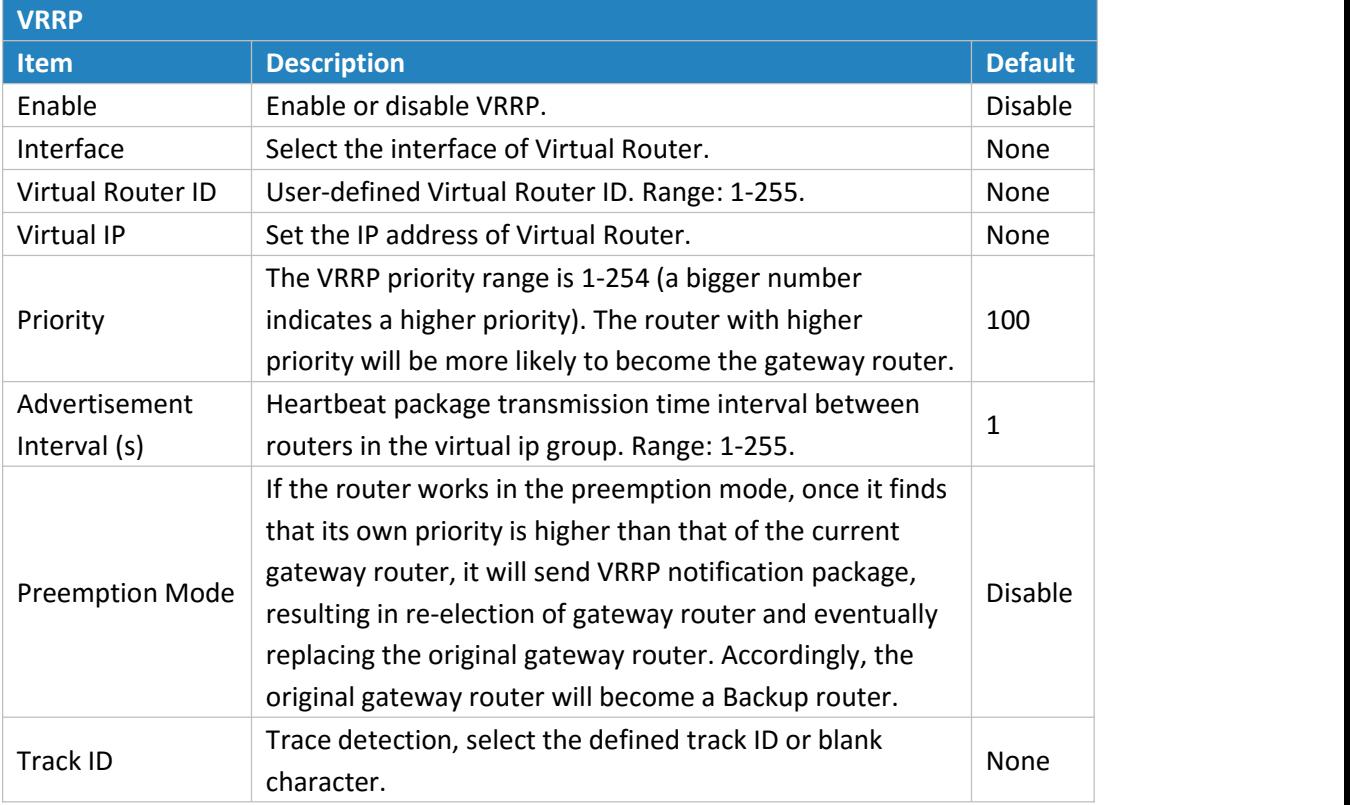

Table 4-2-6-3 VRRP Parameters

# **Related Configuration Example**

VRRP [Application](#page-117-0) Example

#### **4.2.7 Routing**

# **4.2.7.1 Static Routing**

A static routing is a manually configured routing entry. Information about the routing is manually entered rather than obtained from dynamic routing traffic. After setting static routing, the package for the specified destination will be forwarded to the path designated by user.

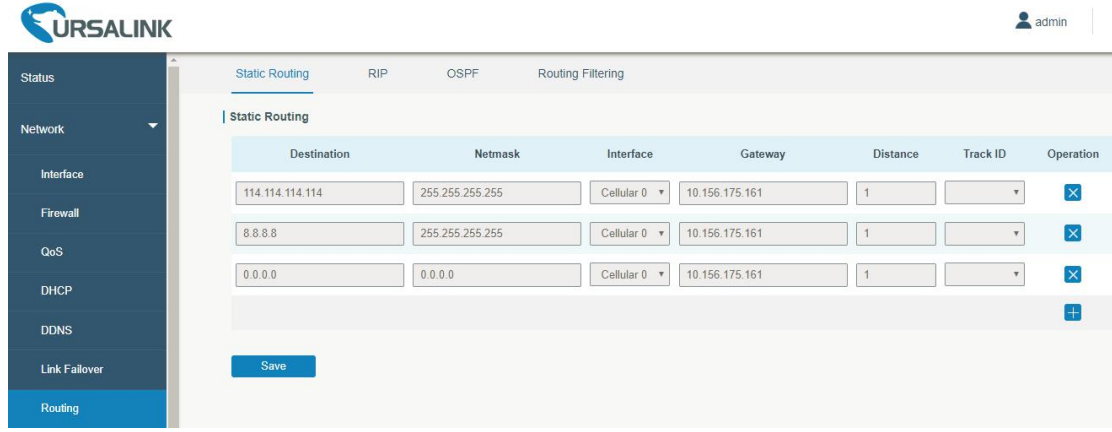

#### Figure 4-2-7-1

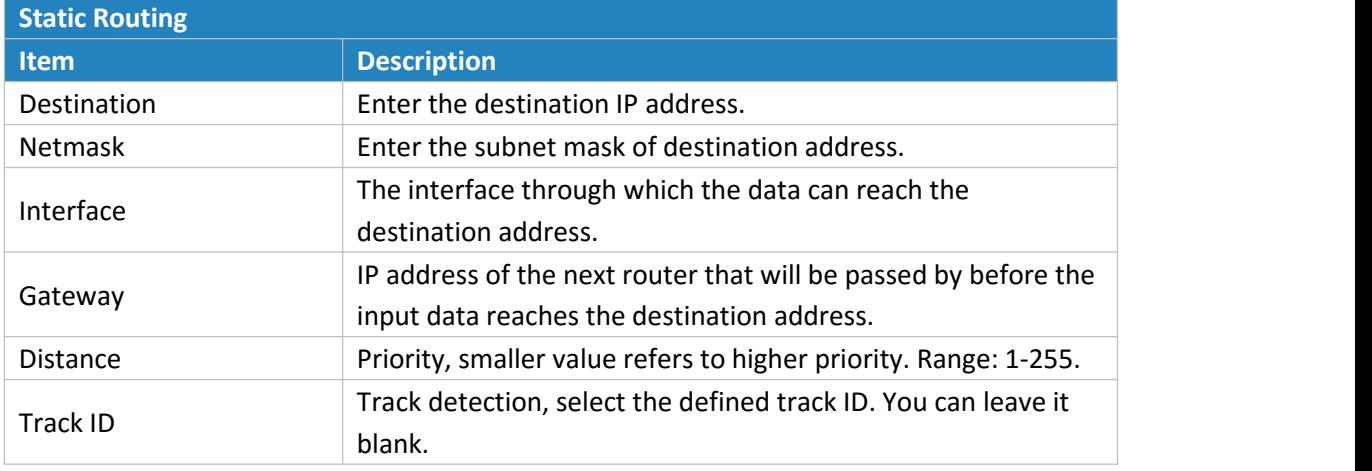

Table 4-2-7-1 Static Routing Parameters

#### **Related Topic**

Track [Setting](#page-40-0)

#### **4.2.7.2 RIP**

RIP is mainly designed for small networks. RIP uses Hop Count to measure the distance to the destination address, which is called Metric. In RIP, the hop count from the router to its directly connected network is 0 and the hop count of network to be reached through a router is 1 and so on. In order to limit the convergence time, the specified metric of RIP is an integer in the range of 0 - 15 and the hop count larger than or equal to 16 is defined as infinity, which means that the destination network or host is unreachable. Because of this limitation, the RIP is not suitable for large-scale networks. To improve performance and prevent routing loops, RIP supports split horizon function. RIP also introduces routing obtained by other routing protocols.

Each router that runs RIP manages a routing database, which contains routing entries to reach all reachable destinations.

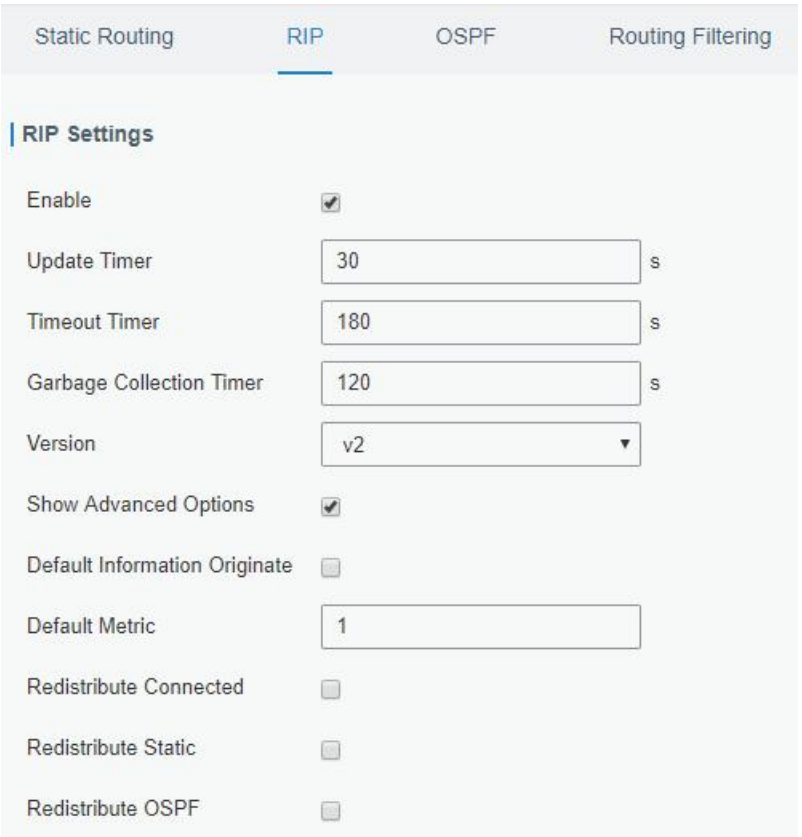

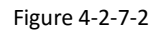

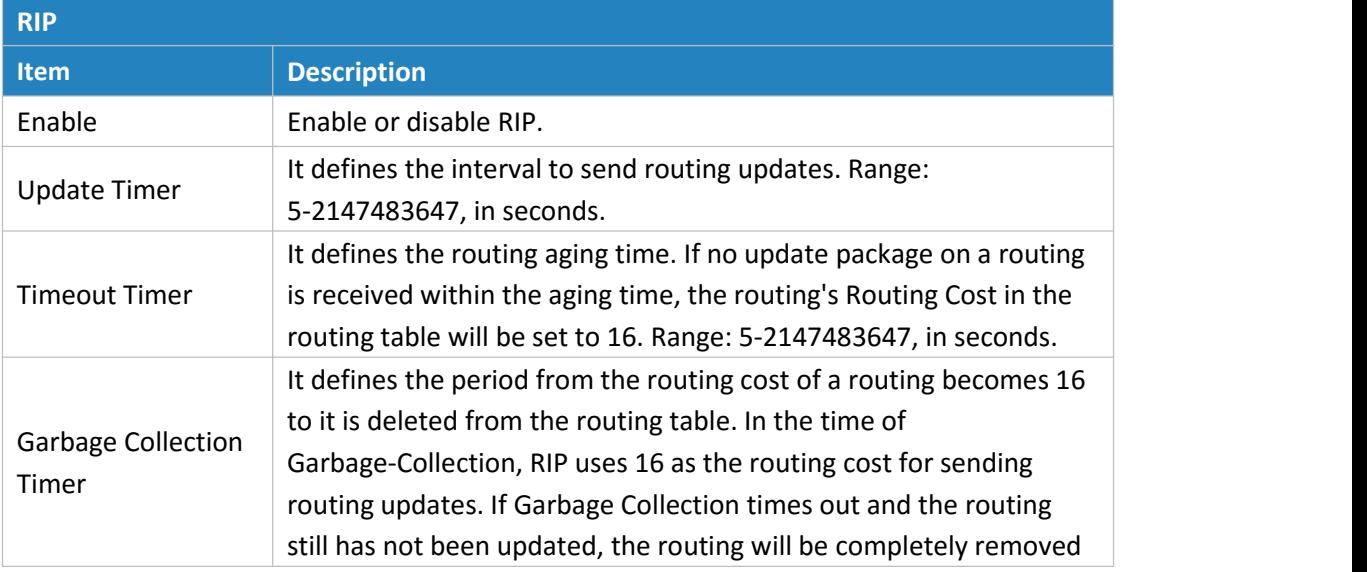

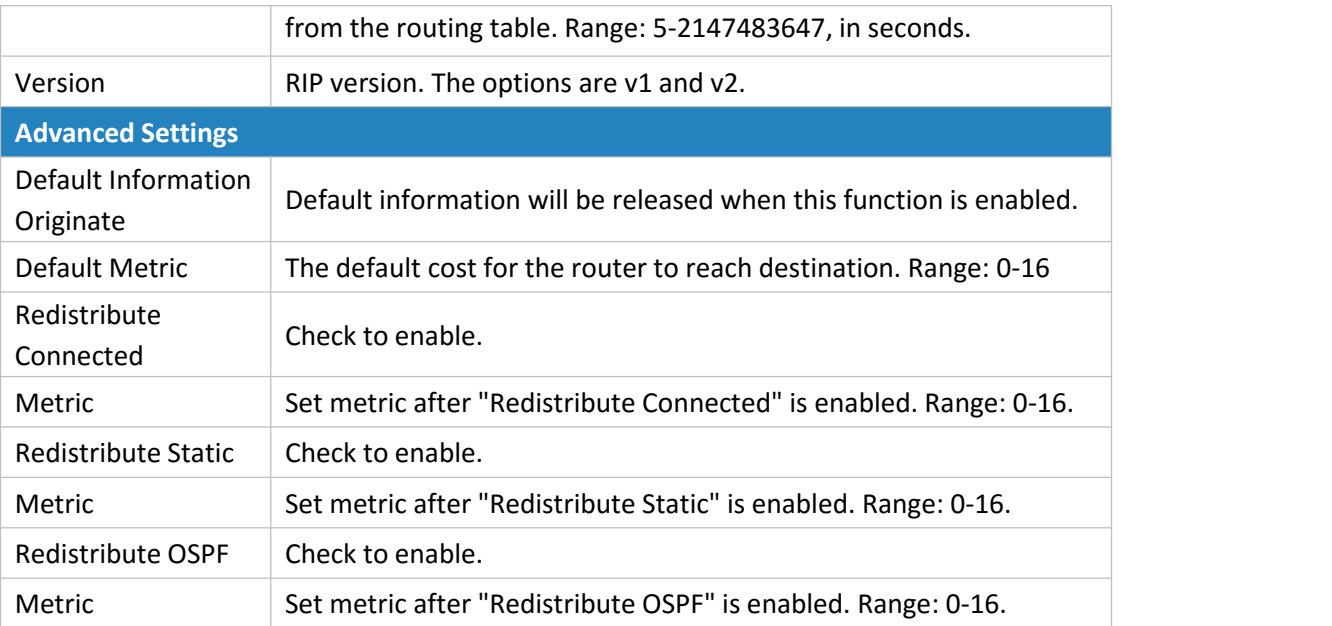

Table 4-2-7-2 RIP Parameters

| Distance/Metric Management |                   |                           |                   |                        |                                 |                             |                    |
|----------------------------|-------------------|---------------------------|-------------------|------------------------|---------------------------------|-----------------------------|--------------------|
| <b>Distance</b>            |                   | <b>IP Address</b>         |                   | <b>Netmask</b>         |                                 | <b>ACL Name</b>             | Operation          |
|                            |                   |                           |                   |                        |                                 |                             | $\pm$              |
| <b>Metric</b>              |                   | Policy In/Out             |                   | Interface              |                                 | <b>ACL Name</b>             | Operation          |
|                            |                   |                           |                   |                        |                                 |                             | $\left  + \right $ |
| <b>Filter Policy</b>       |                   |                           |                   |                        |                                 |                             |                    |
| <b>Policy Type</b>         |                   | <b>Policy Name</b>        |                   | Policy In/Out          |                                 | Interface                   | Operation          |
|                            |                   |                           |                   |                        |                                 |                             | $+$                |
| Passive Interface          |                   |                           |                   |                        |                                 |                             |                    |
|                            |                   |                           |                   | Passive Interface      |                                 |                             | Operation          |
|                            |                   |                           |                   |                        |                                 |                             | $+$                |
| Interface                  |                   |                           |                   |                        |                                 |                             |                    |
| Interface                  | Send<br>Version   | Receive<br><b>Version</b> | Split-<br>Horizon | Authentication<br>Mode | Authentication<br><b>String</b> | Authentication<br>Key-chain | Operation          |
|                            |                   |                           |                   |                        |                                 |                             | $+$                |
| Neighbor                   |                   |                           |                   |                        |                                 |                             |                    |
|                            |                   |                           |                   | <b>IP Address</b>      |                                 |                             | Operation          |
|                            |                   |                           |                   |                        |                                 |                             | $+$                |
| Network                    |                   |                           |                   |                        |                                 |                             |                    |
|                            | <b>IP Address</b> |                           |                   |                        | <b>Netmask</b>                  |                             | Operation          |
|                            |                   |                           |                   |                        |                                 |                             | $+$                |

Figure 4-2-7-3

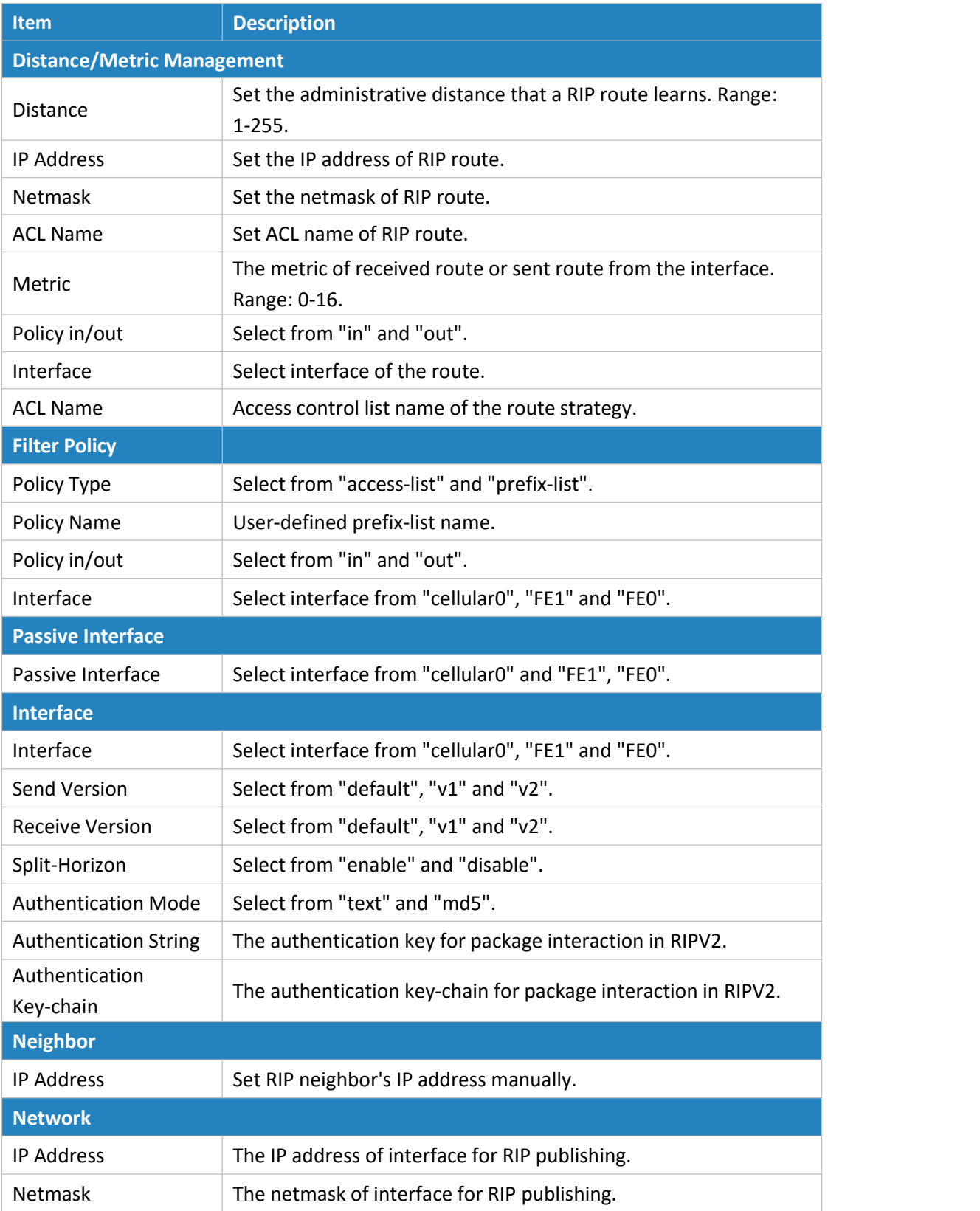

Table 4-2-7-3

#### **4.2.7.3 OSPF**

OSPF, short for Open Shortest Path First, is a link status based on interior gateway protocol developed by IETF.

If a router wants to run the OSPF protocol, there should be a Router ID that can be manually configured. If no Router ID configured, the system will automatically select an IP address of interface as the Router ID. The selection order is as follows:

- If a Loopback interface address is configured, then the last configured IP address of Loopback interface will be used as the Router ID;
- If no Loopback interface address is configured, the system will choose the interface with the biggest IP address as the Router ID.

#### **Five types of packets of OSPF:**

- **Hello packet**
- **DD packet** (Database Description Packet)
- **LSR** packet (Link-State Request Packet)
- **LSU** packet (Link-State Update Packet)
- **LSAck packet** (Link-Sate Acknowledgment Packet)

# -

#### **Neighbor and Neighboring**

After OSPF router starts up, it will send out Hello Packets through the OSPF interface. Upon receipt of Hello packet, OSPF router will check the parameters defined in the packet. If it's consistent, a neighbor relationship will be formed. Not all matched sidesin neighbor relationship can form the adjacency relationship. It is determined by the network type. Only when both sides successfully exchange DD packets and LSDB synchronization is achieved, the adjacency in the true sense can be formed. LSA describes the network topology around a router, LSDB describes entire network topology.

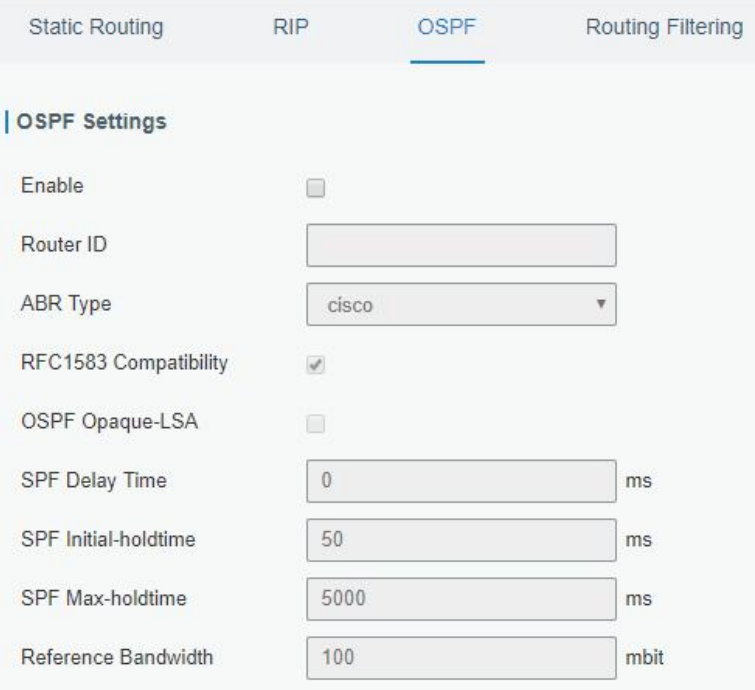

Figure 4-2-7-4

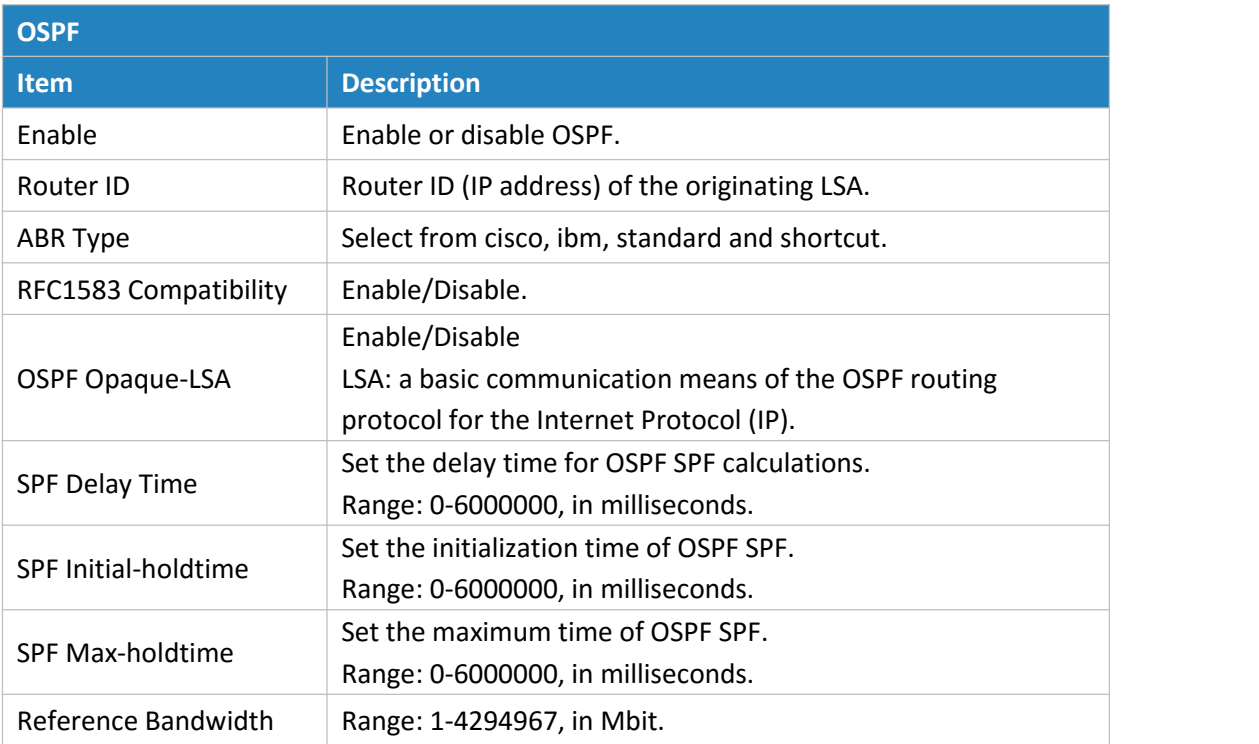

Table 4-2-7-4 OSPF Parameters

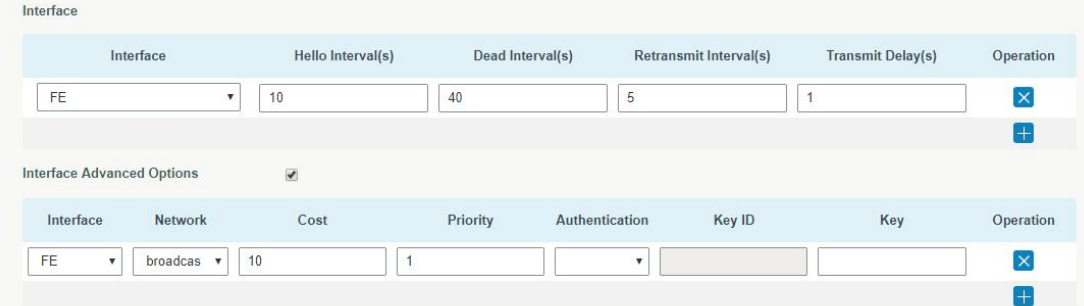

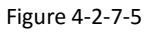

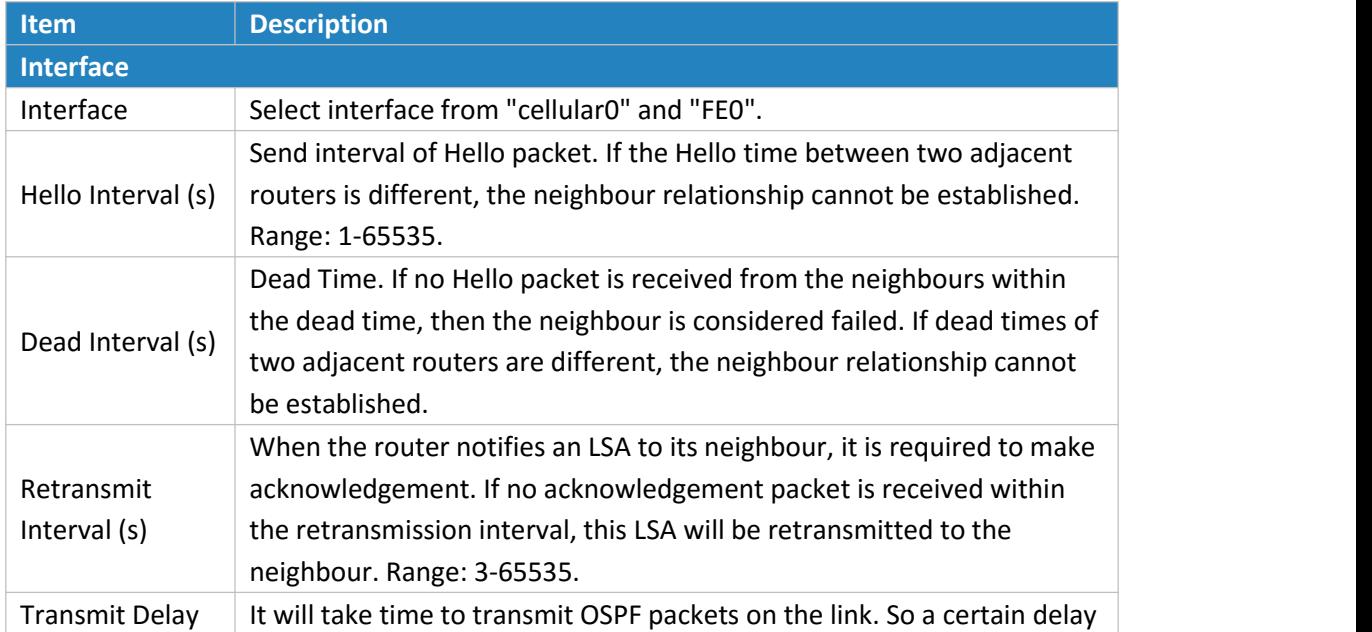

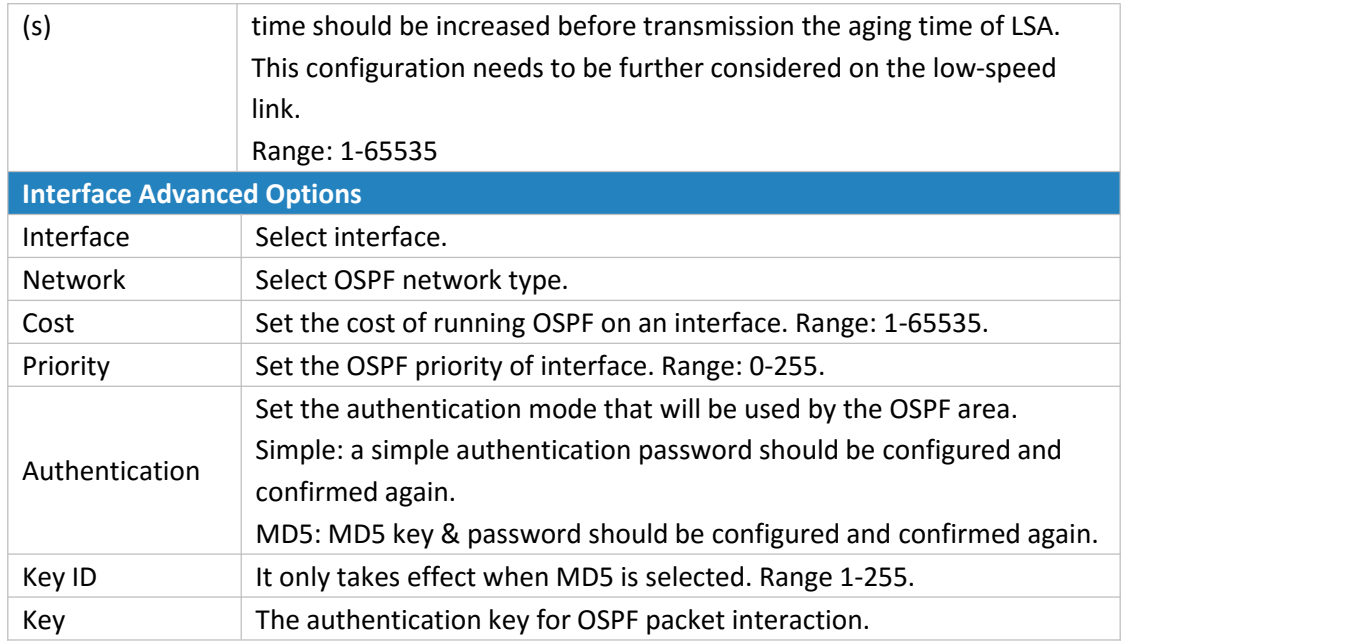

Table 4-2-7-5 OSPF Parameters

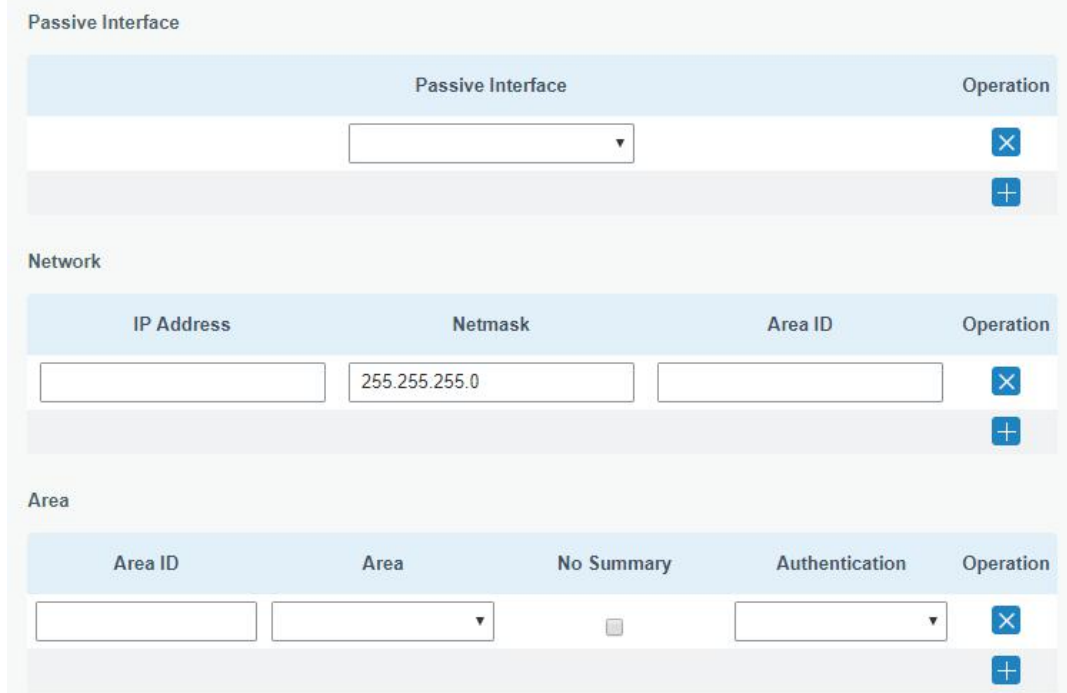

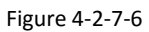

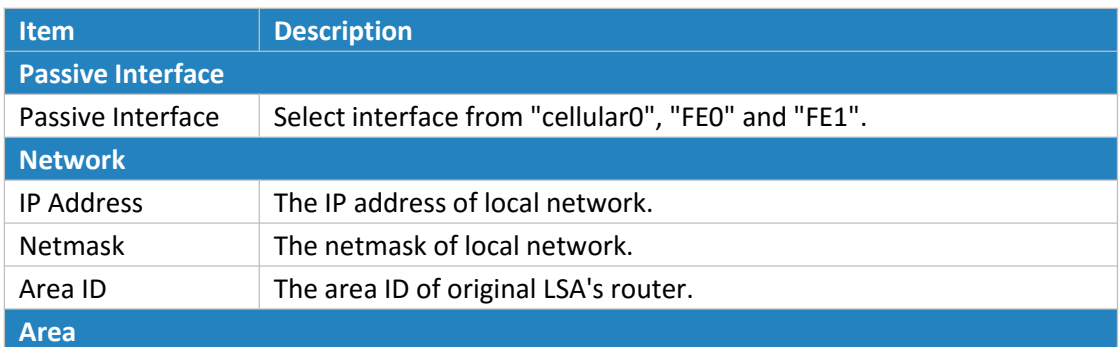

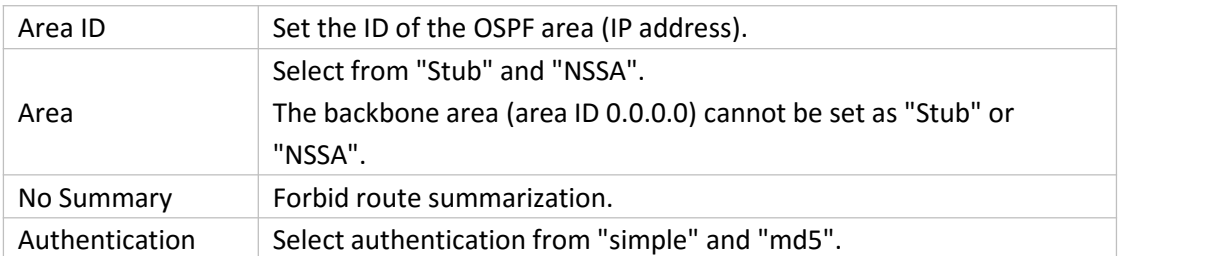

Table 4-2--7-6 OSPF Parameters

Area Advanced Options  $\overline{\mathcal{L}}$ 

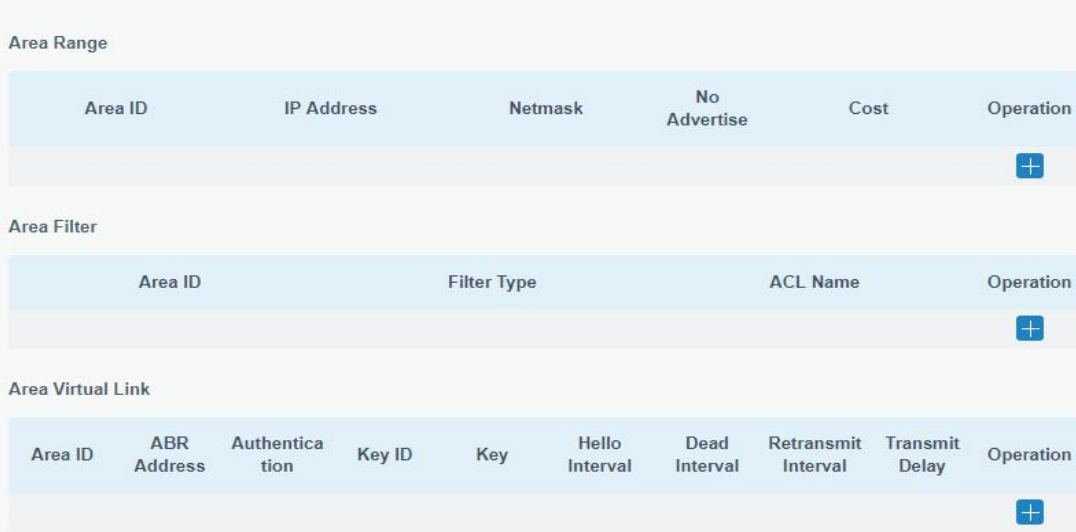

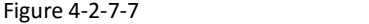

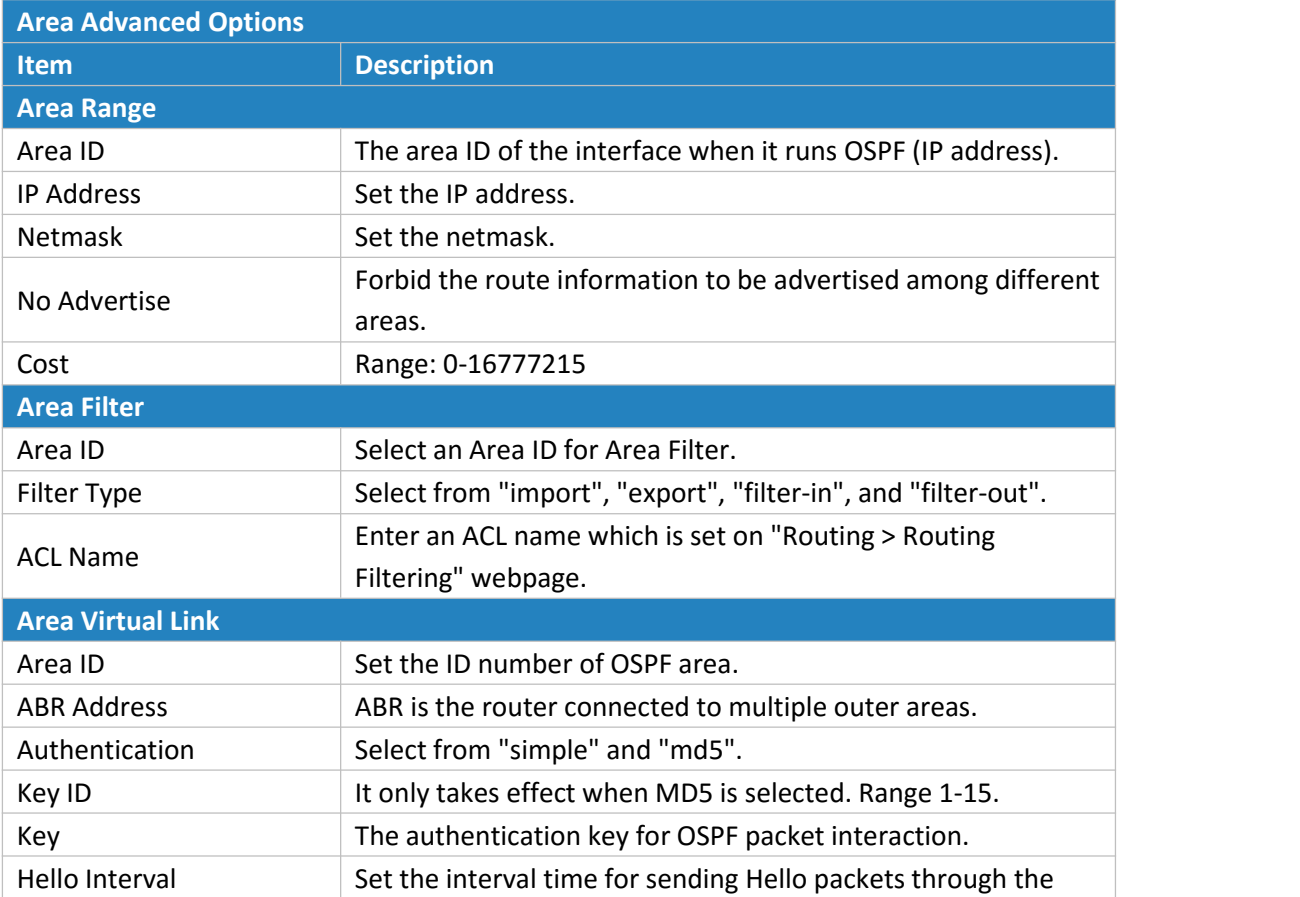

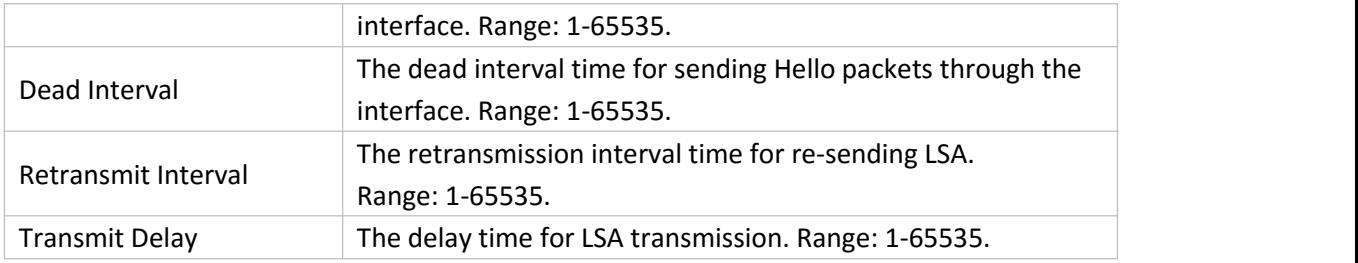

Table 4-2-7-7 OSPF Parameters

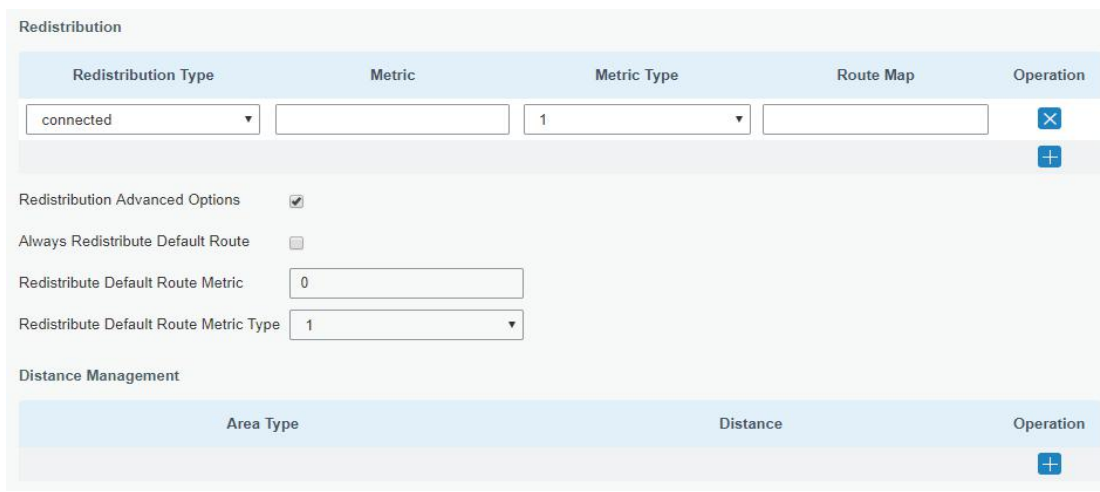

Figure 4-2-7-8

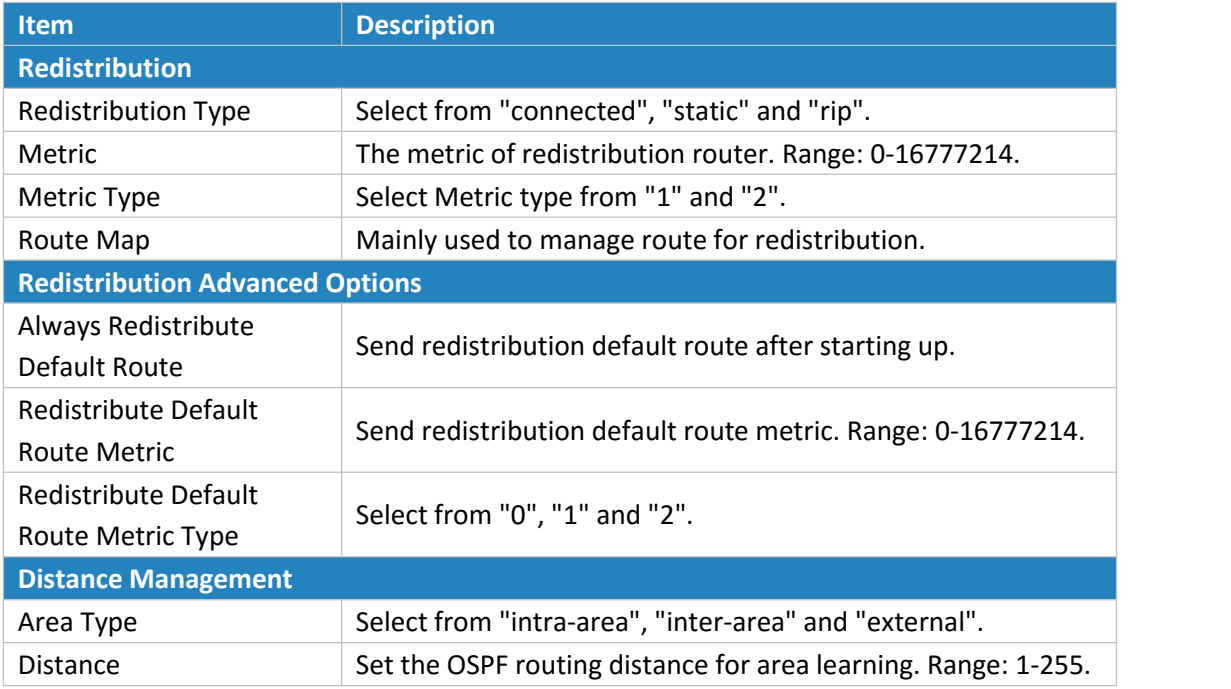

Table 4-2-7-8 OSPF Parameters

**4.2.7.4 Routing Filtering**

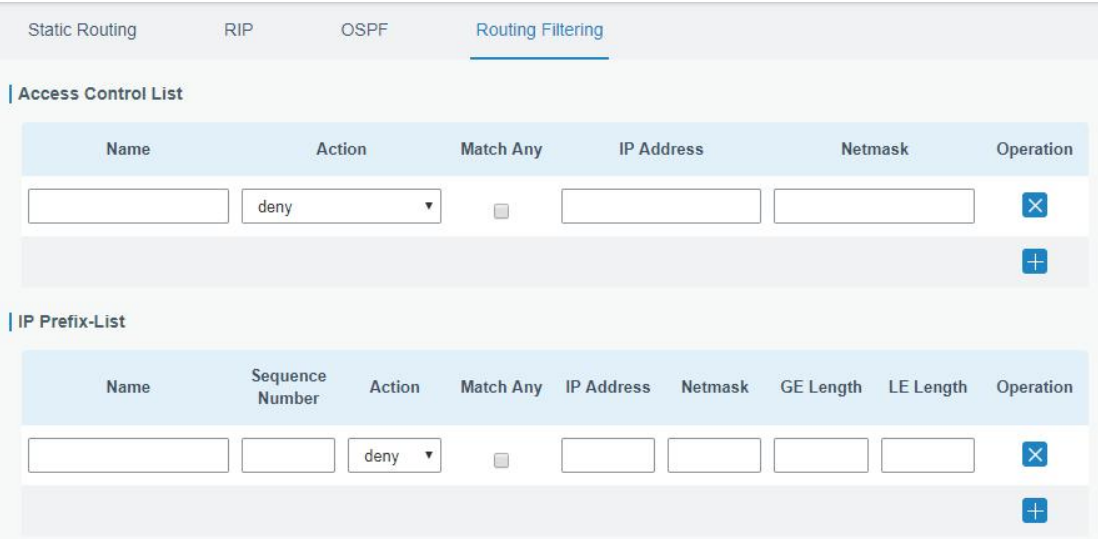

Figure 4-2-7-9

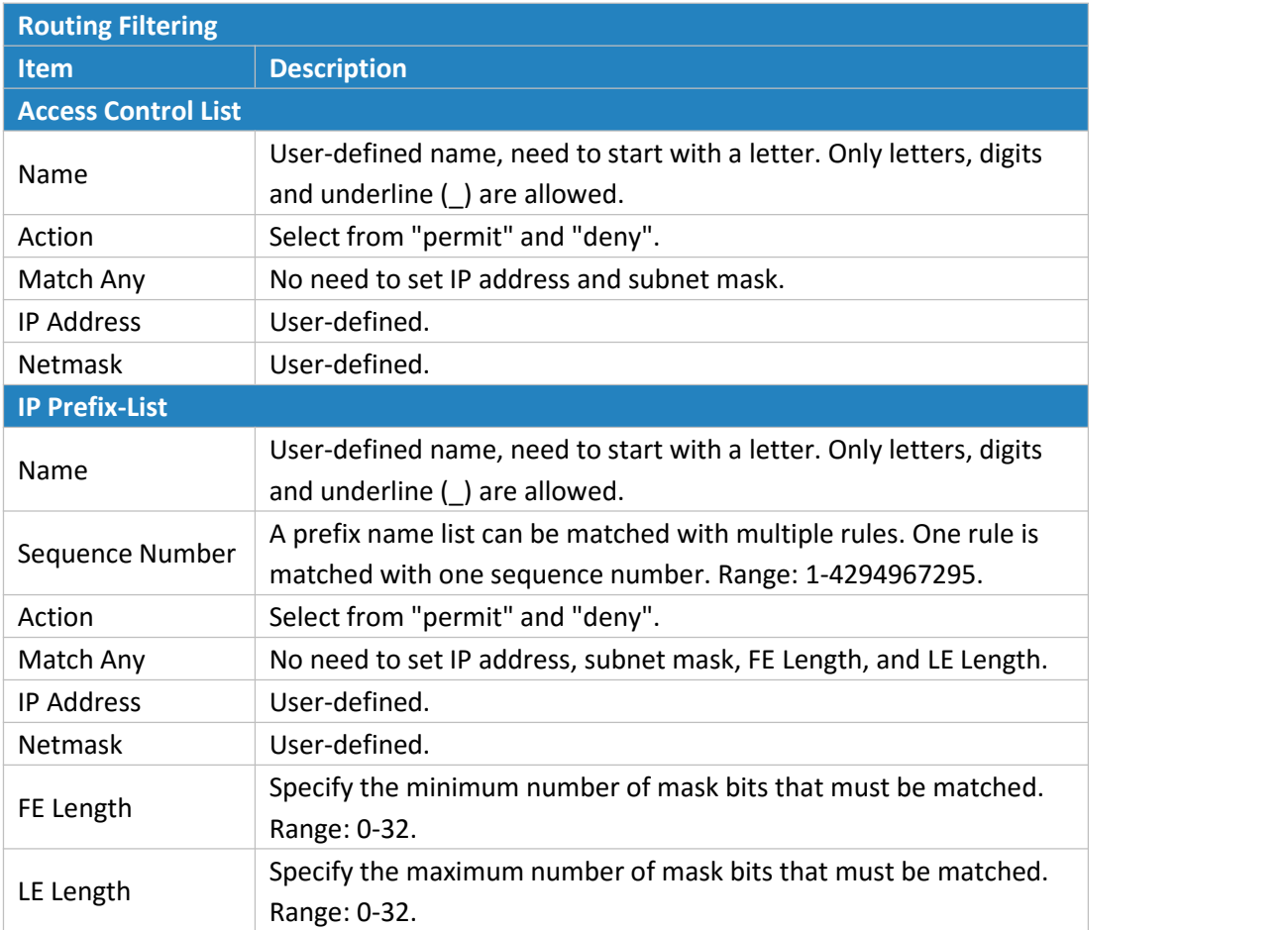

Table 4-2-7-9 Routing Filtering Parameters

# **4.2.8 VPN**

Virtual Private Networks, also called VPNs, are used to securely connect two private networks together so that devices can connect from one network to the other network via secure channels.

The UR51 supports DMVPN, IPsec, GRE, L2TP, PPTP, OpenVPN, as well as GRE over IPsec and L2TP over IPsec.

# **4.2.8.1 DMVPN**

A dynamic multi-point virtual private network (DMVPN), combining mGRE and IPsec, is a secure network that exchanges data between sites without passing traffic through an organization's headquarter VPN [server](http://whatis.techtarget.com/definition/server) or [router.](http://whatis.techtarget.com/definition/server)

# **URSALINK**

| <b>Status</b>          | <b>DMVPN</b>                            | <b>IPsec</b> | GRE | L <sub>2</sub> TP                   | PPTP                                          |
|------------------------|-----------------------------------------|--------------|-----|-------------------------------------|-----------------------------------------------|
| ÷<br><b>Network</b>    | <b>DMVPN Settings</b>                   |              |     |                                     |                                               |
| Interface              | Enable                                  |              |     | $\overline{\mathcal{L}}$            |                                               |
| <b>Firewall</b>        | <b>Hub Address</b><br>Local IP Address  |              |     |                                     |                                               |
| QoS                    | <b>GRE HUB IP Address</b>               |              |     |                                     |                                               |
| <b>DHCP</b>            | <b>GRE Local IP Address</b>             |              |     |                                     |                                               |
| <b>DDNS</b>            | <b>GRE</b> Mask                         |              |     | 255.255.255.0                       |                                               |
| $L = 50$               | <b>GRE Key</b>                          |              |     |                                     |                                               |
| $LMD -$                | <b>Negotiation Mode</b>                 |              |     | Main                                | $\blacktriangledown$                          |
| $L/LATD -$<br>.        | Authentication Algorithm                |              |     | <b>DES</b>                          | $\pmb{\mathrm{v}}$                            |
| <b>Link Failover</b>   | Encryption Algorithm<br><b>DH</b> Group |              |     | MD <sub>5</sub><br><b>MODP768-1</b> | $\overline{\mathbf{v}}$<br>$\pmb{\mathrm{v}}$ |
|                        | Key                                     |              |     |                                     |                                               |
| Routing                | Local ID Type                           |              |     | Default                             | $\overline{\mathbf{v}}$                       |
| <b>VPN</b>             | <b>IKE Life Time(s)</b>                 |              |     | 10800                               |                                               |
| System<br>٠            | SA Algorithm                            |              |     | DES-MD5                             | ۷                                             |
| <b>Industrial</b><br>▶ | PFS Group                               |              |     | <b>NULL</b>                         | $\blacktriangledown$                          |
|                        | Life Time(s)                            |              |     | 3600                                |                                               |
| Maintenance<br>▶       | DPD Time Interval(s)                    |              |     | 30                                  |                                               |
| <b>APP</b><br>٠        | DPD Timeout(s)                          |              |     | 150                                 |                                               |
|                        | Cisco Secret                            |              |     |                                     |                                               |
|                        | NHRP Holdtime(s)                        |              |     | 7200                                |                                               |

Figure 4-2-8-1

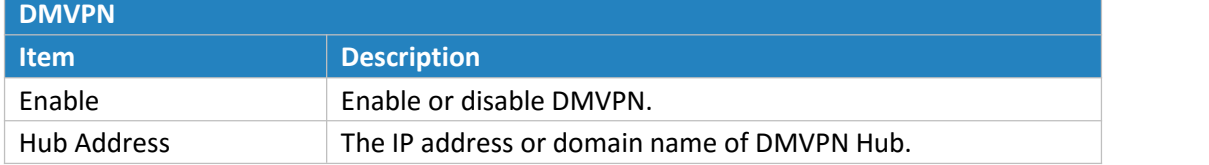

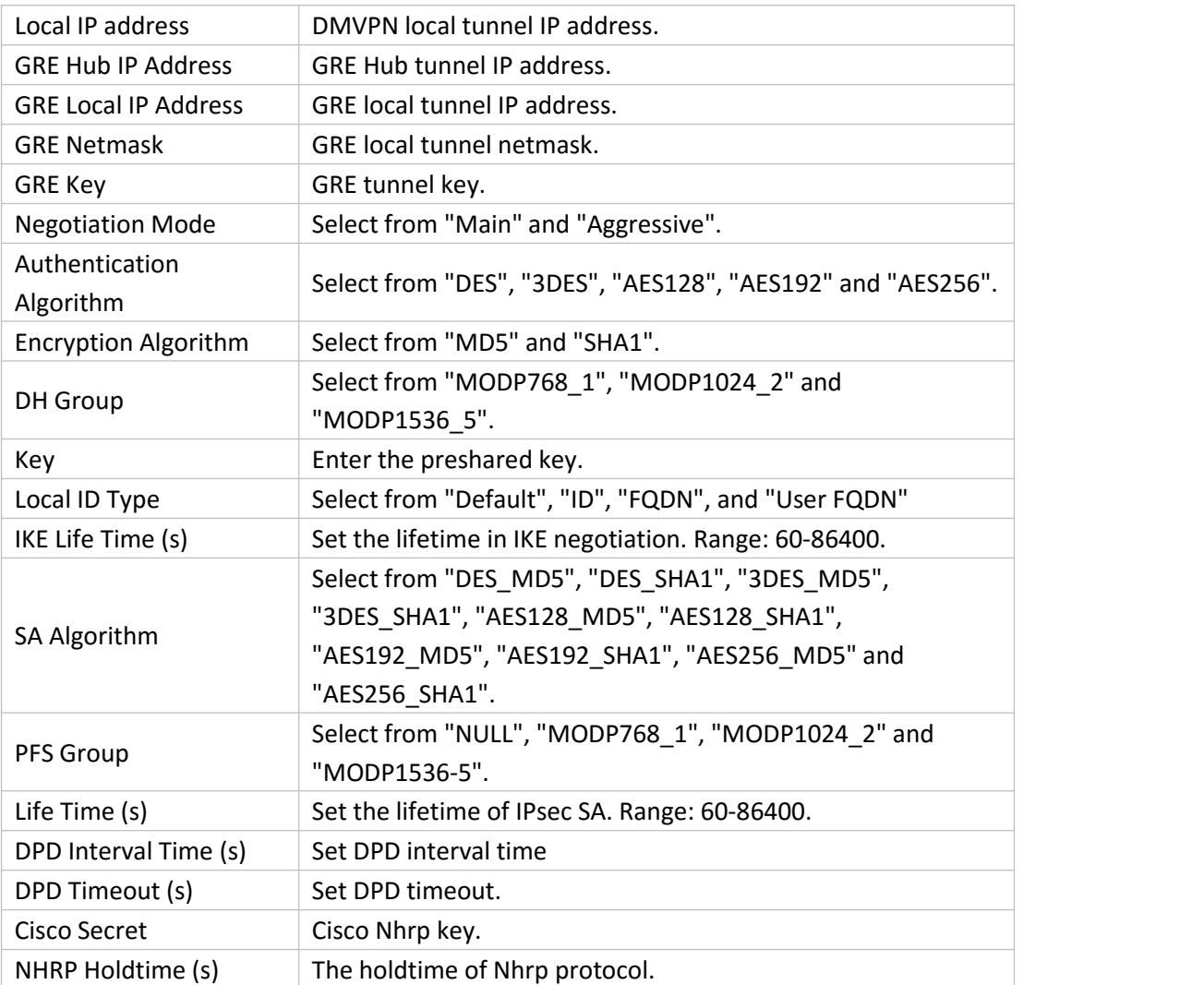

Table 4-2-8-1 DMVPN Parameters

#### **4.2.8.2 IPSec**

IPsec is especially useful for implementing virtual private [networks](http://searchenterprisewan.techtarget.com/definition/virtual-private-network) and for remote user access through dial-up connection to private networks. A big advantage of IPsec is that security arrangements can be handled without requiring changes to individual user computers.

IPsec provides three choices of security service: Authentication Header (AH), Encapsulating Security Payload (ESP), and Internet Key Exchange (IKE). AH essentially allows authentication of the senders' data. ESP supports both [authentication](http://searchsecurity.techtarget.com/definition/authentication) of the sender and data encryption. IKE is used for cipher code exchange. All of them can protect one and more data flows between hosts, between host and gateway, and between gateways.

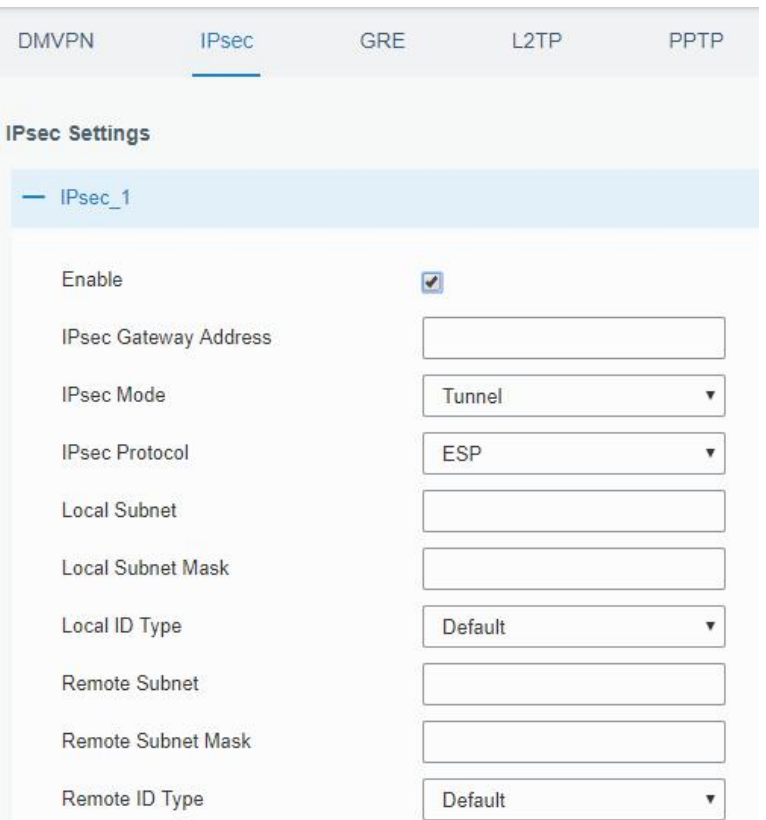

I

Figure 4-2-8-2

| <b>IPsec</b>                      |                                                             |  |  |  |  |
|-----------------------------------|-------------------------------------------------------------|--|--|--|--|
| <b>Description</b><br><b>Item</b> |                                                             |  |  |  |  |
| Enable                            | Enable IPsec tunnel. A maximum of 3 tunnels is allowed.     |  |  |  |  |
| <b>IPsec Gateway Address</b>      | Enter the IP address or domain name of remote IPsec server. |  |  |  |  |
| <b>IPsec Mode</b>                 | Select from "Tunnel" and "Transport".                       |  |  |  |  |
| <b>IPsec Protocol</b>             | Select from "ESP" and "AH".                                 |  |  |  |  |
| Local Subnet                      | Enter the local subnet IP address that IPsec protects.      |  |  |  |  |
| Local Subnet Netmask              | Enter the local netmask that IPsec protects.                |  |  |  |  |
| Local ID Type                     | Select from "Default", "ID", "FQDN", and "User FQDN".       |  |  |  |  |
| Remote Subnet                     | Enter the remote subnet IP address that IPsec protects.     |  |  |  |  |
| <b>Remote Subnet Mask</b>         | Enter the remote netmask that IPsec protects.               |  |  |  |  |
| Remote ID type                    | Select from "Default", "ID", "FQDN", and "User FQDN".       |  |  |  |  |

Table 4-2-8-2 IPsec Parameters

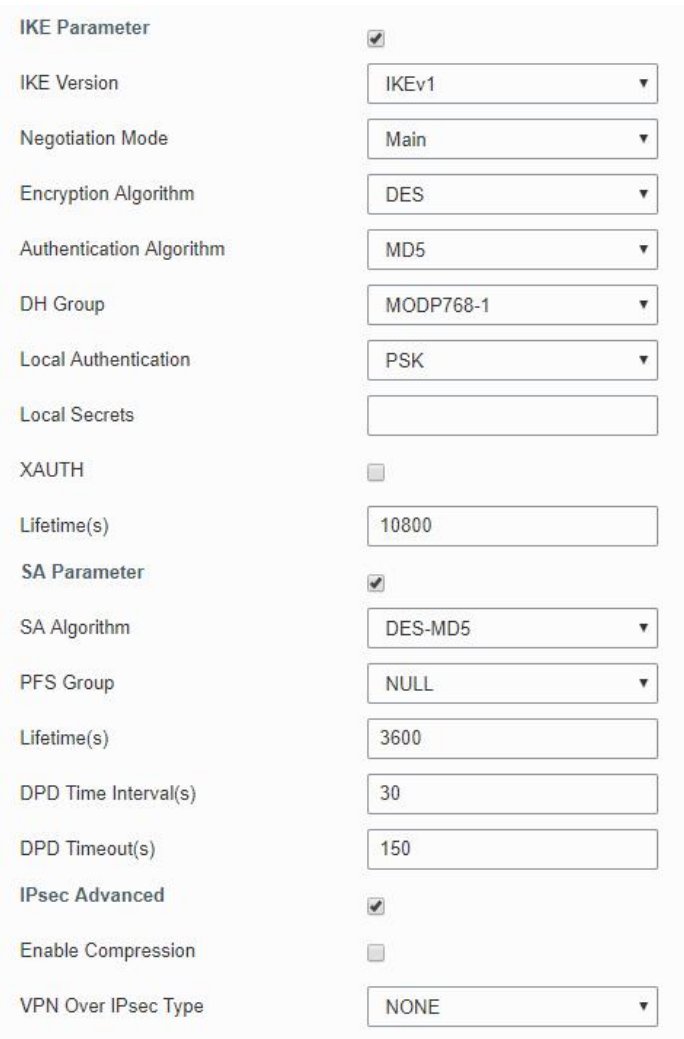

Figure 4-2-8-3

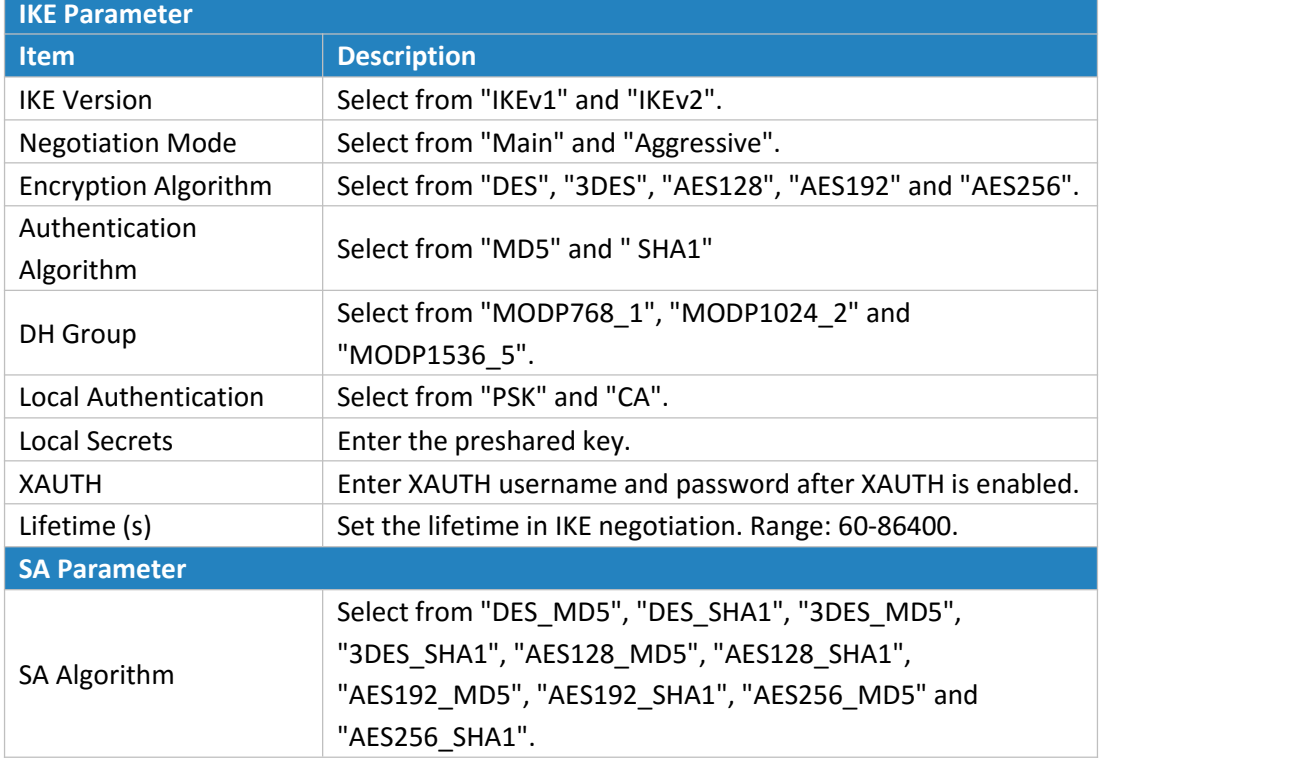

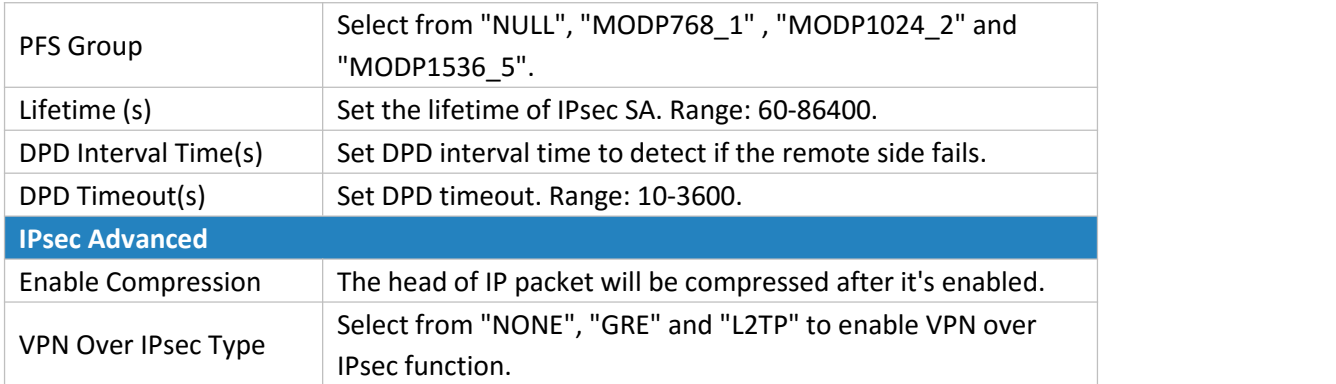

Table 4-2-8-3 IPsec Parameters

# **4.2.8.3 GRE**

Generic Routing Encapsulation (GRE) is a protocol that encapsulates packets in order to route other protocols over [IP](http://searchunifiedcommunications.techtarget.com/definition/Internet-Protocol) networks. It's a tunneling technology that provides a channel through which encapsulated data message could be transmitted and encapsulation and decapsulation could be realized at both ends.

In the following circumstances the GRE tunnel transmission can be applied:

- GRE tunnel could transmit multicast data packets as if it were a true network interface. Single use of IPSec cannot achieve the encryption of multicast.<br>- A certain protocol adopted cannot be routed.
- 
- A network of different IP addresses shall be required to connect other two similar networks.

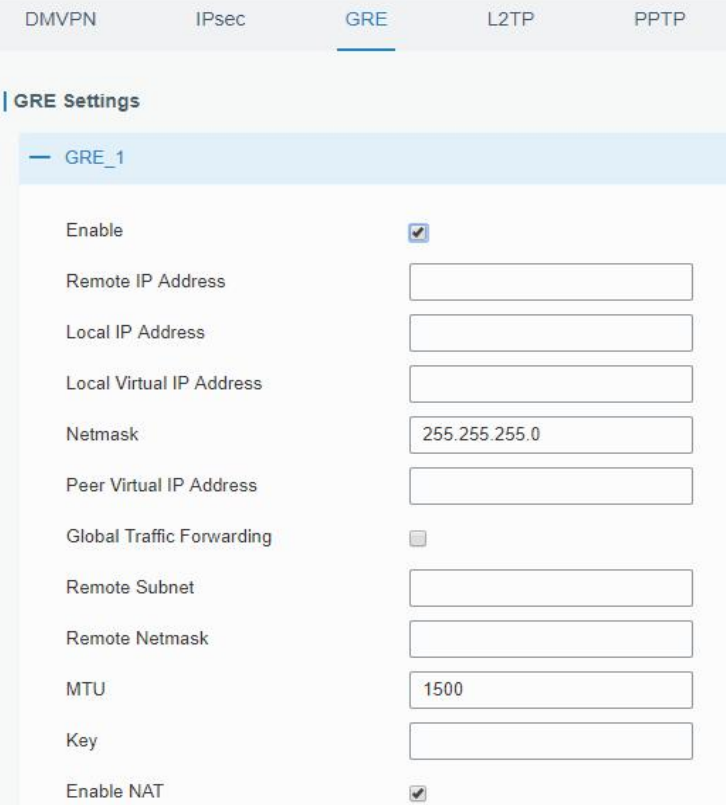

Figure 4-2-8-4

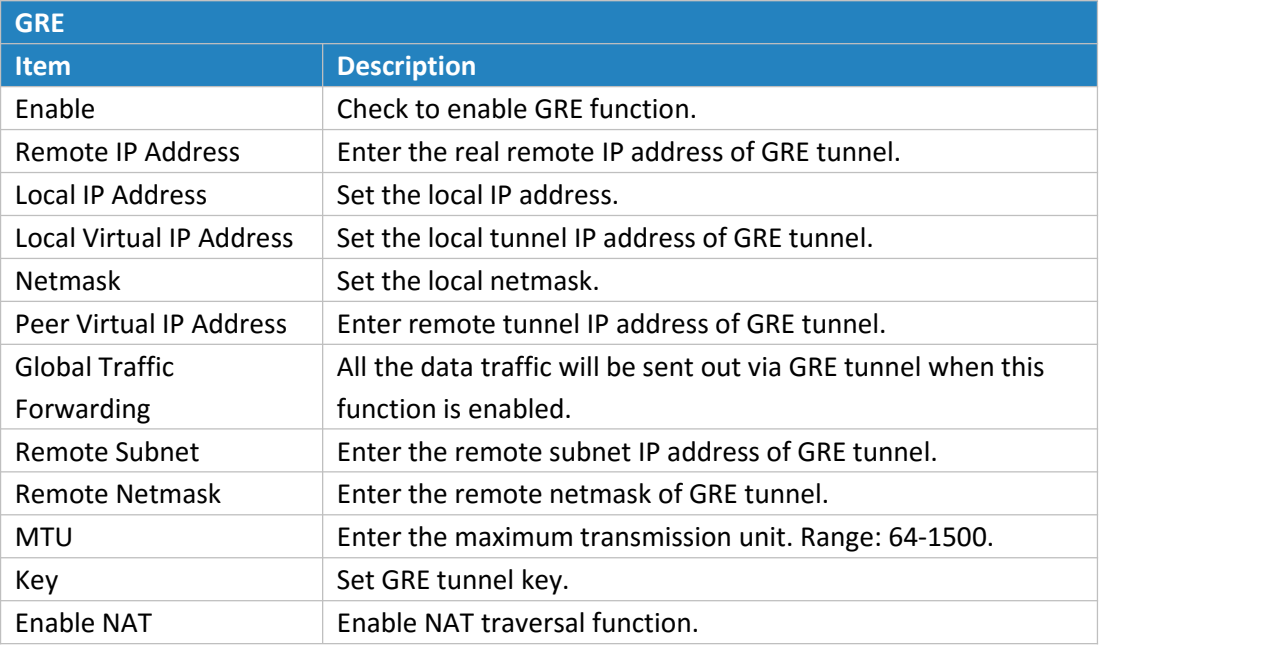

Table 4-2-8-4 GRE Parameters

#### **4.2.8.4 L2TP**

Layer Two Tunneling Protocol (L2TP) is an extension of the Point-to-Point Tunneling Protocol [\(PPTP\)](http://searchnetworking.techtarget.com/definition/Point-to-Point-Tunneling-Protocol) used by an Internet service provider [\(ISP](http://searchwindevelopment.techtarget.com/definition/ISP)) to enable the operation of a virtual private network [\(VPN](http://searchenterprisewan.techtarget.com/definition/virtual-private-network)) over the Internet.

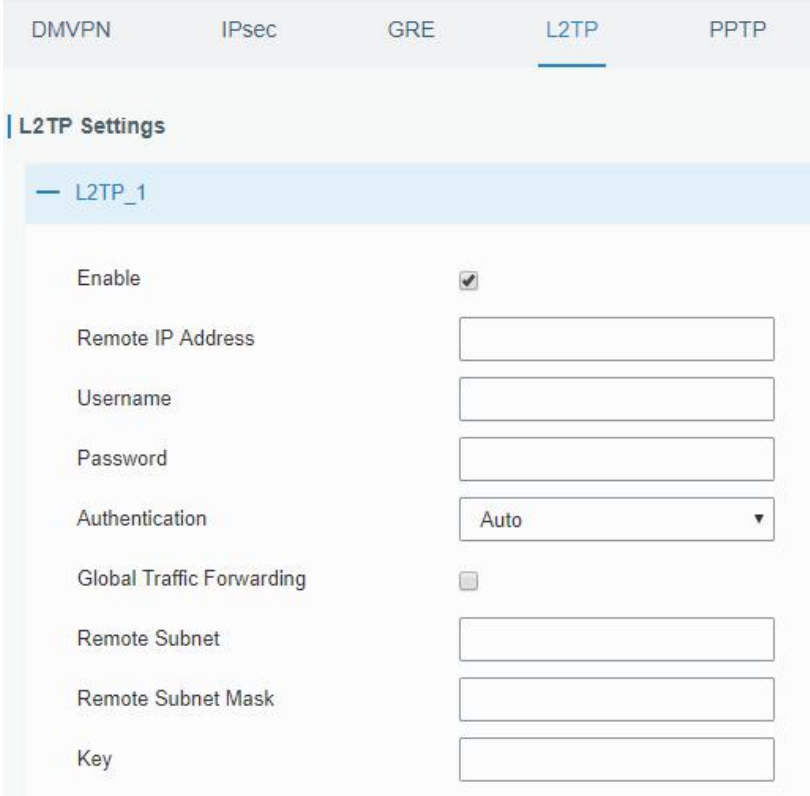

Figure 4-2-8-5

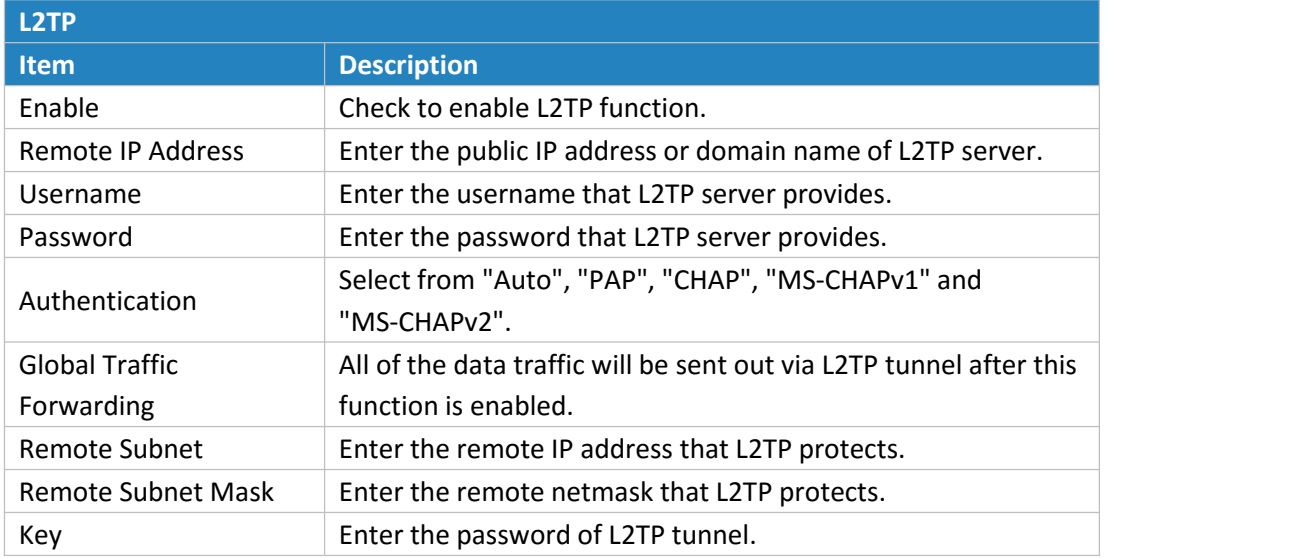

Table 4-2-8-5 L2TP Parameters

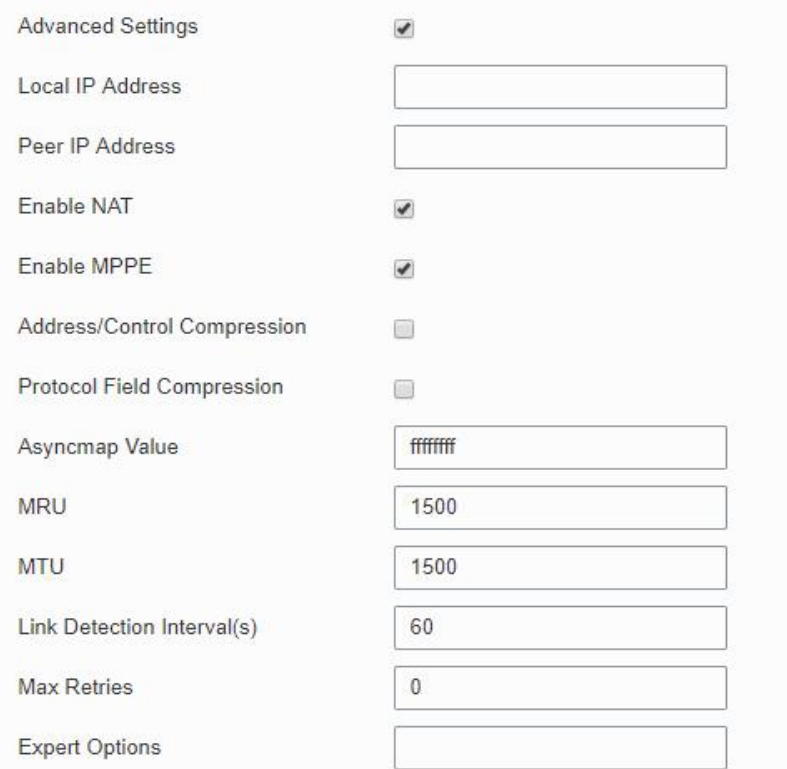

# Figure 4-2-8-6

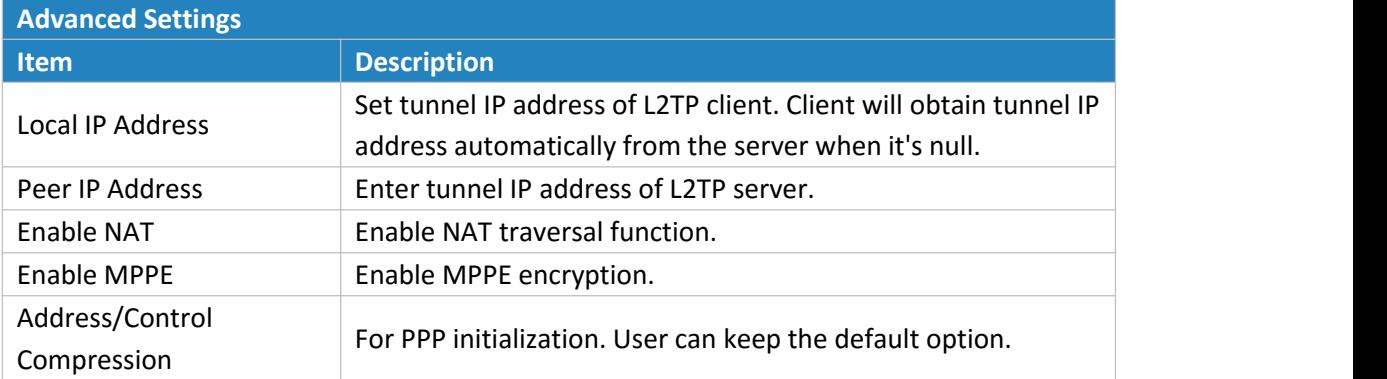

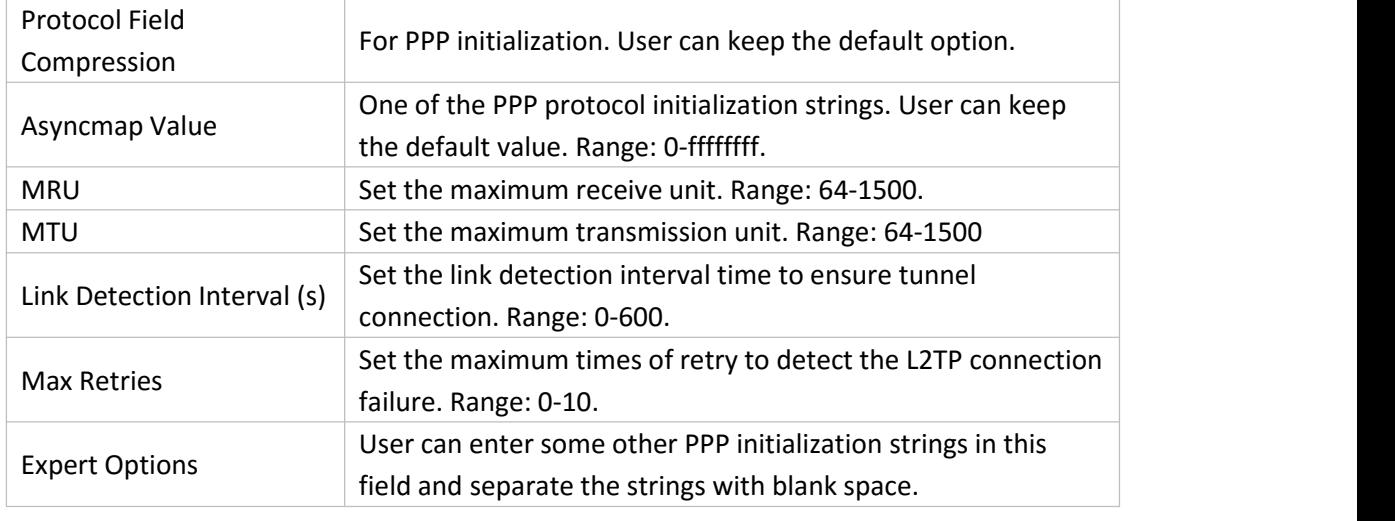

Table 4-2-8-6 L2TP Parameters

# **4.2.8.5 PPTP**

Point-to-Point Tunneling Protocol (PPTP) is a [protocol](http://searchnetworking.techtarget.com/definition/protocol) that allows corporations to extend their own corporate network through private "tunnels" over the public Internet. Effectively, a corporation uses a wide-area network as a single large local area network.

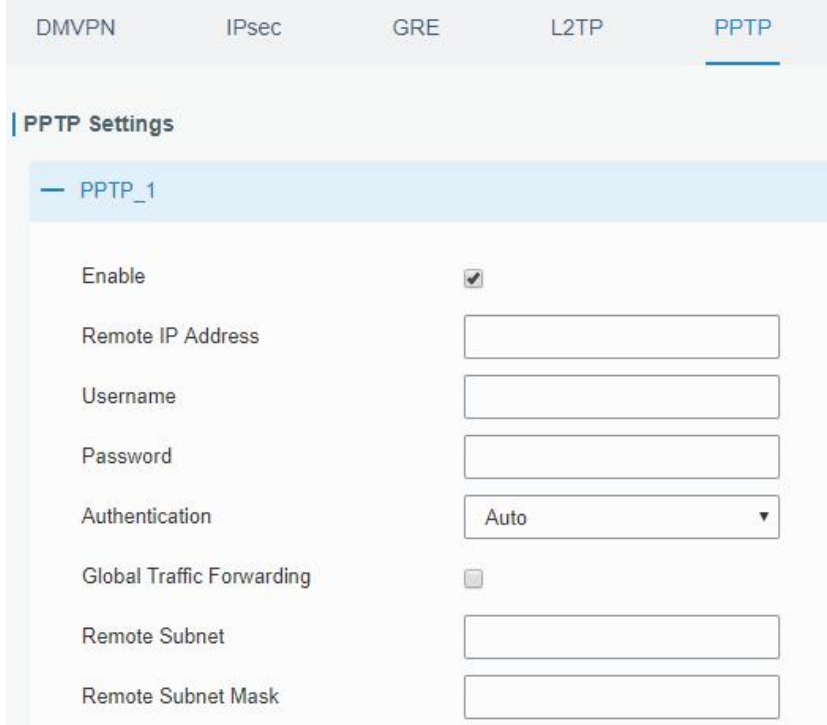

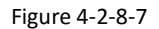

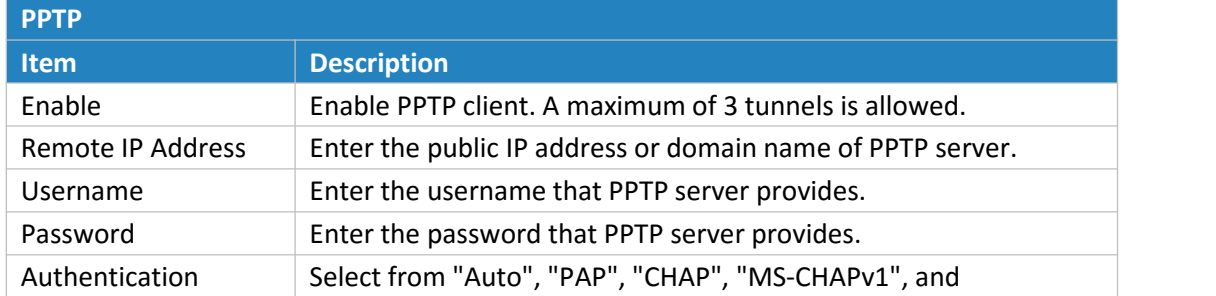

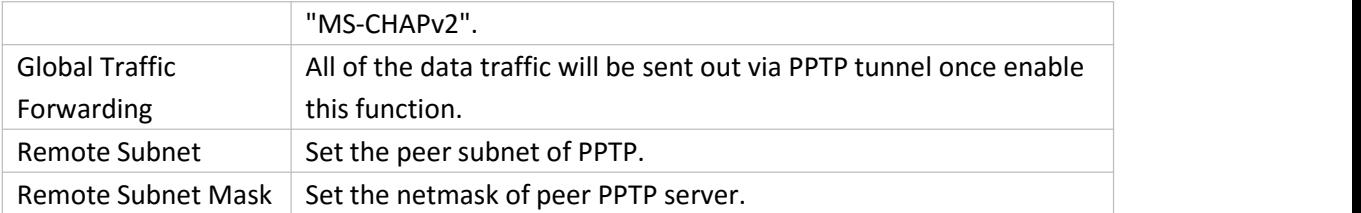

#### Table 4-2-8-7 PPTP Parameters

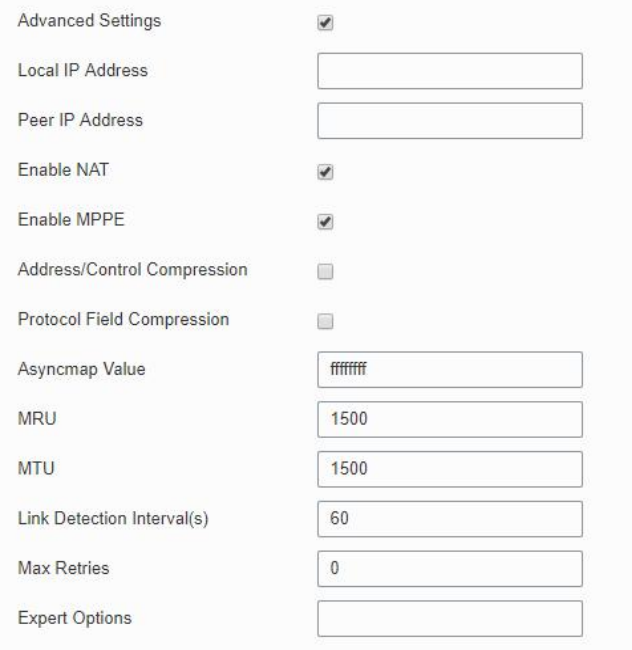

#### Figure 4-2-8-8

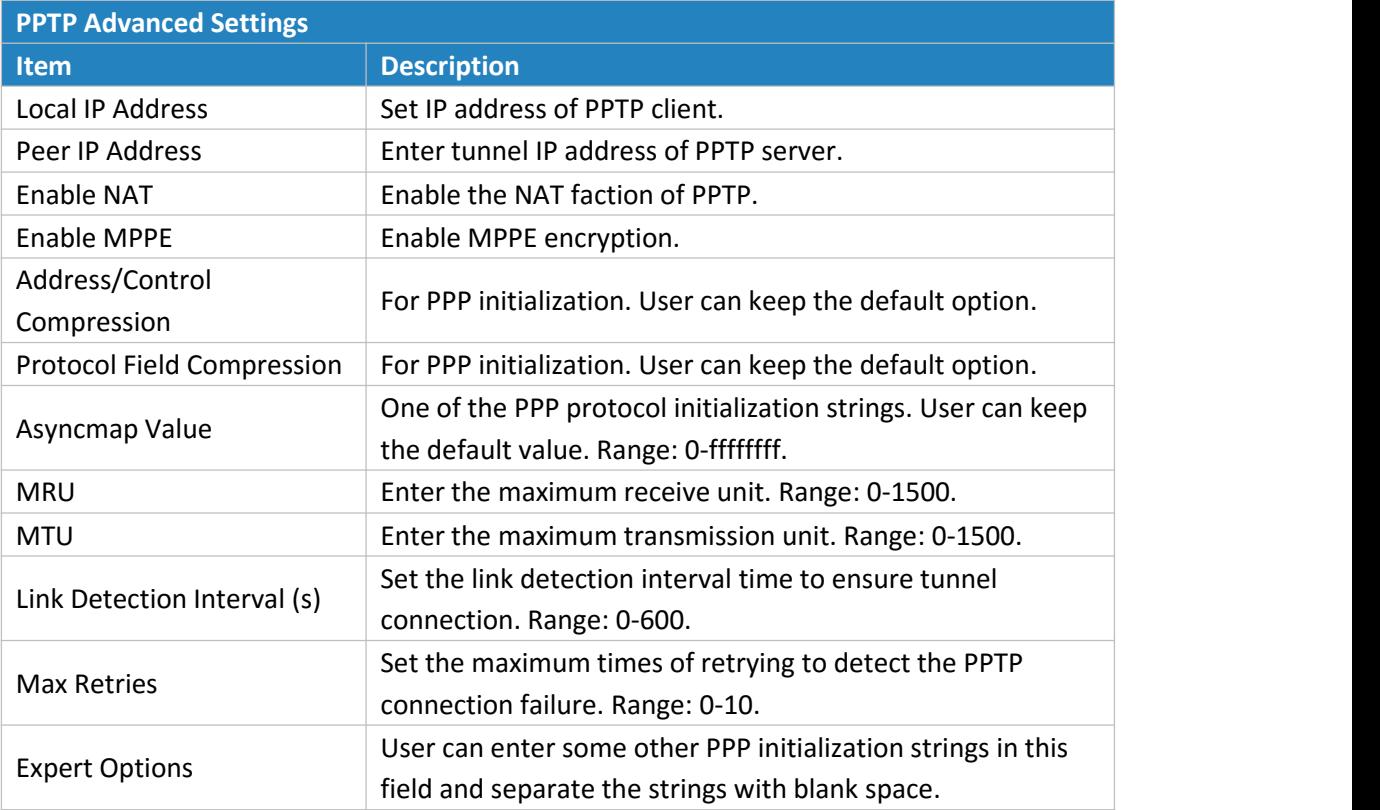

Table 4-2-8-8 PPTP Parameters

# **Related Configuration Example**

PPTP [Application](#page-126-0) Example

#### **4.2.8.6 OpenVPN Client**

OpenVPN is an open [source](http://searchenterpriselinux.techtarget.com/definition/open-source) virtual private network ([VPN\)](http://searchenterprisewan.techtarget.com/definition/virtual-private-network) product that offers a simplified security framework, [modular](http://searchenterpriselinux.techtarget.com/definition/module) network design, and cross-platform portability. Advantages of OpenVPN include:

- Security provisions that function against both active and passive attacks.
- Compatibility with all major [operating](http://searchcio-midmarket.techtarget.com/definition/operating-system) systems.
- High speed (1.4 [megabytes](http://searchstorage.techtarget.com/definition/megabytes-per-second) per second typically).
- Ability to [configure](http://searchexchange.techtarget.com/definition/configuration) multiple [servers](http://whatis.techtarget.com/definition/server) to handle numerous connections simultaneously.
- All encryption and authentication features of the OpenSSL library.
- Advanced [bandwidth](http://searchenterprisewan.techtarget.com/definition/bandwidth) management.
- A variety of [tunneling](http://searchenterprisewan.techtarget.com/definition/tunneling) options.
- Compatibility with [smart](http://searchsecurity.techtarget.com/definition/smart-card) cards that support the Windows Crypt application program interface [\(API](http://searchexchange.techtarget.com/definition/application-program-interface)).

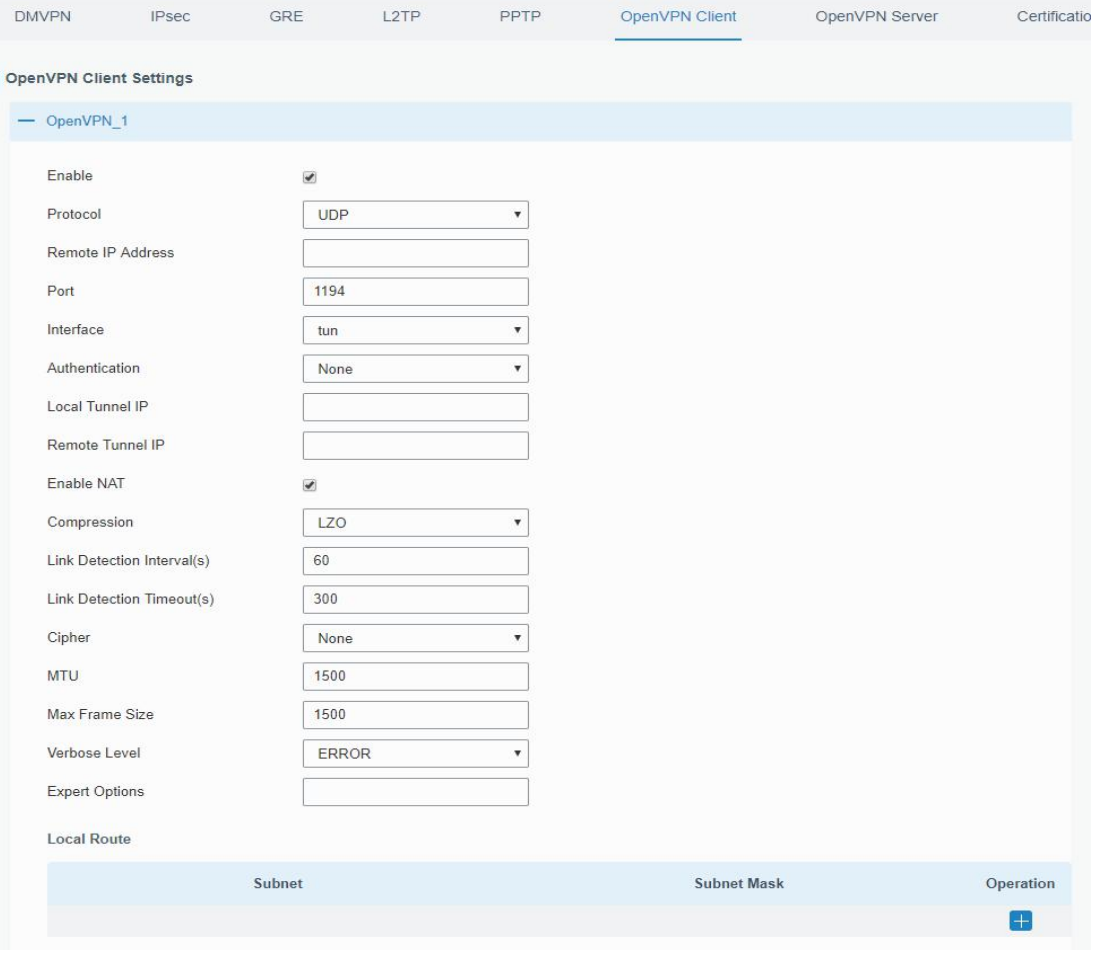

Figure 4-2-8-9

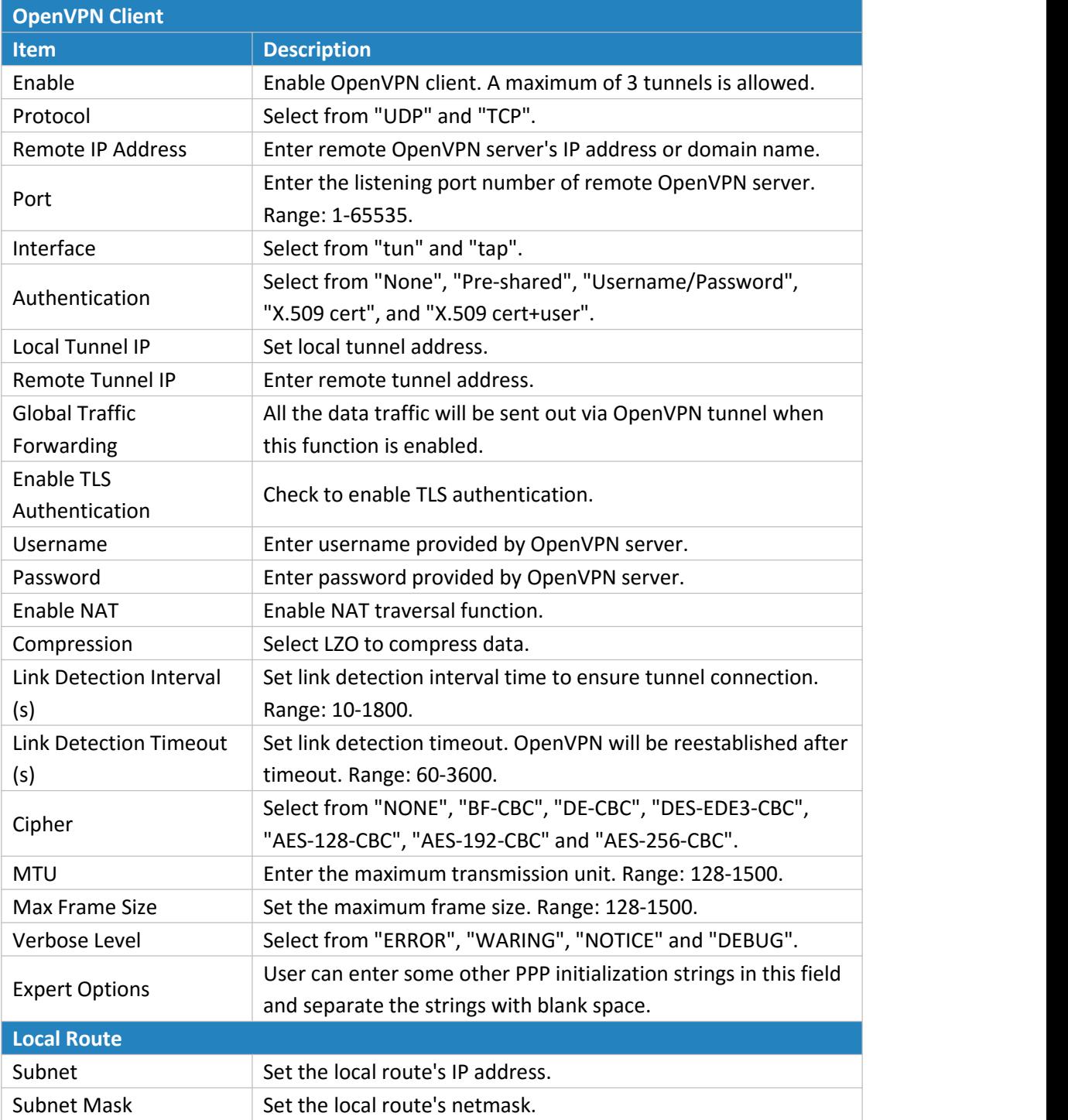

Table 4-2-8-9 OpenVPN Client Parameters

# **4.2.8.7 OpenVPN Server**

The UR51 supports OpenVPN server to create secure point-to-point or site-to-site connections in routed or bridged configurations and remote access facilities.

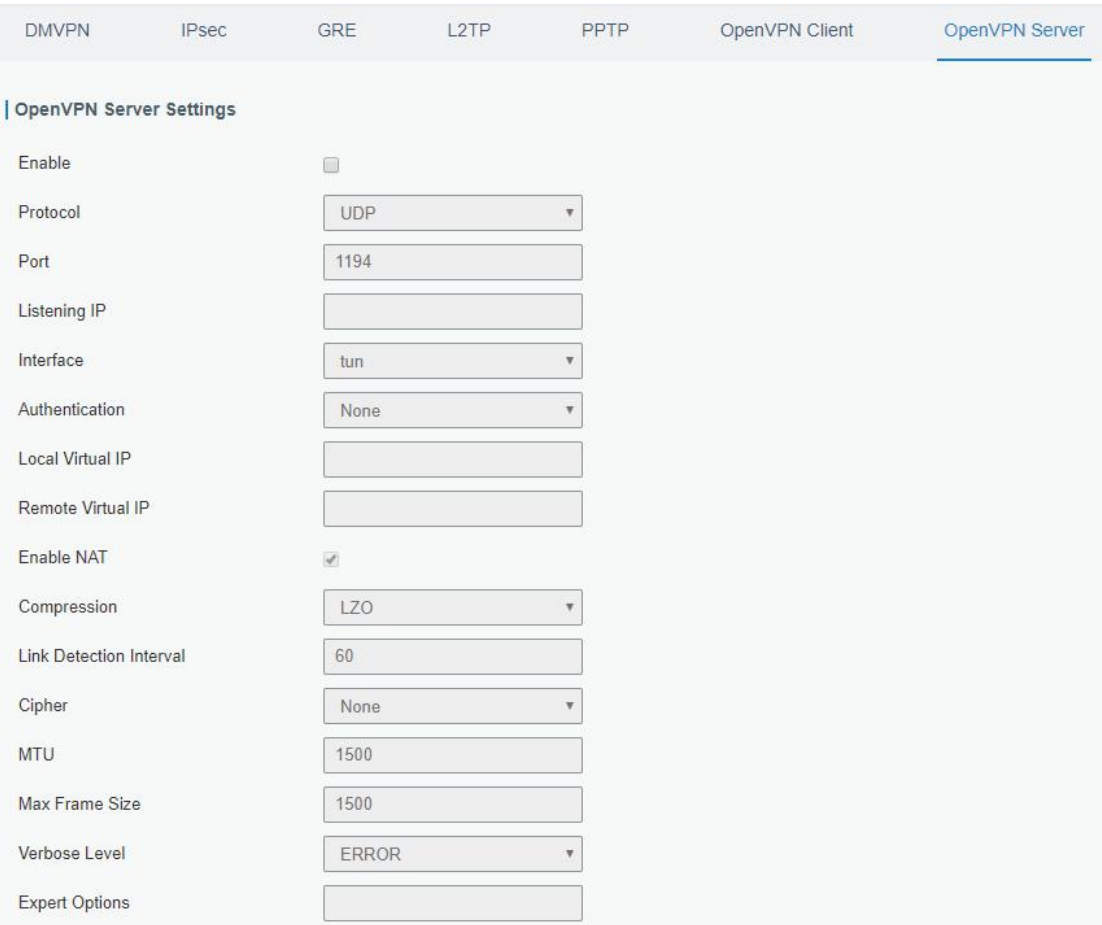

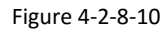

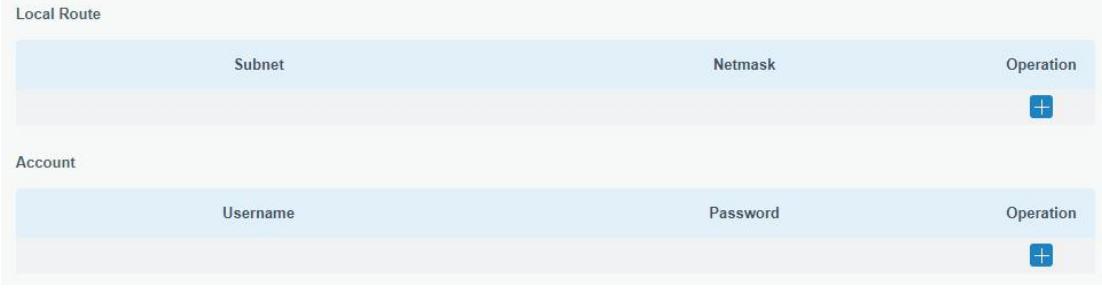

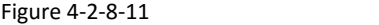

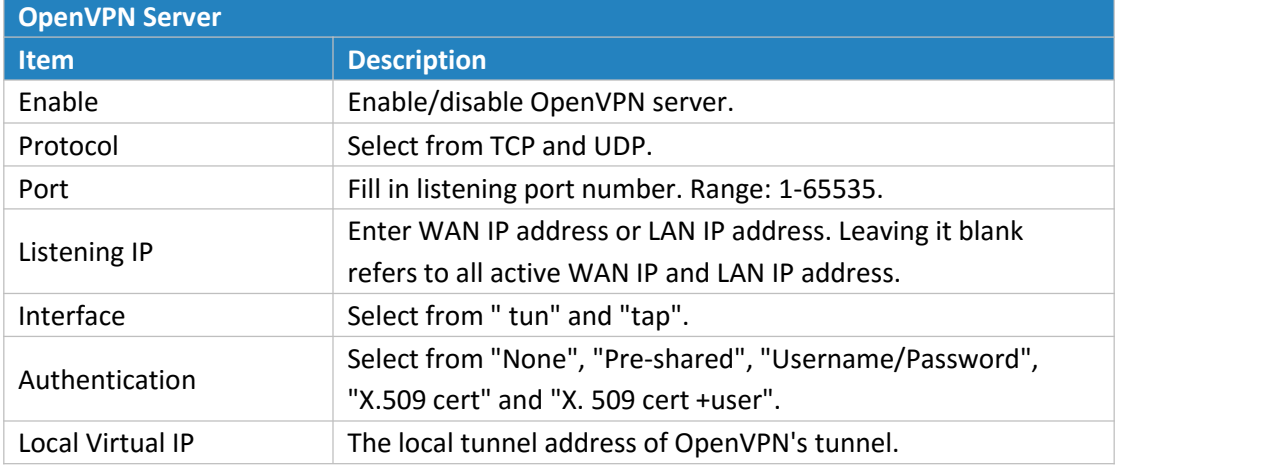

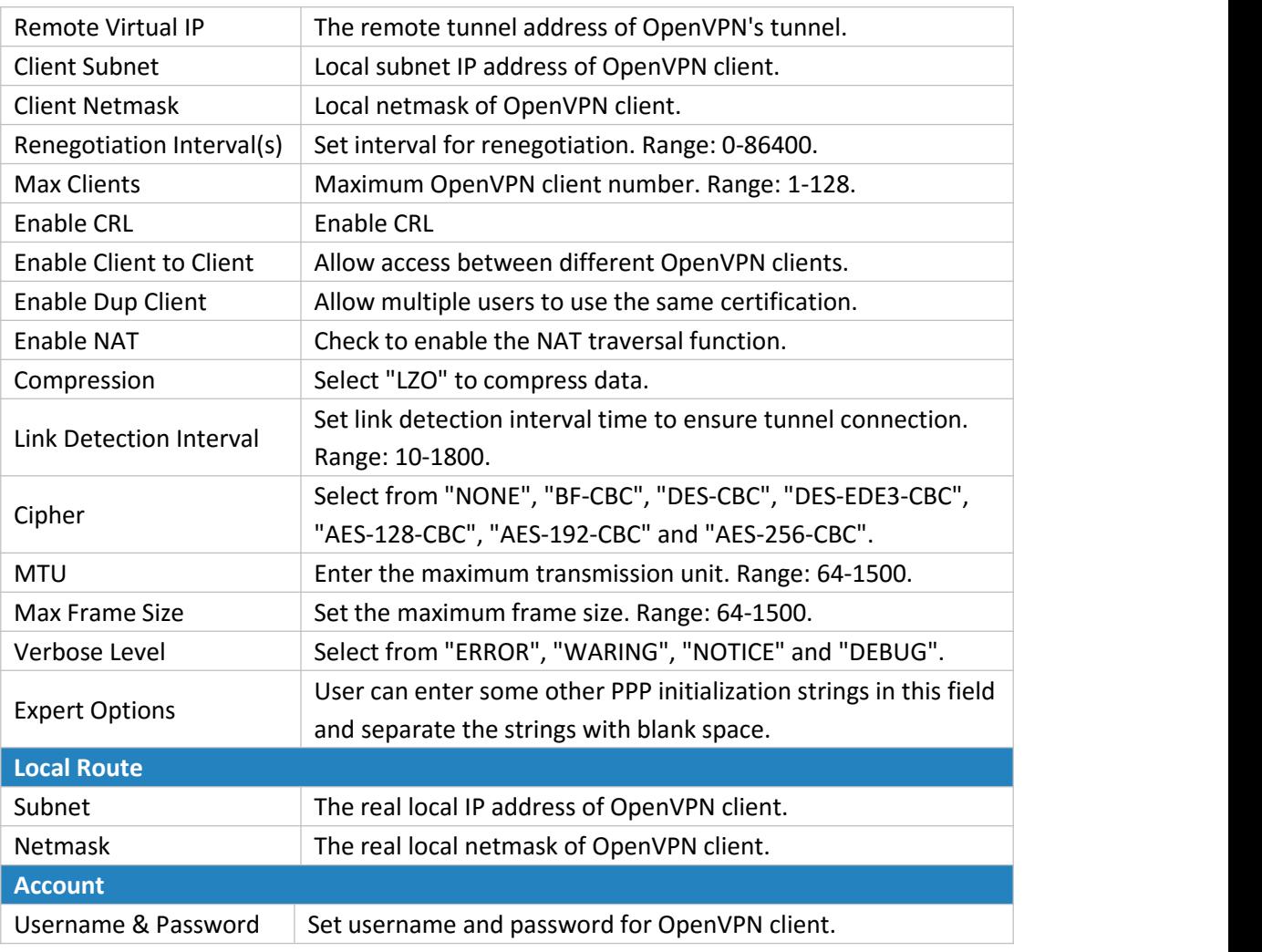

Table 4-2-8-10 OpenVPN Server Parameters

# **4.2.8.8 Certifications**

User can import/export certificate and key files for OpenVPN and IPsec on this page.

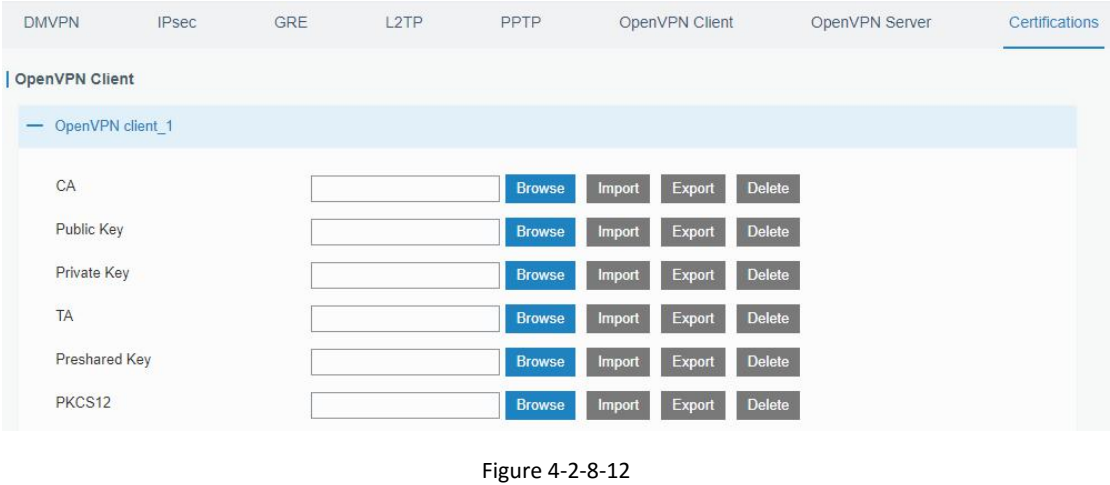

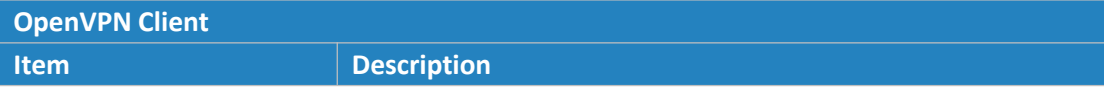

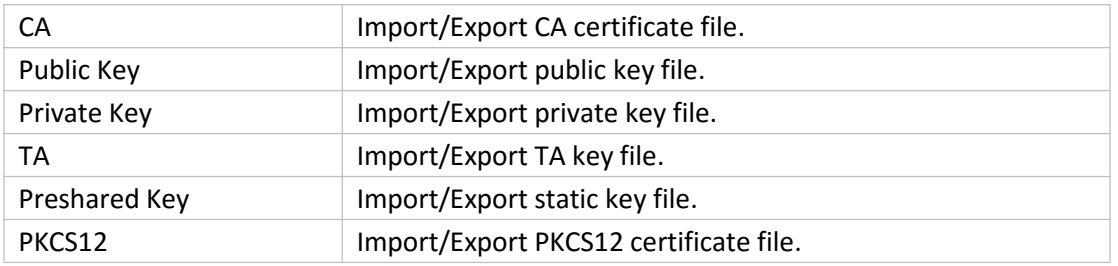

Table 4-2-8-11 OpenVPN Client Certification Parameters

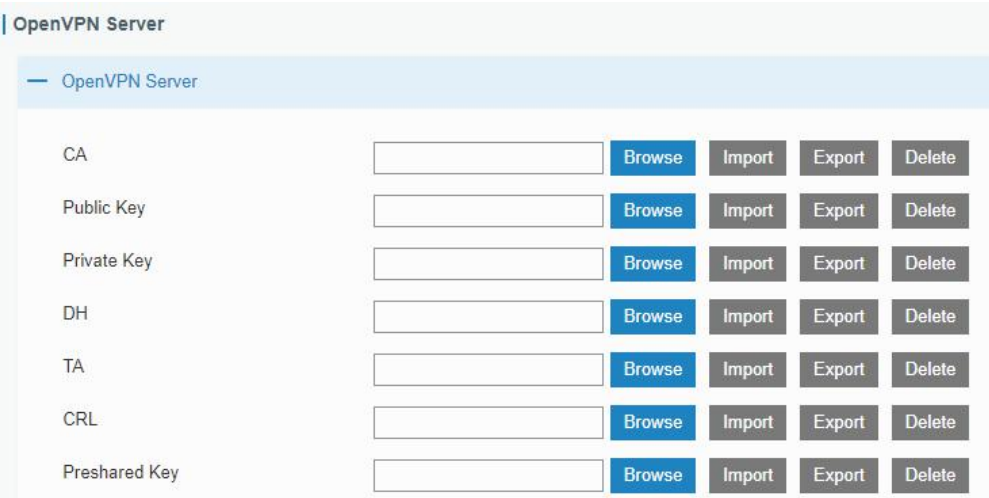

# Figure 4-2-8-13

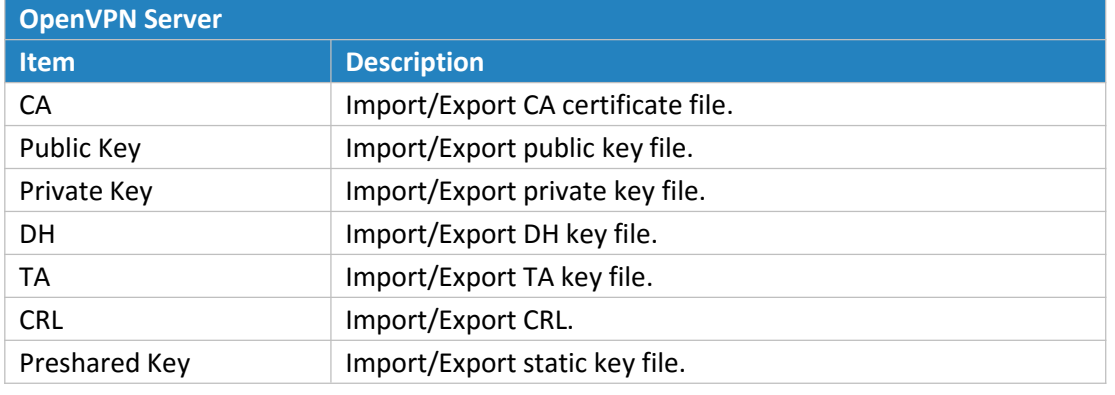

Table 4-2-8-12 OpenVPN Server Parameters

#### | IPsec  $-$  IPsec\_1  $\mathsf{CA}$ Delete Browse Import Export Client Key Delete Browse Import Export Server Key Browse Delete Export Import Private Key Browse Import Export Delete CRL Delete Browse Import Export

Figure 4-2-8-

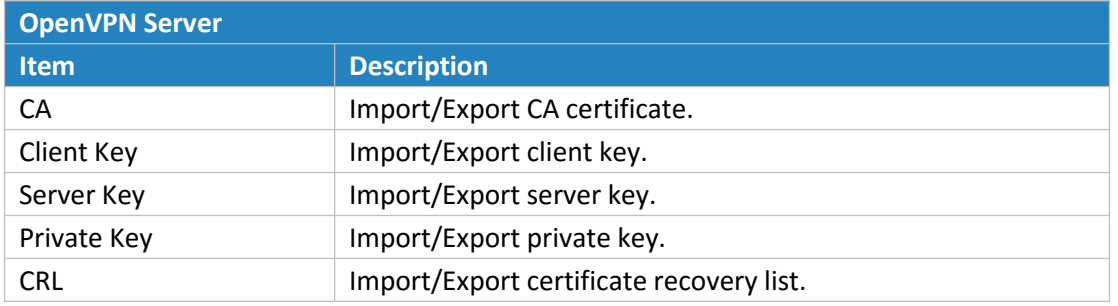

Table 4-2-8-13 IPsec Parameters

# **4.3 System**

This section describes how to configure general settings, such as administration account, access service, system time, common user management, SNMP, AAA, event alarms, etc.

# **4.3.1 General Settings**

# **4.3.1.1 General**

General settings include system info, access service and HTTPS certificates.

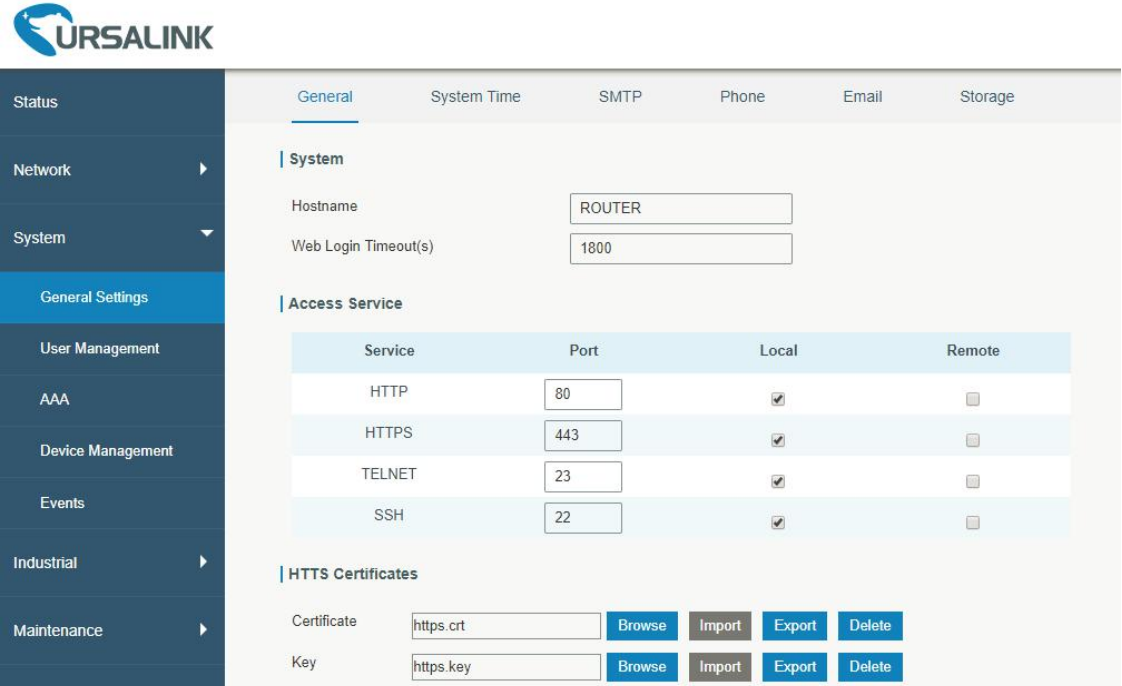

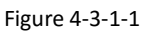

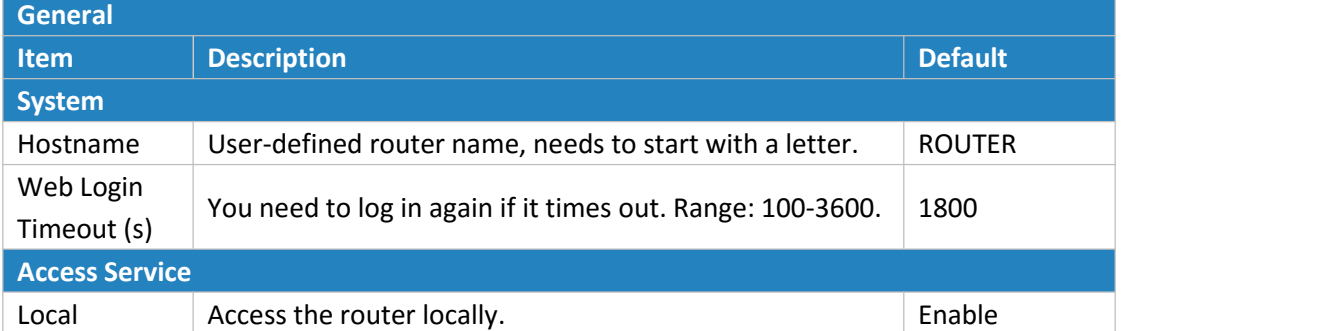

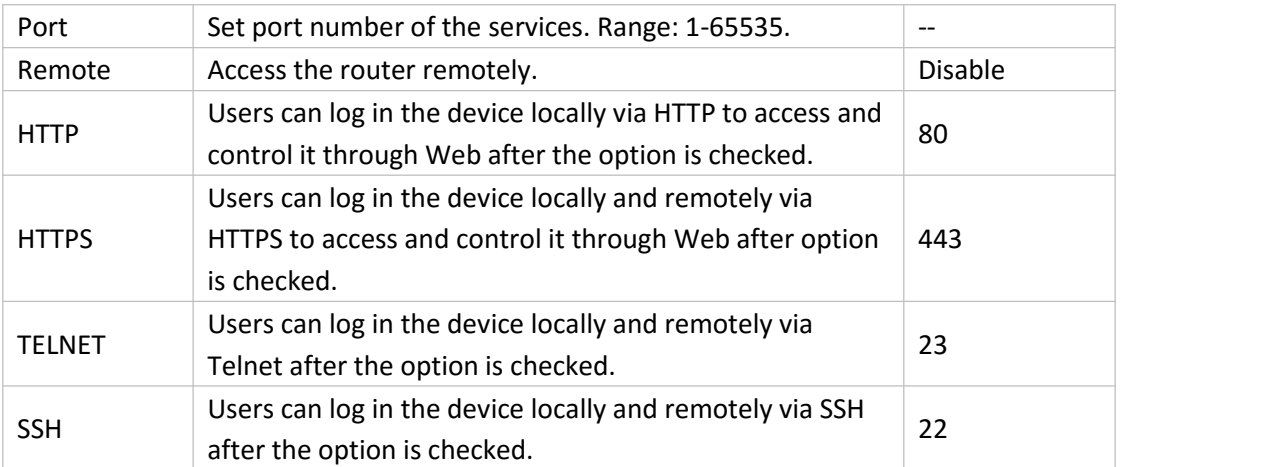

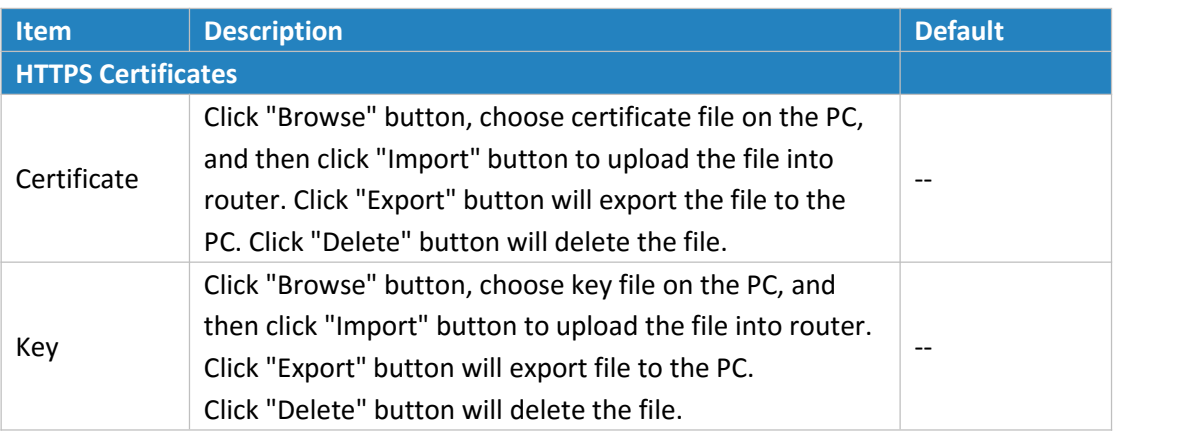

Table 4-3-1-1 General Setting Parameters

#### **4.3.1.3 System Time**

This section explains how to set the system time including time zone and time synchronization type.

**Note: to ensure that the router runs with the correct time, it's recommended that you set the system time when configuring the router.**

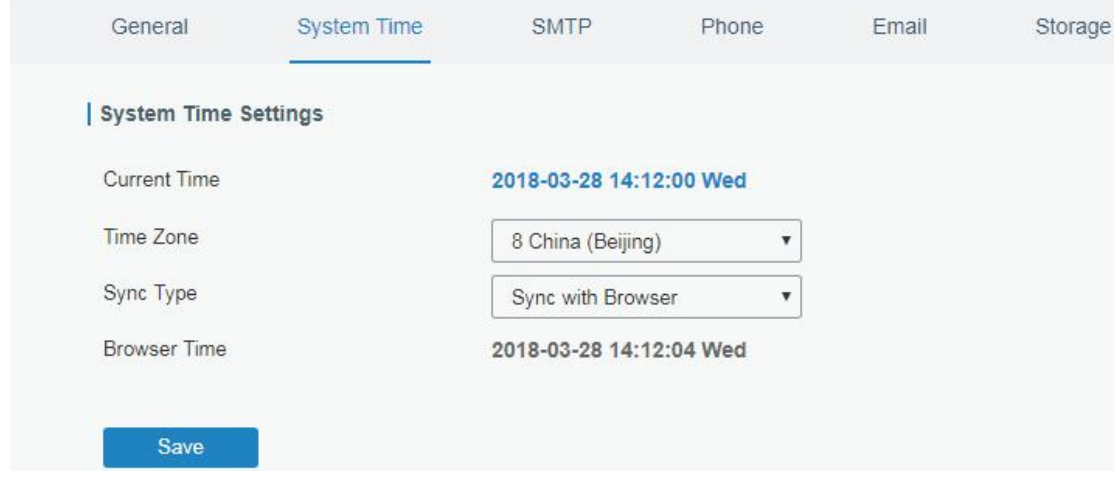

Figure 4-3-1-3

#### UR51 User Guide

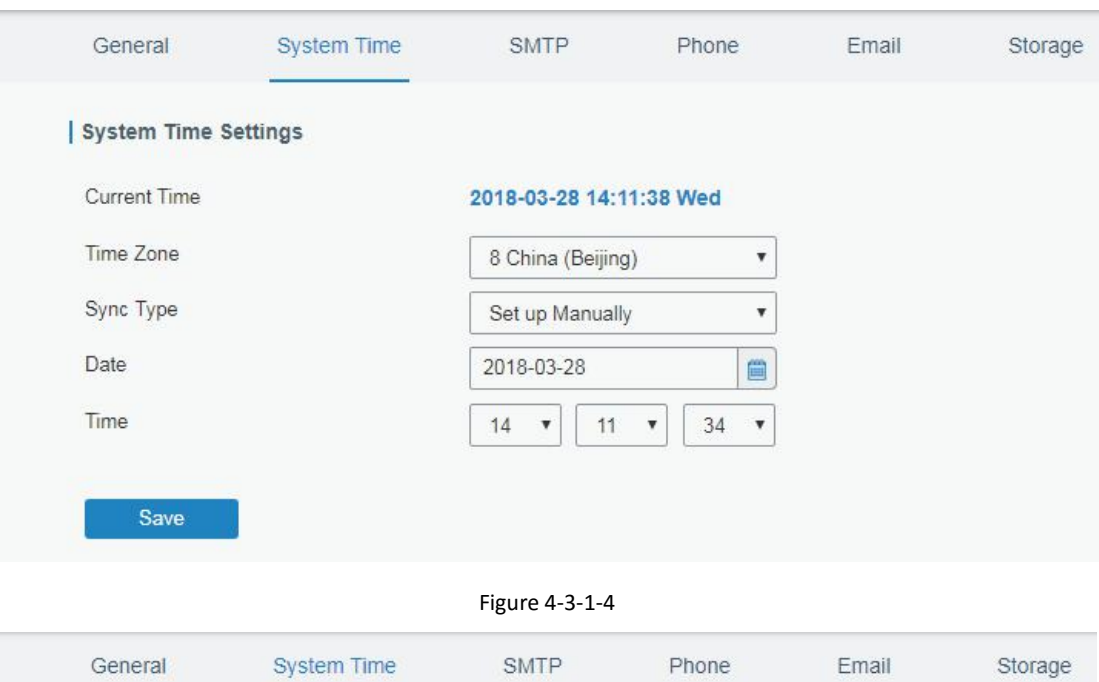

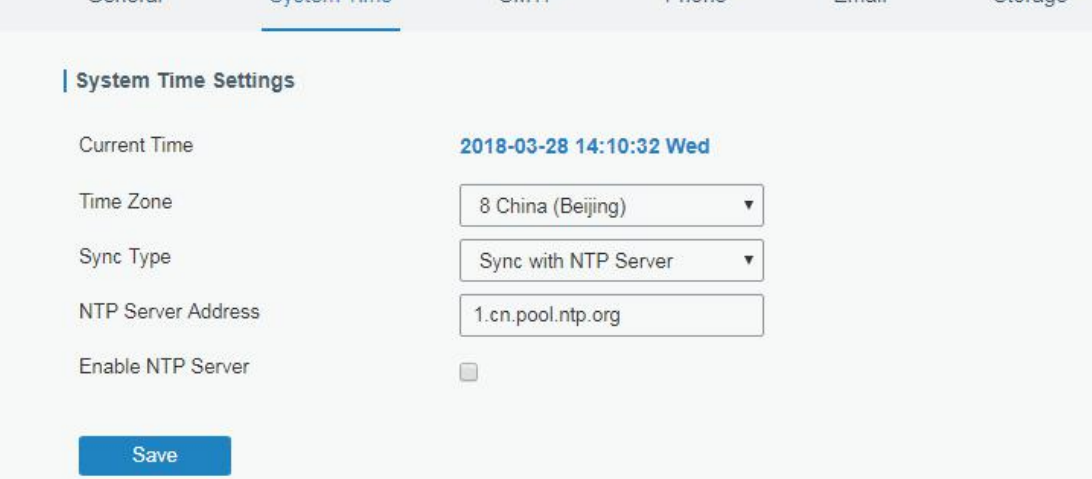

# Figure 4-3-1-5

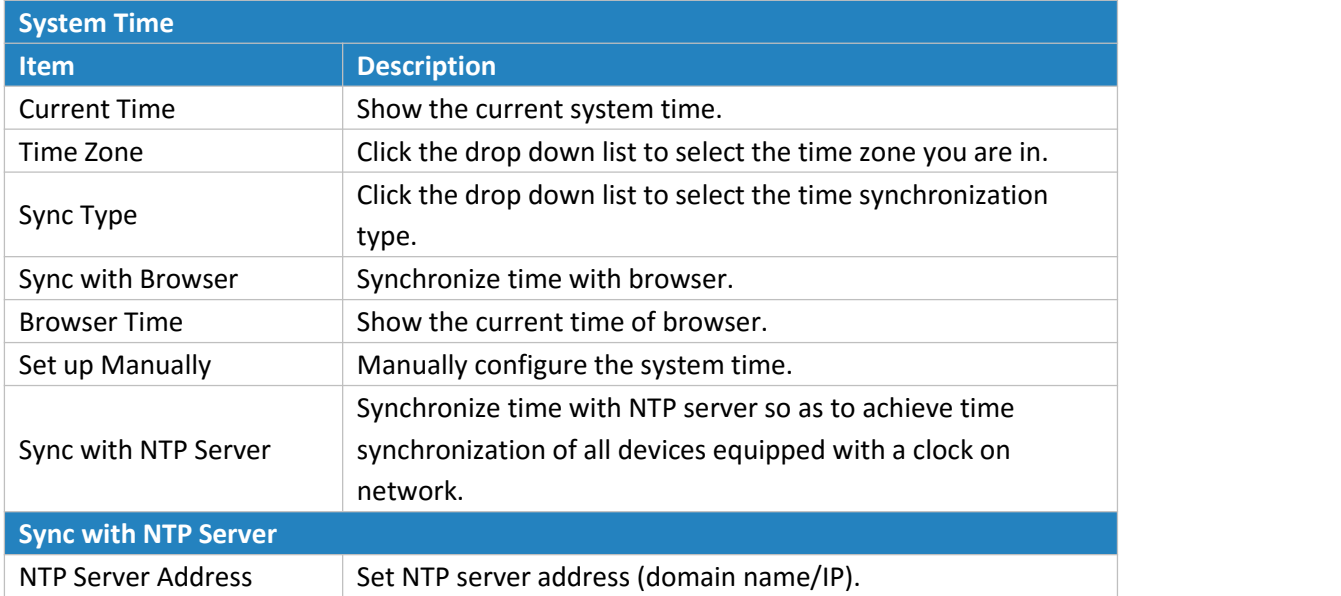

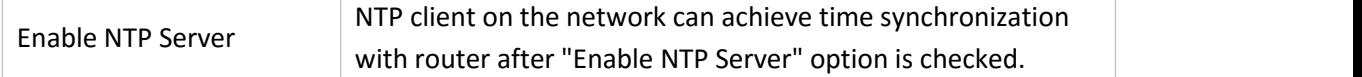

Table 4-3-1-3 System Time Parameters

#### **Related Configuration Example**

**System Time [Management](#page-98-0)** 

# **4.3.1.4 SMTP**

SMTP, short for Simple Mail Transfer Protocol, is a TCP/IP protocol used in sending and receiving e-mail. This section describes how to configure email settings.

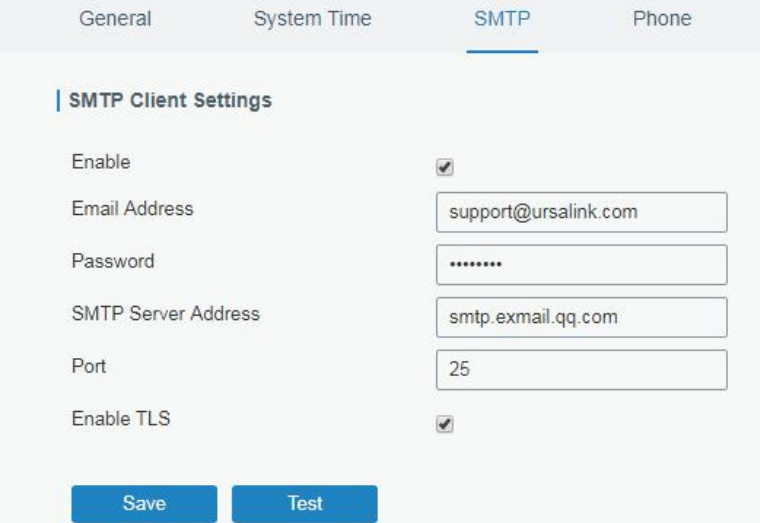

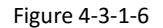

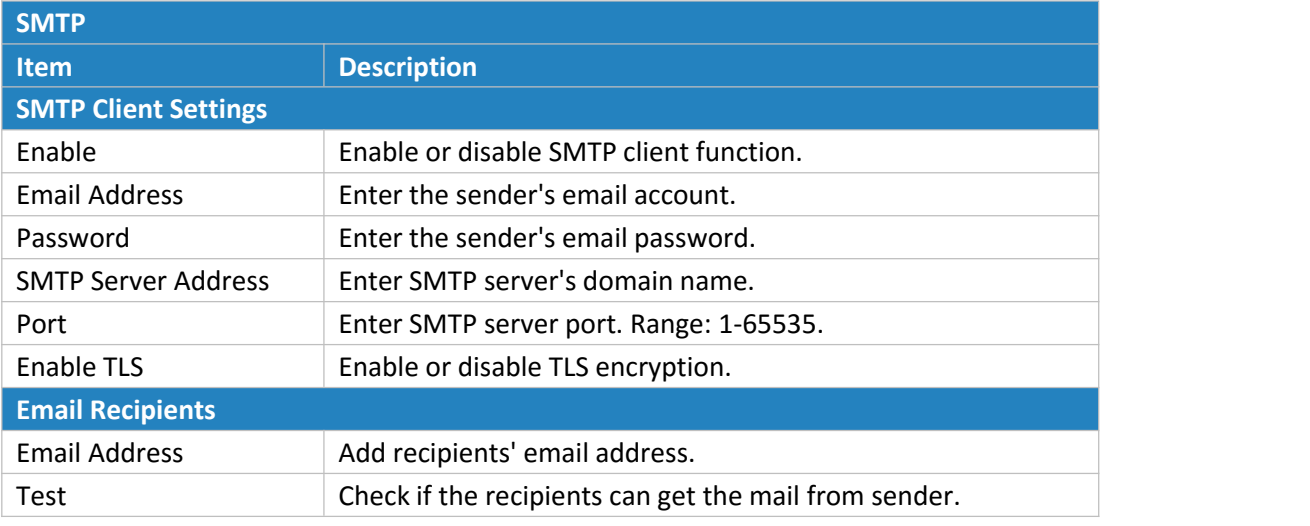

Table 4-3-1-4 SMTP Setting

# **Related Topics**

Events [Setting](#page-83-0) Events [Application](#page-105-0) Example
### **4.3.1.5 Phone**

Phone settings involve in call/SMS trigger and SMS alarm for events.

- 1. Add phone list.
- 2. Select phone numbers and add them to the phone group.
- 3. Go to "Network > Interface > Cellular > Connection Mode > Connect on Demand > Trigger by Call / Trigger by SMS" or go to "System > Events > Event Settings > SMS" and then select the phone group ID.

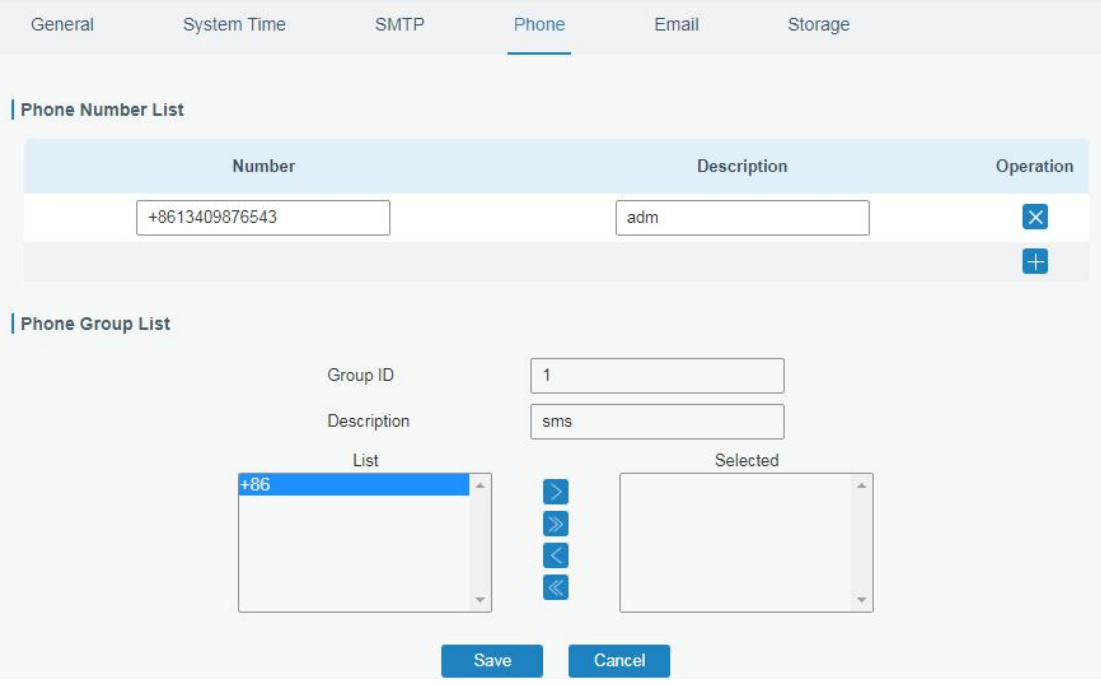

Figure 4-3-1-7

| <b>Phone</b>                                                 |  |  |  |  |
|--------------------------------------------------------------|--|--|--|--|
| <b>Description</b>                                           |  |  |  |  |
| <b>Phone Number List</b>                                     |  |  |  |  |
| Enter the telephone number. Digits, "+" and "-" are allowed. |  |  |  |  |
| The description of the telephone number.                     |  |  |  |  |
|                                                              |  |  |  |  |
| Set number for phone group. Range: 1-100.                    |  |  |  |  |
| The description of the phone group.                          |  |  |  |  |
| Show the phone list.                                         |  |  |  |  |
| Show the selected phone number.                              |  |  |  |  |
|                                                              |  |  |  |  |

Table 4-3-1-5 Phone Settings

#### **Related Topic**

Connect on [Demand](#page-30-0)

### <span id="page-73-0"></span>**4.3.1.6 Storage**

You can view Micro SD card storage information on this page.

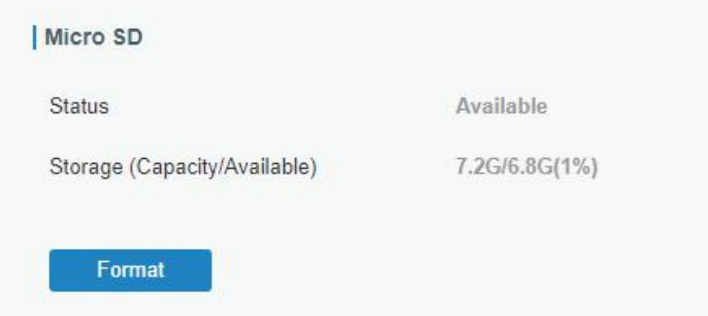

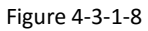

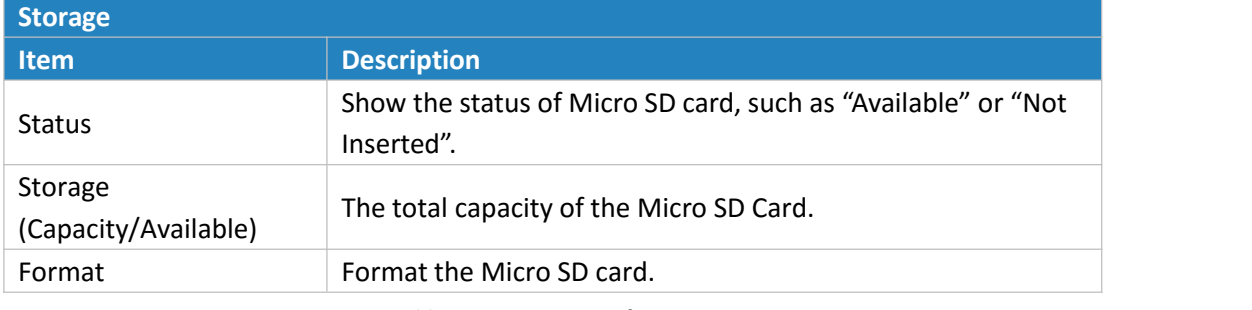

Table 4-3-1-6 Storage Information

## **4.3.2 User Management**

## **4.3.2.1 Account**

Here you can change the login username and password of the administrator. **Note: it is strongly recommended that you modify them for the sake of security.**

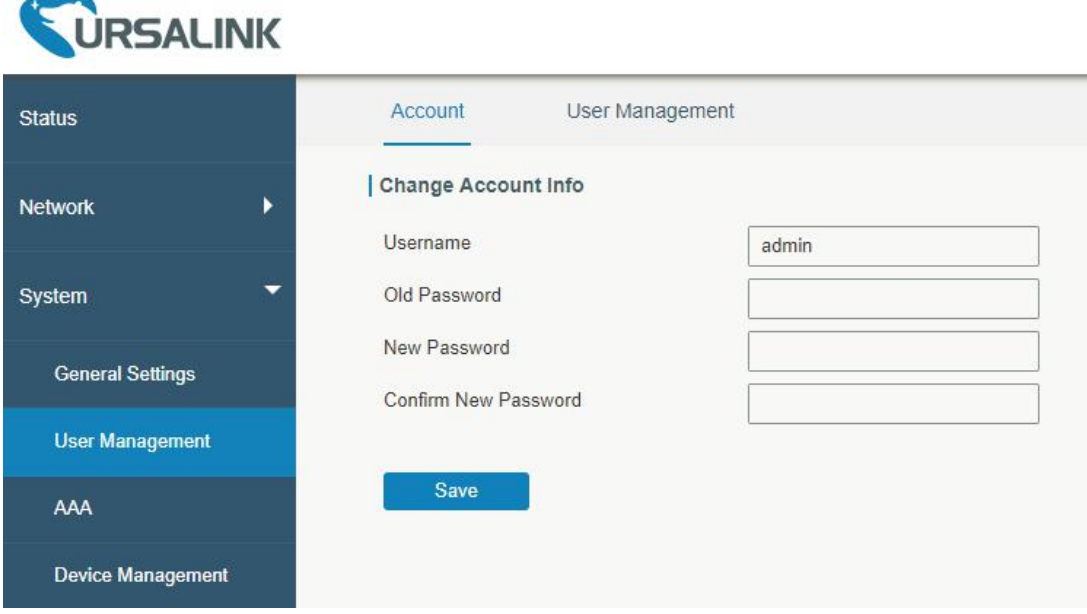

Figure 4-3-1-2

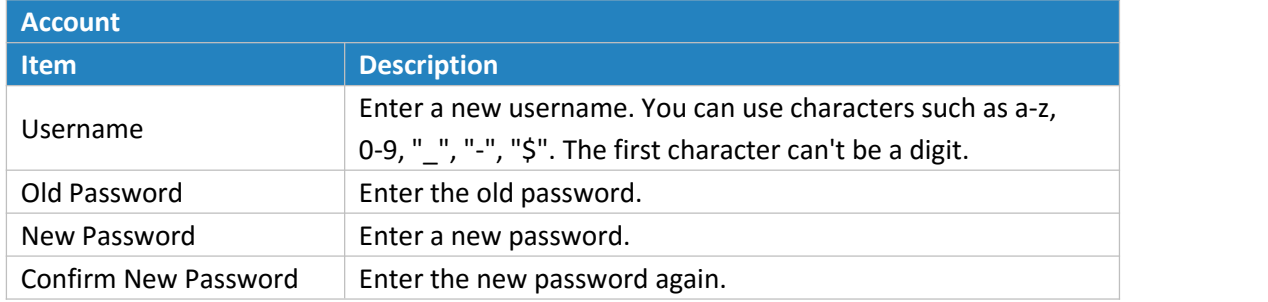

Table 4-3-1-2 Account Information

## **4.3.2.2 User management**

This section describes how to create common user accounts. The common user permission includes Read-Only and Read-Write.

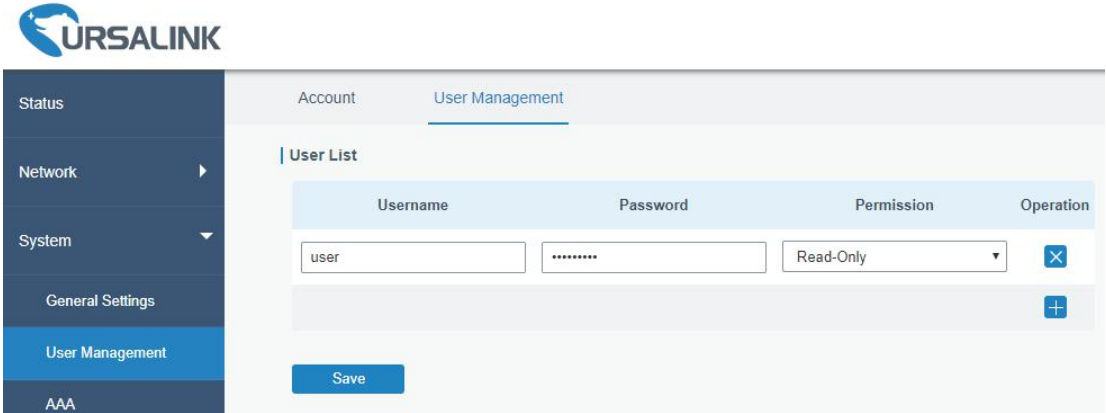

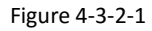

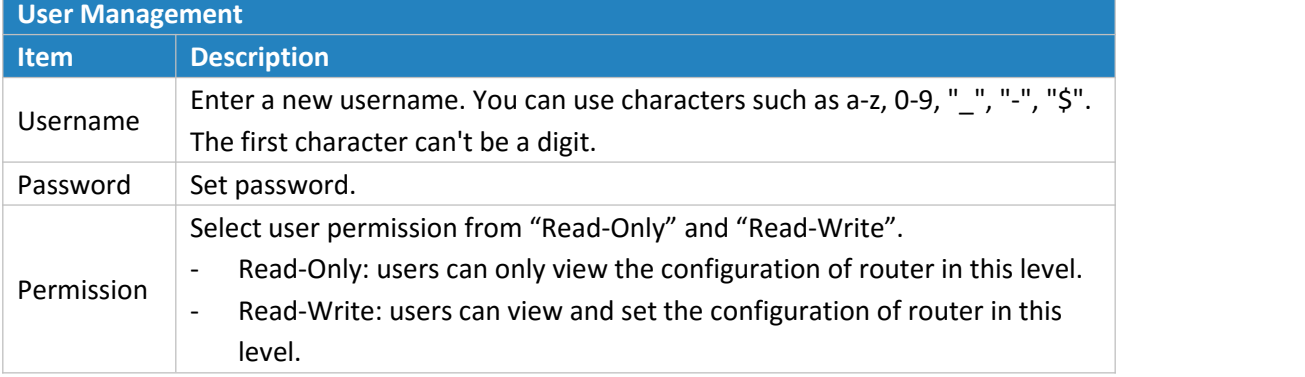

Table 4-3-2-1 User Management

#### **Related Configuration Example**

Common User [Management](#page-97-0)

# **4.3.3 SNMP**

SNMP is widely used in network [management](https://en.wikipedia.org/wiki/Network_management) for network [monitoring.](https://en.wikipedia.org/wiki/Network_monitoring) SNMP exposes management data with variables form in managed system. The system is organized in a [management](https://en.wikipedia.org/wiki/Management_information_base) information base (MIB) which describes the system status and configuration. These variables can be remotely queried by managing applications.

Configuring SNMP in networking, NMS, and a management program of SNMP should be set up at the Manager.

Configuration steps are listed as below for achieving query from NMS:

- 1. Enable SNMP setting.
- 2. Download MIB file and load it into NMS.
- 3. Configure MIB View.
- 4. Configure VCAM.

#### **Related Configuration Example**

**SNMP [Application](#page-109-0) Example** 

#### **4.3.3.1 SNMP**

The UR51 supports SNMPv1, SNMPv2c and SNMPv3 version. SNMPv1 and SNMPv2c employ community name authentication. SNMPv3 employs authentication encryption by username and password.

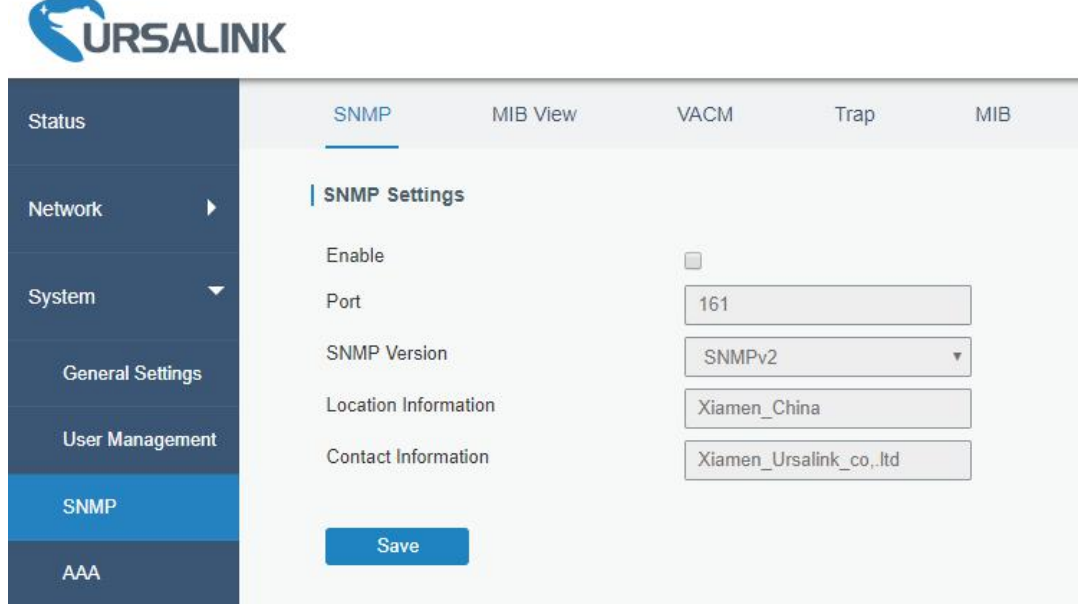

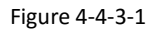

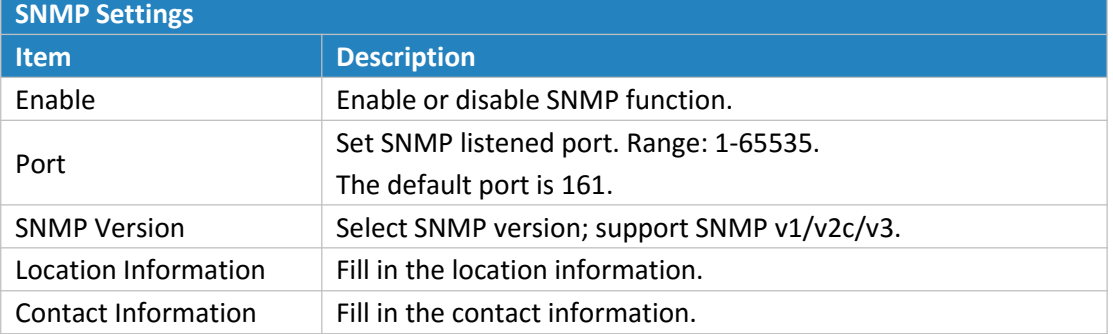

Table 4-4-3-1 SNMP Parameters

# **4.3.3.2 MIB View**

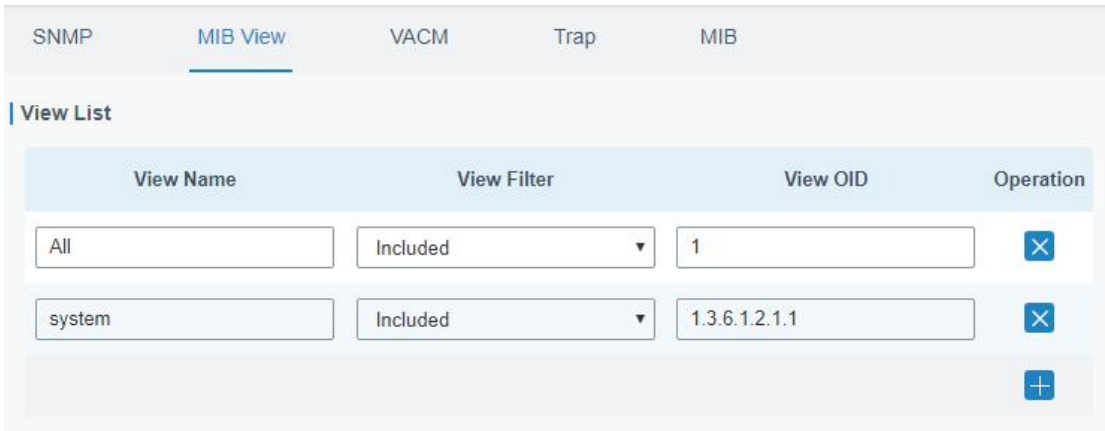

This section explains how to configure MIB view for the objects.

Figure 4-4-3-2

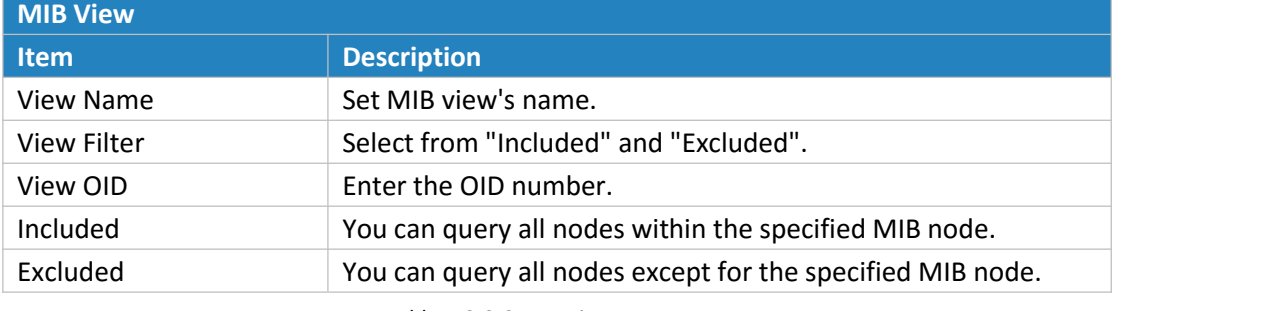

Table 4-3-3-2 MIB View Parameters

## **4.3.3.3 VACM**

This section describes how to configure VCAM parameters.

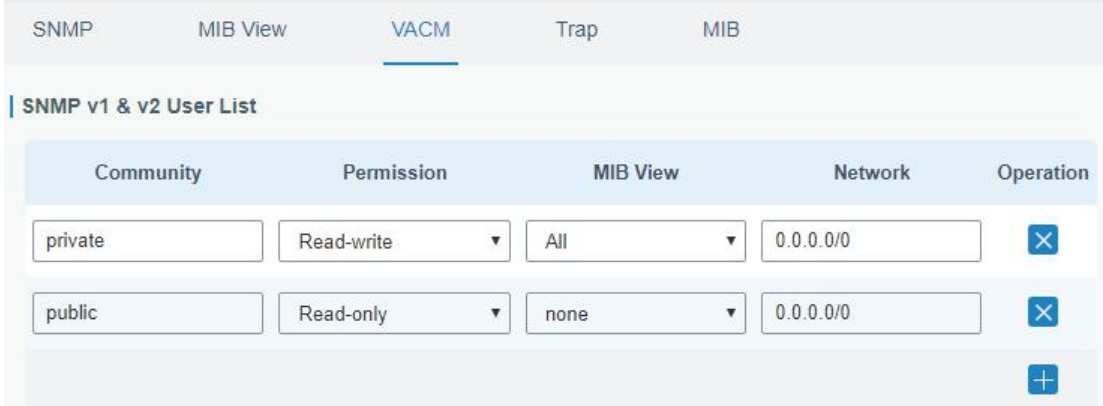

Figure 4-3-3-3

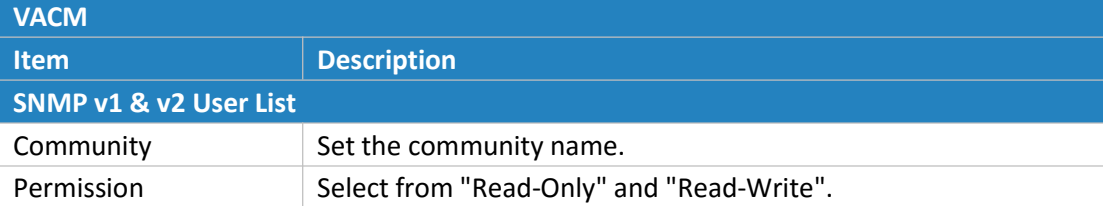

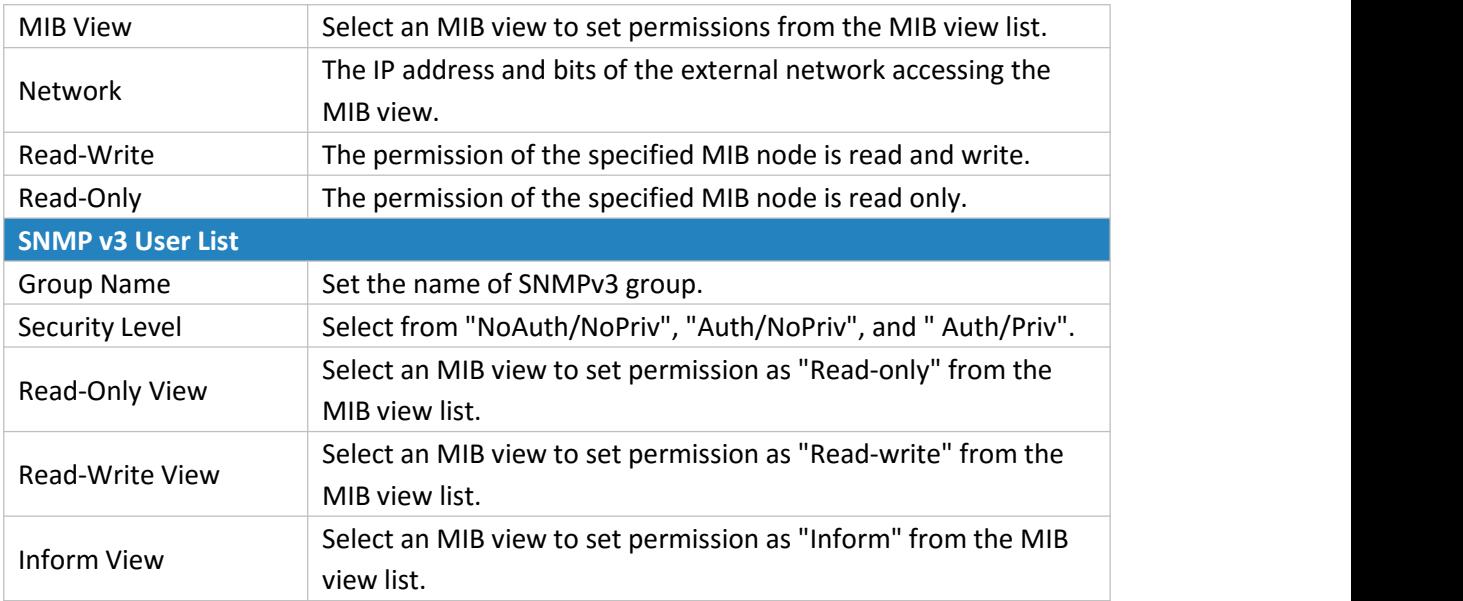

Table 4-3-3-3 VACM Parameters

# **4.3.3.4 Trap**

This section explains how to enable network monitoring by SNMP trap.

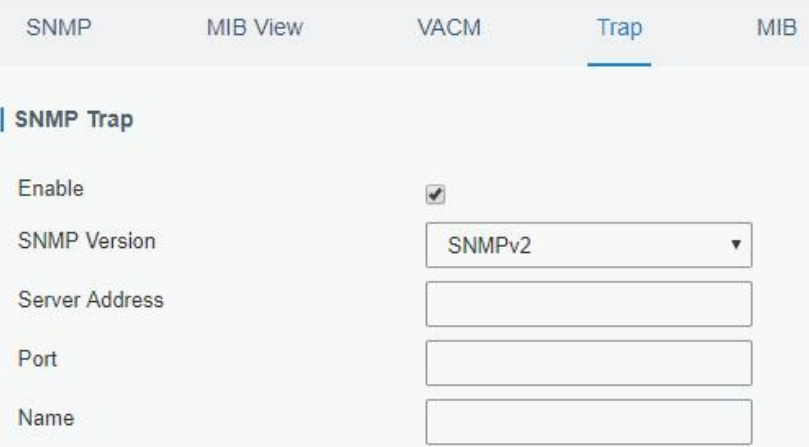

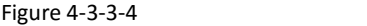

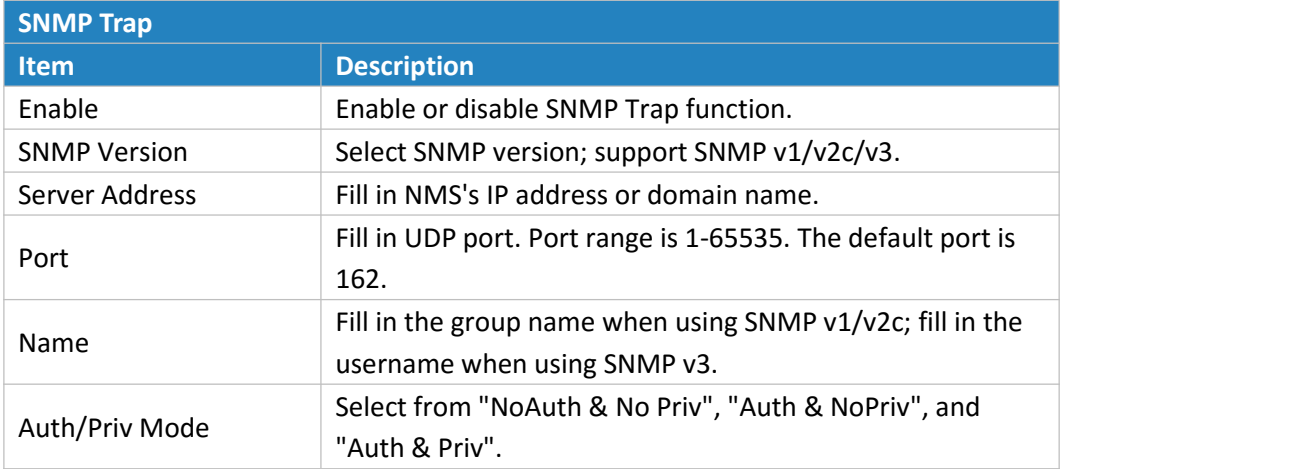

## **4.3.3.5 MIB**

This section describes how to download MIB files. The last MIB file "URSA-ROUTER-MIB.txt" is for the UR51 router.

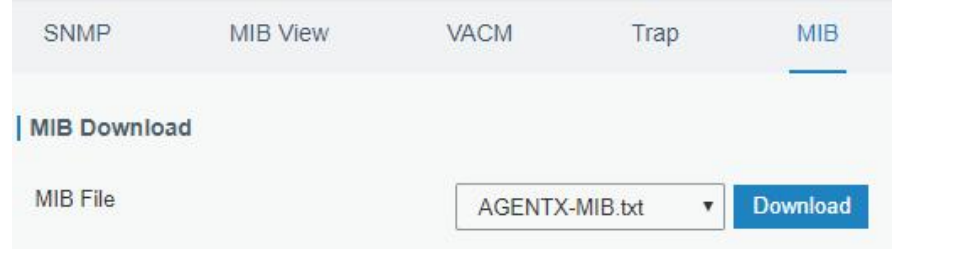

Figure 4-3-3-5

| <b>MIB</b> |                                                         |  |
|------------|---------------------------------------------------------|--|
| l Item     | <b>Description</b>                                      |  |
| MIB File   | Select the MIB file you need.                           |  |
| Download   | Click "Download" button to download the MIB file to PC. |  |

Table 4-3-3-5 MIB Download

#### **4.3.4 AAA**

AAA access control is used for visitors control and the available corresponding services once access is allowed. It adopts the same method to configure three independent safety functions. It provides modularization methods for following services:

- Authentication: verify if the user is qualified to access to the network.
- Authorization: authorize related services available for the user.
- Charging: record the utilization of network resources.

#### **4.3.4.1 Radius**

Using UDP for its transport, Radius is generally applied in various network environments with higher requirements of security and permission of remote user access.

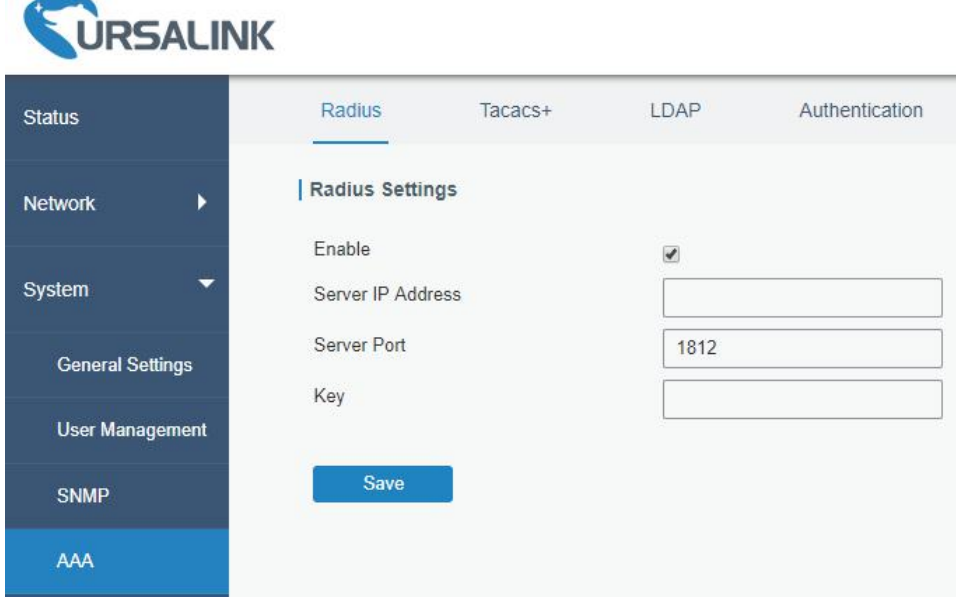

Figure 4-3-4-1

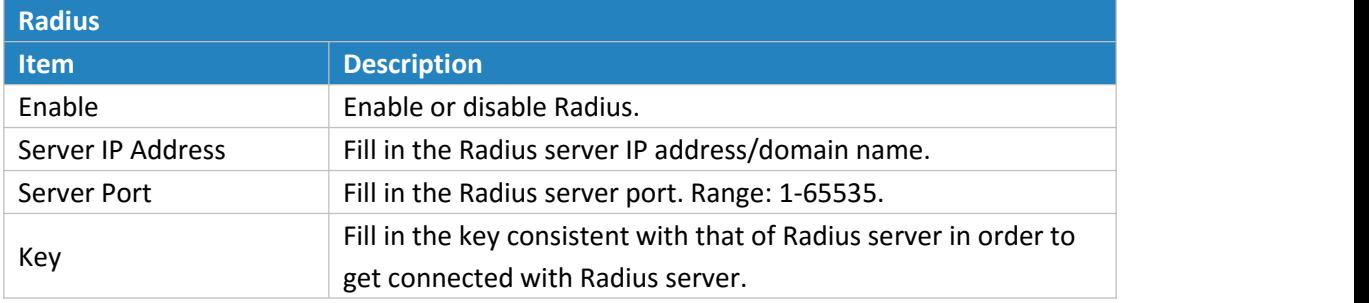

Table 4-3-4-1 Radius Parameters

#### **4.3.4.2 Tacacs+**

Using TCP for its transport, Tacacs+ is mainly used for authentication, authorization and charging of the access users and terminal users by adopting PPP and VPDN.

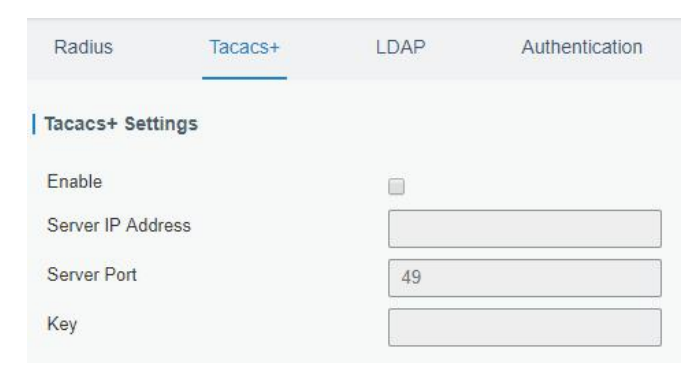

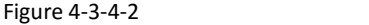

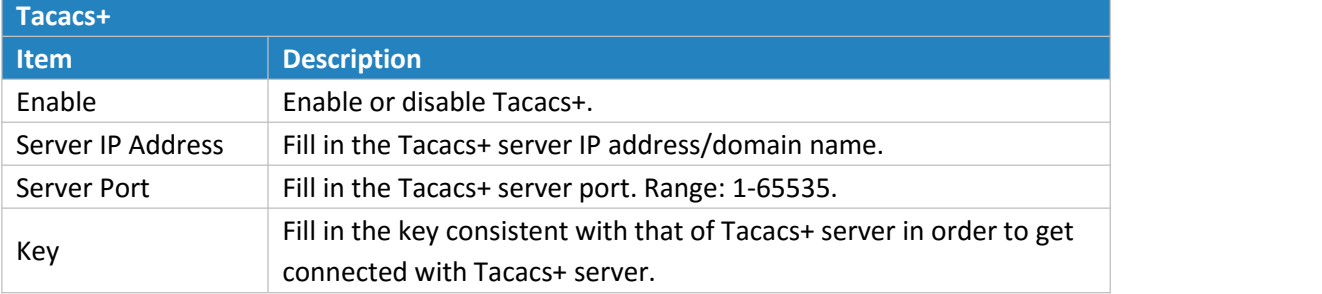

Table 4-3-4-2 Tacacs+ Parameters

### **4.3.4.3 LDAP**

A common usage of LDAP is to provide a central place to store usernames and passwords. This allows many different applications and services to connect the LDAP server to validate users.

LDAP is based on a simpler subset of the standards contained within the [X.500](https://en.wikipedia.org/wiki/X.500) standard. Because of this relationship, LDAP is sometimes called X.500-lite as well.

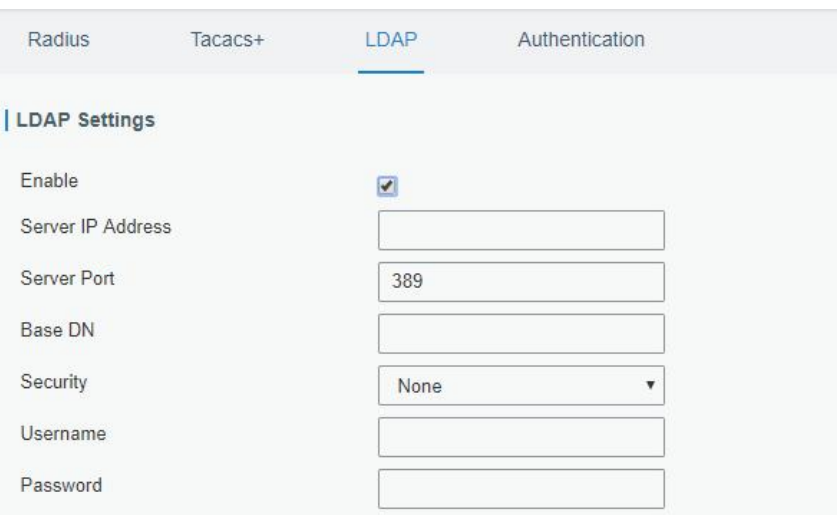

Figure 4-3-4-3

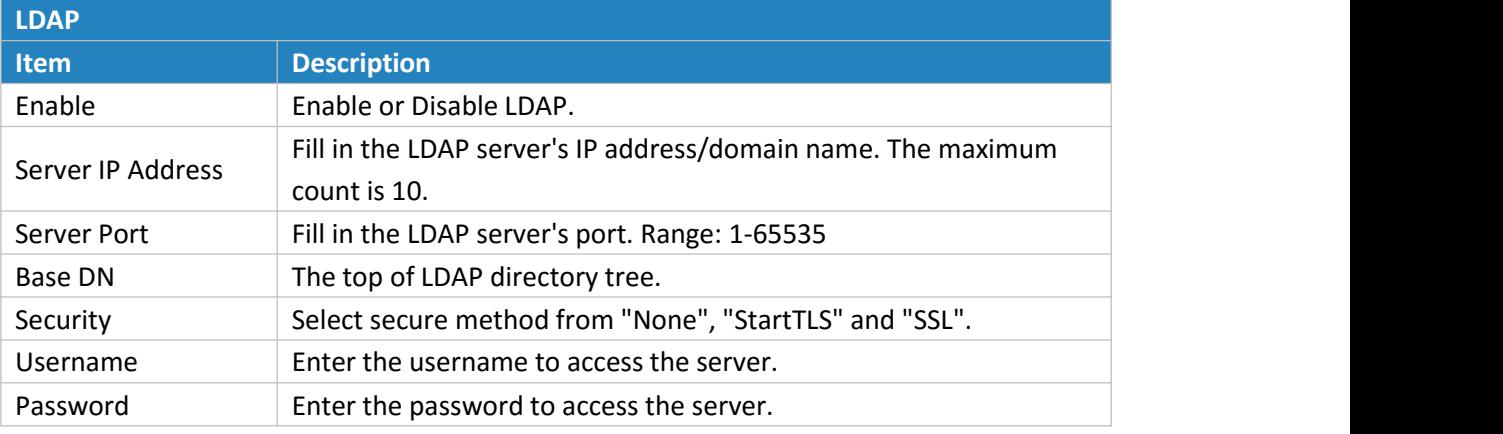

Table 4-3-4-3 LDAP Parameters

#### **4.3.4.4 Authentication**

AAA supports the following authentication ways:

- None: uses no authentication, generally not recommended.
- Local: uses the local username database for authentication.
	- Advantages: rapidness, cost reduction.
	- $\triangleright$  Disadvantages: storage capacity limited by hardware.
- Remote: has user's information stored on authentication server. Radius, Tacacs+ and LDAP supported for remote authentication.

When radius, Tacacs+, and local are configured at the same time, the priority level is:  $1 > 2 > 3$ .

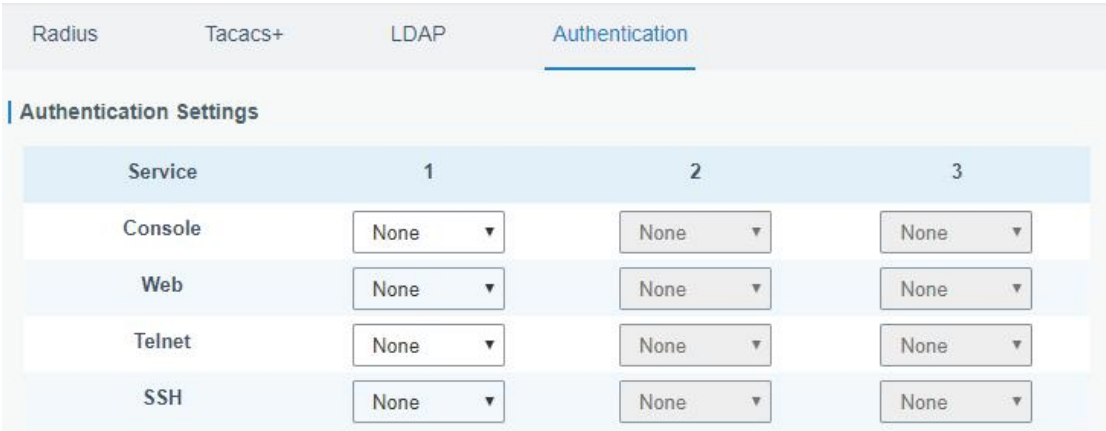

Figure 4-3-4-4

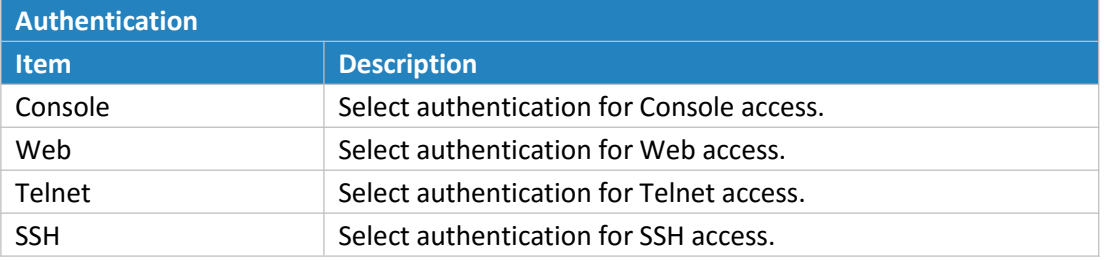

Table 4-3-4-4 Authentication Parameters

## **4.3.5 Device Management**

You can connect the device to the device management platform on this page so as to manage the router centrally and remotely.

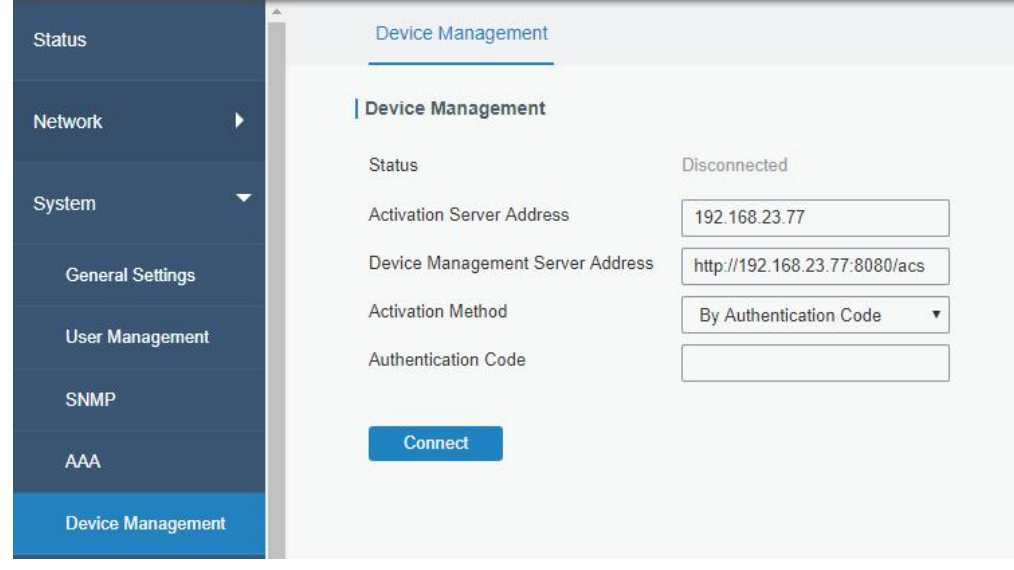

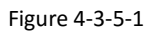

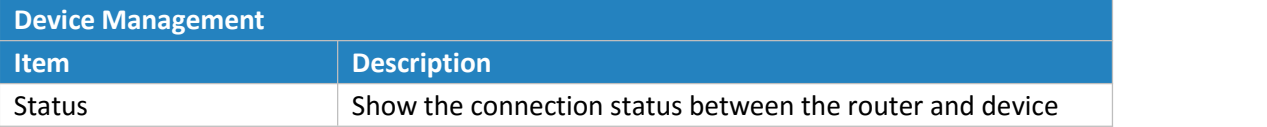

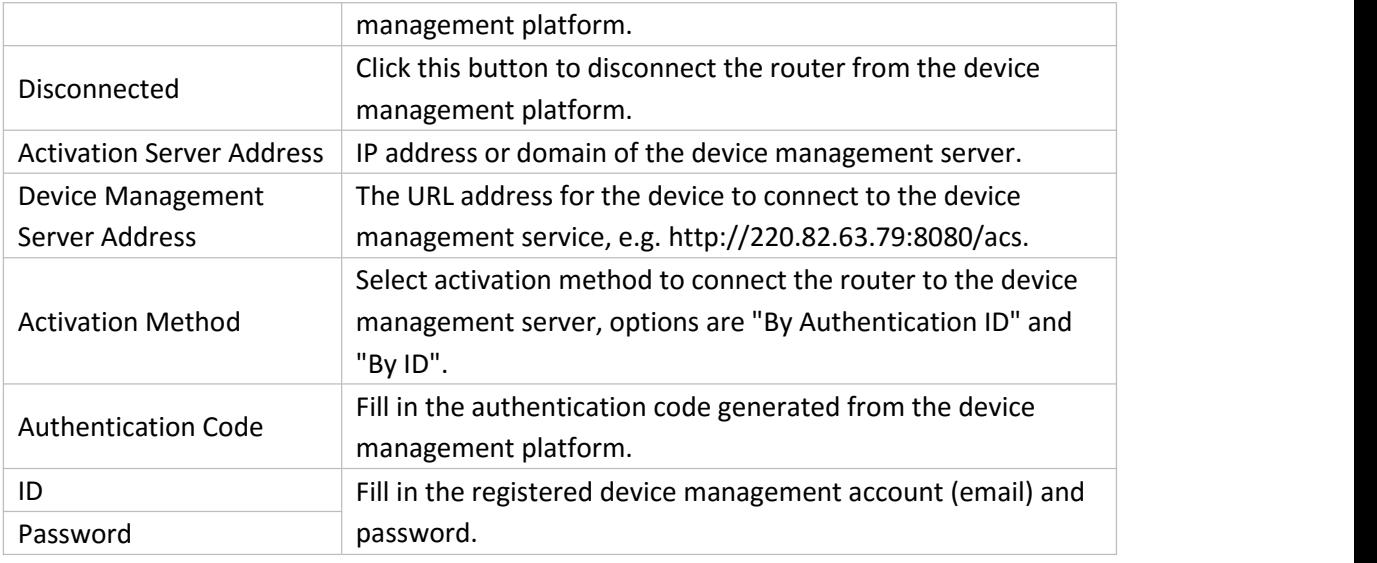

Table 4-3-5-1

## **4.3.6 Events**

Event feature is capable of sending alerts by Email when certain system events occur.

## **4.3.6.1 Events**

You can view alarm messages on this page.

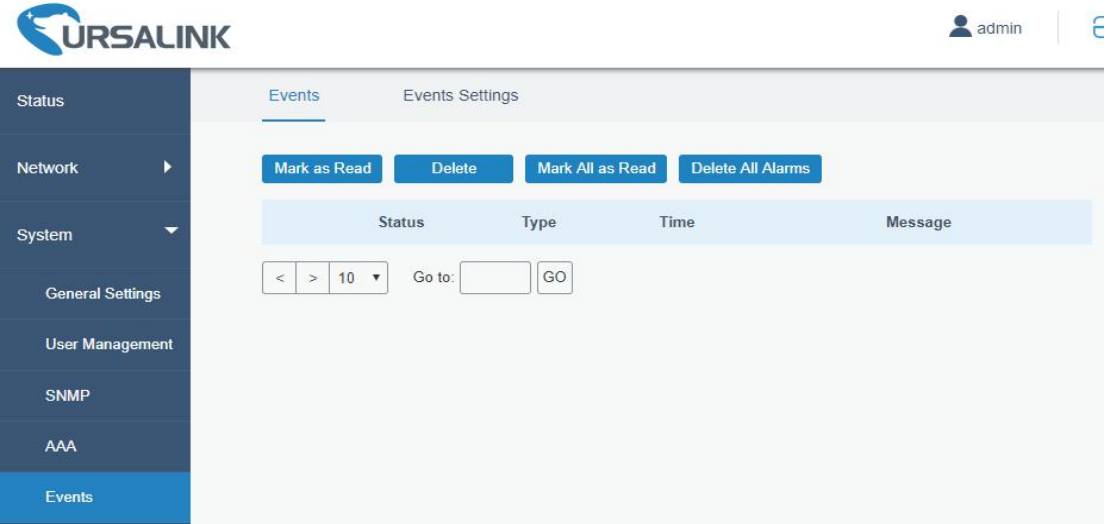

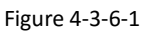

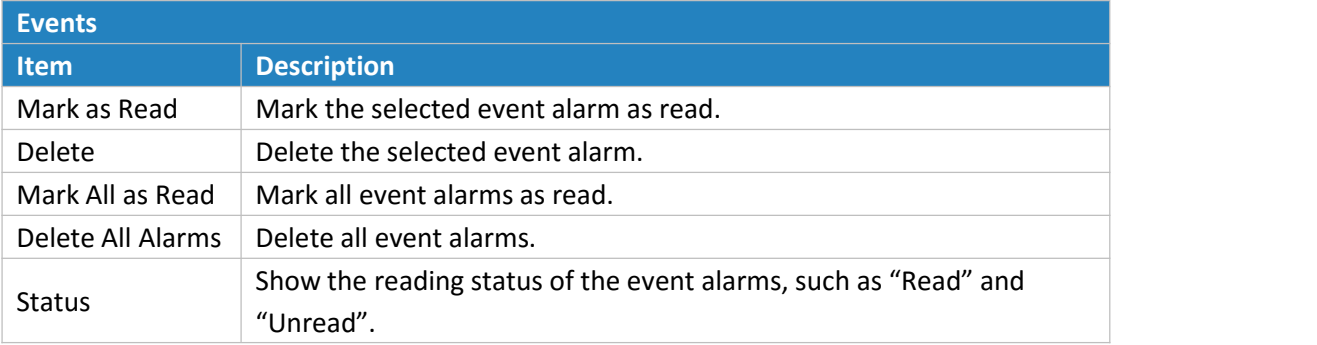

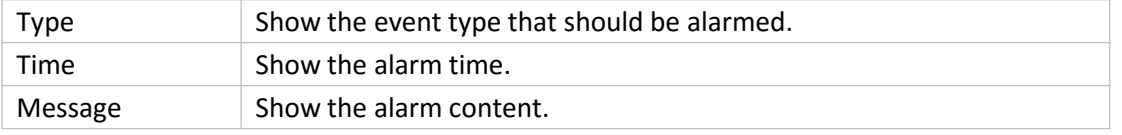

<span id="page-83-0"></span>Table 4-3-6-1 Events Parameters

# **4.3.6.2 Events Settings**

In this section, you can decide what events to record and whether you want to receive email and SMS notifications when any change occurs.

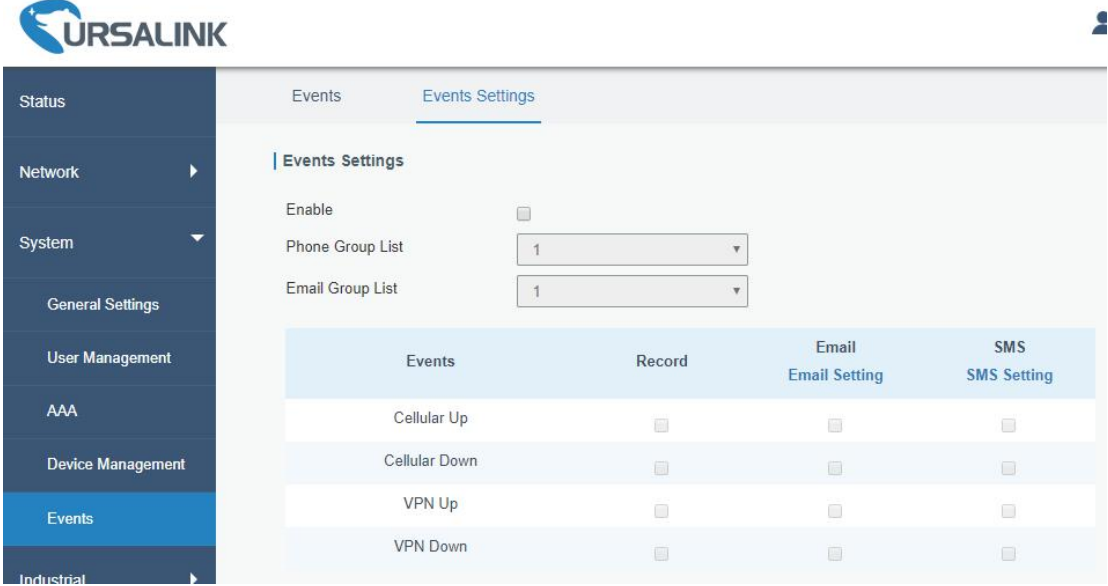

Figure 4-3-6-2

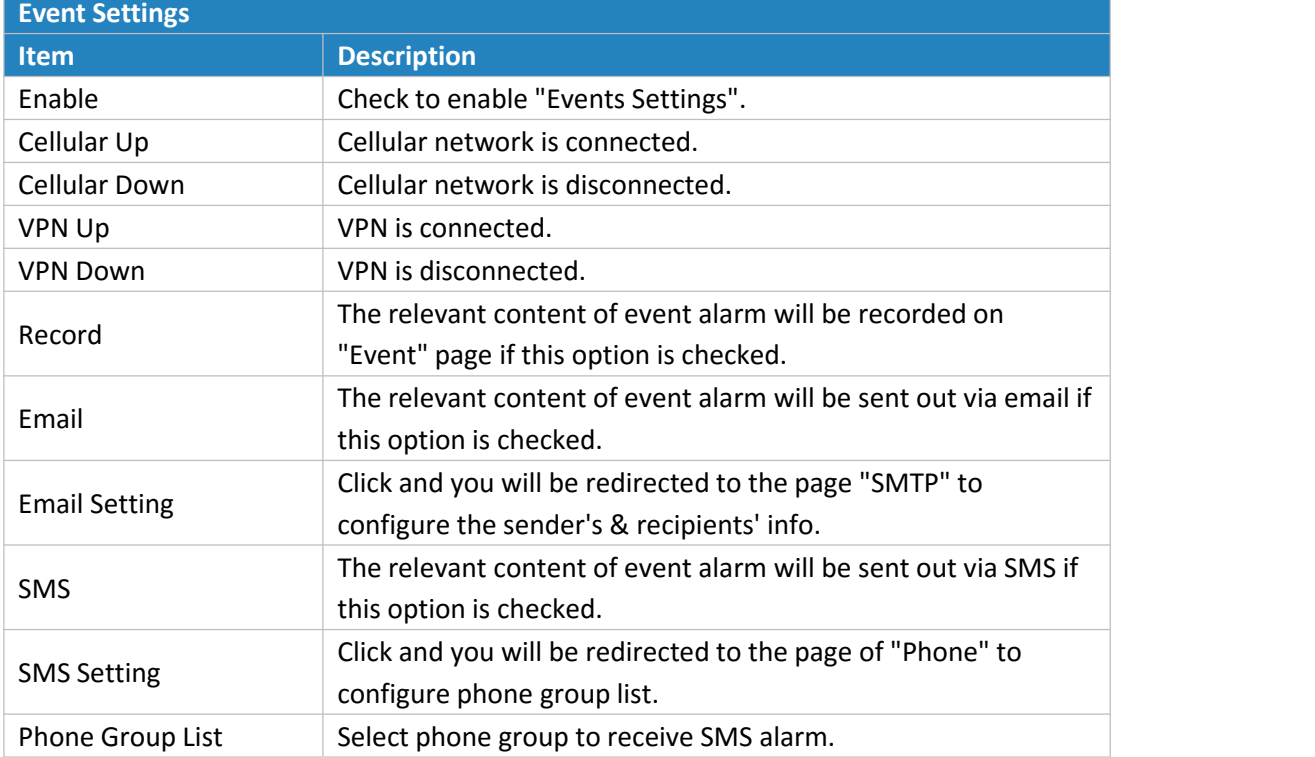

Table 4-3-6-2 Events Parameters

# **Related Topics** Email [Setting](#page-71-0) Events [Application](#page-105-0) Example

#### **4.4 Industrial Interface**

The UR51 router is capable of connecting with terminals through industrial interface so as to realize wireless communication between terminals and remote data center. The router's industrial interface type is serial port (RS232 and RS485). Either RS232 or RS485 can be used at one time.

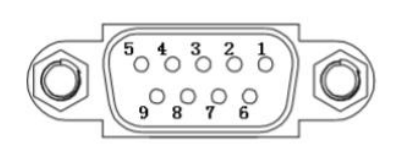

Figure 4-4-1 Pinouts Figure 4-4-2

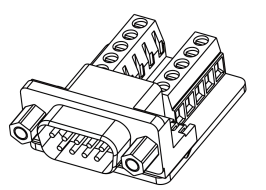

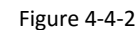

DB9 Male to Terminal Block Adapter

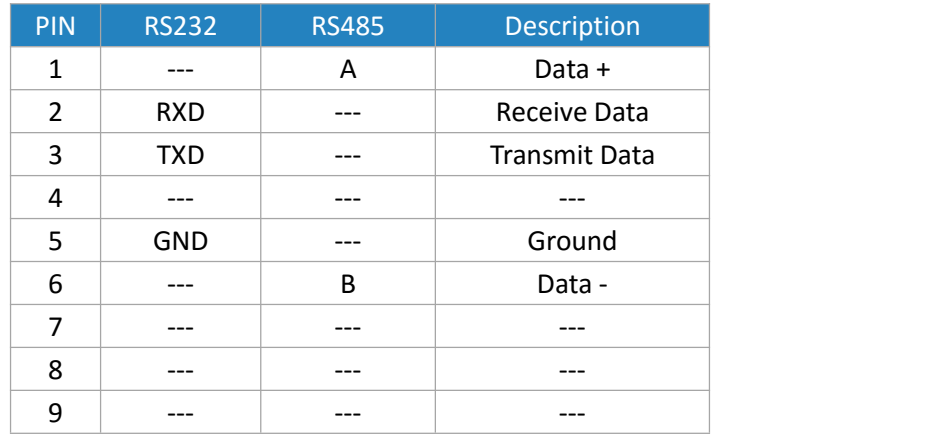

Table 4-4-1 Pinouts Definition

RS232 adopts full-duplex communication. It's generally used for communication within 20 m. RS485 adopts half-duplex communication to achieve transmission of serial communication data with distance up to 1200 m.

## **4.4.1 Serial Port**

Serial 1 is used for RS232 or RS485.

This section explains how to configure serial port parameters to achieve communication with serial terminals, and configure work mode to achieve communication with the remote data center, so as to achieve two-way communication between serial terminals and remote data center.

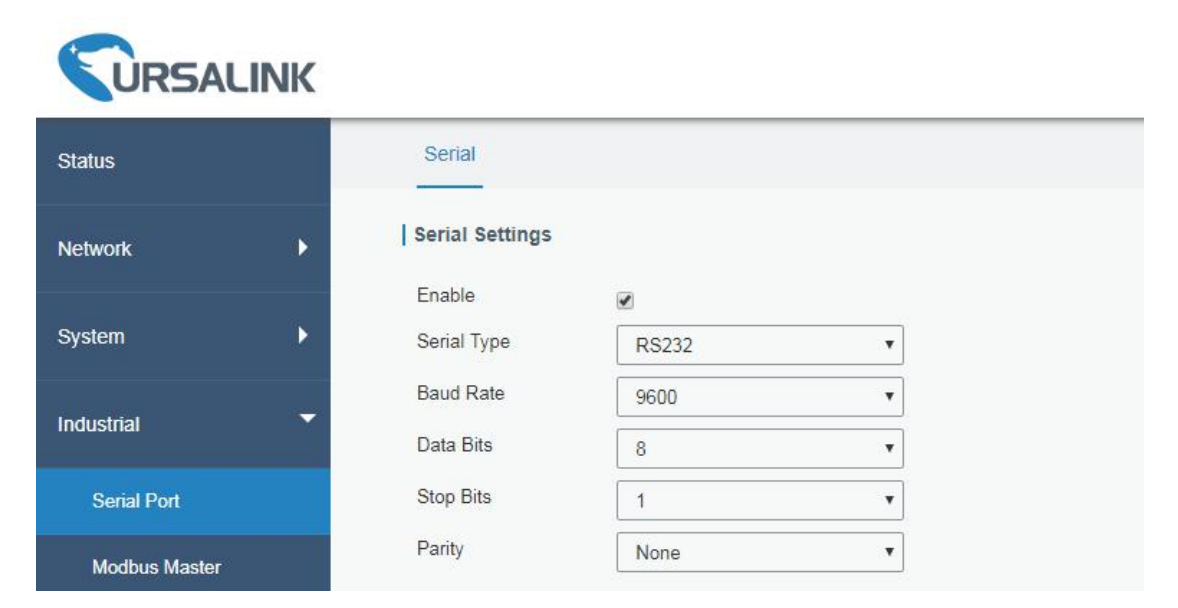

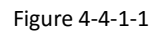

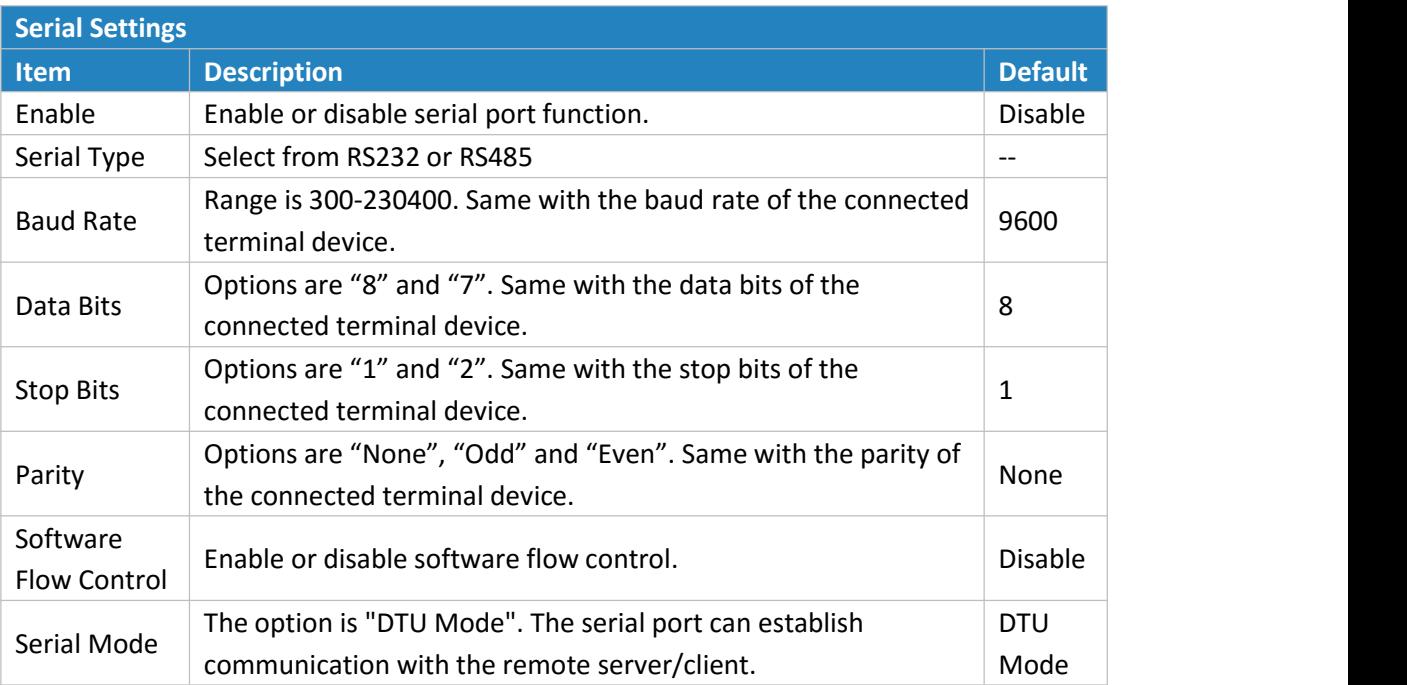

Table 4-4-1-1 Serial Parameters

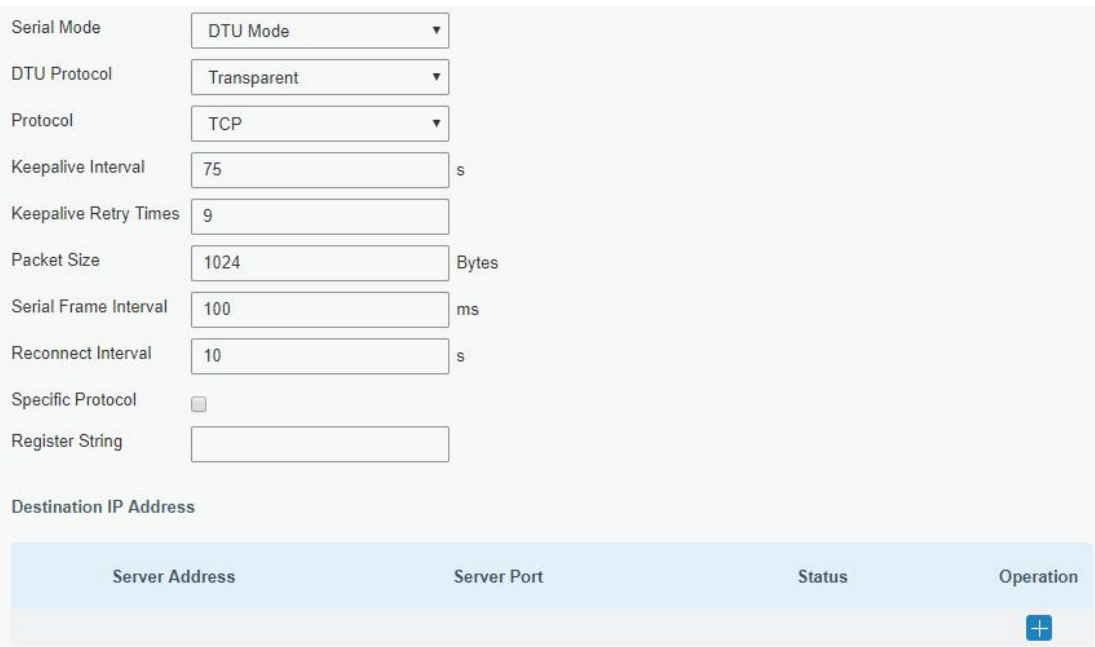

Figure 4-4-1-2

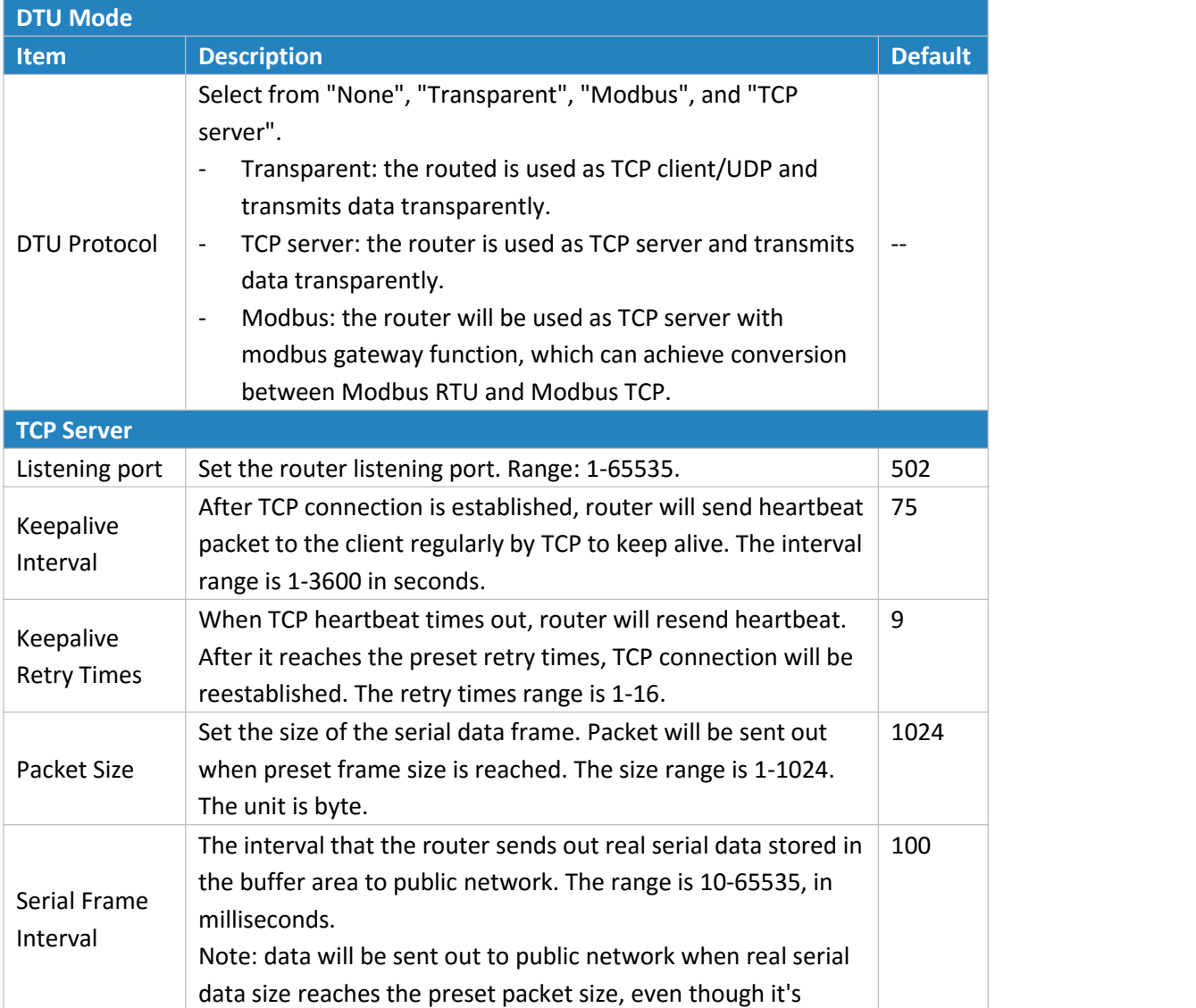

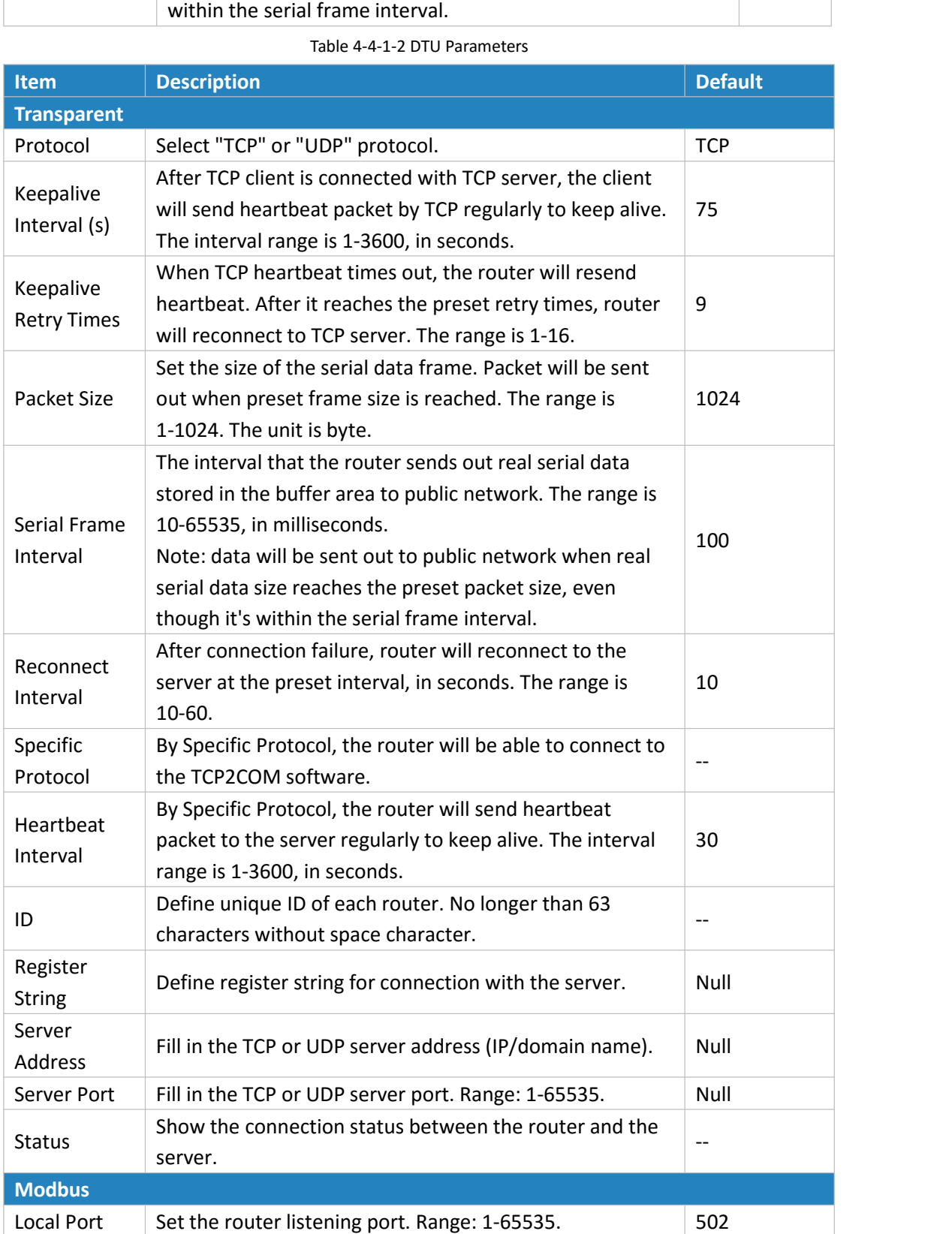

Table 4-4-1-3 DTU Parameters

# **Related Configuration Example**

DTU [Application](#page-122-0) Example

#### **4.4.2 Modbus Master**

UR51 Router can be set as Modbus Master to poll the remote Modbus Slave and send alarm according to the response.

## **4.4.2.1 Modbus Master**

You can configure Modbus Master's parameters on this page.

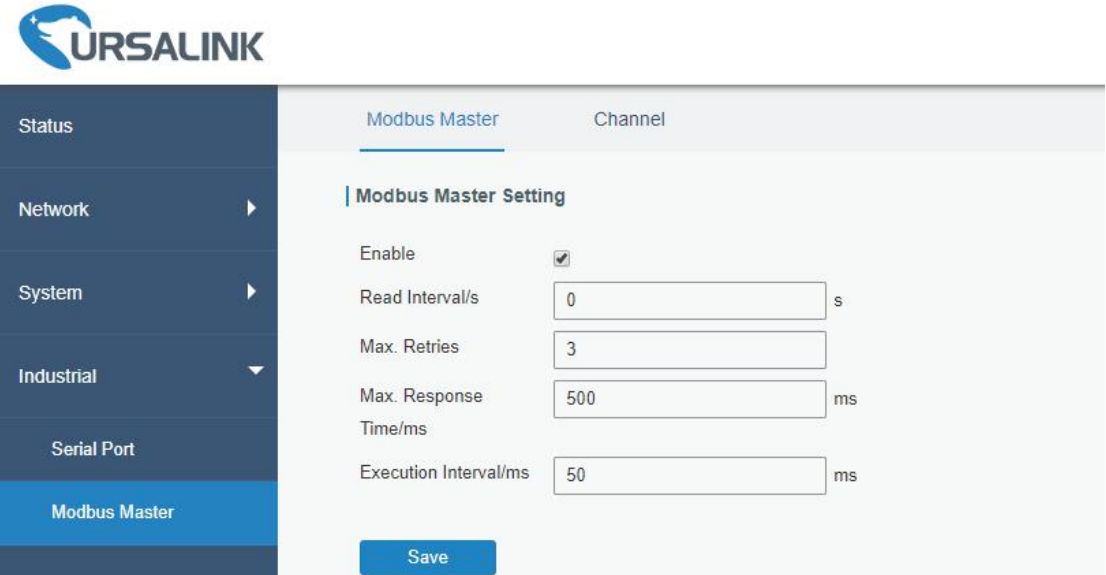

Figure 4-4-2-1

| <b>Modbus Master</b>        |                                                                                                    |                |  |  |
|-----------------------------|----------------------------------------------------------------------------------------------------|----------------|--|--|
| <b>Item</b>                 | <b>Description</b>                                                                                                    | <b>Default</b> |  |  |
| Enable                      | Enable/disable Modbus master.                                                                                                    | $- -$          |  |  |
| Read<br>Interval/s          | Set the interval for reading remote channels. When the read<br>cycle ends, the commands which haven't been sent out will<br>be discard, and the new read cycle begins. If it is set to 0, the<br>device will restart the new read cycle after all channels have<br>been read. Range: 0-600. | 0              |  |  |
| Max. Retries                | Set the maximum retry times after it fails to read, range: 0-5.                                                                                                    | 3              |  |  |
| Max.<br>Response<br>Time/ms | Set the maximum response time that the router waits for the<br>response to the command. If the device does not get a<br>response after the maximum response time, it's determined<br>that the command has timed out. Range: 10-1000.                                                        | 500            |  |  |
| Execution<br>Interval/ms    | The execution interval between each command. Range:<br>10-1000.                                                                                                    | 50             |  |  |

Table 4-4-2-1

## **4.4.2.2 Channel**

You can add the channels and configure alarm setting on this page, so as to connect the router to the remote Modbus Slave to poll the address on this page and receive alarms from the router in different conditions.

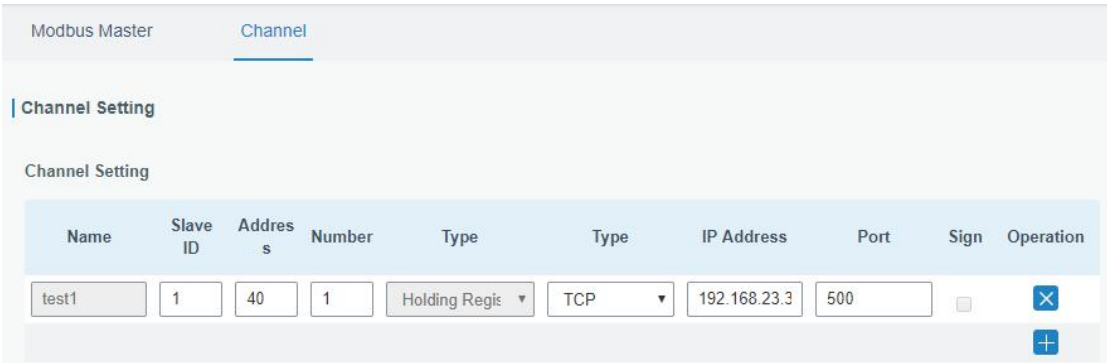

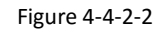

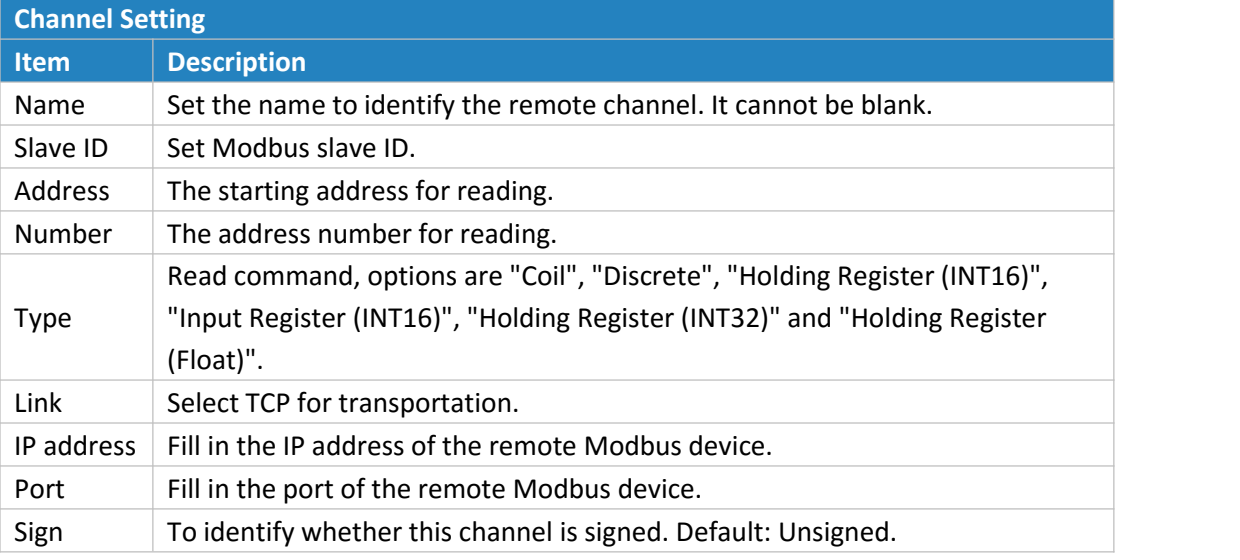

Table 4-4-2-2

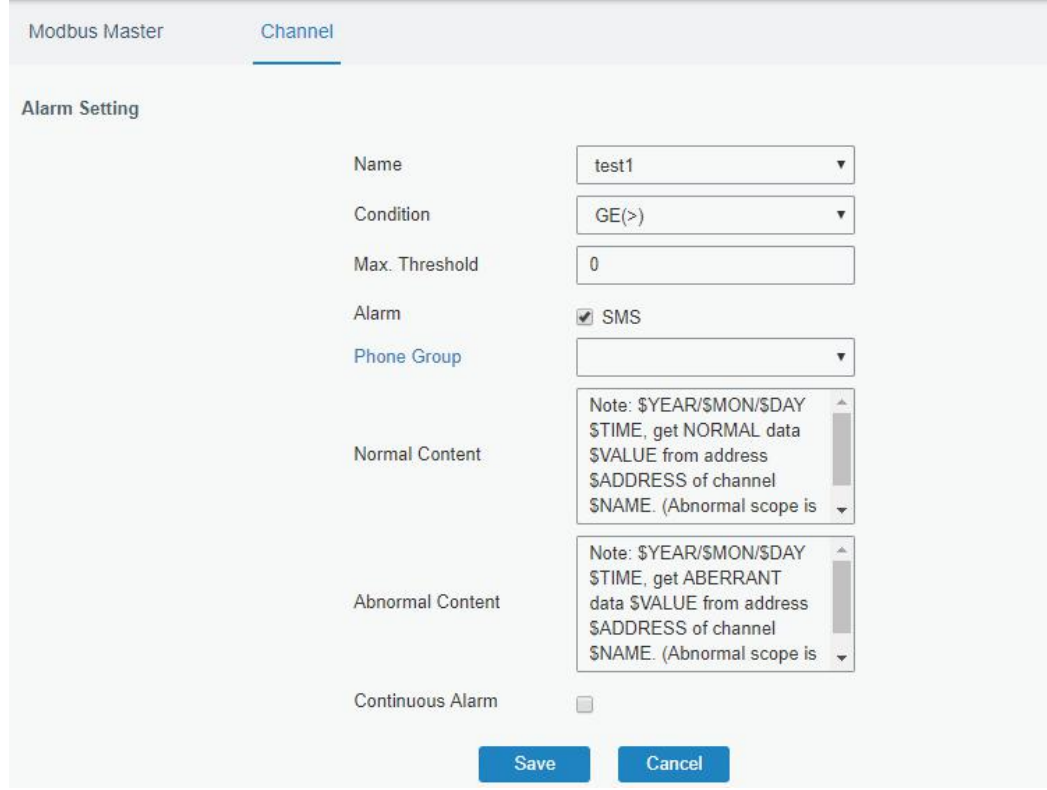

Figure 4-4-2-3

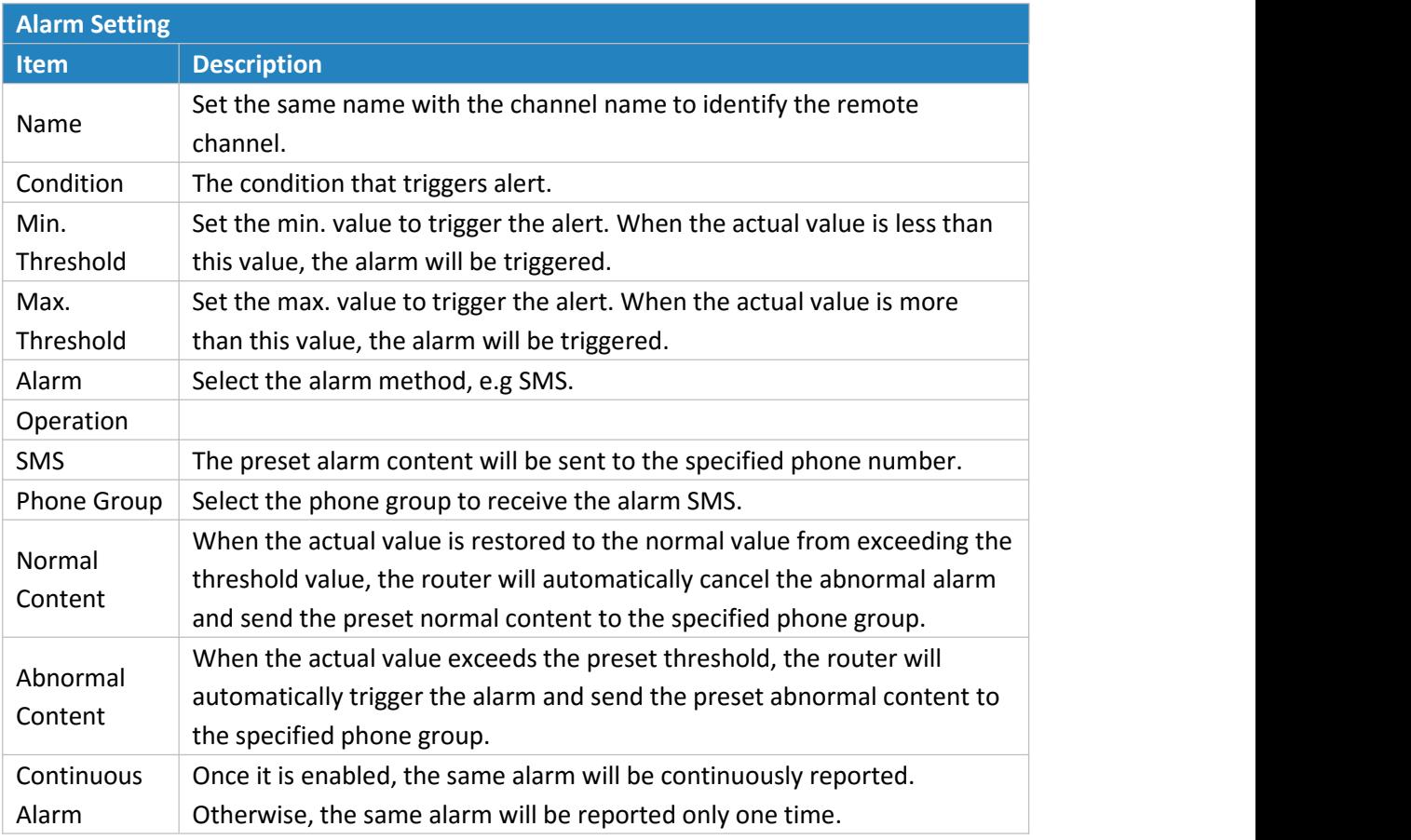

Table 4-4-2-3

## **4.5 Maintenance**

This section describes system maintenance tools and management.

## **4.5.1 Tools**

Troubleshooting tools includes ping and traceroute.

# **4.5.1.1 Ping**

Ping tool is engineered to ping outer network.

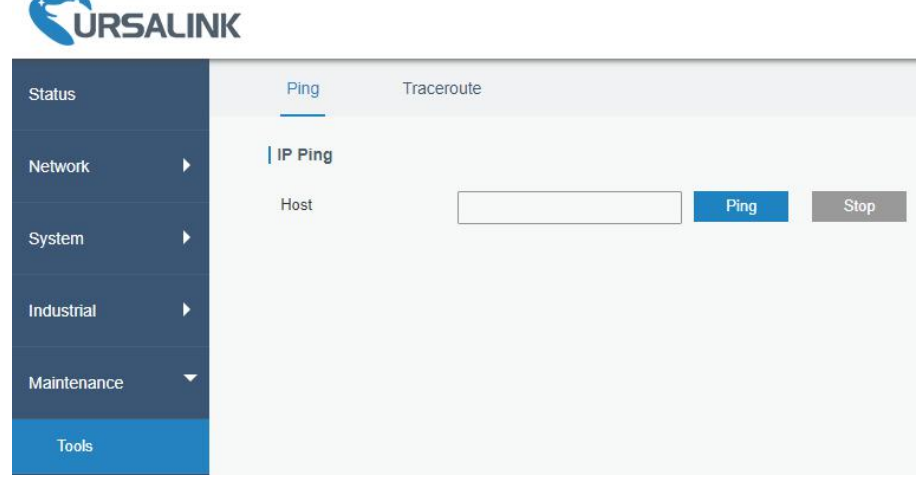

Figure 4-5-1-1

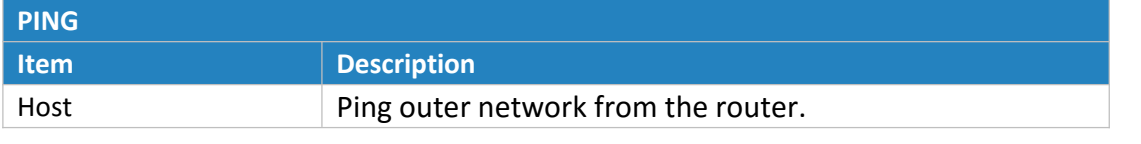

Table 4-5-1-1 IP Ping Parameters

## **4.5.1.2 Traceroute**

Traceroute tool is used for troubleshooting network routing failures.

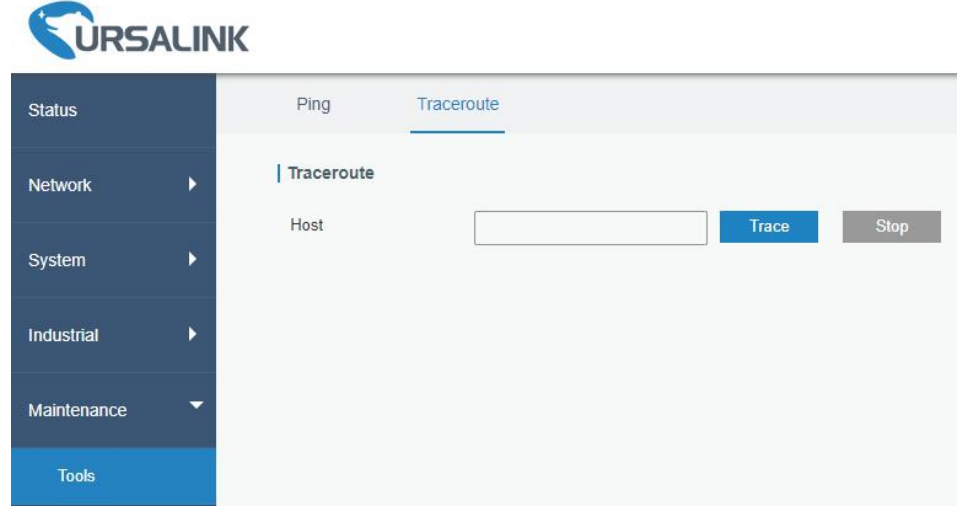

#### Figure 4-5-1-2

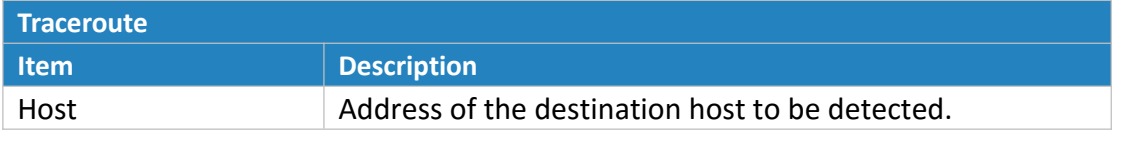

Table 4-5-1-2 Traceroute Parameters

## **4.5.2 Schedule**

This section explains how to configure scheduled reboot on the router.

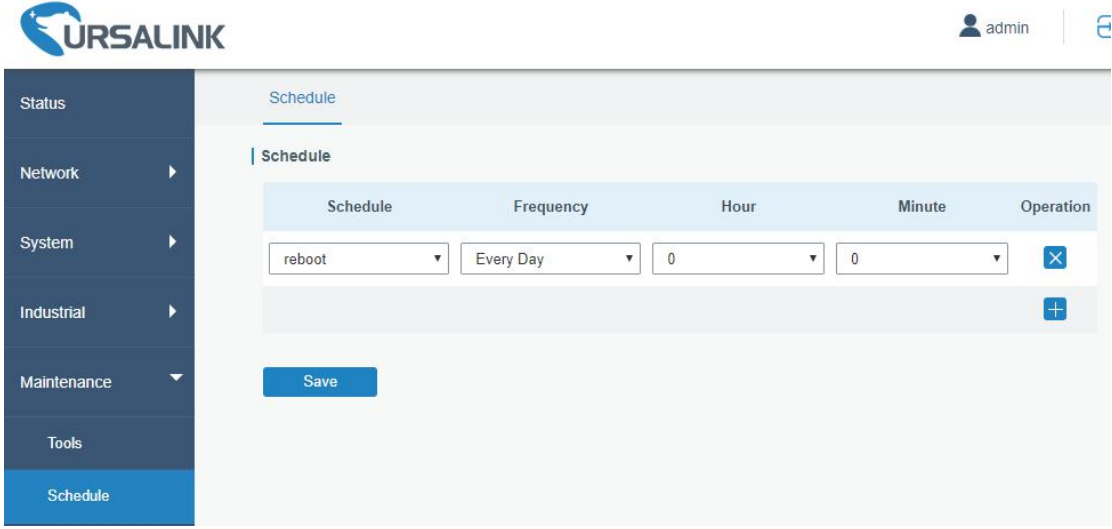

#### Figure 4-5-2-1

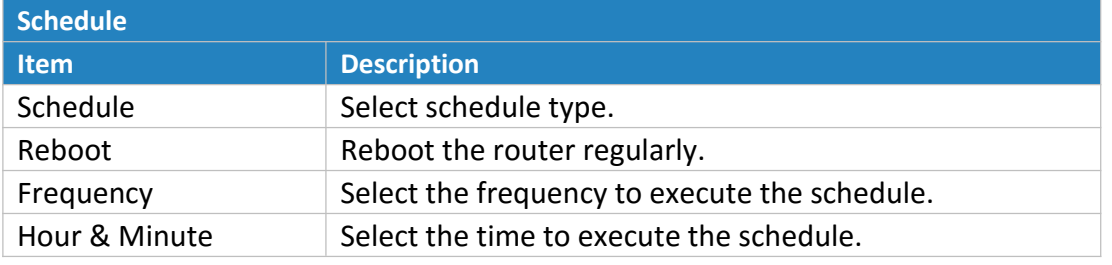

Table 4-5-2-1 Schedule Parameters

#### **Related Configuration Example**

Schedule [Application](#page-107-0) Example

## **4.5.3 Log**

The system log contains a record of informational, error and warning events that indicates how the system processes. By reviewing the data contained in the log, an administrator or user troubleshooting the system can identify the cause of a problem or whether the system processes are loading successfully. Remote log server is feasible, and router will upload all system logs to remote log server such as Syslog Watcher.

#### **Related Configuration Example**

Logs and [Diagnostics](#page-108-0)

## **4.5.3.1 System Log**

This section describes how to download log file and view the recent log on web.

| <b>Status</b>                       | <b>System Log</b><br>Log Settings                                                                                                    |
|-------------------------------------|----------------------------------------------------------------------------------------------------|
| ٠<br><b>Network</b>                 | Download                                                                                                    |
|                                     | File<br>Download<br>Log File<br>$\boldsymbol{\mathrm{v}}$                                                                                                    |
| ٠<br>System                         | Log                                                                                                    |
| ٠<br>Industrial                     | View recent(lines)<br>20<br>$\overline{\mathbf{v}}$                                                                                                    |
| Maintenance                         | Tue Oct 31 10:15:35 2017 daemon.warn zebra[1164]; [1509416135.753014] GSM Event: sim failed!<br>Tue Oct 31 10:15:35 2017 daemon.warn zebra[1164]: libgsm/gsm.c:376 yeastar mobile handle event: fail count 2!                                                                                                   |
| <b>Tools</b>                        | Tue Oct 31 10:15:45 2017 daemon.warn zebra[1164]: [1509416145.365771] GSM Event: sim failed!<br>Tue Oct 31 10:15:53 2017 daemon.warn zebra[1164]: [1509416153.913374] GSM Event: sim failed!<br>Tue Oct 31 10:15:53 2017 daemon.warn zebra[1164]: libgsm/gsm.c:376 yeastar mobile handle event: fail count 2!   |
| Schedule                            | Tue Oct 31 10:16:03 2017 daemon.warn zebra[1164]; [1509416163.531890] GSM Event: sim failed<br>Tue Oct 31 10:16:12 2017 daemon.warn zebra[1164]: [1509416172.75885] GSM Event: sim failed!<br>Tue Oct 31 10:16:12 2017 daemon.warn zebra[1164]: libgsm/gsm.c:376 yeastar mobile handle event: fail count 2!     |
| Log                                 | Tue Oct 31 10:16:21 2017 daemon.warn zebra[1164]: [1509416181.925775] GSM Event: sim failed!<br>Tue Oct 31 10:16:30 2017 daemon.warn zebra[1164]; [1509416190.474367] GSM Event: sim failed!                                                                                                    |
| Upgrade                             | Tue Oct 31 10:16:30 2017 daemon.warn zebra[1164]: libgsm/gsm.c:376 yeastar mobile handle event: fail count 2!<br>Tue Oct 31 10:16:39 2017 daemon.warn zebra[1164]: [1509416199.822249] GSM Event: sim failed!<br>Tue Oct 31 10:16:48 2017 daemon.warn zebra[1164]: [1509416208.932086] GSM Event: sim inserted! |
|                                     | Tue Oct 31 10:17:11 2017 daemon.warn zebra[1164]: [1509416231.793745] GSM Event: SIM 1 dchan is up!<br>Tue Oct 31 10:17:15 2017 daemon.info zebra[1164]: Try to set TE Link Param                                                                                                    |
|                                     |                                                                                                    |
| <b>Backup and Restore</b><br>Reboot | Tue Oct 31 10:17:15 2017 daemon.info zebra[1164]: Try to set TE Link Param<br>Tue Oct 31 10:17:18 2017 daemon.info ntpd[1506]: Listen normally on 12 cellular0 10.53.241.18:123<br>Tue Oct 31 10:17:18 2017 daemon.info ntpd[1506]: Listen normally on 13 cellular0 [fe80::9417:ceff:fe8c:8cf7%9]:123           |

Figure 4-5-3-1

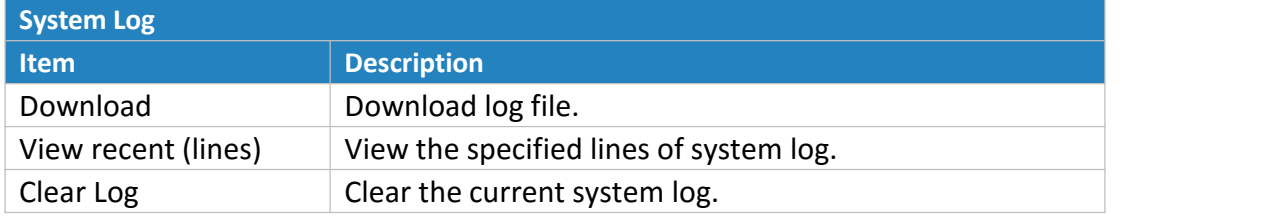

<span id="page-93-0"></span>Table 4-5-3-1 System Log Parameters

#### **4.5.3.2 Log Settings**

This section explains how to enable remote log server and local log setting.

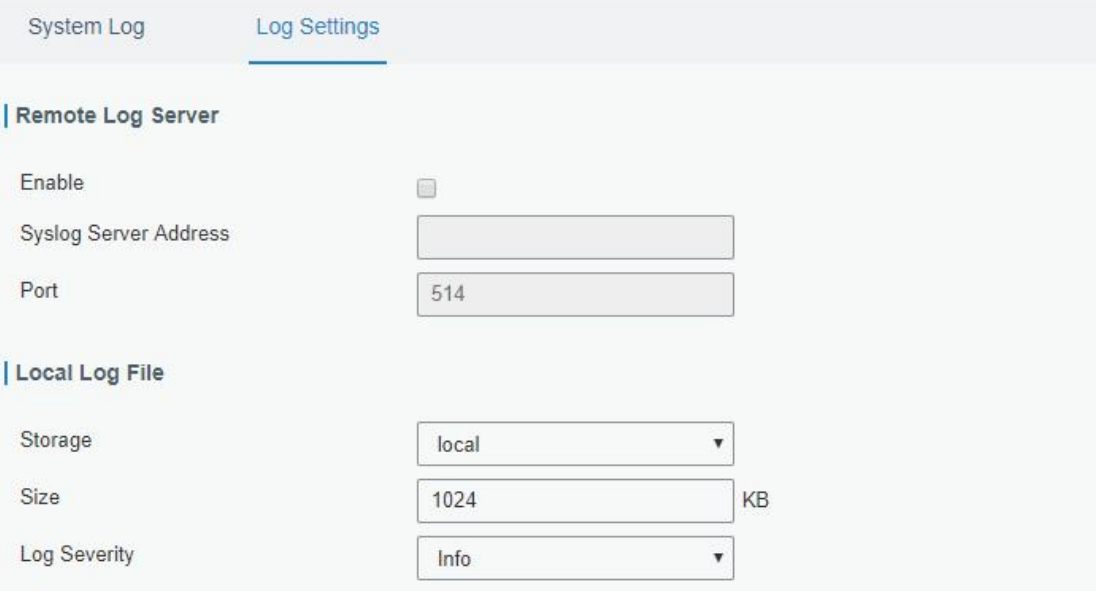

Figure 4-5-3-2

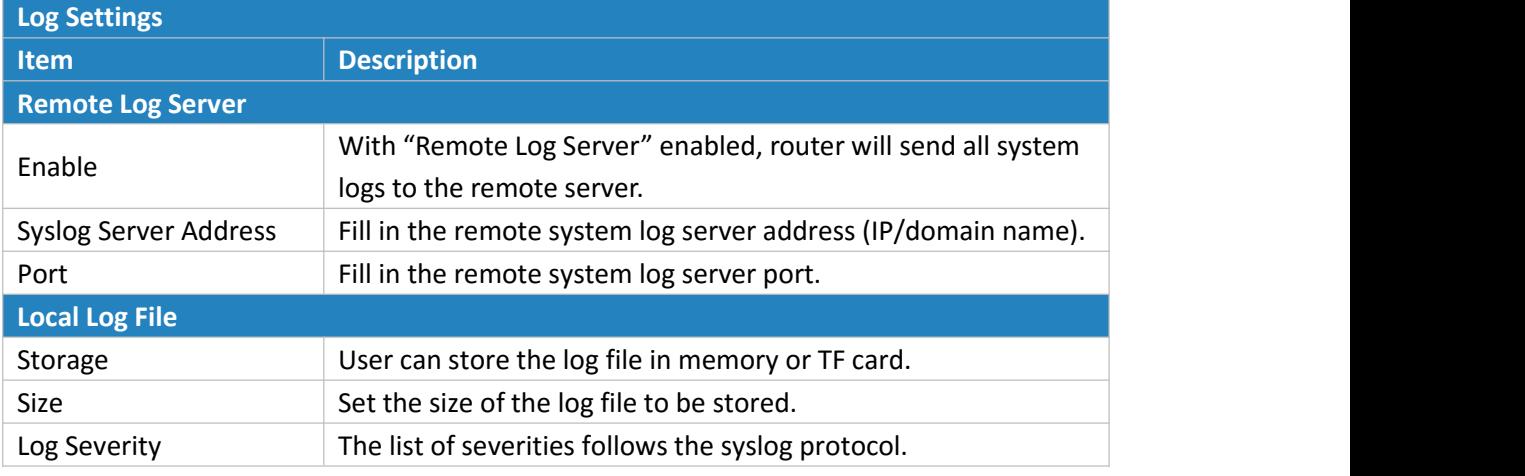

Table 4-5-3-2 System Log Parameters

#### **4.5.4 Upgrade**

This section describes how to upgrade the router firmware via web. Generally you don't need to do the firmware upgrade.

Note: any operation on web page is not allowed during firmware upgrade, otherwise the

<span id="page-94-0"></span>upgrade will be interrupted, or even the device will break down.

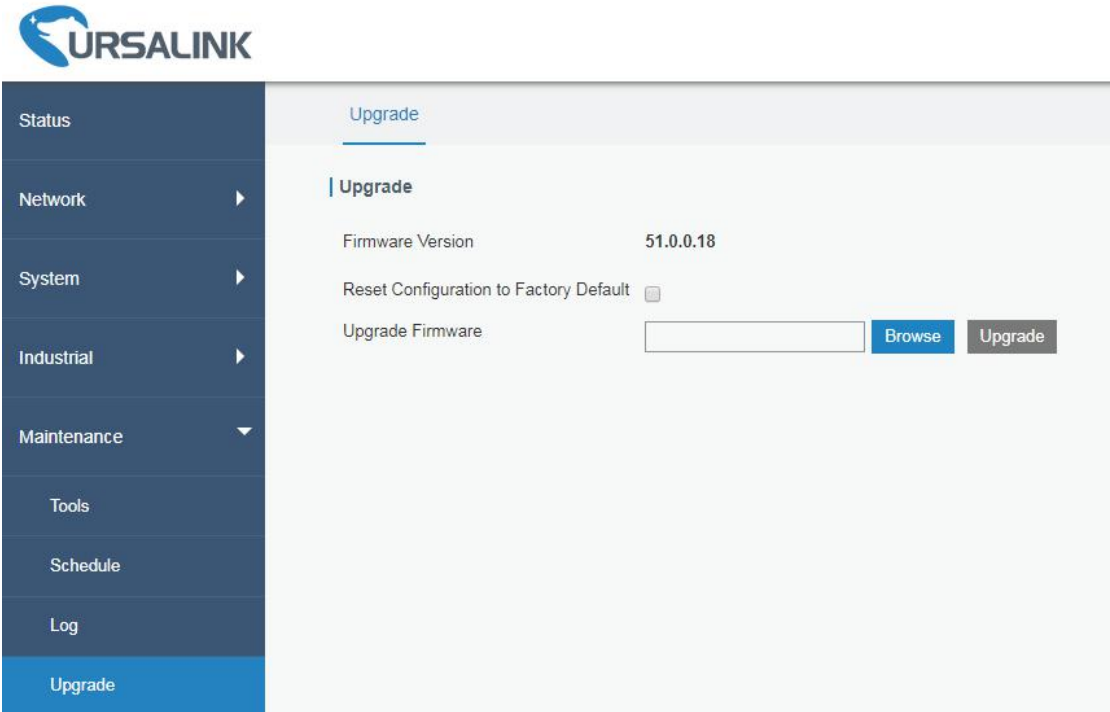

#### Figure 4-5-4-1

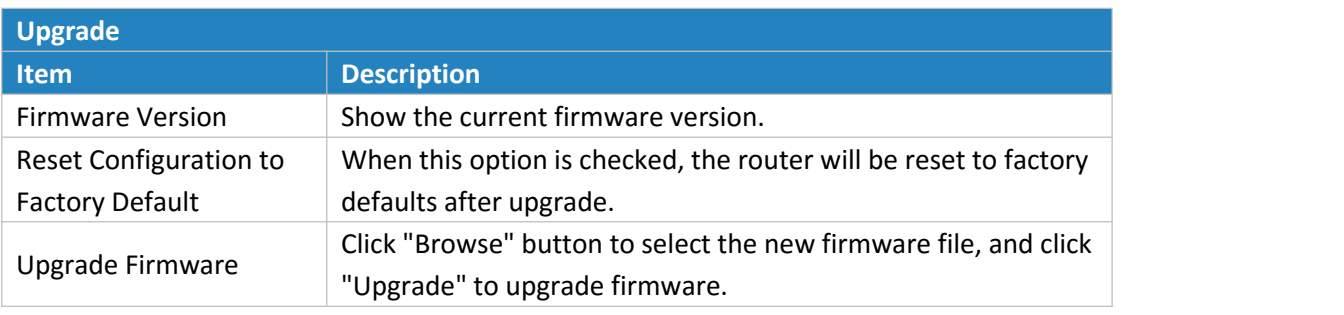

Table 4-5-4-1 Upgrade Parameters

## **Related Configuration Example**

[Firmware](#page-103-0) Upgrade

#### **4.5.5 Backup and Restore**

This section explains how to create a complete backup of the system configurations to a file, restore the config file to the router and reset to factory defaults.

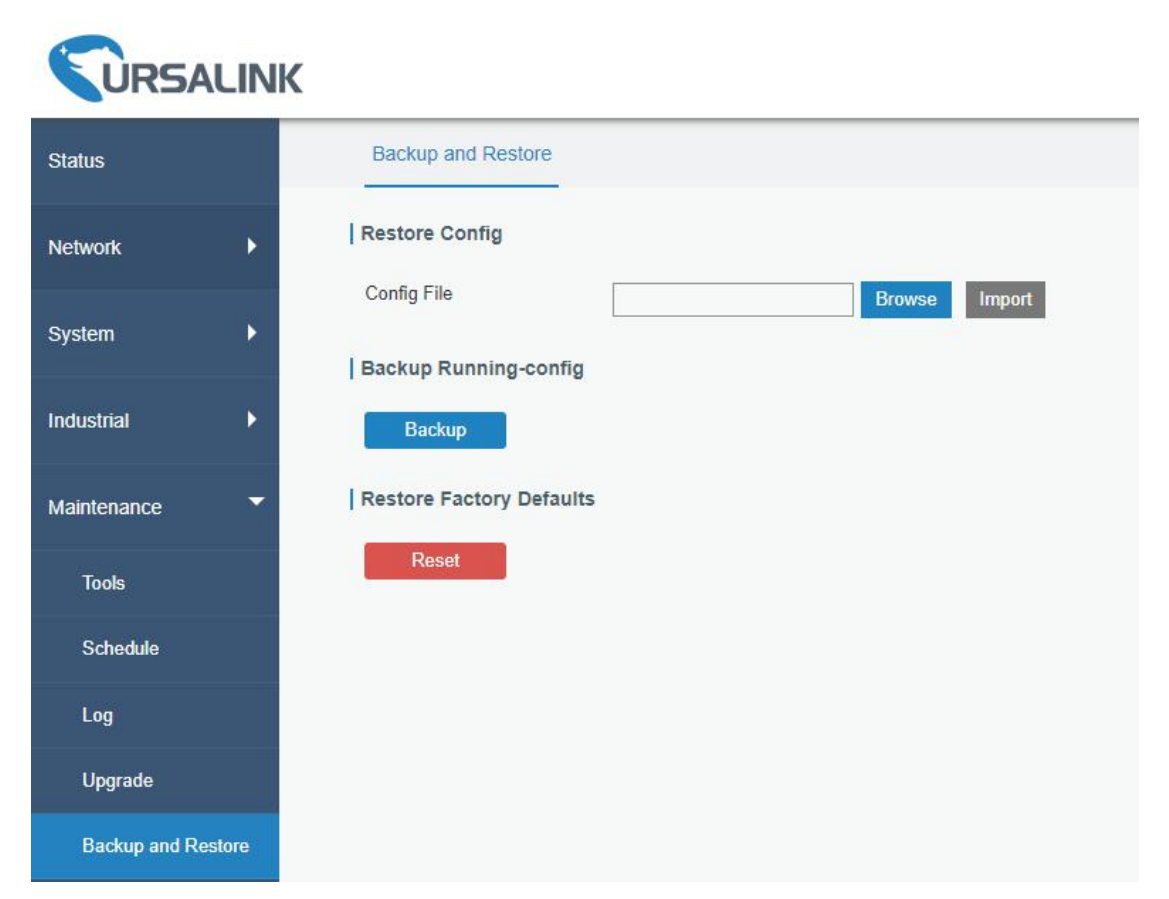

#### Figure 4-5-5-1

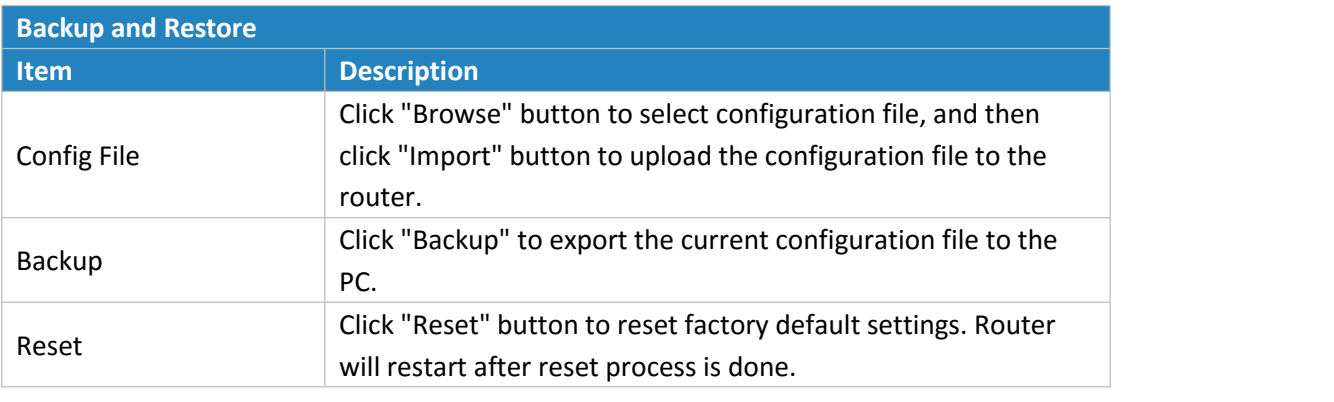

Table 4-5-5-1 Backup and Restore Parameters

#### **Related Configuration Example**

Backup and Restore [Configuration](#page-99-0) Restore Factory [Defaults](#page-101-0)

## **4.5.6 Reboot**

On this page you can reboot the router and return to the login page. We strongly recommend clicking "Save" button before rebooting the router so as to avoid losing the new configuration.

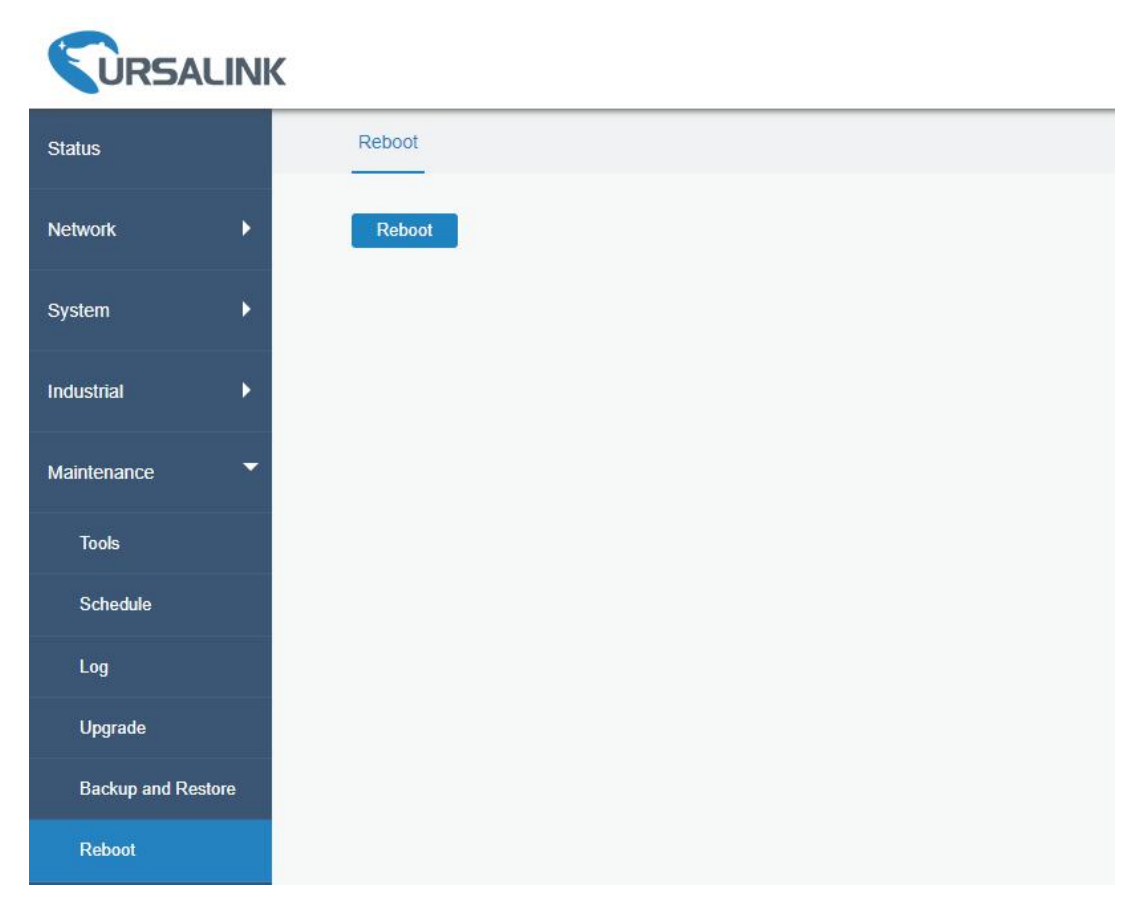

Figure 4-5-6-1

# <span id="page-97-0"></span>**Chapter 5 Application Examples**

#### **5.1 Account Info Management**

It is strongly recommended that you change the default username and password of the administrator account when you log in Ursalink Router's WEB GUI page at first time for the sake of security.<br>Example: change the username and password of administrator account to "uradmin" and

"URpassword".

The configuration procedures are listed as below.

- 1. Go to "System > General Settings > Account".
- 2. Modify the username to "uradmin", fill in the old Password "password", and set the new Password "URpassword".

Click "Save" button, and then you will be asked to login again with the new username and password.

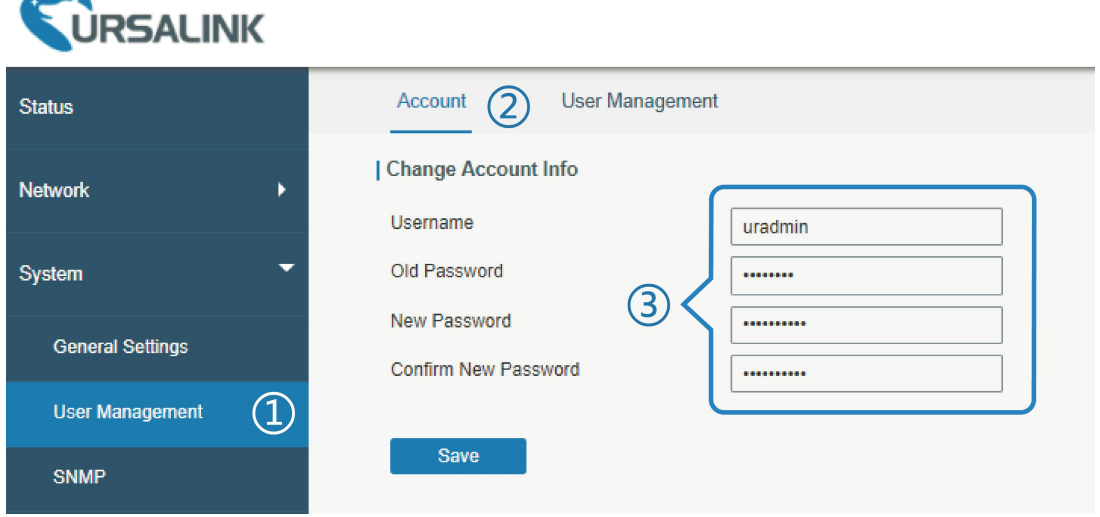

#### **Related Topic**

Account [Management](#page-73-0)

#### **5.2 Common User Management**

The UR51 router is capable of creating up to 5 common user accounts that have different authorities, including "Read-Only" and "Read-Write" to manage the router.

"Read-Only" refers to the authority that user is only allowed to view the configuration;

"Read-Write" refers to the authority that user can view and modify all the parameters.

Example: create 2 common user accounts listed below.

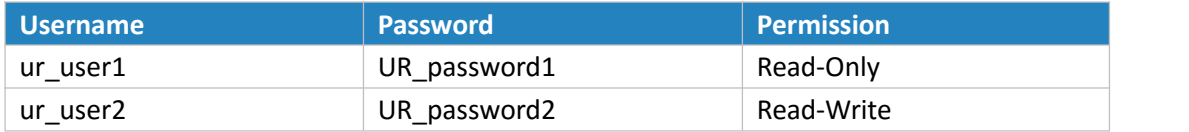

Configuration procedures are listed as blow.

- 1. Go to "System > User Management > User Management".
- 2. Click  $\mathbf{r}$  is to add a new common user.
- 3. Set "Username", "Password", and "Permission" as below.

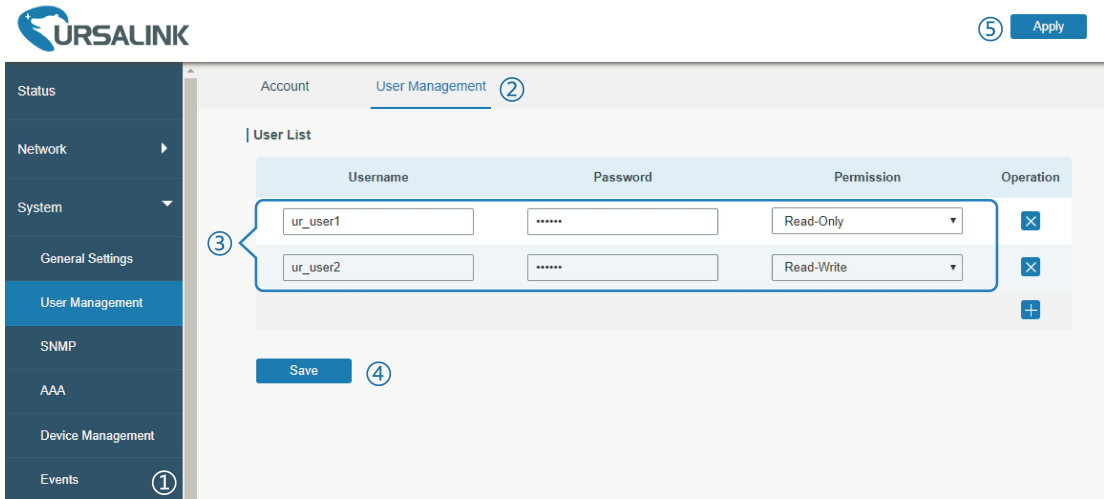

Click "Save" button, and then click "Apply" on the top-right corner to make the changes take effect.

### **Related Topic**

User [Management](#page-73-0)

#### **5.3 System Time Management**

There are 3 ways to synchronize the system time: "Sync with Browser", "Set up Manually", and "Sync with NTP Server".

**Note: to ensure that the router runs with correct time, it's recommended that you set the system time when you configure the router.**

In the following part we take UTC+8 time zone as an example.

## **A. Synchronize time with browser**

Go to "System > General Settings > System Time", set time zone as "8 China (Beijing)" and Sync Type as "Sync with Browser". And Click "Save" button.

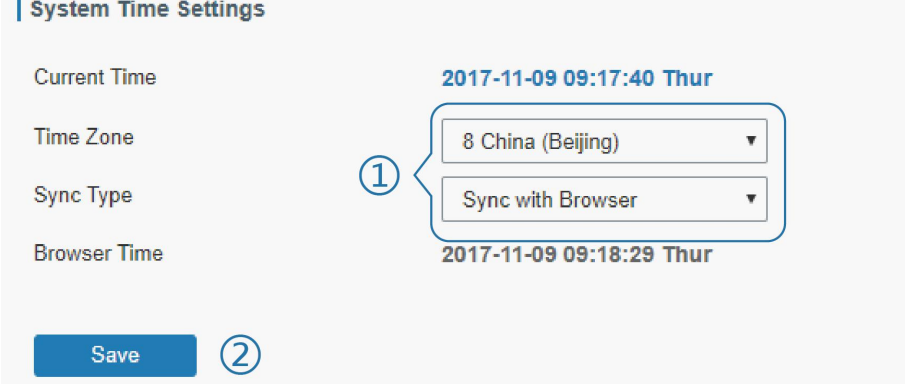

#### <span id="page-99-0"></span>**B. Set up time by manual**

- 1. Go to "System > General Settings > System Time", set time zone as "8 China (Beijing)" and Sync Type as "Set up Manually".
- 2. Select the correct local time. And click "Save" button.

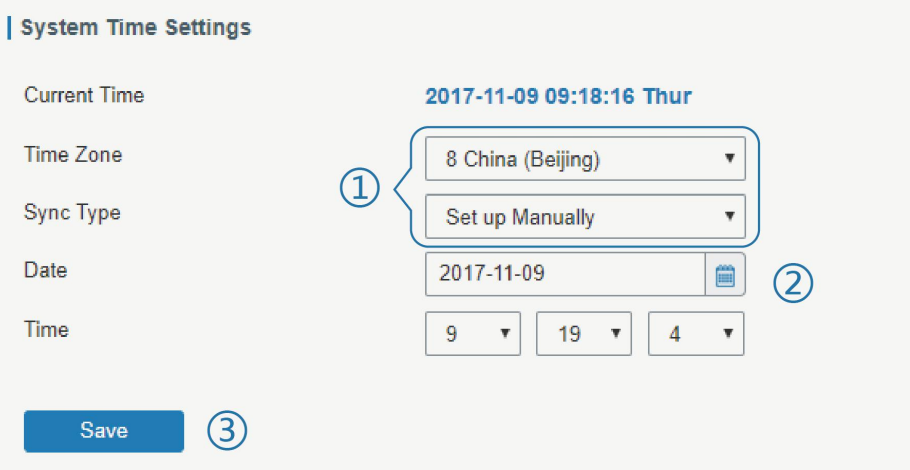

#### **C. Synchronize time with NTP server**

- 1. Go to "System > General Settings > System Time", set time zone as "8 China (Beijing)" and Sync Type as "Sync with NTP Server".
- 2. Configure an available NTP server address such as "time.windows.com". Click "Save" button.

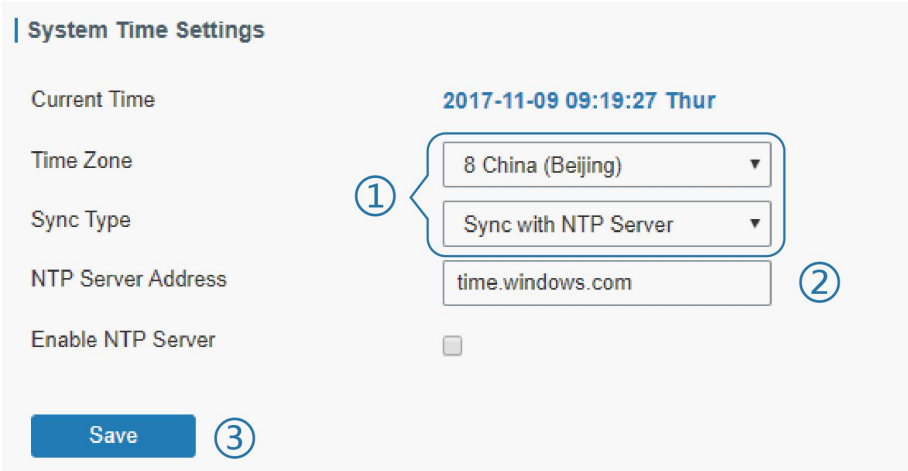

#### **Related Topic**

**[System](#page-69-0) Time Setting** 

## **5.4 Backup and Restore Configuration**

## **A. Backup Configuration**

- 1. Go to "Maintenance > Backup and Restore > Backup and Restore".
- 2. Click "Backup" button under "Backup running-config".

Then the current configuration file will be downloaded to the "Downloads" folder of the PC.

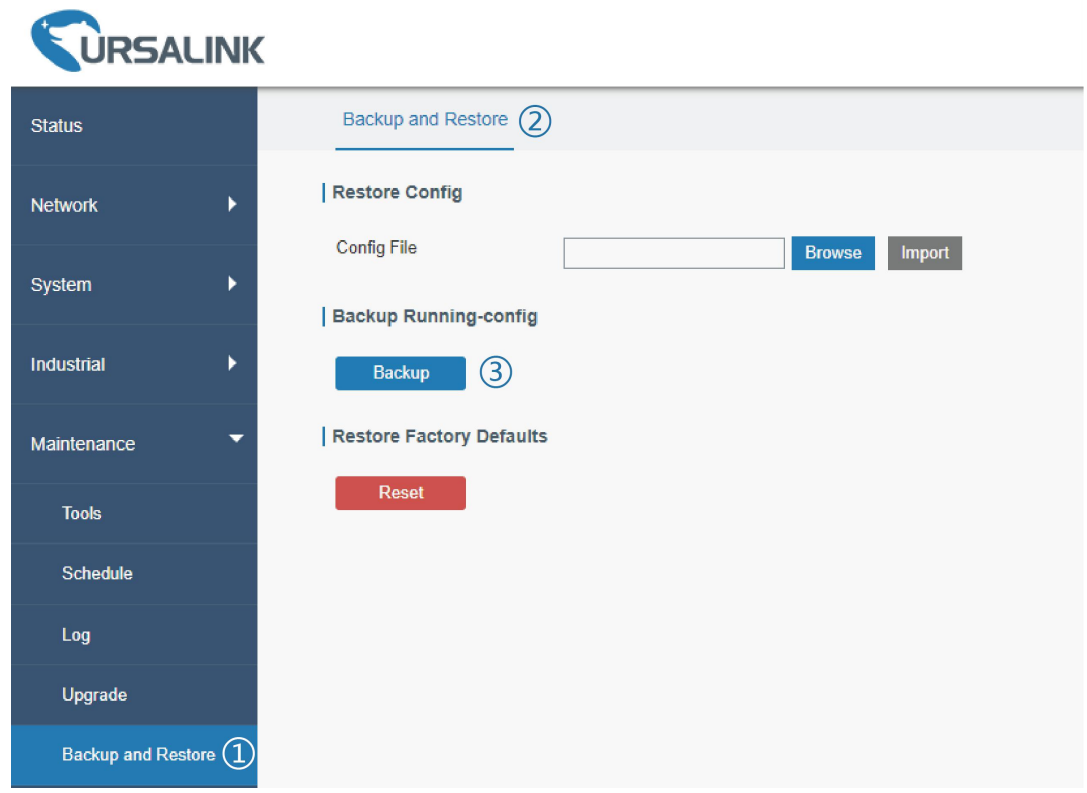

## **B. Restore Configuration**

 $\overline{\phantom{a}}$ 

- 1. Go to "Maintenance > Backup and Restore > Backup and Restore".
- 2. Click "Browse" button under the "Restore" to select configuration file from PC.<br>3. Click "Import" to import the selected configuration file to the router.
- 

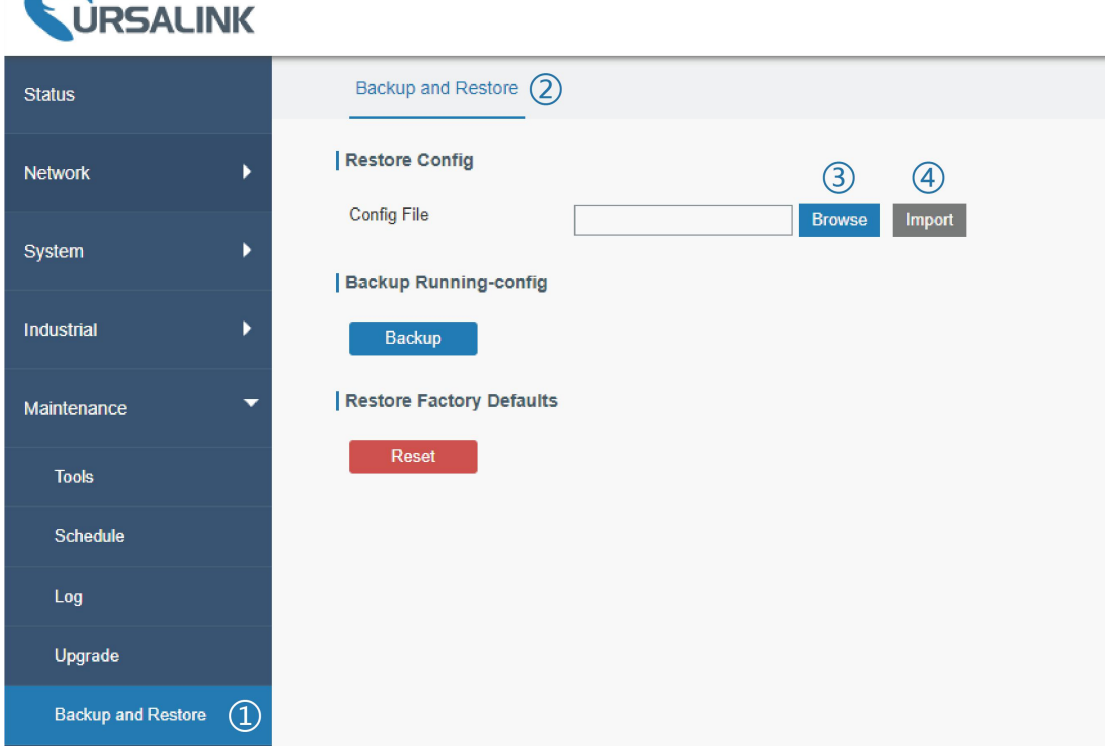

## <span id="page-101-0"></span>**Related Topic**

Backup and [Restore](#page-94-0)

## **5.5 Restore Factory Defaults**

### **5.5.1 Via Web Interface**

- 1. Log in web interface, and go to "Maintenance > Backup and Restore".
- 2. Click "Reset" button under the "Restore Factory Defaults".

You will be asked to confirm if you'd like to reset it to factory defaults. Then click "Reset" button.

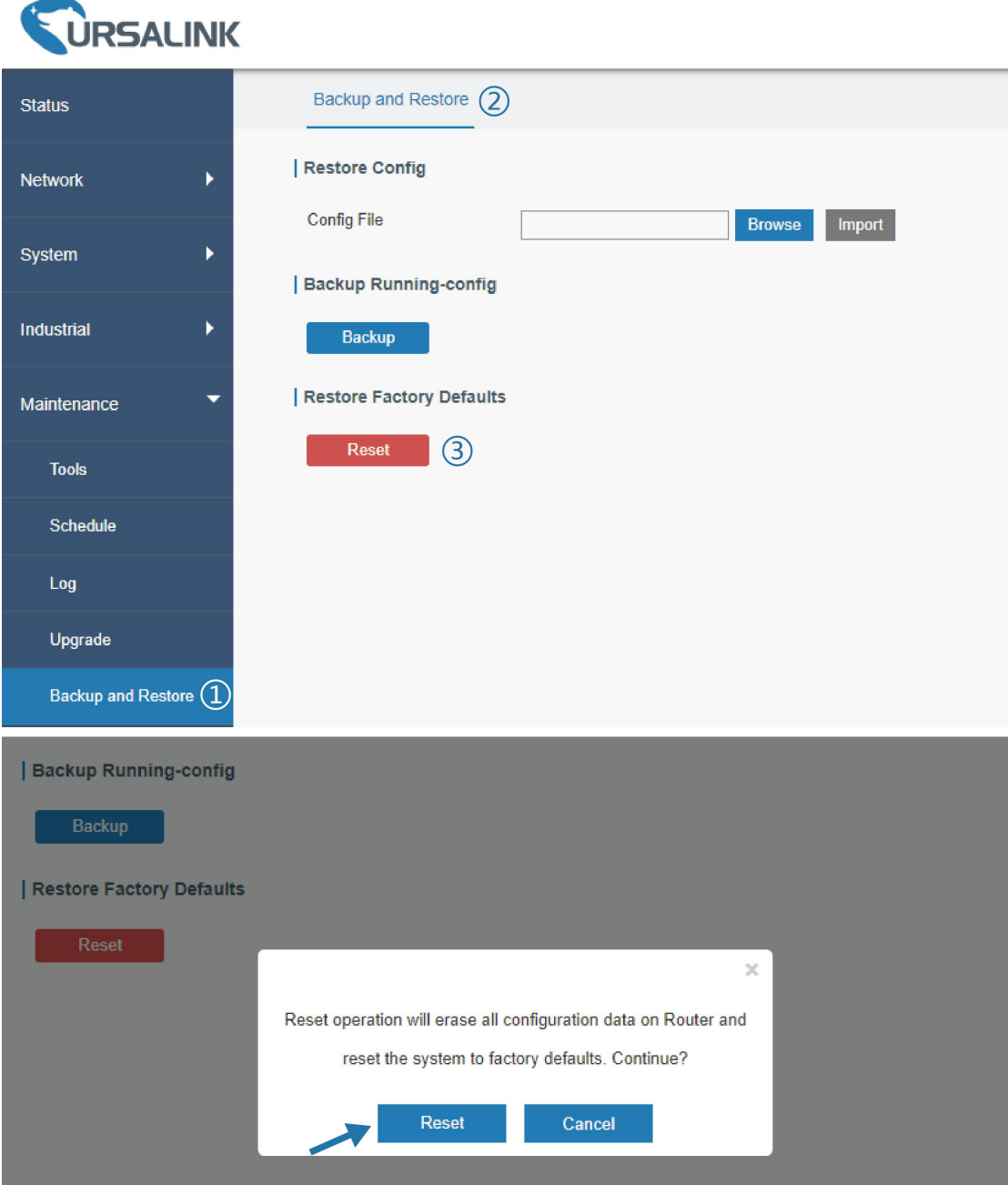

Then the router will reboot and restore to factory settings immediately.

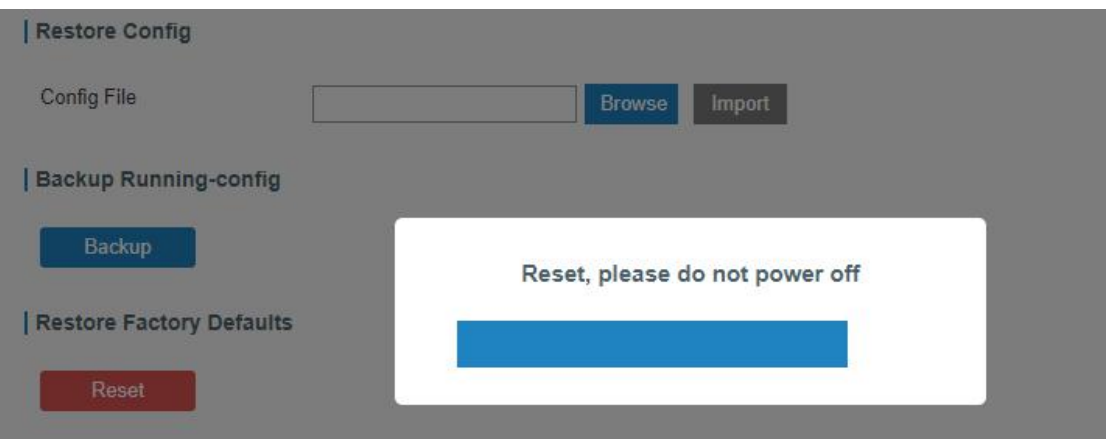

Please wait till the login page pops up again, which means the router has already been reset to factory defaults successfully.

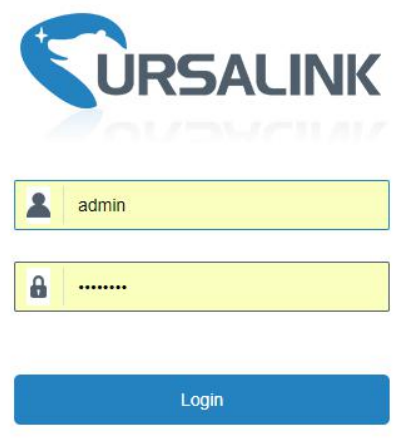

# **Related Topic**

[Restore](#page-94-0) Factory Defaults

## **5.5.2 Via Hardware**

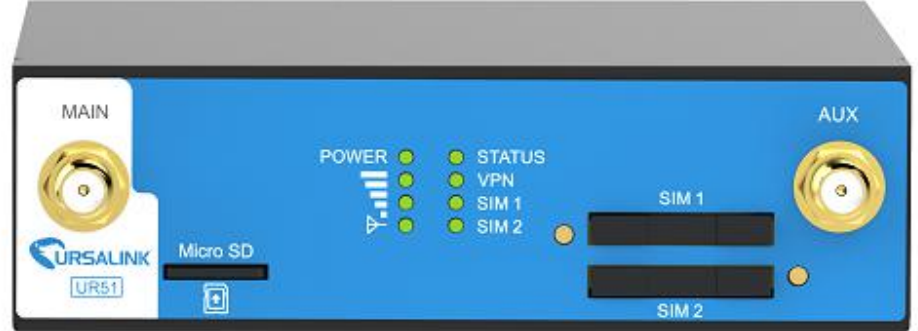

<span id="page-103-0"></span>Locate the reset button on the router, and take corresponding actions based on the status of STATS LED.

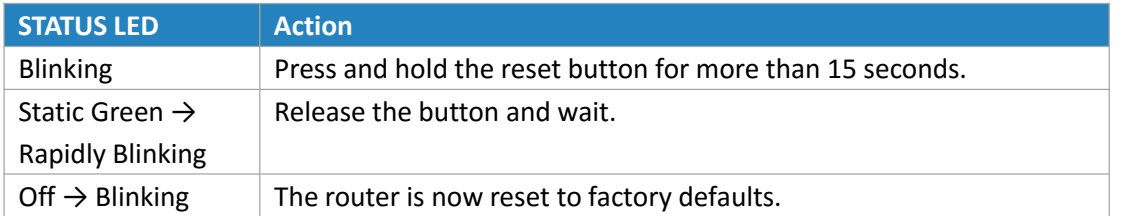

## **5.6 Firmware Upgrade**

It is suggested that you contact Ursalink technical support first before you upgrade router firmware.

After getting firmware file from Ursalink technical support, please refer to the following steps to complete the upgrade.

- 1. Go to "Maintenance > Upgrade".
- 2. Click "Browse" and select the correct firmware file from the PC.
- 3. Click "Upgrade" and the router will check if the firmware file is correct. If it's correct, the firmware will be imported to the router, and then the router will start to upgrade.

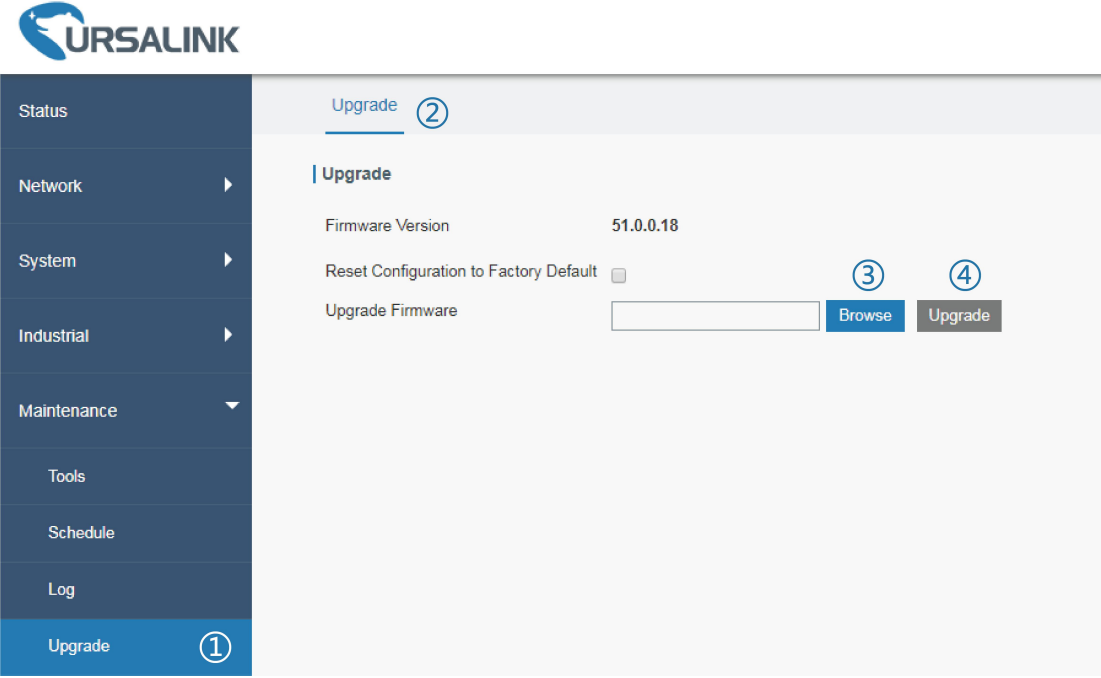

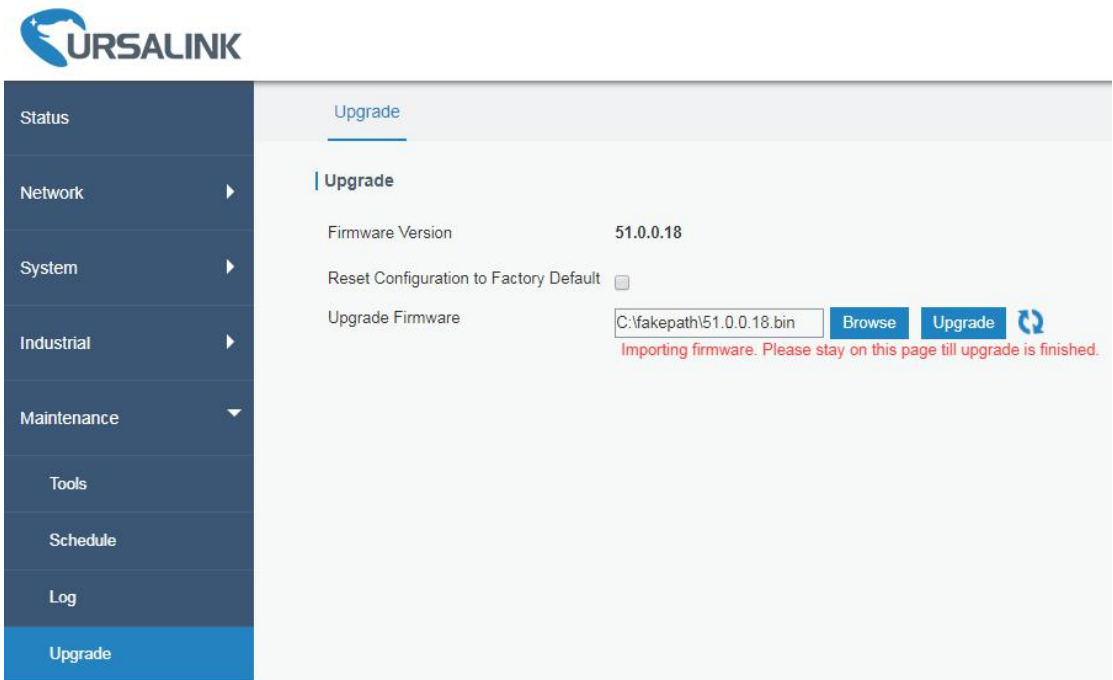

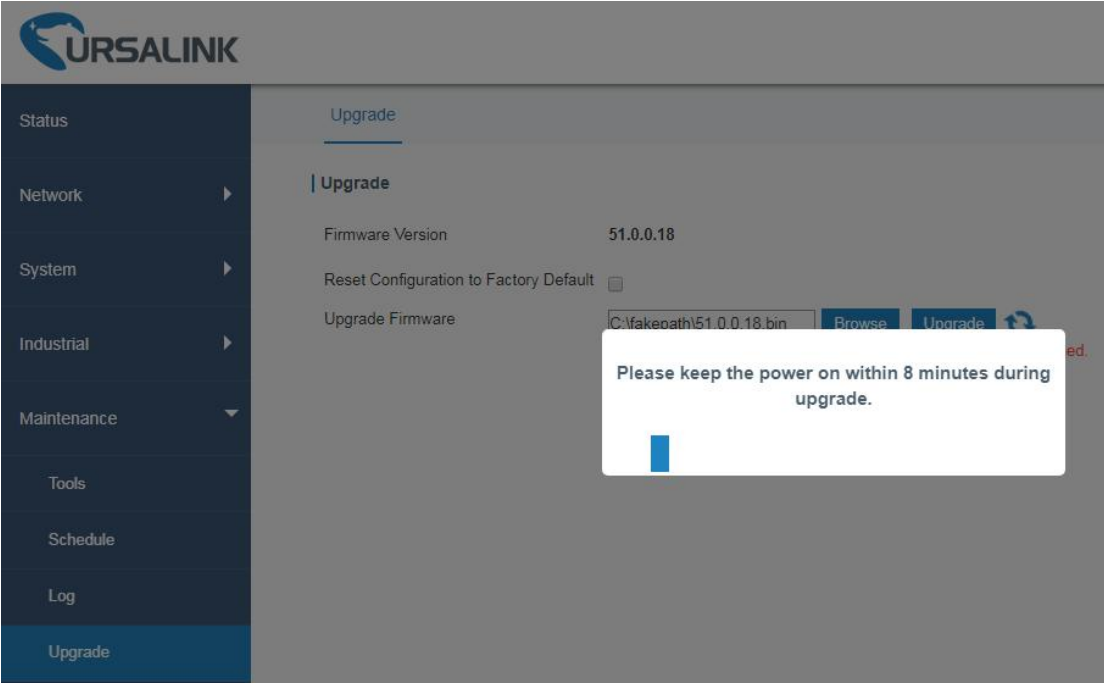

<span id="page-105-0"></span>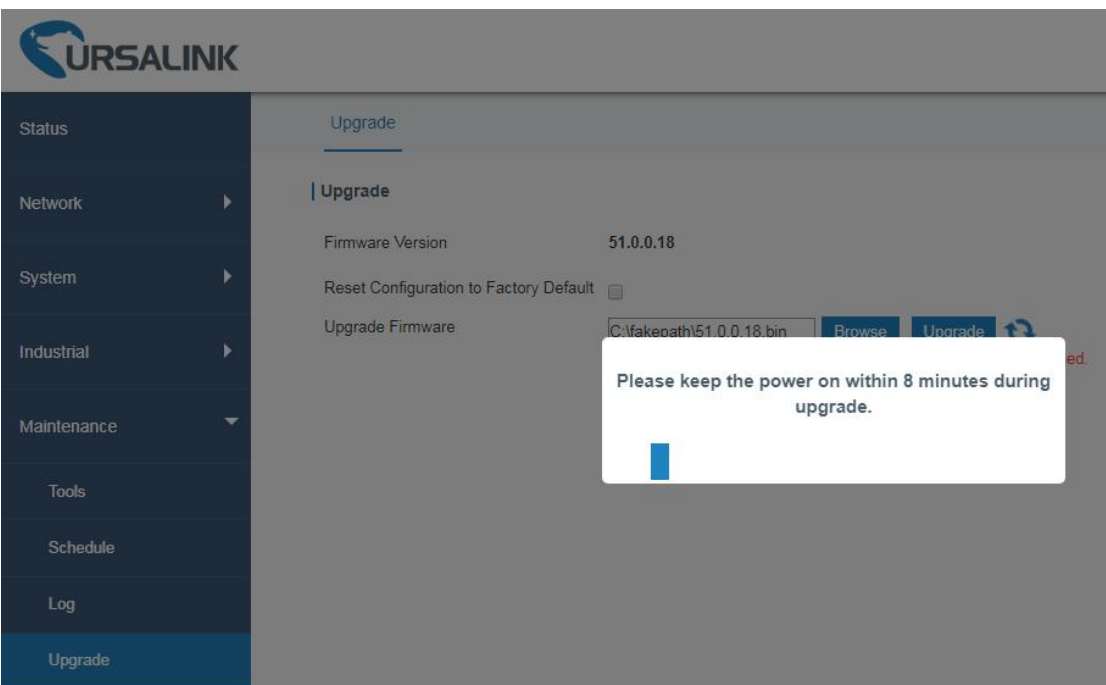

#### **Related Topic**

[Upgrade](#page-93-0)

## **5.7 Events Application Example**

## **Example**

In this section, we will take an example of sending alarm messages by email when the following events occur and recording the event alarms on the Web GUI.

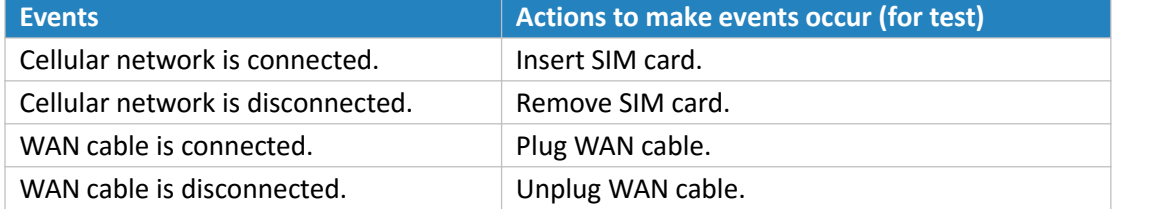

# **Configuration Steps**

- 1. Go to "System > Events > Events Settings" and enable Event settings.
- 2. Check corresponding events for record and email alarm, and then click "Save" button as below. Click "Email Settings" and go to SMTP settings.

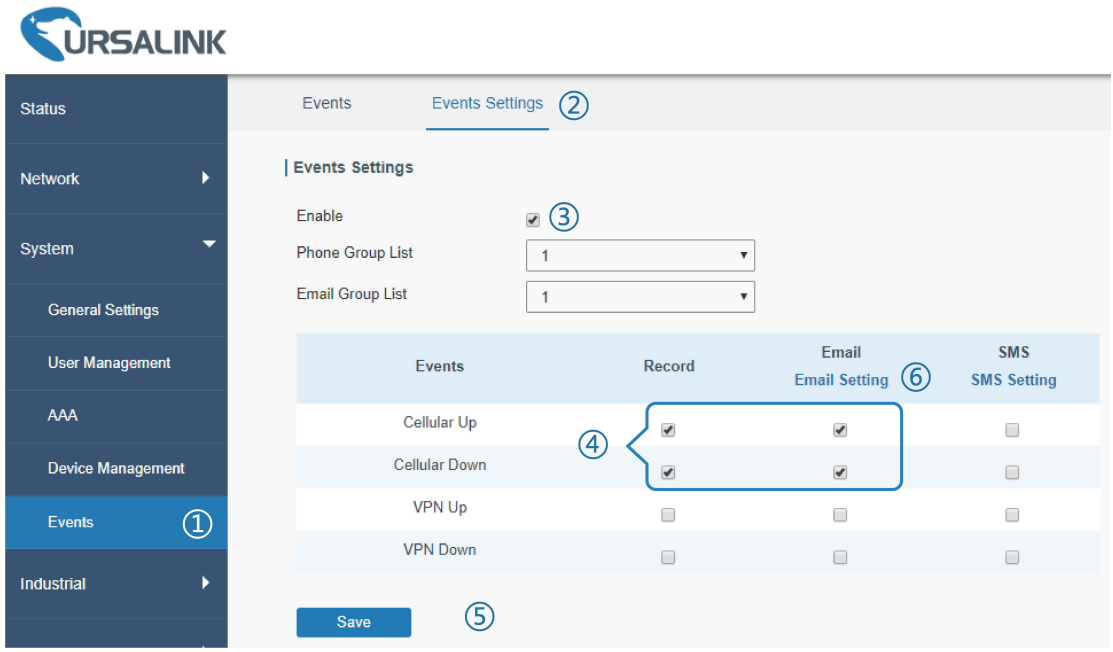

Configure the corresponding parameters including email sending settings and recipients as below. Click "Save" and "Apply" button to make the changes take effect.

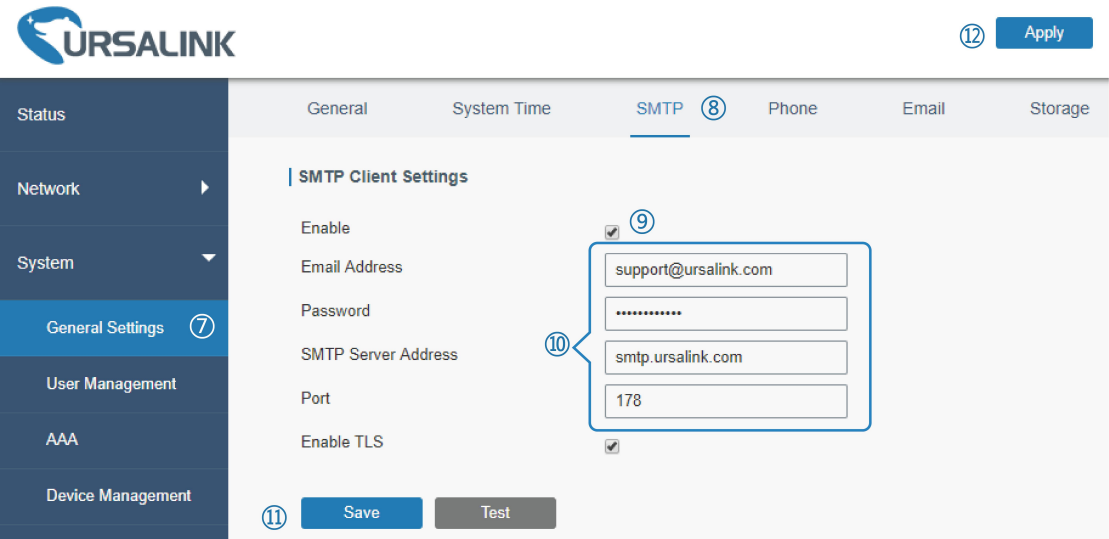

<span id="page-107-0"></span>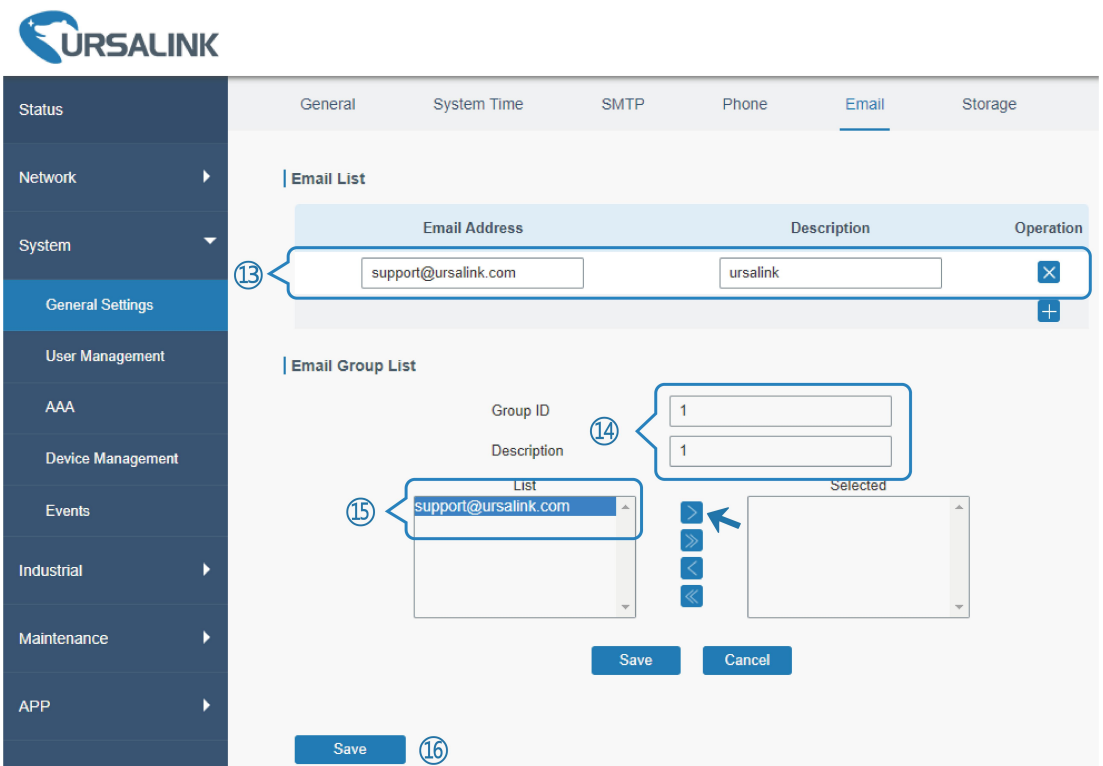

3. To test the functionality of Alarm, please take the corresponding actions listed above. It will send an alarm e-mail to you when the relevant event occurs. Refresh the web GUI, go to "Events > Events", and you will find the events records.

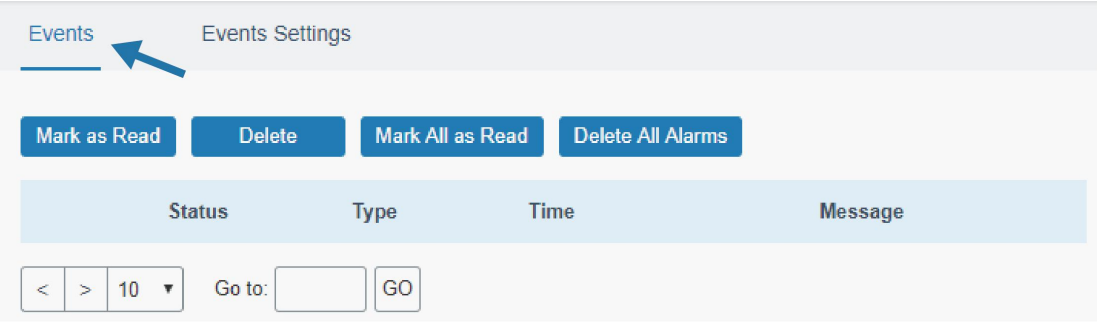

#### **Related Topics**

[Events](#page-83-0) Email [Setting](#page-71-0)

## **5.8 Schedule Application Example**

Through schedule configuration, the UR51 can be set to reboot at preset time every day.

## **Example**

Configure router to reboot at 0:00 every day.

## **Configuration Steps**

1. Go to "Maintenance > Schedule > Schedule".
- 2. Click  $\frac{d}{dx}$  to set up a new schedule task as below.
- 3. Click "Save" and "Apply" button.

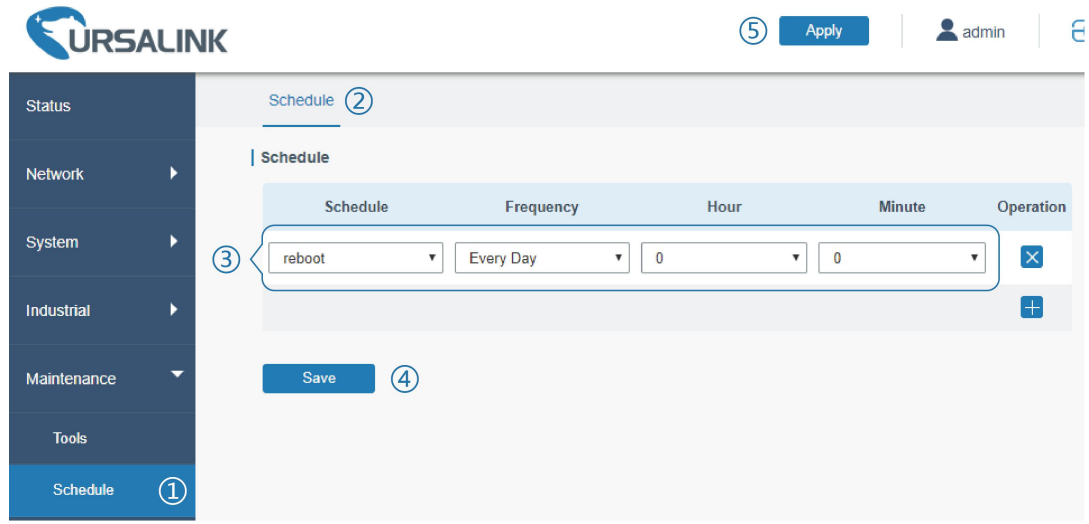

### **Related Topic**

**[Schedule](#page-91-0) Setting** 

# **5.9 Logsand Diagnostics**

System log of the UR51 supports 2 types of output method, including Web, Remote Log Server and Console.

# **Application 1**

Obtain system log on Web.

Go to "Maintenance > Log > System log", and you will see the log is listed in the box.

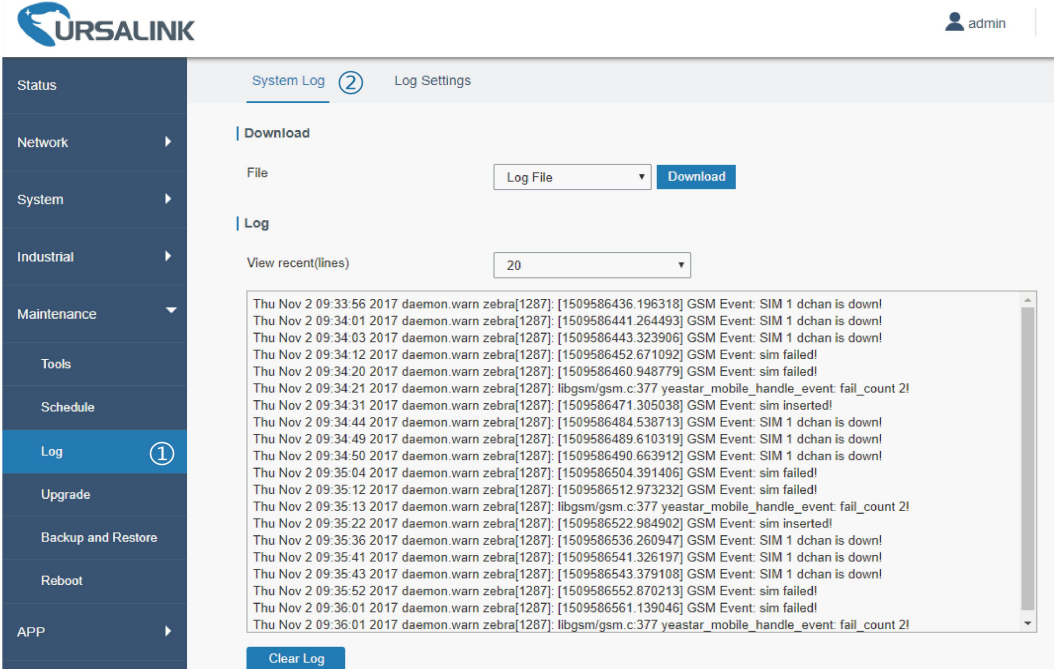

# **Application 2**

Send the system log to the remote syslog server. Server IP: 110.22.14.43; Port: 514 Go to "Maintenance > Log > Log Settings" to configure the parameters as below.

**URSALINK**  $(5)$ Apply  $a$  admin Status System Log Log Settings (2) Remote Log Server Network Enable System 110.22.14.43 Syslog Server Address  $\mathcal{G}$ Port  $514$ Industrial | Local Log File Maintenance Storage local Size 1024 KB **Tools Log Severity** Info  $\overline{\mathbf{v}}$ Schedule  $\circled{4}$ Log Save  $\Omega$ 

Then click "Save" and "Apply" button.

# **Related Topic**

[System](#page-92-0) Log

## **5.10 SNMP Application Example**

Before you configure SNMP parameters, please download the relevant "MIB" file from the UR51's WEB GUI first, and then upload it to any software or tool which supports standard SNMP protocol. Here we take "ManageEngine MibBrowser Free Tool" as an example to access the router to query cellular information.

1. Go to "System > SNMP > MIB" and download the MIB file "URSA-ROUTER-MIB.txt" to PC.

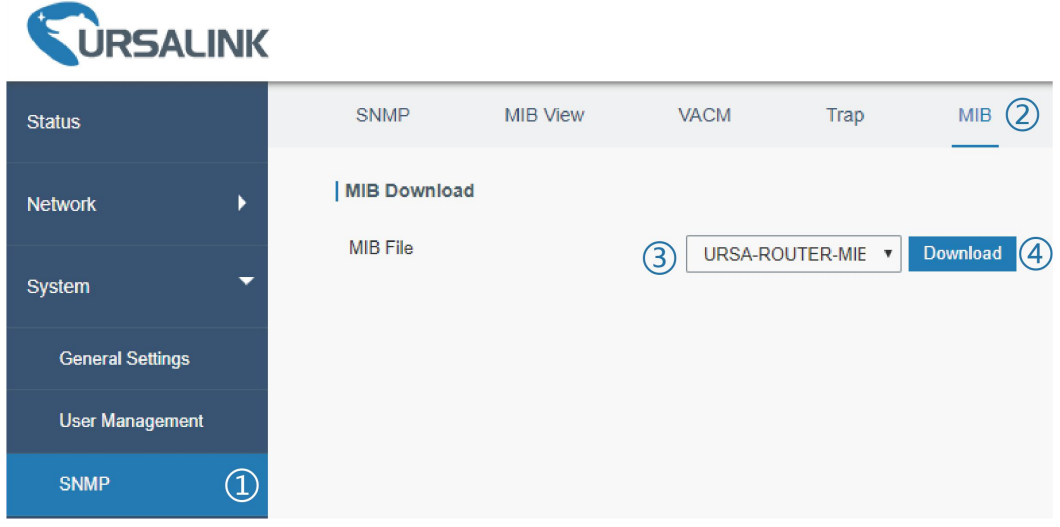

2. Start "ManageEngine MibBrowser Free Tool" on the PC. Click "File > Load MIB" on the menu bar. Then select "BURSA-ROUTER-MIB.txt" file from PC and upload it to the software.

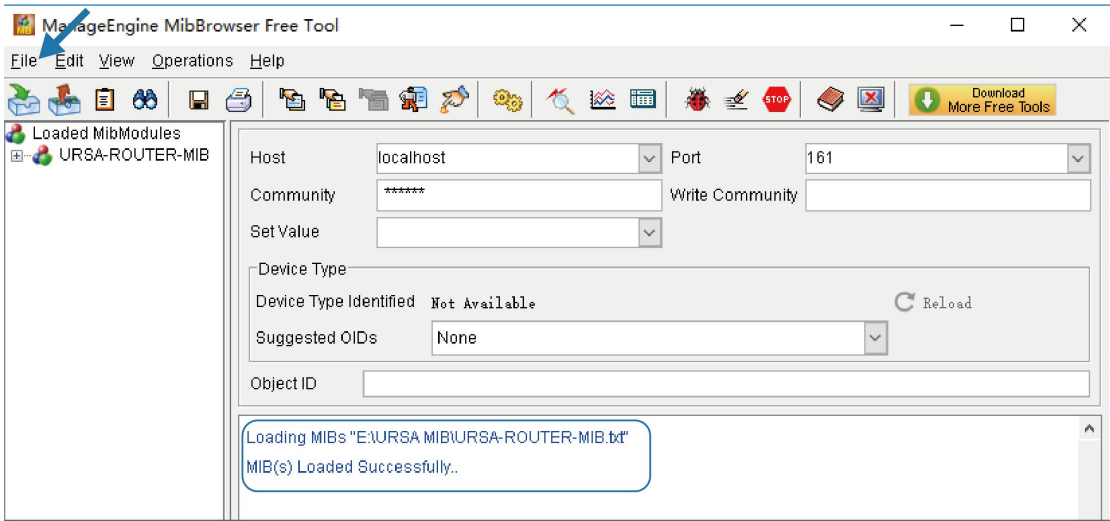

Click the "+" button beside "URSA-ROUTER-MIB", which is under the "Loaded MibModules"

menu, and find "usCellularinfo". And then you will see the OID of cellular info is

".1.3.6.1.4.1.50234", which will be filled in the MIB View settings.

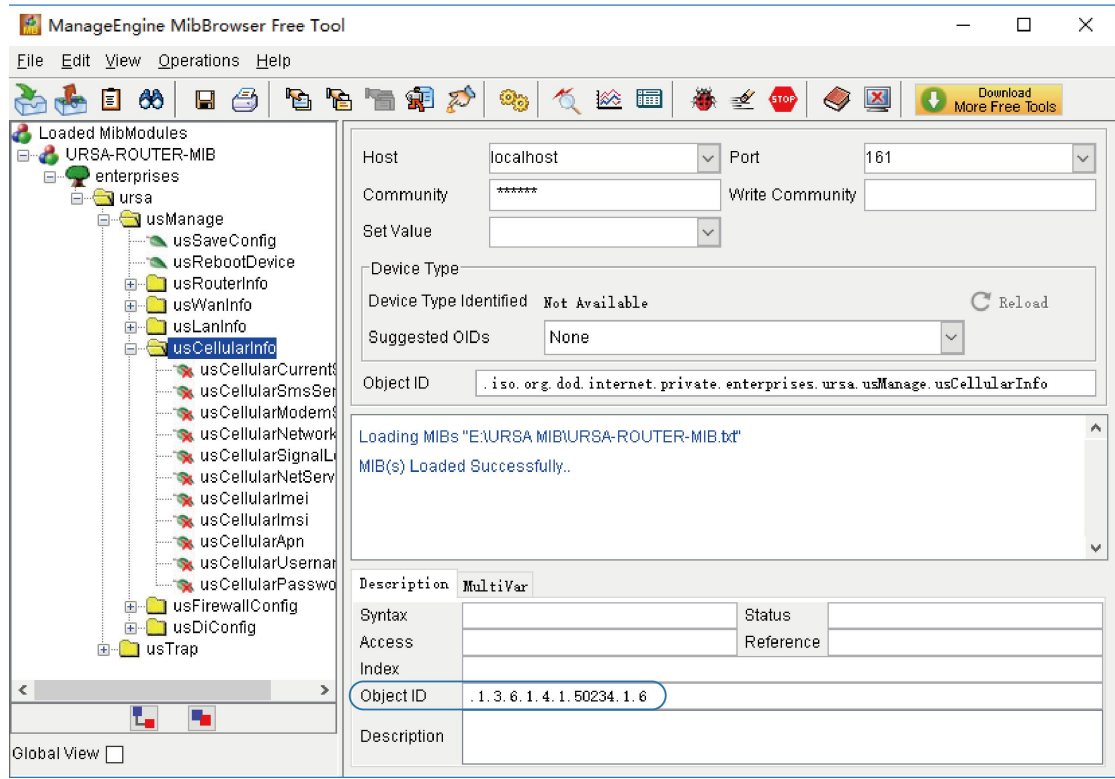

3. Go to "System > SNMP > SNMP"on the router's WEB GUI. Check "Enable" option, then click "Save" button.

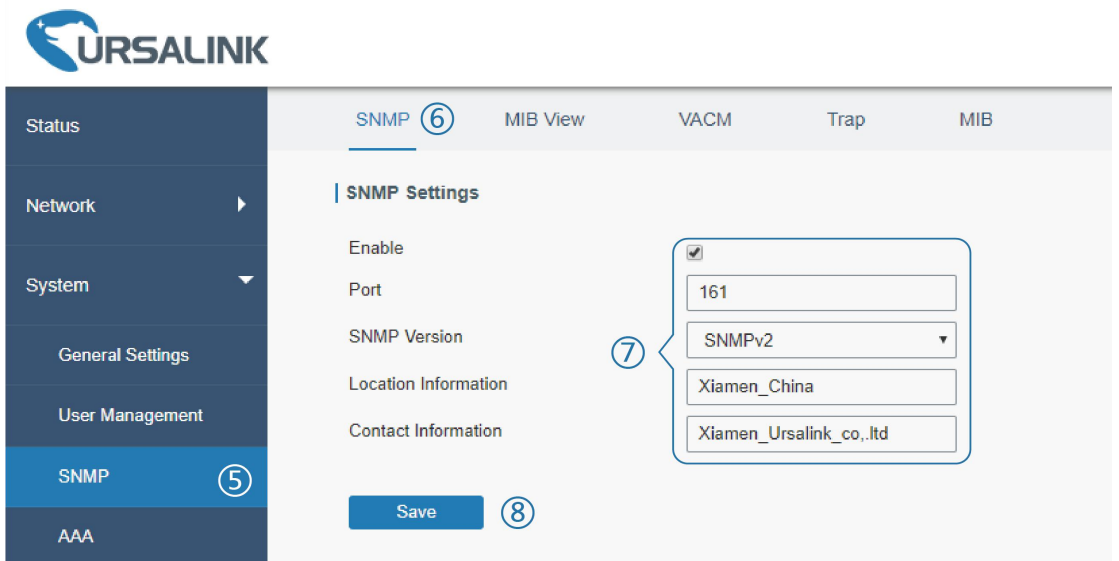

4. Go to "System > SNMP > MIB View". Click  $\begin{array}{|c|c|c|}\n\hline\n\end{array}$  to add a new MIB view and define the

view to be accessed from the outside network. Then click "Save" button.

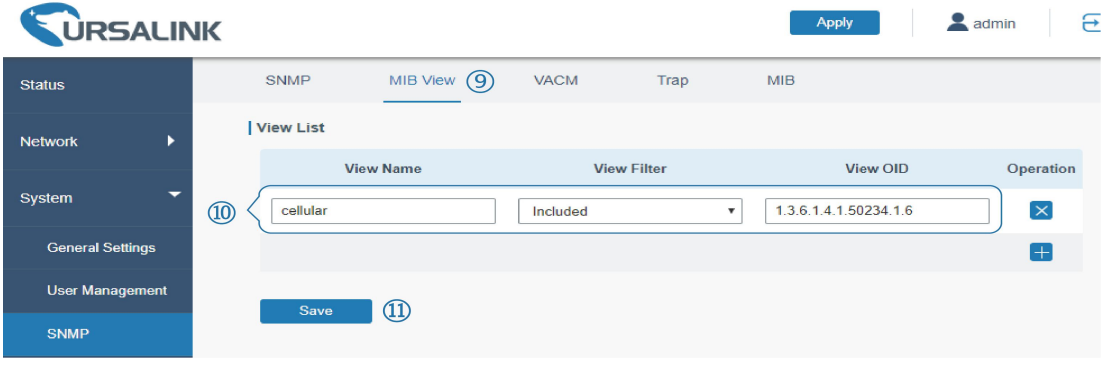

5. Go to "System > SNMP > VACM". Click  $\begin{bmatrix} 1 \\ 1 \end{bmatrix}$  to add a new VACM setting to define the access authority for the specified view from the specified outside network. Click "Save" and "Apply" to make the changes take effect.

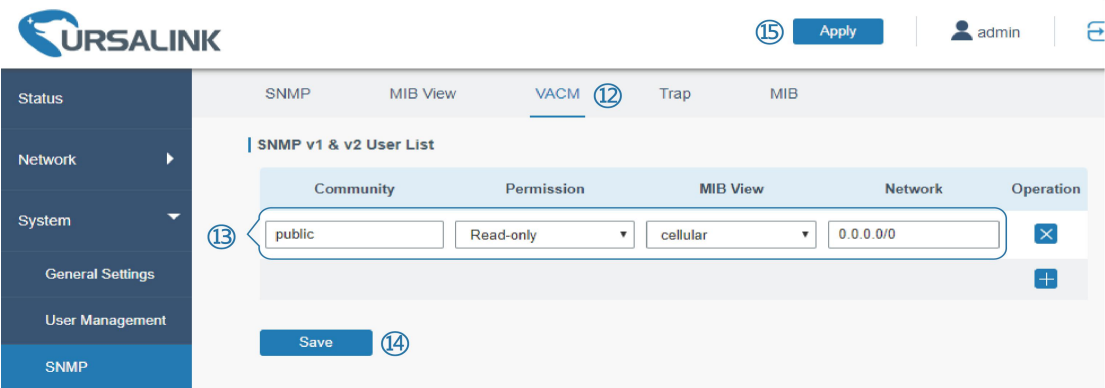

6. Go to MibBrowser, enter host IP address, port and community. Right click "usCellular CurrentSim" and then click "FET". Then you will get the current SIM info on the result <span id="page-112-0"></span>box. You can get other cellular info in the same way.

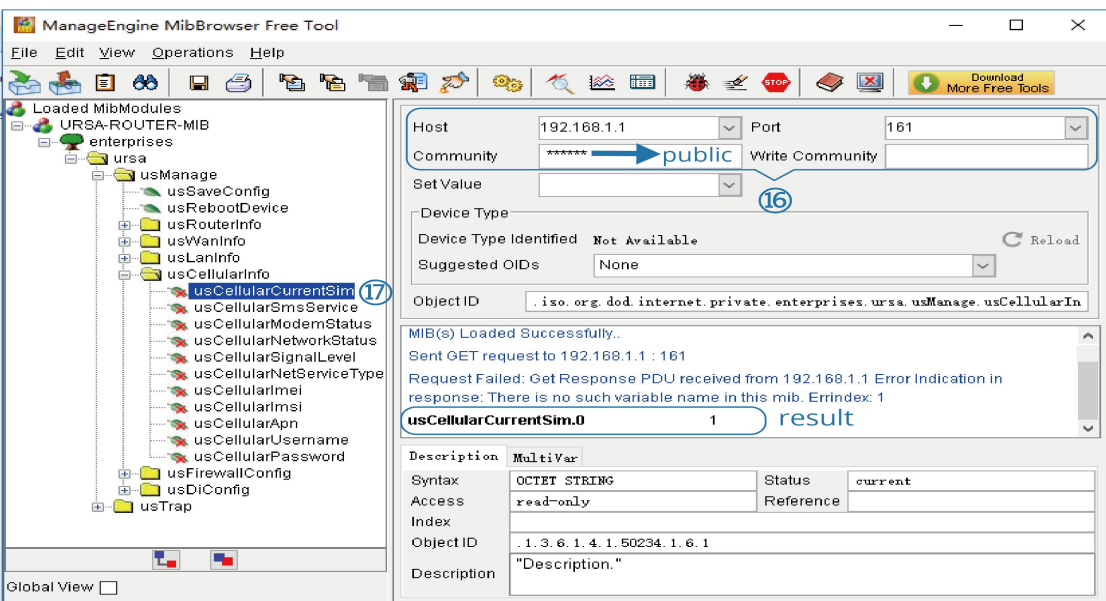

## **Related Topic**

**[SNMP](#page-74-0)** 

# **5.11 Cellular Connection**

The UR51 routers have two cellular interfaces, named SIM1 & SIM2. Only one cellular interface is active at one time. If both cellular interfaces are enabled, SIM1 interface takes precedence as default.

### **Example**

We are about to take an example of inserting a SIM card into SIM1 slot of the UR51 and configuring the router to get Internet access through cellular.

### **Configuration Steps**

- 1. Go to "Network > Interface > Cellular > Cellular Setting" and configure the cellular info.
- 2. Enable SIM1.
- 3. Choose relevant network type. "Auto", "4G First", "4G Only", "3G First", "3G Only", "2G First" and "2G only" are optional.

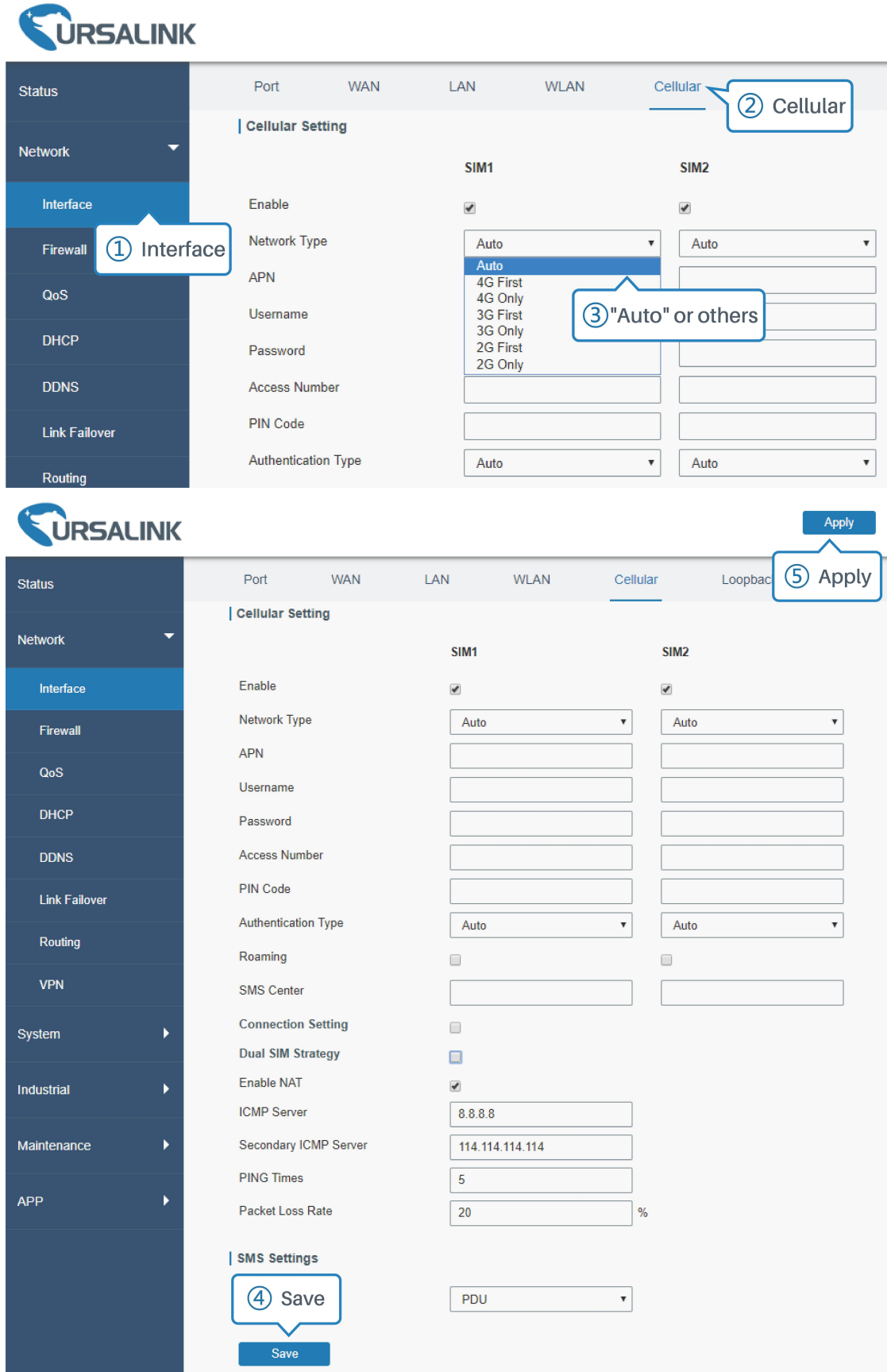

Click "Save" and "Apply" for configuration to take effect. **Note:**

**If you select "Auto", the router will obtain ISP information from SIM card to set APN, Username, and Password automatically. This option will only be taken effect when the SIM card is issued from well-known ISP.**

If you select "4G First" or "4G Only"**, you can click "Save" to finish the configuration directly.**

If you select "3G First", "3G Only", "2G First" or "2G Only", **you should manually configure APN, Username, Password, and Access Number.**

4. Check the cellular connection status by WEB GUI of router.

Click "Status > Cellular" to view the status of the cellular connection. If it shows 'Connected', SIM1 has dialed up successfully.

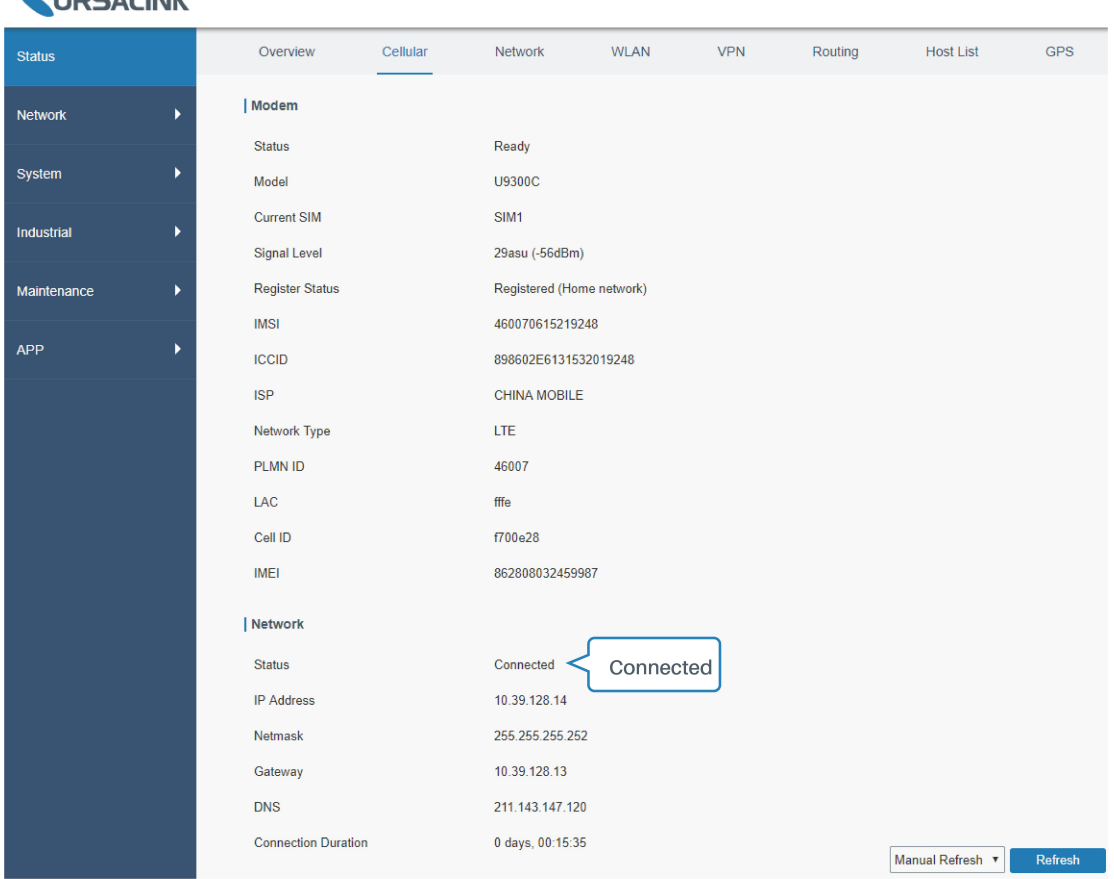

5. Check out if network works properly by browser on PC.

Open your preferred browser on PC, type any available web address into address bar and see if it is able to visit Internet via the UR51 router.

## **Related Topic**

**CALIBRALIANS** 

[Cellular](#page-28-0) Setting [Cellular](#page-21-0) Status

### **5.12 Dual SIM Backup Application Example**

**Example**

In this section we will take an example of inserting two SIM cards into the UR51. When one SIM fails, router will try to connect with the other SIM as backup link.

# **Configuration Steps**

1. Go to "Network > Interface > Cellular" to enable SIM1 and SIM2. Leave the network type as "Auto" by default.

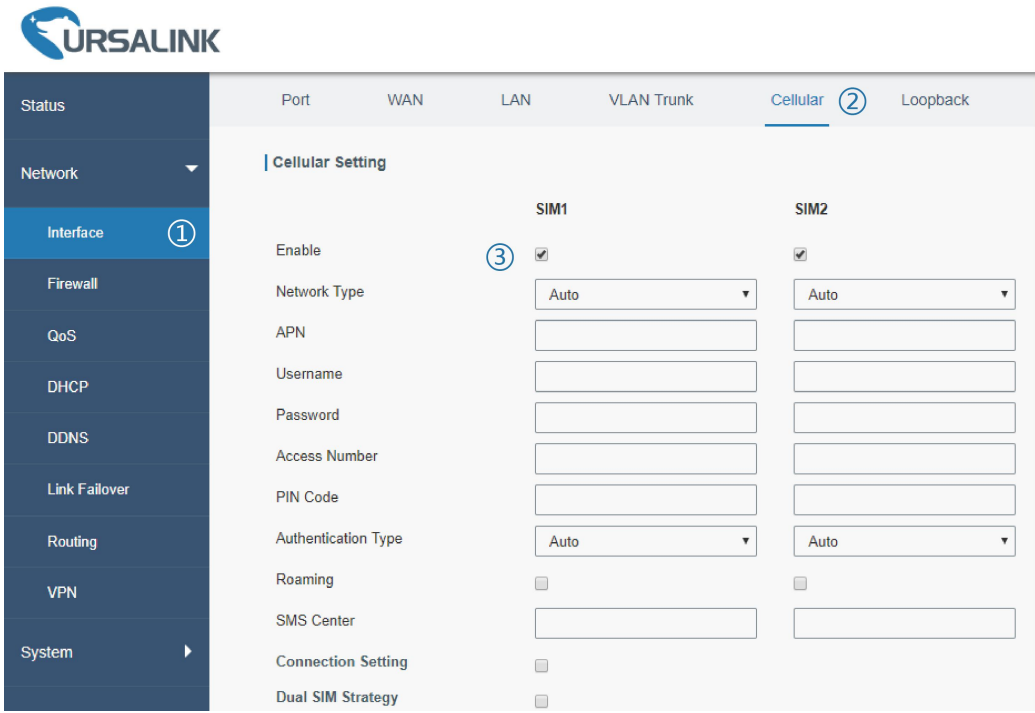

2. Enable "Dual SIM Strategy", and configure the corresponding options as below. ICMP server can be configured as any reachable IP address.

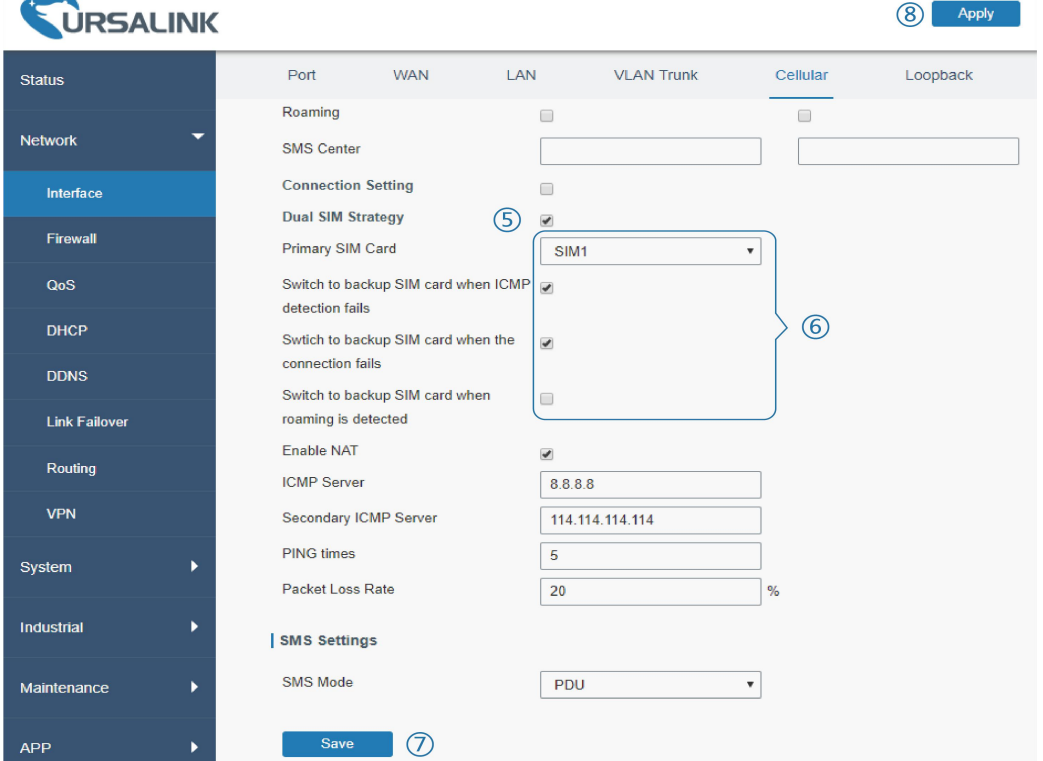

Then click "Save" and "Apply" button.

3. Go to "Status > Cellular", and you will see the router is connected to the network via SIM1.

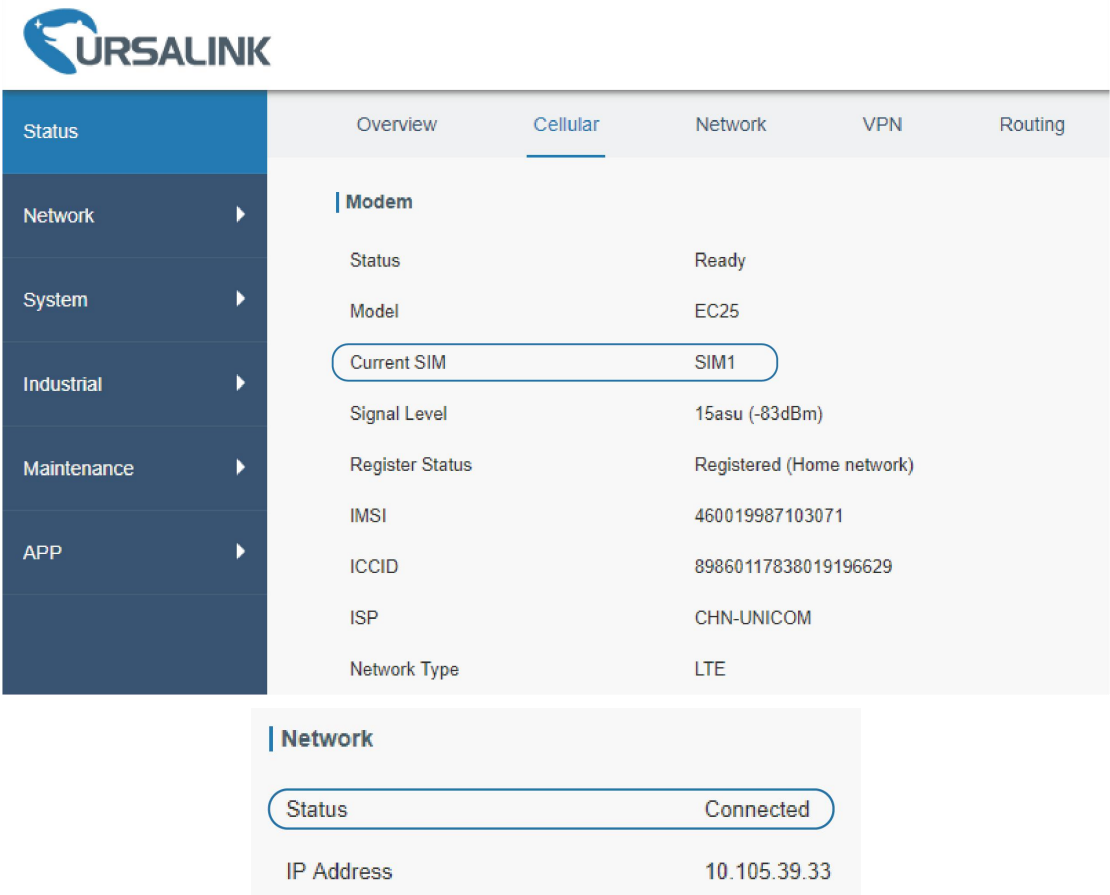

4. You can remove SIM1 to make the router fail to connect to network via it. Go to "Status > Cellular" again, and you will see the router is connected to the network through SIM2.

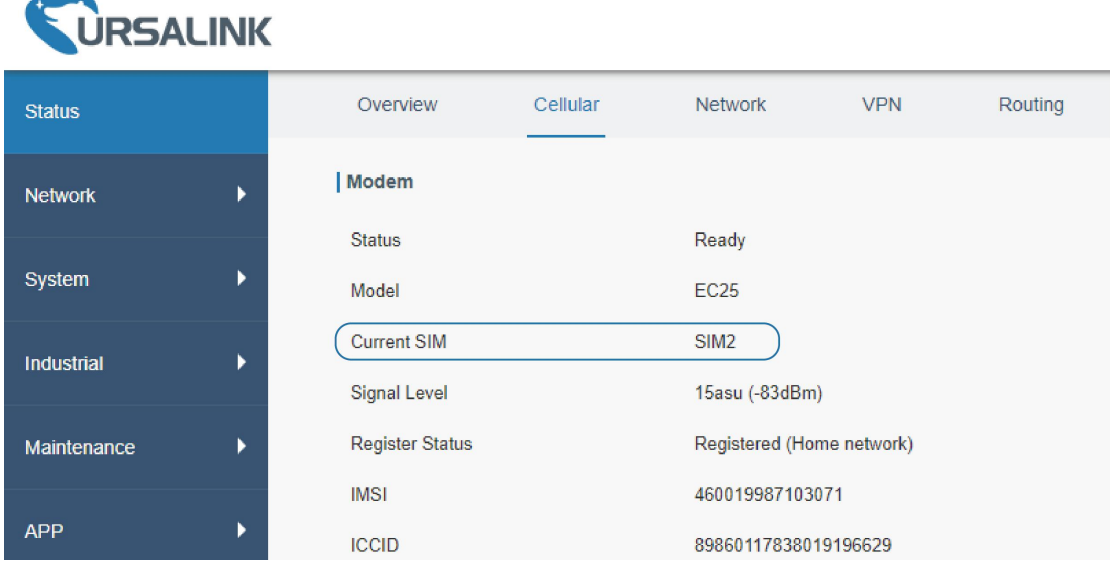

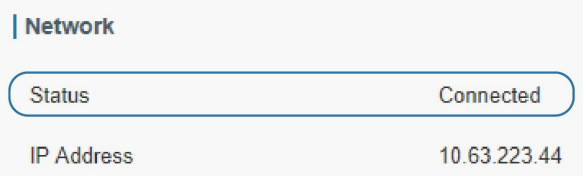

Now SIM2 becomes the main SIM, and SIM1 runs as the backup.

The router won't reconnect via SIM1 until SIM2 fails.

#### **Related Topic**

[Cellular](#page-28-0) Setting

[Cellular](#page-21-0) Status

# **5.13 VRRP Application Example**

# **Application Example**

A Web server requires Internet access through the UR51 router. To avoid data loss caused by router breakdown, two UR51 routers can be deployed as VRRP backup group, so as to improve network reliability.

VRRP group:

UR51 Router A and Router B are connected to the Internet via cellular network. . Virtual IP is 192.168.1.254/24.

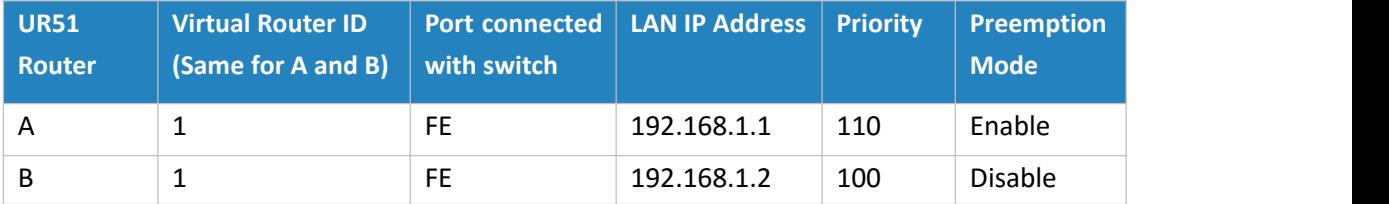

Refer to the topological below.

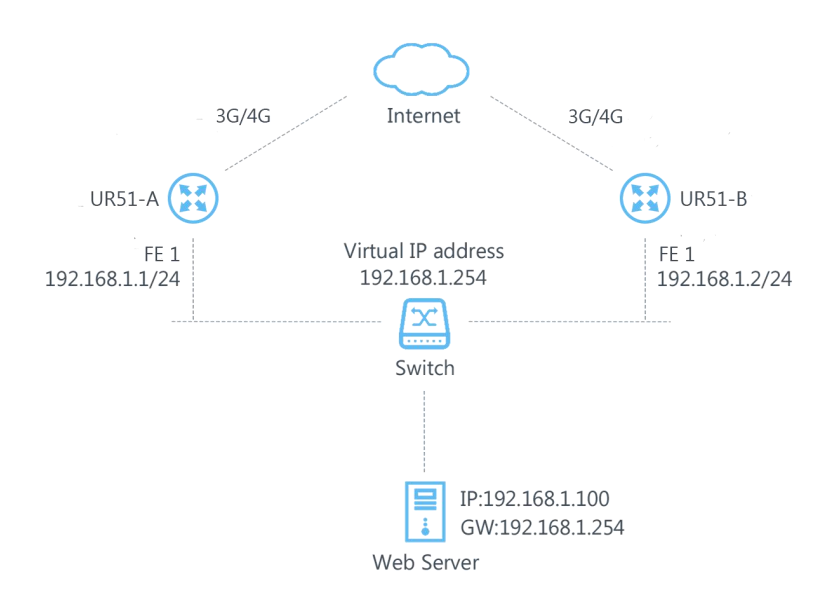

### **Configuration Steps**

#### **Router A Configuration**

- 1. Go to "Network > Interface > Cellular" and configure [cellular](#page-112-0) connection as per cellular [connection](#page-112-0) application example.
- 2. Go to "Network > Link Failover > SLA" and configure SLA probe. The default probe type is ICMP.The destination address is the host address which can be probed by ICMP in public network or private network. Other parameters can be kept as default value.

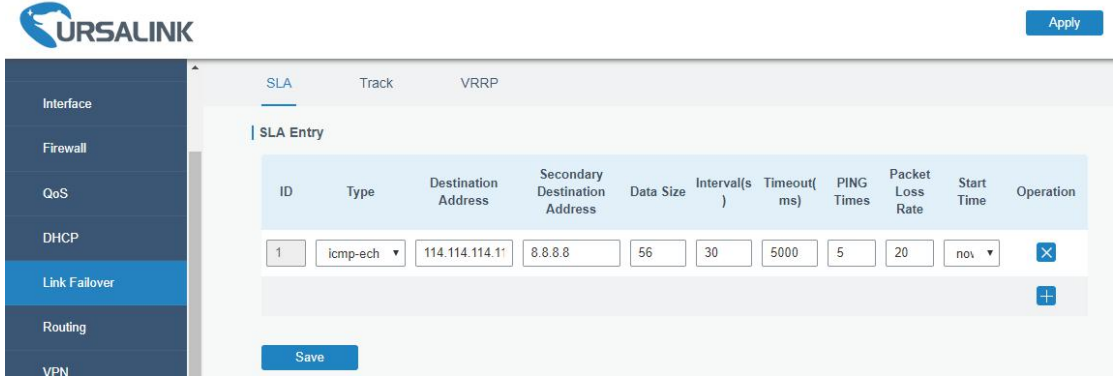

3. Go to "Network > Link Failover > Track" and configure link track parameters. You can use the default Track settings.

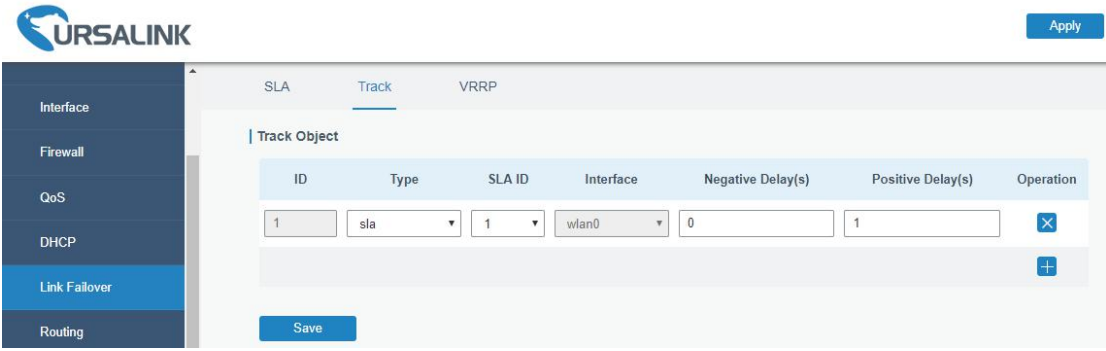

4. Go to "Network > Link Failover > VRRP" and configure VRRP parameters as below.

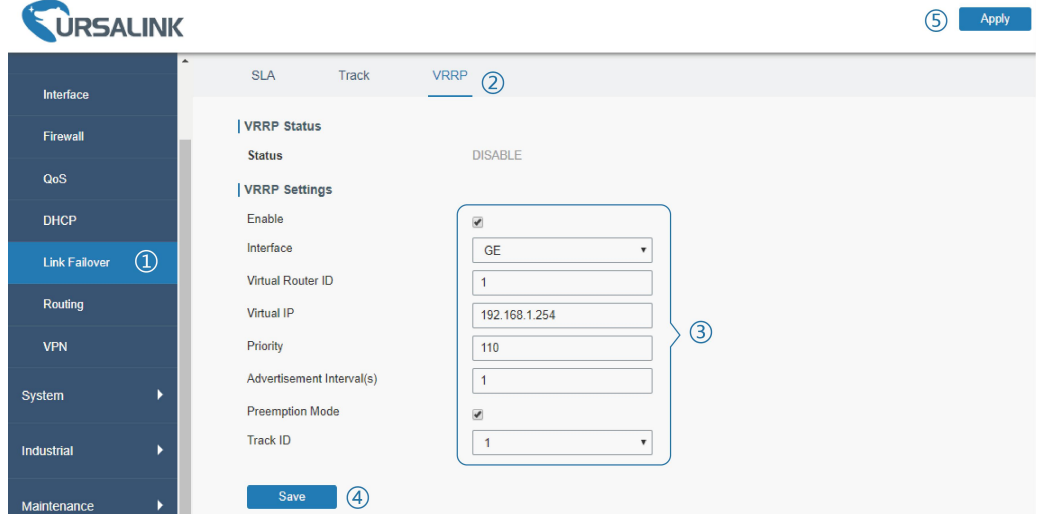

### **Router B Configuration**

- 1. Go to "Network > Interface > [cellular](#page-112-0)" and configure cellular connection as per cellular [connection](#page-112-0) application example.
- 2. Go to "Network > Link Failover > SLA" and configure SLA probe. The default probe type is ICMP.The destination address is the host address which can be probed by ICMP in public network or private network. Other parameters can be kept as default value.

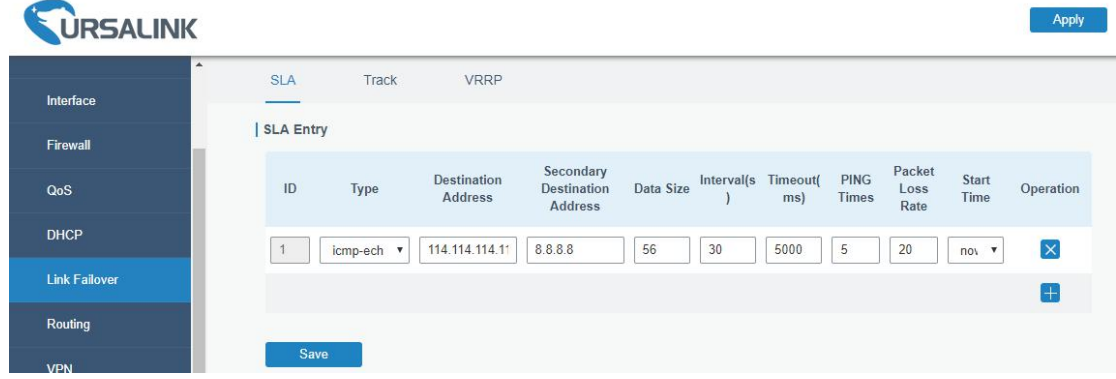

3. Go to "Network > Link Failover > Track" and configure link track parameters. You can use the default Track settings.

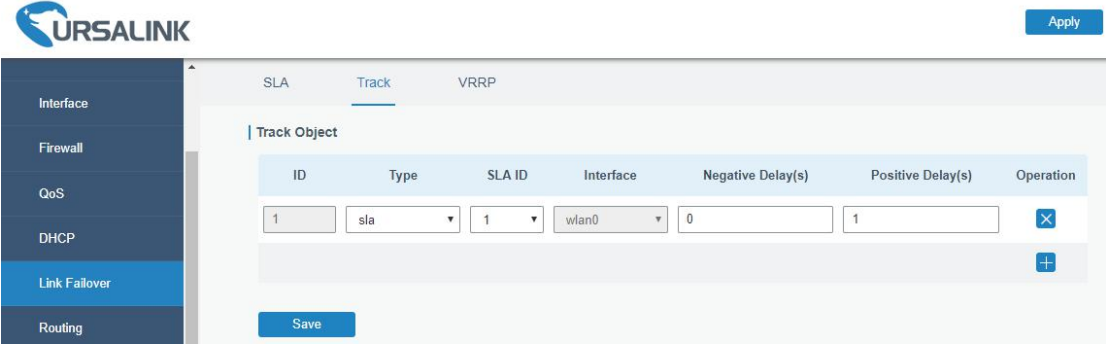

4. Go to "Network > Link Failover > VRRP" and configure VRRP parameters as below.

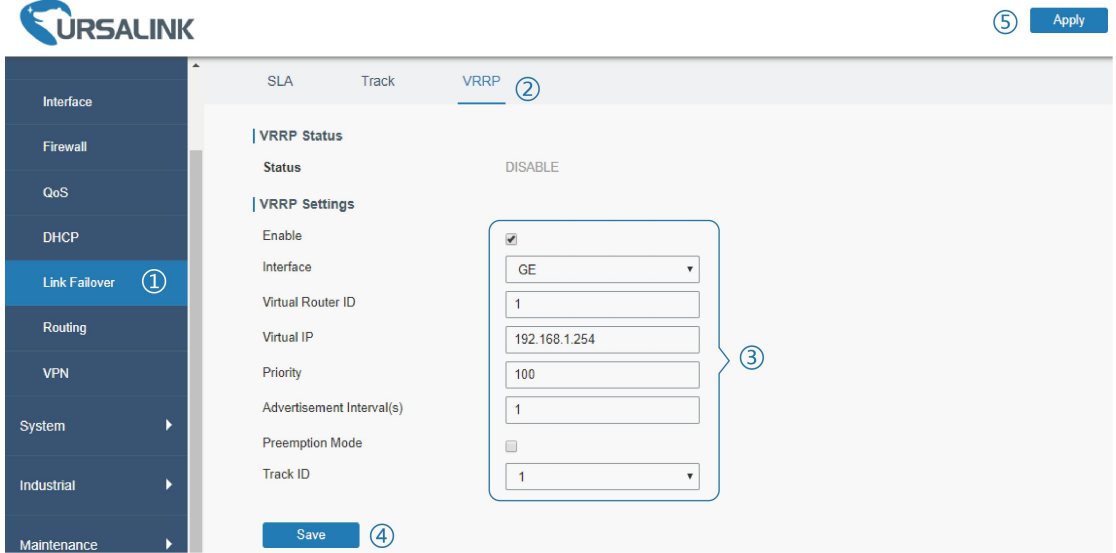

Once you complete all configurations, click "Apply" button on the top-right corner to make

changes take effect.

**Result**: normally, A is the master router, used as the default gateway. When the power of Router A is down or Router A suffers from failure, Router B will become the master router, used as the default gateway. With Preemption Mode enabled, Router A will be master and Router B will demote back to be the backup once Router A can access the Internet again.

# **Related Topics**

VRRP [Setting](#page-42-0) Track [Setting](#page-40-0) SLA [Setting](#page-40-0)

## **5.14 NAT Application Example**

#### **Example**

An UR51 router can access Internet via cellular. FE 0 port is connected with a Web server whose IP address is 192.168.1.2 and port is 8000. Configure the router to make public network access the server.

### **Configuration Steps**

Go to "Firewall > Port Mapping" and configure port mapping parameters.

| <b>URSALINK</b> |                          |             |                     |               |                       |                       |                            | G)                                      | Apply              | ć<br>д<br>admin |
|-----------------|--------------------------|-------------|---------------------|---------------|-----------------------|-----------------------|----------------------------|-----------------------------------------|--------------------|-----------------|
| <b>Status</b>   |                          |             | ACL                 | <b>DMZ</b>    | Port Mapping          | (2)                   | <b>MAC Binding</b>         |                                         |                    |                 |
| <b>Network</b>  | $\overline{\phantom{a}}$ |             | <b>Port Mapping</b> |               |                       |                       |                            |                                         |                    |                 |
| Interface       |                          |             | Source IP           |               | <b>Source</b><br>Port | <b>Destination IP</b> | <b>Destination</b><br>Port | Protocol                                | <b>Description</b> | Operation       |
| Firewall        | $^{\circledR}$           | $\circledS$ | 0.0.0.0/0           |               | 8000                  | 192.168.1.2           | 8000                       | <b>TCP</b><br>$\boldsymbol{\mathrm{v}}$ | server             | $[\times]$      |
| QoS             |                          |             |                     |               |                       |                       |                            |                                         |                    | Ŧ               |
| <b>DHCP</b>     |                          |             | Save                | $\circledast$ |                       |                       |                            |                                         |                    |                 |

Click "Save" and "Apply" button.

#### **Related Topic**

Port [Mapping](#page-34-0)

## **5.15 Access Control Application Example**

#### **Application Example**

FE port of the UR51 is set as LAN with IP 192.168.1.0/24. Then configure the router to deny accessing to Google IP 198.98.108.64 from local device with IP 192.168.1.12.

#### **Configuration Steps**

1. Go to "Network > Firewall > ACL" to configure access control list. Click  $"\mathbf{+}$ " button to set parameters as below. Then click "Save" button.

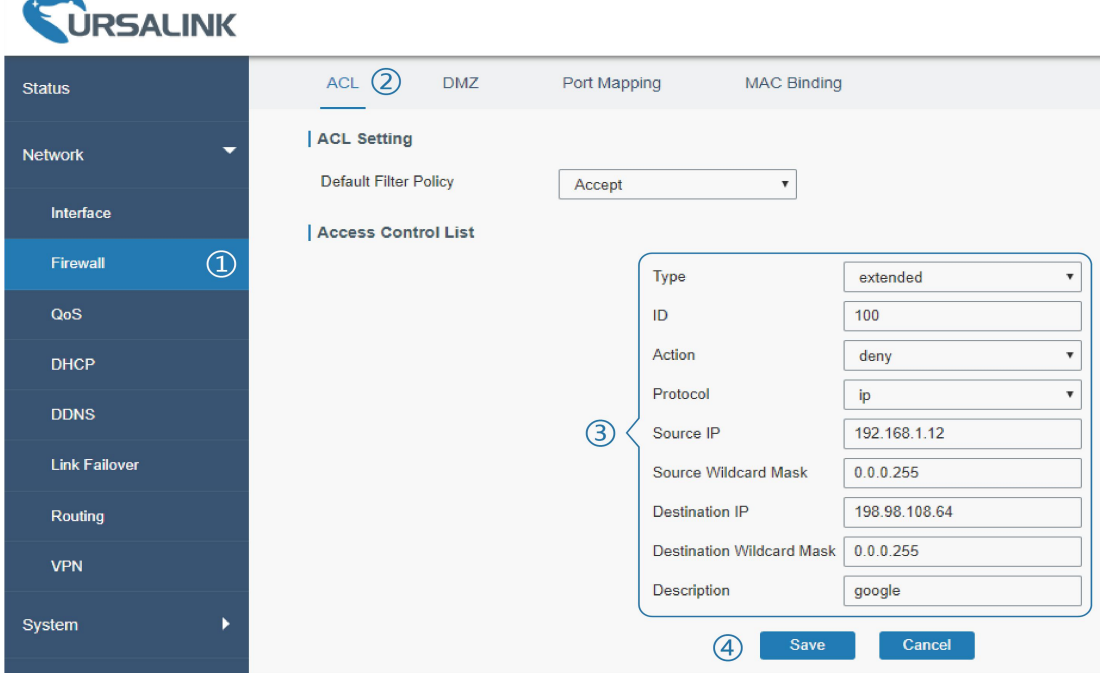

2. Configure interface list. Then click "Save" and "Apply" button.

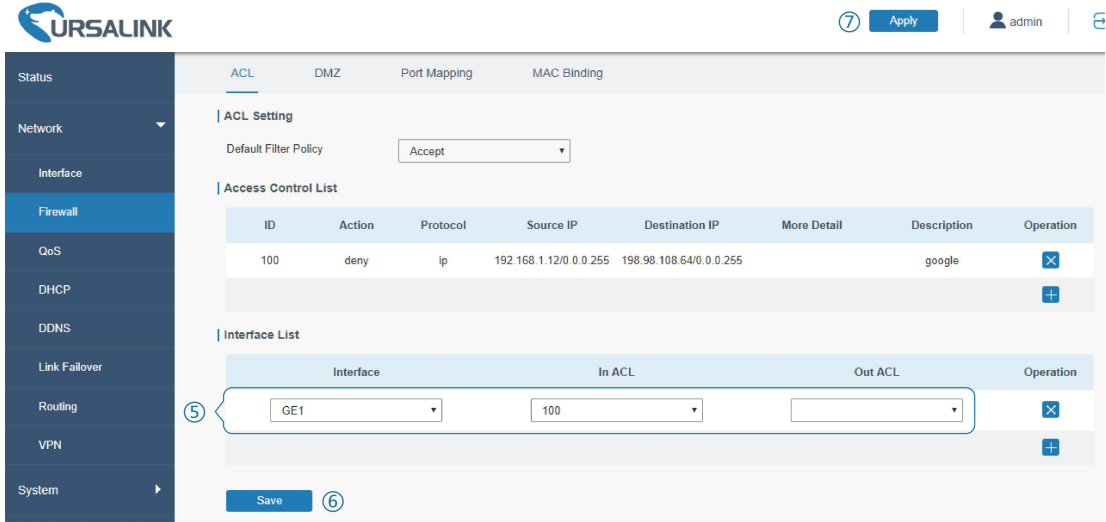

### **Related Topic**

**[ACL](#page-32-0)** 

# **5.16 QoS Application Example**

### **Example**

Configure the UR51 router to distribute local preference to different FTP download channels. The total download bandwidth is 75000 kbps.

**Note: the "Total Download Bandwidth" should be less than the real maximum bandwidth**

#### **of cellular interface.**

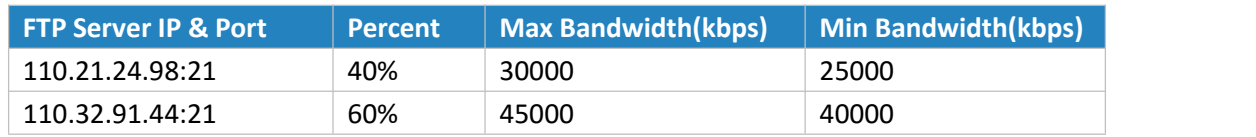

## **Configuration Steps**

1. Go to "Network > QoS > QoS(Download)" to enable QoS and set the total download bandwidth.

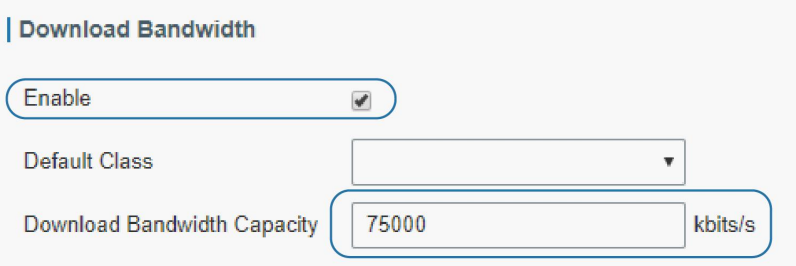

2. Please find "Service Classes" option, and click "**The**" to set up service classes.

# **Note: the percents must add up to 100%.**

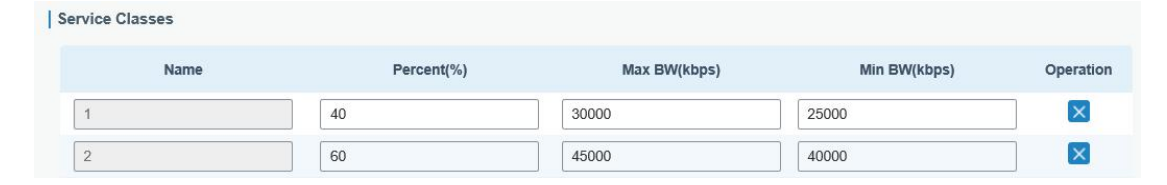

3. Please find "Classification Rules" option, and click "**Fig.**" to set up rules.

| Classification Rules

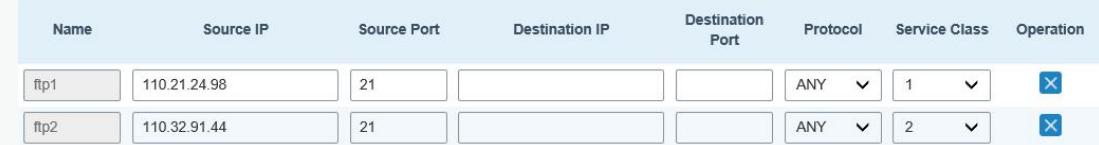

### **Note:**

### **IP/Port: null refers to any IP address/port.**

Click "Save" and "Apply" button.

### **Related Topic**

QoS [Setting](#page-35-0)

# **5.17 DTU Application Example**

# **Example**

PLC is connected with the UR51 via RS232. Then enable DTU function of the UR51 to make a remote TCP server communicate with PLC. Refer to the following topological graph.

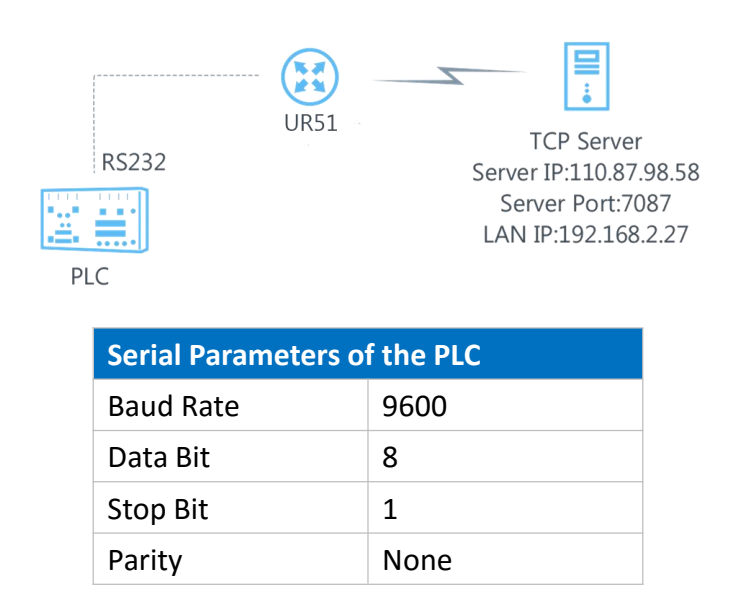

# **Configuration Steps**

1. Go to "Industrial > Serial Port" and configure serial port parameters. The serial port parameter shall be kept in consistency with those of PLC, as shown in figure below.

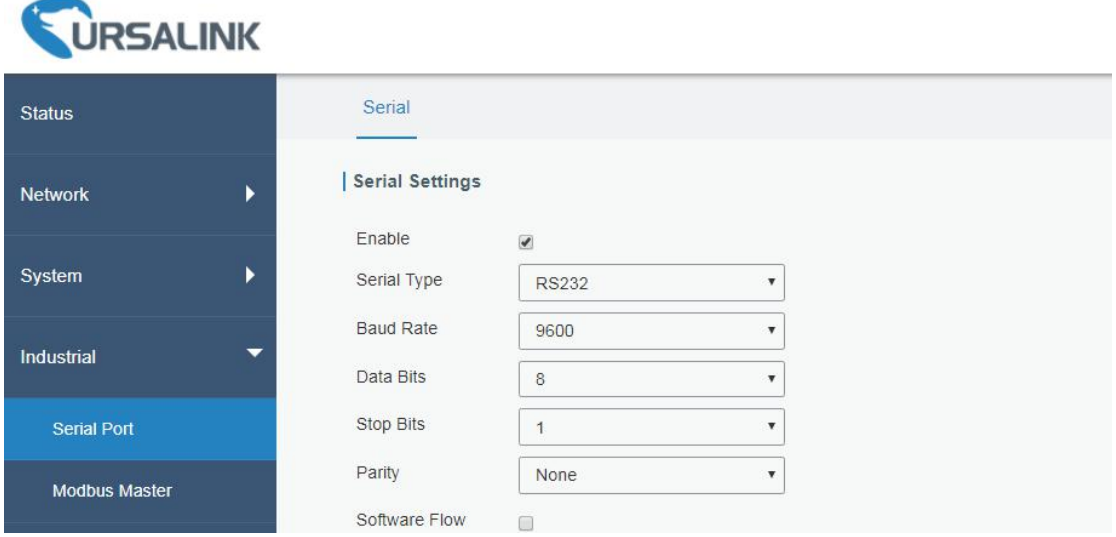

2. Configure Serial Mode as "DTU Mode". The UR51 is connected as client in "Transparent" protocol.

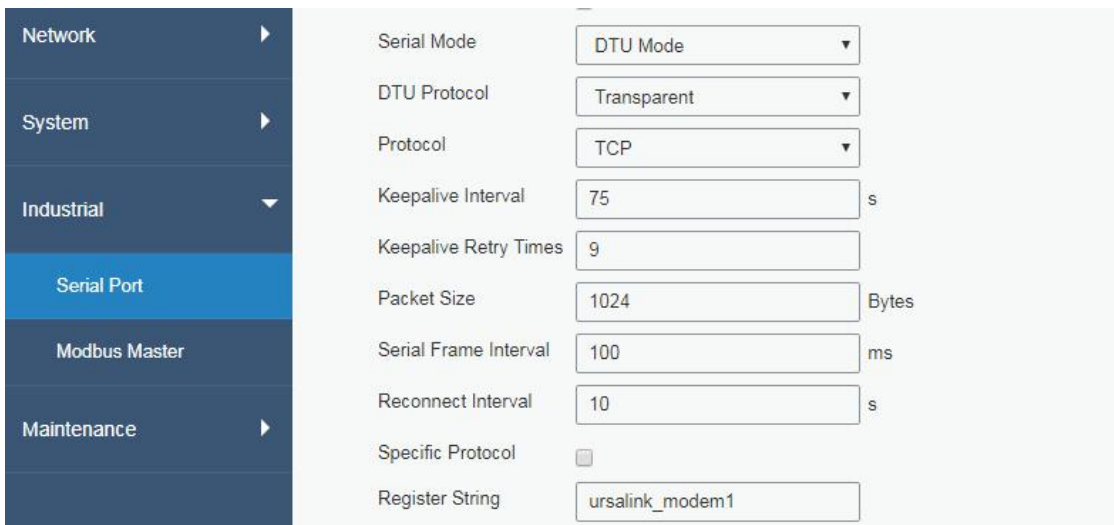

## 3. Configure TCP server IP and port.

**Destination IP Address** 

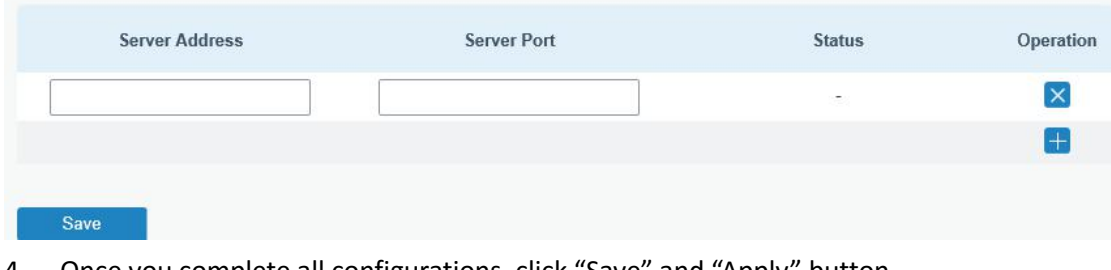

4. Once you complete all configurations, click "Save" and "Apply" button.

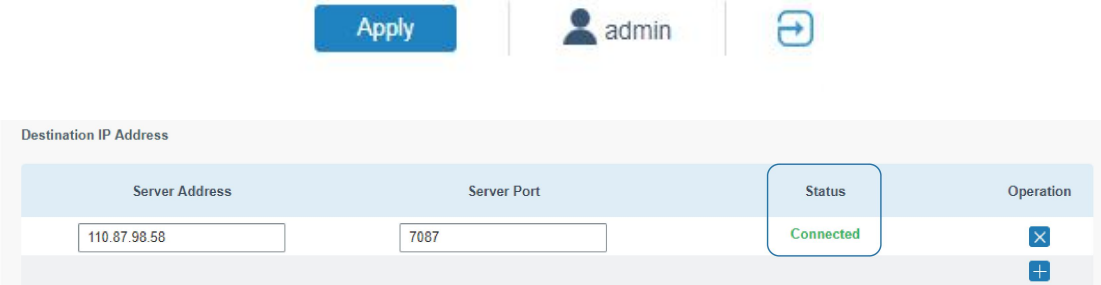

5. Start TCP server on PC.

Take "Netassist" test software as example. Make sure port mapping is already done.

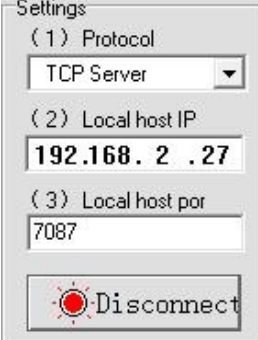

6. Connect the UR51 to PC via RS232 for PLC simulation. Then start "sscom" software on the PC to test communication through serial port.

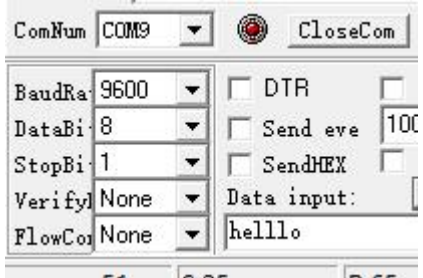

7. After connection is established between the UR51 and the TCP server, you can send data between sscom and netassit.

# **PC side**

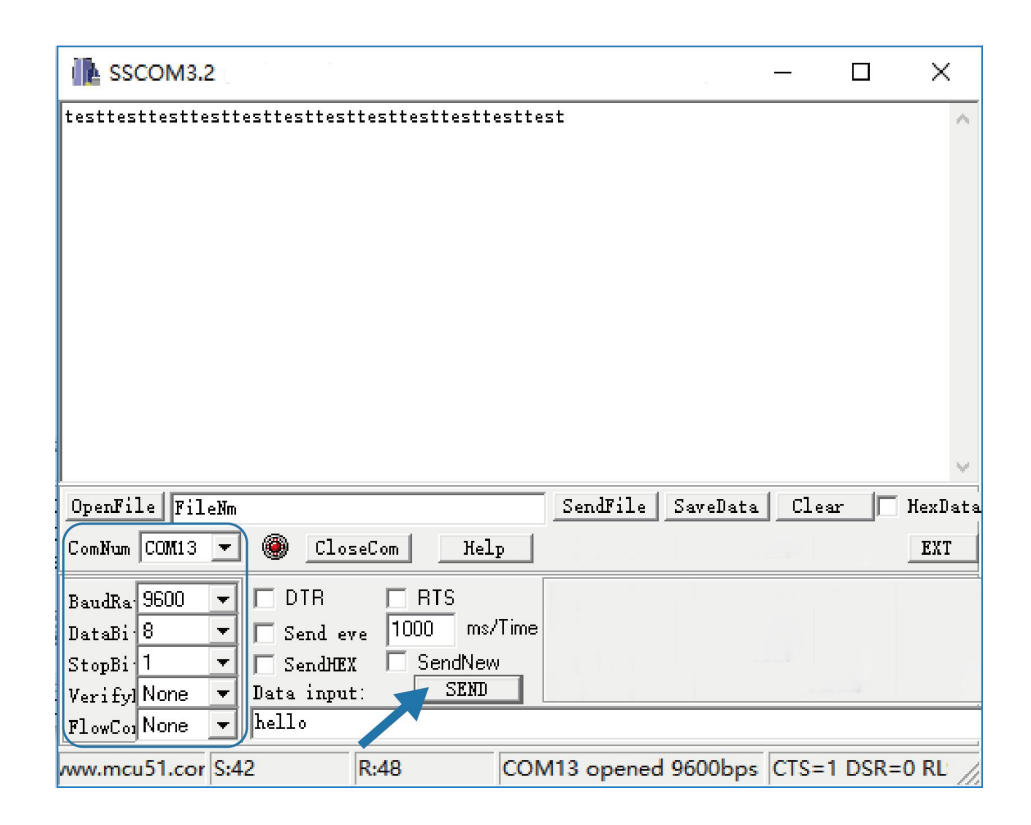

**TCP server side**

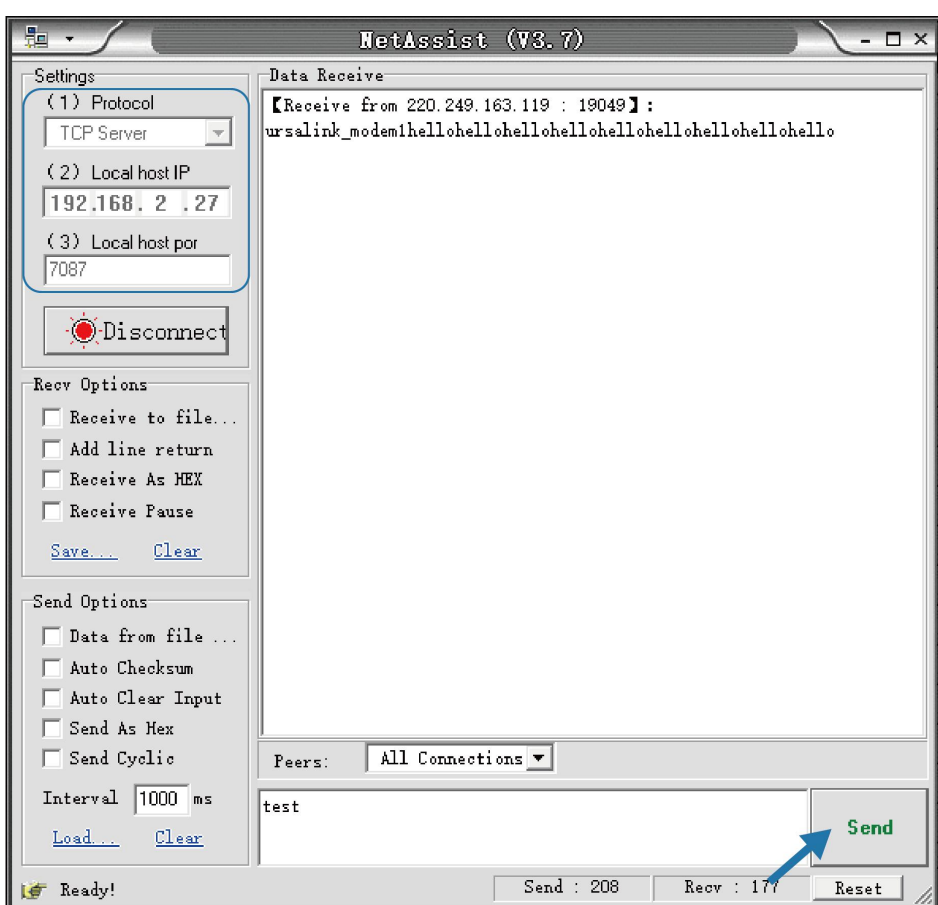

8. After serial communication test is done, you can connect PLC to RS232 port of the UR51 for test.

### **Related Topic**

[Serial](#page-84-0) Port

# **5.18 PPTP Application Example**

#### **Example**

Configure the UR51 as PPTP client to connect to a PPTP server in order to have data transferred securely. Refer to the following topological graph.

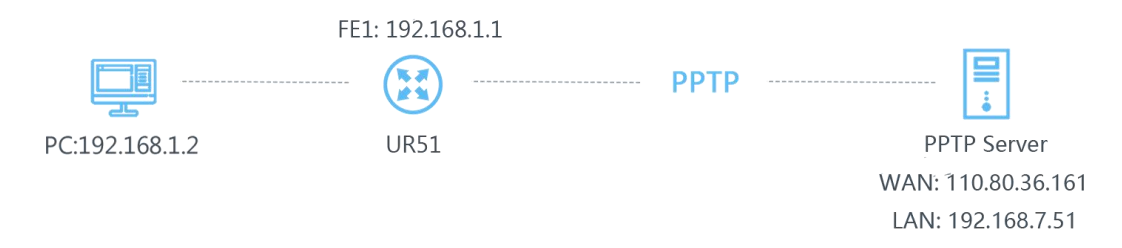

# **Configuration Steps**

1. Go to "Network > VPN > PPTP", configure PPTP server IP address, username and password provided by PPTP server.

Note: If you want to have all data transferred through VPN tunnel, check "Global Traffic

# Forwarding" option.

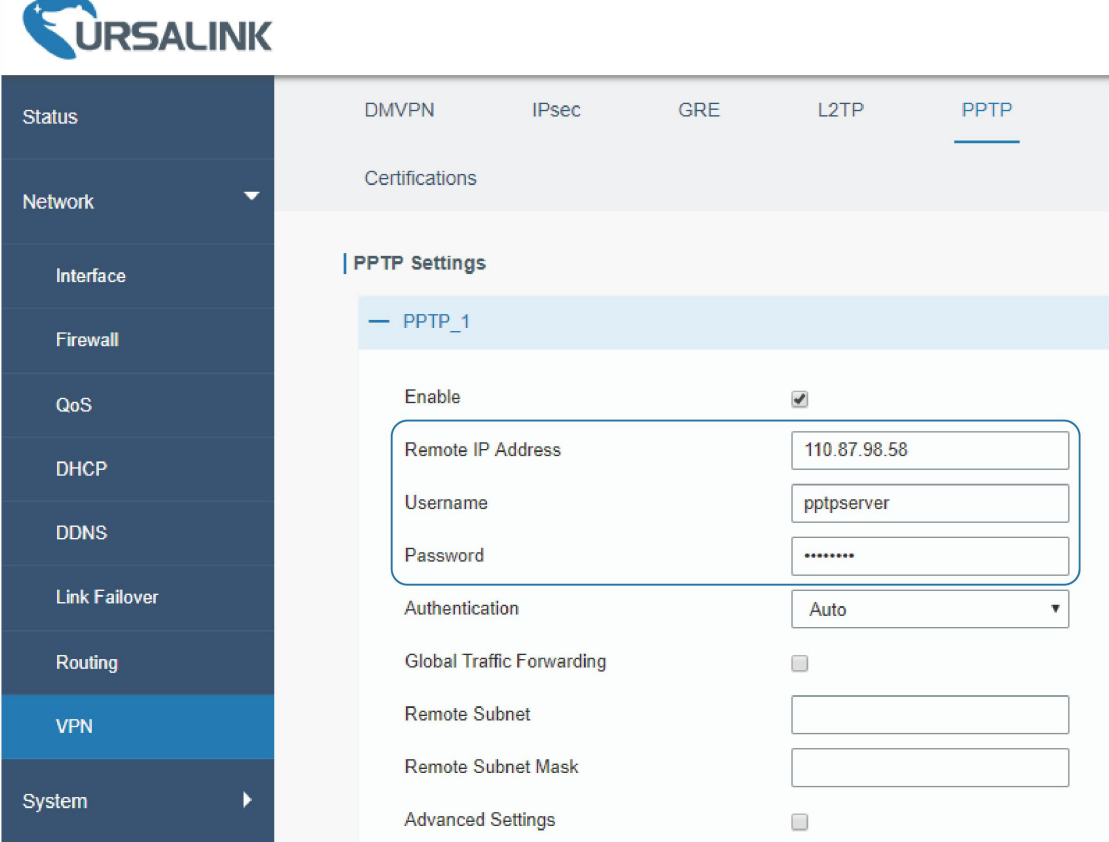

If you want to access peer subnet such as 192.168.3.0/24, you need to configure the subnet and mask to add the route.

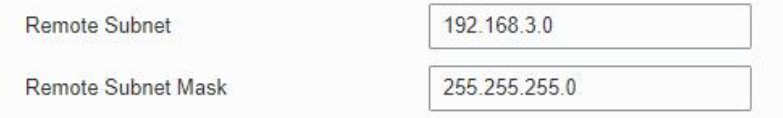

# 2. Check "Show Advanced" option, and you will see the advanced settings.

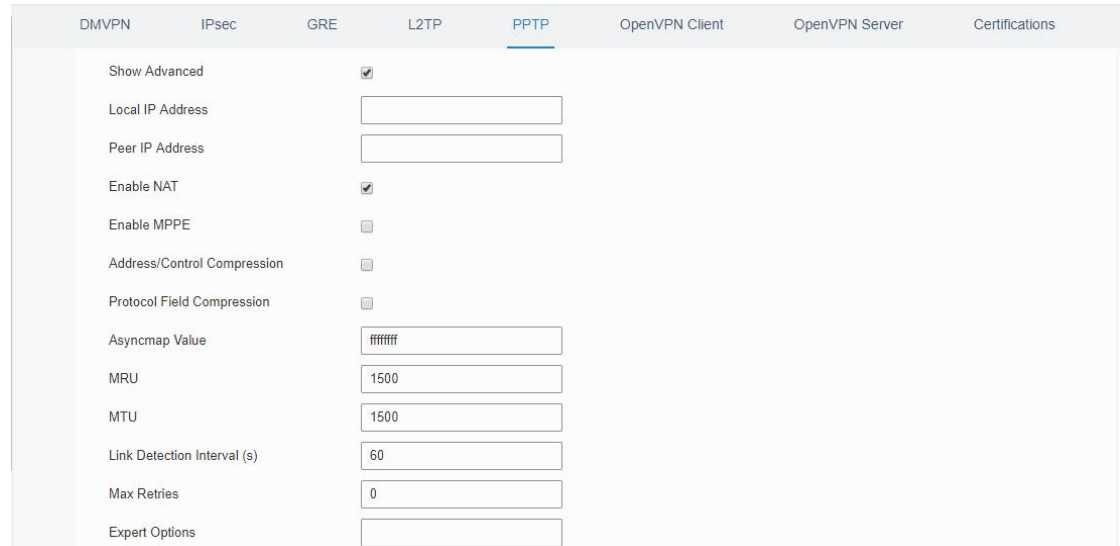

If the PPTP server requires MPPE encryption, then you need to check "Enable MPPE" option.

Enable MPPE

 $\overline{\mathbf{z}}$ 

If the PPTP server assigns fixed tunnel IP to the client, then you can fill in the local tunnel IP and remote tunnel IP, shown as below.

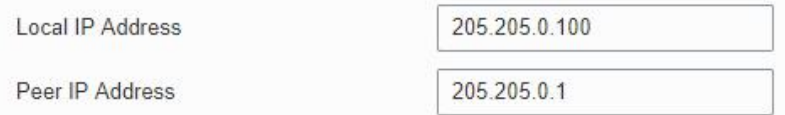

Otherwise PPTP server will assign tunnel IP randomly.

Click "Save" button when you complete all settings, and then the advanced settings will be hidden again. Then click "Apply" button to have the configurations take effect.

3. Go to "Status > VPN" and check PPTP connection status.

PPTP is established as shown below.

Local IP: the client tunnel IP.

Remote IP: the server tunnel IP.

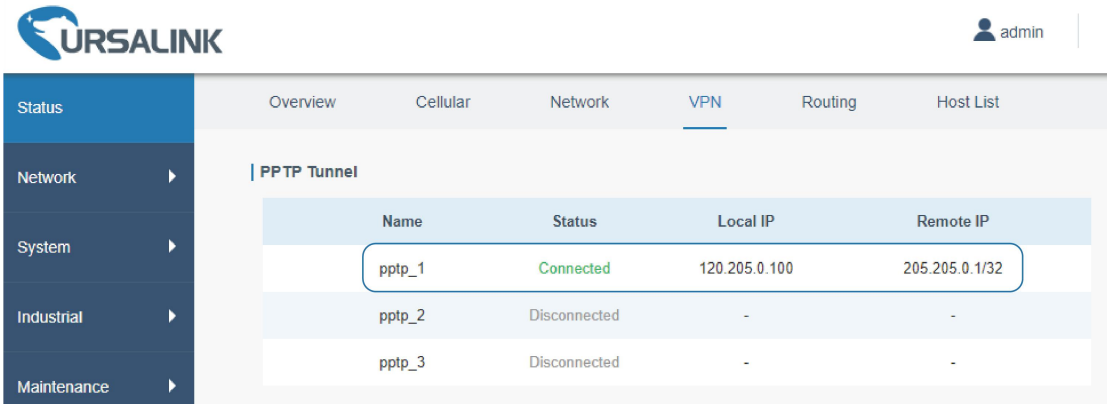

**Related Topics PPTP [Setting](#page-61-0) PPTP [Status](#page-23-0)** 

**[END]**